# **SONY**

# 固态存储 3D 摄录一体机

# 使用说明书

使用产品前请仔细阅读本使用说明书, 并请妥善保管。

PMW-TD300

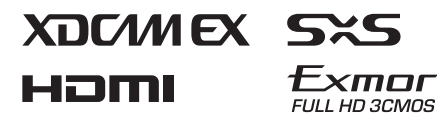

© 2011 Sony Corporation

警告

# 为减少火灾或电击危险,请勿 让本设备受到雨淋或受潮。

# 为防止触电严禁拆开机壳, 维 修请咨询具备资格人士。

#### 注意

如果更换的电池不正确,就会有爆炸的 危险。只更换同一类型或制造商推荐的 电池型号。

处理电池时,必须遵守相关地区或国家 的法律。

设备不应遭受水滴或水溅,且不应该在 设备上放置诸如花瓶一类的装盛液体的 物品

#### 警告

耳机声压过大可能造成听力损伤。 为了安全地使用本产品,请避免长时间 在过高音量下收听。

电池不得过度受热,例如受阳光暴晒或 投入火中等。

#### 电池使用安全须知

- 不得将电池充电。
- 不得将电池投入火中,加热、分解或 改造。
- 应使用指定种类的电池。
- 应使用推荐期限内的电池。
- 应按极性正确安装电池。
- 应及时取出耗尽电池。
- 不得将电池新旧混用。
- 不得将电池弃于水、海水,或弄湿。
- 不得将电池放在小孩容易触及的地 方。
- 严禁直接焊接电池。
- 应正确安装电池以防止电池短路。

#### 关于旧产品的处理

请不要将旧的产品与一般的生活垃圾一 同弃置。

正确弃置旧的产品有助于避免对环境和 人类健康造成潜在的负面影响。 具体处理方法请遵循当地的规章制度。

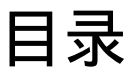

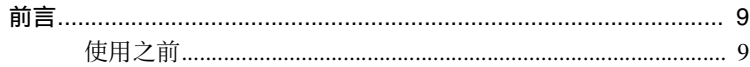

# 第1章概述

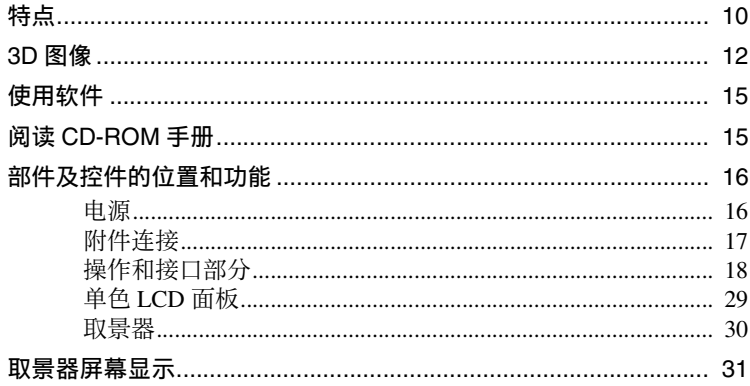

# 第2章准备工作

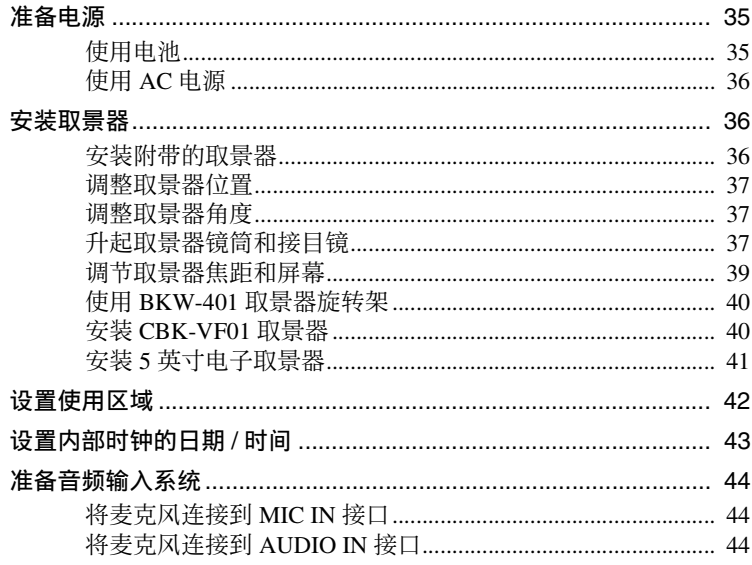

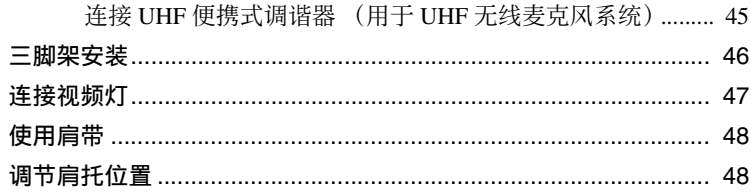

# 第3章调整和设置

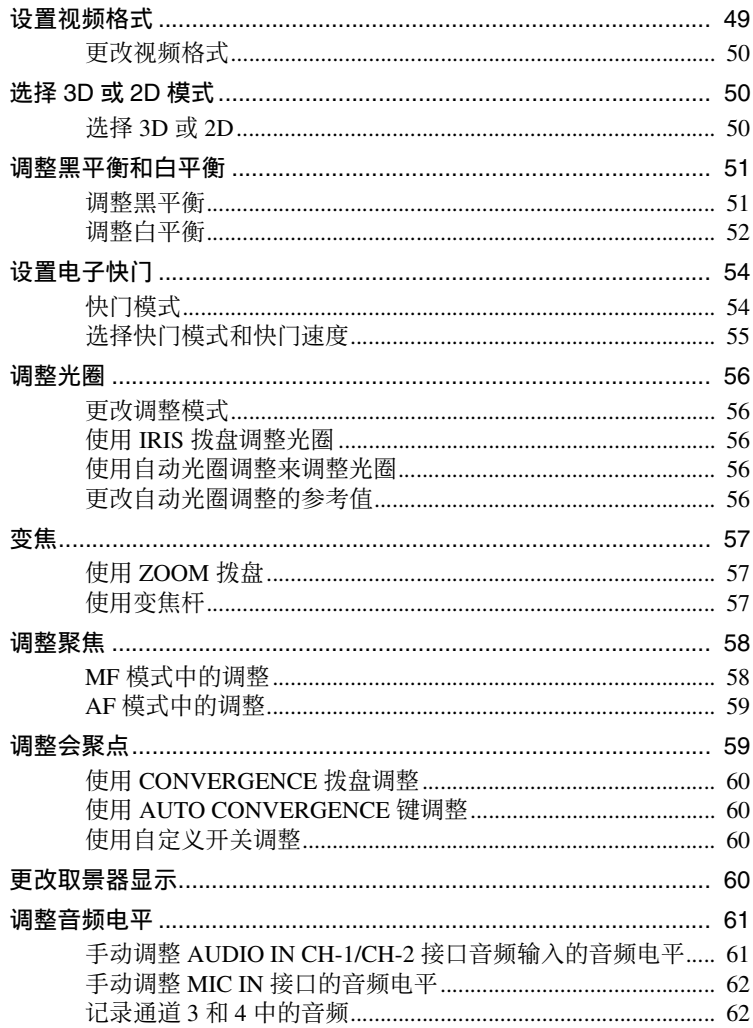

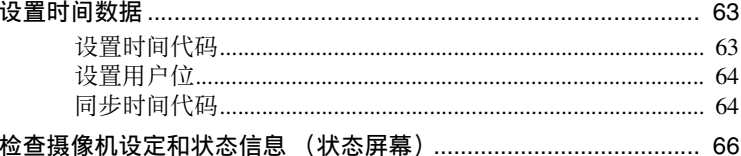

# ——<br>第4章 拍摄

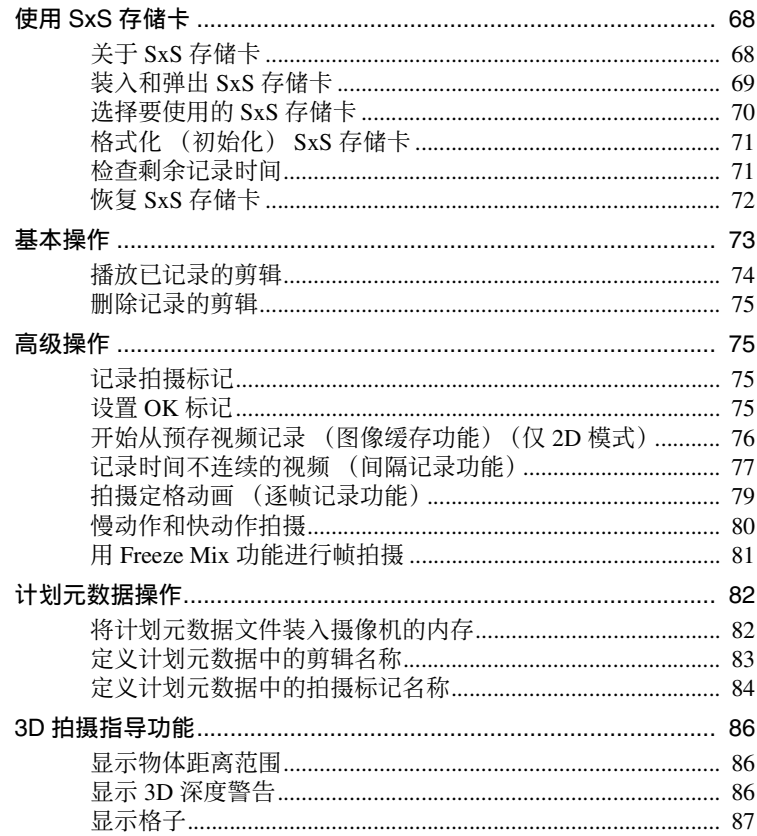

# 第5章 剪辑操作

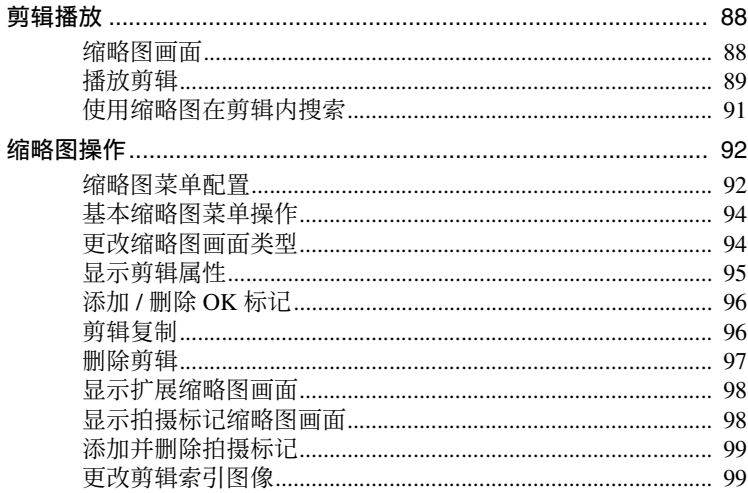

# ————————————————————<br>第 6 章 菜单和详细设置

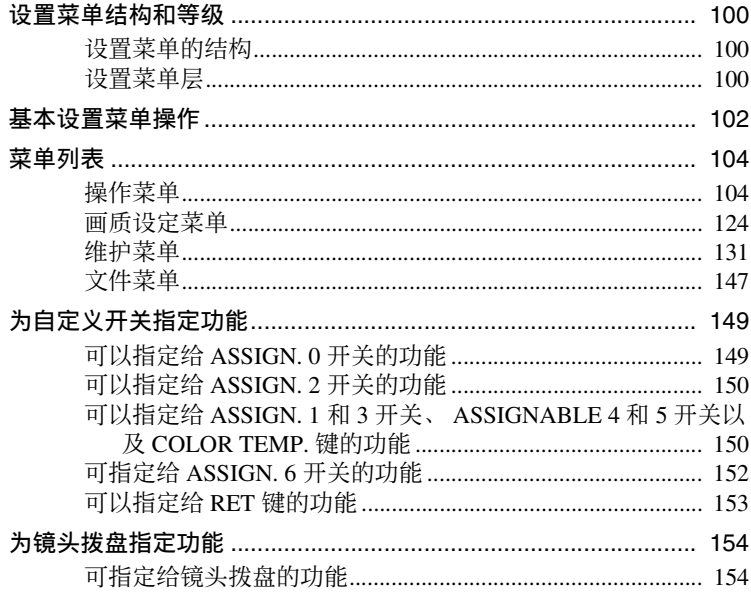

# 第7章 保存和加载用户设定数据

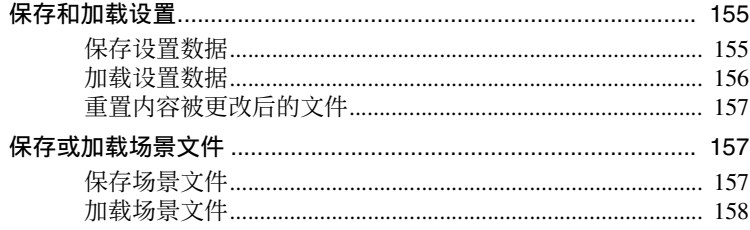

# 第8章连接外部设备

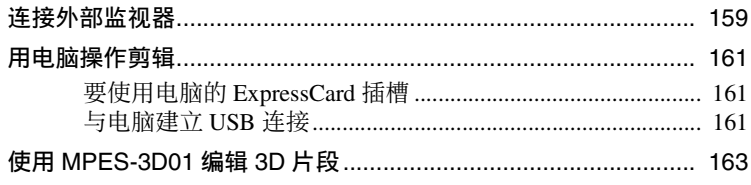

# 第9章维护

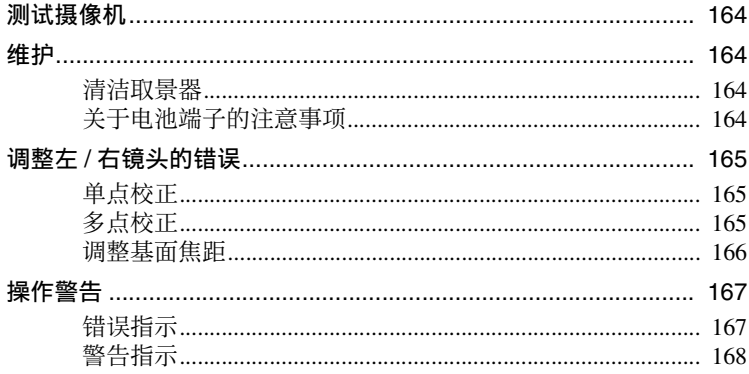

# 附录

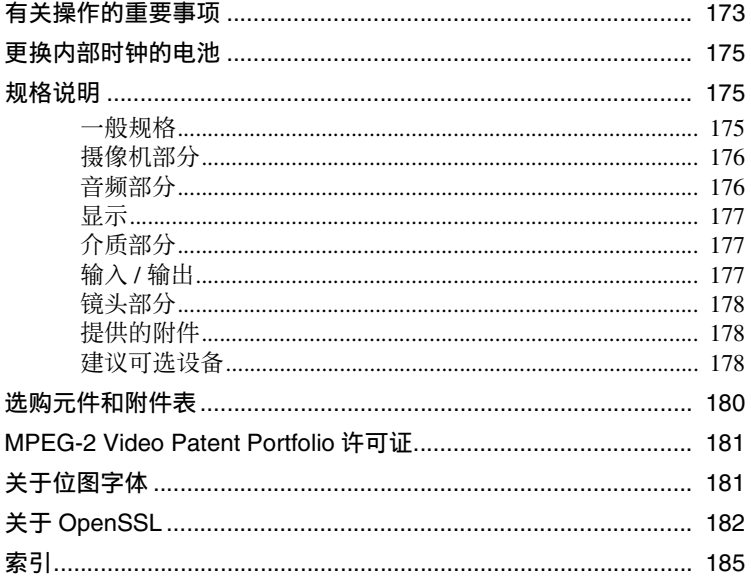

<span id="page-8-0"></span>前言

# <span id="page-8-1"></span>使用之前

购买 PMW-TD300 固态存储 3D 摄录一 体机后,必须在操作前设置使用区域。 (如果不进行设置,摄像机将无法操 作。)

有关设置的详情,请参见 ["设置使用区](#page-41-1) [域"\(第](#page-41-1) *42* 页)。

#### 注意

将选购元件或附件安装到 PMW-TD300 (称为 "摄像机")上或将其从摄像机 上取下时,务必关闭摄像机电源。

#### 观看 **3D** 视频

- 在 3D 显示器上观看使用此摄像机拍摄 的 3D 视频时可能会引起眼部疲劳、 疲倦或恶心等不适症状。建议您在观 看 3D 视频期间定时休息。所需休息 时间和频率因人而异,因此各人应按 自身情况判断。如发生不适,则立即 停止观看 3D 视频直至症状消失, 如 有需要请咨询医生。同时,请遵循本 摄像机相连软件或硬件的随附说明。 此外,儿童的视觉 (特别是 6 岁以下 的儿童)仍处于发育阶段。因此在允 许儿童观看 3D 视频前, 请先咨询儿 科医生或眼科医生。承担责任的成年 人应当随时监督儿童使其遵守上述预 防措施。
- 3D 视频的感官因人而异。

# <span id="page-9-0"></span><sup>第</sup> **1** <sup>章</sup> 概述

# <span id="page-9-1"></span>特点

本摄像机是一款肩扛式 HD 存储摄像 机,具有独立的左 / 右 1/3 英寸型 (8 毫 米  $(11)_{32}$  英寸) 屏幕对角尺寸)、 full-HD (1920  $\times$  1080) "Exmor" 3CMOS  $\otimes$ 像传感器。

#### 固定式双镜头系统

采用固定式双镜头,此镜头无需对左 / 右镜头的光轴、视角和图像质量进行调 整,因此您可以直接开始拍摄。

#### 会聚点控制

可在约 1.2 米 (从镜头表面起)到无穷 远之间对此关键的聚焦点进行调整,从 而获得相应的 3D 图像呈现。拍摄时, 可使用单键控制将会聚点对齐聚焦位 置。

同时,轴间距离固定为 45 毫米,从而 能捕获范围宽广的 3D 图像。

独特的三倍旋转操作

该摄像机采用独特的三倍旋转拨盘,用 于调整变焦、光圈和会聚点以同步左右 镜头的操作。 可自定义每个拨盘的指定功能。

#### **3D** 拍摄指导功能

该功能可在取景器中显示物体合适距离 的指导,用于避免因左右镜头之间的视 差距离变得过大而造成观看者不适。它 还会在物体的视差变得太大时显示警 告。这些功能使您能拍摄出更加自然且 观看舒适的 3D 图像。

此外,您还可直接在取景器中观看 3D 图像,且摄像机支持多种显示格式用于 检查立体影像和其他视差。

#### 将 **3D** 图像输出至外部设备

本设备配备了双 HD-SDI 输出,可输出 单独的左 / 右图像信号。此外,单一输 出还支持用于左右图像信号配对输出的 3G-SDI。

也可从 HDMI 和 HD-SDI 接口以并排显 示的格式输出 3D 图像。

#### **SxS** 存储卡作为记录介质

本摄像机采用 XDCAM EX 系列设备中 使用的高性能 SxS 存储卡作为存储介 质。左右两个图像会被同步并记录在两 张 SxS 存储卡中。共有四个存储卡插 槽,左右两边各两个,从而使两张存储 卡中均能记录。在装入四张 64 GB SxS 存储卡时,可记录约 6 小时的 3D 图像。

#### 重量轻,电源消耗低

设计了 CMOS 图像传感器、自定义视频 信号处理 IC 以及 SxS 存储卡记录等功 能,而运行功耗仅为 32W 或更低。由于 摄像机重量轻 (5.5 kg)且重心低,可 轻易扛在肩膀上,同时能确保高度稳定 性。

#### **HD** 记录使用 "**MPEG-2 Long GOP**"编解码器

本摄像机使用 "MPEG-2 Long GOP"压 缩编解码器记录 1920 × 1080、 1440 × 1080 和 1280 × 720 HD 图像。可选择的 比特率有: 35 Mbps (HO 模式) 或 25 Mbps (SP 模式)。 通过采用一种有效的压缩格式,本摄像 机可长时间记录高质量的 HD 图像. 在 一张 64-GB SxS 存储卡内以 35 Mbps (HQ 模式)记录约 200 分钟或者以 25 Mbps (SP 模式)记录约 280 分钟。

#### 多制式支持

本摄像机支持隔行格式记录 (1080/ 59.94i 或 1080/50i)、逐行格式记录 (1080/29.97P、 1080/23.98P、 720/ 59.94P、 720/29.97P、 720/23.98P 或 1080/25P、720/50P、720/25P),可满足 全球各种 HD 记录的需要。(对于 23.98P,也可以固有频率记录。) 也可以输出下变频为 SD 的 HD 信号。

在各种拍摄条件下提高性能的众多功 能

- 光学 ND 滤镜和电子 CC 滤镜
- 超级伽马
- 慢速快门功能
- 逐帧记录功能
- Interval Rec 功能 (间隔记录)
- 慢动作和快动作功能
- Freeze Mix 功能
- 放大对焦功能
- 自定义开关
- 3.5 英寸高清晰彩色液晶取景器
- 遥控
- 2D 拍摄模式

#### 支持无线 **LAN**

将选购的 CBK-WA01 Wi-Fi 转接器连接 至外部设备接口后,本摄像机可通过无 线 LAN (Wi-Fi 连接) 连接到电脑上。 利用 Wi-Fi 连接您可将计划元数据从电 脑传送到本摄像机,并将剪辑和其他文 件从本摄像机传送到电脑中。还可使用 实况记录功能在拍摄中将代理 AV 数据 传送到电脑,实时记录当前正在拍摄的 视频。

继承了 **XDCAM EX** 系列的独有特点

本摄像机继承了 XDCAM EX 系列的操 作流程的特点,包括缩略图显示和元数 据管理,并通过采用改良的人机介面改 进了这些特点。

#### **XDCAM EX** 网站

有关 XDCAM EX 的信息, 请参见下列 网站:

#### 美国

http://www.sony.com/xdcamex

#### 加拿大

http://www.sony.ca/xdcamex

#### 欧洲、中东、非洲和俄罗斯 http://www.sonybiz.net/xdcamex

#### 拉丁美洲

http://www.sonypro-latin.com/xdcamex

#### 澳大利亚

http://www.sony.com.au/xdcamex

亚洲 (韩国、中国和日本除外) http://pro.sony-asia.com

#### 韩国

http://bp.sony.co.kr/xdcamex

#### 中国

http://pro.sony.com.cn/minisite/ XDCAMEX

#### 日本

http://www.sony.co.jp/XDCAMEX

# <span id="page-11-0"></span>**3D** 图像

第 1 章 医述

当人们在查看物体时,由于左右两眼以略微不同的角度进行查看,因此投射到左眼和 右眼的图像不尽相同。左右眼看到的图像差异称为视差。通过来自左右眼的图像在大 脑中构成一幅图片,人们可获得景深效果和立体效果。

3D 图像正是利用此手段显示三维物体。当拍摄 3D 图像时, 镜头可代替左眼和右眼 从略微不同的角度拍摄物体。

而在播放时,右侧镜头的图像仅由右眼观看,左侧镜头形成的图像亦仅由左眼观看。 因此,观看者的思维中能构绘出三维物体。

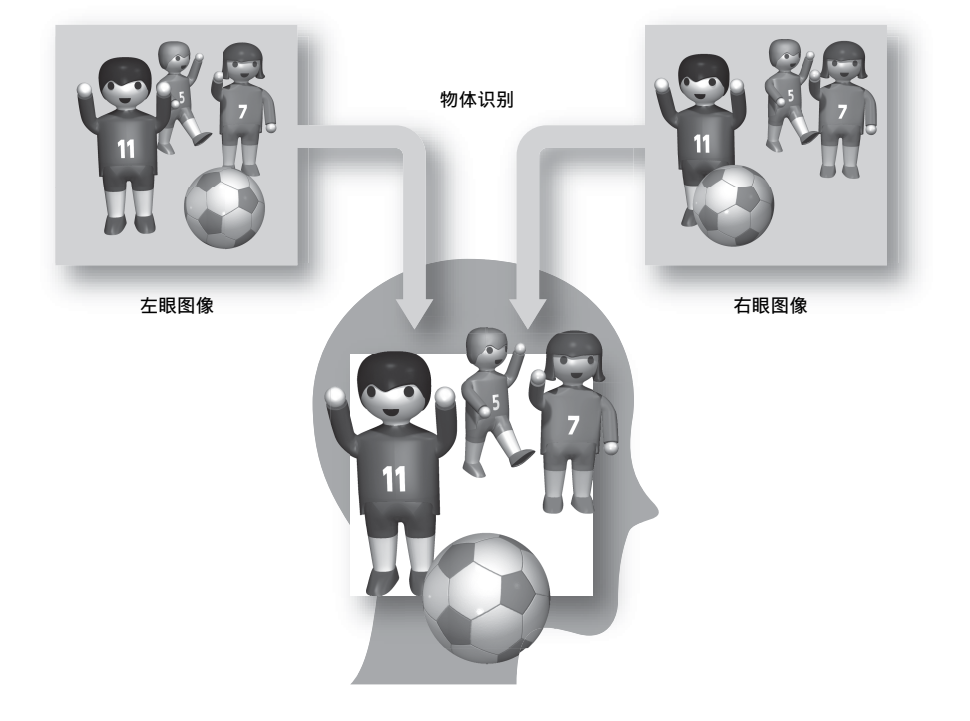

#### 会聚点

当使用单独的左右镜头拍摄时,左侧镜头和右侧镜头的光轴相交的点称为会聚点。在 会聚点处,物体的左右图像之间的差异 (视差)为零。在播放时,会聚点位置的物 体在观看者看来刚好位于屏幕之上。会聚点前方的物体出现在屏幕之前,而会聚点后 方的物体出现在屏幕之后。因此,为了在播放时有效呈现凸出和凹陷的视觉效果,拍 摄时正确设置会聚点十分关键。

摄像机会聚点的调整范围为 1.2 米 (4 英寸)至∞ (无穷远)。按一下按钮即可将聚 焦点设置到焦点位置、储存多个聚焦点并在拍摄时调出聚焦点。[\(请参见第](#page-58-2) *59* 页)

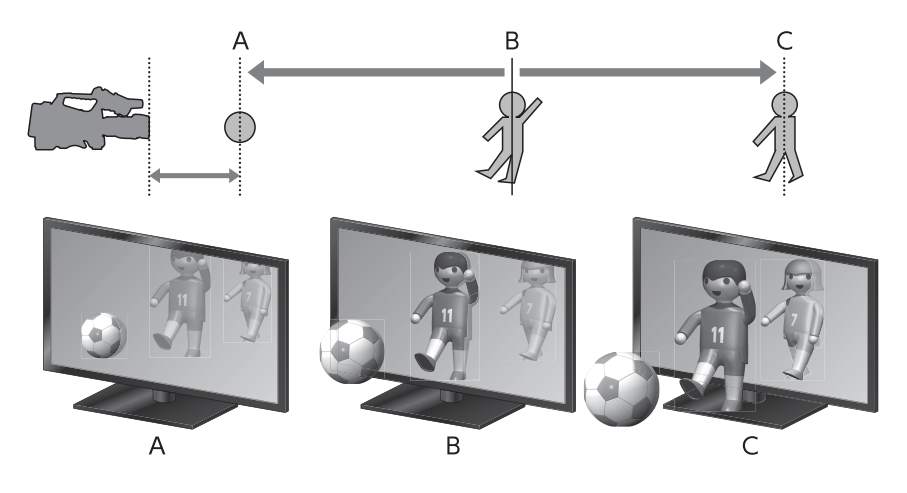

舒适的 **3D** 图像

对于偏离会聚点的物体,视差会随着与会聚点距离的增大而变得变大。换言之,物体 离得越近,物体突出的程度越大;物体离得越远,物体的凹陷程度越大。如果视差变 得过大,则观看者很难结合左右图像, 这样不仅会使 3D 图像看起来很不自然, 而且 观看时还可能引起视觉疲劳和不适。因此,为了拍摄出适合观看者舒适观看的 3D 图 像,将视差大小保持在适当的范围内十分关键。

第 1 章 概述 视差原则

第 1<br>側 概述 为了拍摄出舒适的 3D 图像, 我们建议以下几点视差原则。

视差角应小于 1°

通过将会聚点位置处 (即左 / 右镜头光轴交点)左 / 右镜头之间的角度 (γ ) 减去物体 位置处左 / 右镜头之间的角度 (α或β), 得到视差角 (θ)。凸出屏幕物体的视差角 为负值;而凹陷进去物体的视差角为正值。舒适的 3D 图像的视差角小于± 1°。

由于在拍摄时很难测量视差角度,因此通常在屏幕上显示左右图像叠加并检查图像不 匹配的大小 (视差量)。当从约 3 倍屏幕高度的距离观看图像时,由于存在 1°的视 差角,屏幕上的视差量大概为屏幕宽度的 3%。在拍摄时,此规则意味着要将视差量 保持在取景器屏幕宽度的 3% 以内从而生成自然的立体图像。

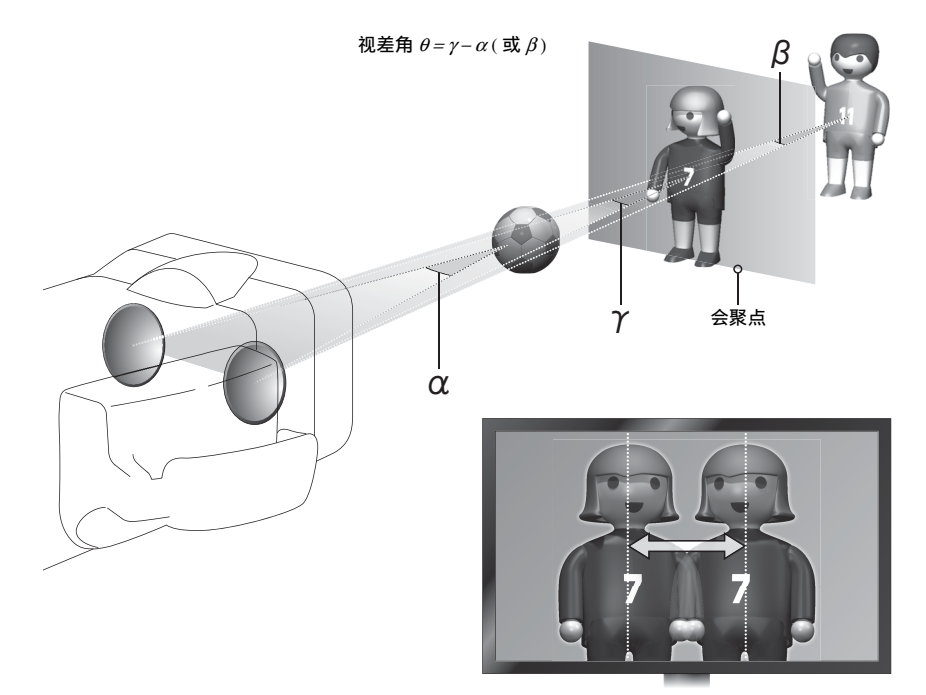

#### 屏幕上的视差量不应超过两眼间的距离

当屏幕上的视差量超过观看者双眼间的距离时,则无法将左右两个图像构成一个图 像,这会使观看者感到不适。由于人类的双眼间距存在个体差异,首选规则是是保持 屏幕上的视差量小于 5 厘米 (2 英寸)。如果屏幕较小 (不大于 77 英寸), 则将视 差角保持在 1°以内可确保视差量不超过 5 厘米 (2 英寸)。但是,如果屏幕较大 (不小于 77 英寸),则屏幕越大屏幕上的视差量也会越大,且很容易超过 5 厘米 (2 英寸)的原则。因此,拍摄时考虑屏幕尺寸尤为重要。

摄像机会在取景器中显示物体与摄像机的距离,以帮助将视差保持在适当范围之内。 当视差较大且很难获得物体的自然立体视觉时,取景器也会显示物体的彩色轮廓作为 警告。您可设置屏幕宽度 (近处、远处)的视差量百分比,也可指定最大屏幕尺寸 作为显示指导功能的参考。[\(请参见第](#page-85-3) *86* 页)

附带的 CD-ROM (标记为 "Utility Software for XDCAM")中包含必要的 应用程序和设备驱动程序软件,可从计 算机访问 SxS 存储卡并管理摄像机所拍 摄的资料。

以 PDF 格式提供了如何安装软件的信 息。

#### 注意

如果您的计算机配备 ExpressCard 插槽 并希望用以访问 S×S 存储卡,必须在计 算机上安装 S×S 设备驱动程序。

# <span id="page-14-0"></span>使用软件 阅读 **CD-ROM** 手册

#### <span id="page-14-1"></span>准备工作

下列程序必须安装在电脑上以便阅读包 含在 CD-ROM 内的文档。 Adobe Reader 6.0 或更高版本

#### 备注

如果没有安装 Adobe Reader, 您可以从 下列 URL 下载 : http://www.adobe.com/

Adobe 和 Adobe Reader 是 Adobe Systems Incorporated 在美国和 / 或其他 国家的商标。

#### 要阅读这些文档

请执行以下步骤:

- **1** 将 CD-ROM 插入您的 CD-ROM 驱动 器中。 封面页自动出现在浏览器内。 如果未自动出现在浏览器内,请双 击 CD-ROM 上的 index.htm 文件。
- **2** 选择并单击您想要阅读的手册。 PDF 文件被打开。

#### 备注

根据 Adobe Reader 版本的不同,文件可 能无法正确显示。这种情况下,请从上 述 "准备工作"中提到的 URL 中下载 最新版本进行安装。

#### 注意

如果 CD-ROM 遗失或损坏, 您可以购 买一张新的进行替换。请联系 Sony 服务 代表。

# <span id="page-15-0"></span>部件及控件的位置和功 能

<span id="page-15-1"></span>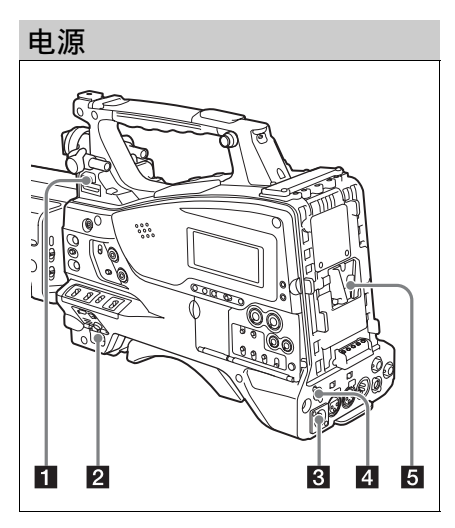

# $\P$  LIGHT  $H\ddot{\star}$

决定与 LIGHT 接口 [\(请参见第](#page-16-1) *17* 页) 连接的视频灯打开和关闭的方式。

- AUTO:当视频灯上的 POWER 开关位 于打开位置时,在记录模式下的摄 像机将自动打开视频灯。
- MANUAL:使用视频灯的开关手动打开 或者关闭视频灯。

#### 注意

当摄像机设置为以图像缓存模式记录 时,无法在执行开始记录的操作之前 (或正在将数据保存到存储器时)打开 该视频灯。

# **2** POWER 开关

可以打开和关闭主电源。

# **R** DC IN (DC 电源输入)接口 (XLR 型, 4 芯,针型)

如果要使用 AC 电源来操作此摄像机, 需要将一条选购的 DC 电源线连接到此 端子, 然后将电源线连接到 BC-L70、 BC-L160 或另一个电池充电器的 DC 输 出端子。

2 DC OUT 12 V (DC 电源输出)接口 (4 芯,孔型)

为选购的 WRR-860C/861/862 UHF 合成 分集调谐器 (不附带)供电 (最大 0.5  $(A)$ .

# 注意

除 UHF 合成分集调谐器外,不要连接 任何设备。

# 5 电池安装盒靴

安装 BP-GL95A/L80S/L60S 电池组。此 外, 如果安装一个 AC-DN2B/DN10 AC 转接器, 您可以使用 AC 电源来操作摄 像机。

有关详情,请参见 ["准备电源"\(第](#page-34-3) *35* [页\)](#page-34-3)。

有关详情,请参见 "连接 *UHF* [便携式](#page-44-1) 调谐器 (用于UHF 无线麦克风系统)' (第 *45* [页\)](#page-44-1)。

### 注意

为了保证您的安全,并确保摄像机正常 运行, Sony 建议使用以下电池组:BP-GL95A、 BP-L60S、和 BP-L80S。

# <span id="page-16-0"></span>附件连接П  $234567$ 8 9 10 - m 胸  $\mathbf{12}$

### ■ 肩带接头

连接附带的肩带 *[\(请参见第](#page-47-2)48页)*。

### 2 附件定位靴

安装选购的附件 (如视频灯) [\(请参见](#page-46-1) 第 *47* [页\)](#page-46-1)。

### **& 取景器前后定位杆**

位置调节杆 要调整取景器前后位置,请 松开此杆和 LOCK 旋钮。调整后,重新 拧紧此杆和 LOCK 旋钮。

### 4 取景器左右位置调整环

松开此环调整取景器的左右位置 [\(请参](#page-36-3) [见第](#page-36-3) *37* 页)。

#### 5 取景器安装靴

连接取景器。

**6** VF (取景器)接口 (26 芯,矩形) 连接随附取景器或可选 CBK-VF01 取景 器的电缆。

■ VF (取景器) 接口 (20 芯, 圆形) 连接可选 DXF 系列取景器的电缆。

若要连接 *DXF* 系列设备,需要可选部 件。有关连接 *DXF-51* 或 *DXF-C50W* 取 景器的详情,请联系 *Sony* 服务代表。

8 取景器前后定位旋钮 (LOCK 旋钮) 松开此旋钮调整取景器的前后位置 [\(请](#page-36-3) [参见第](#page-36-3) *37* 页)。

## 9 安装选购的麦克风支架

安装选购的 CAC-12 麦克风支架 [\(请参](#page-43-3) [见第](#page-43-3) *44* 页)。

#### 10 肩托

抬起肩托锁定杆调整前后位置。当您将 摄像机放置在肩膀上进行操作时可调整 到最方便的位置 [\(请参见第](#page-47-3) *48* 页)。

#### <span id="page-16-1"></span> $R$  LIGHT (视频灯)接口 (2 芯, 孔 型)

可连接最大能耗为 50 W 的视频灯, 例 如 Anton Bauer Ultralight 2 或同等品 [\(请参见第](#page-46-1) *47* 页)。

#### 12 MIC IN (麦克风输入) (+48 V) 接口 (XLR 型, 5 芯,孔型)

将立体声麦克风与此接口相连。电源 (+48 V) 通过这个接口提供。

## m 三角架安装

如果需要将摄像机放置在三脚架上,可 以安装三角架转接器 (可选)。

# <span id="page-17-0"></span>操作和接口部分

镜头区块 (左侧)

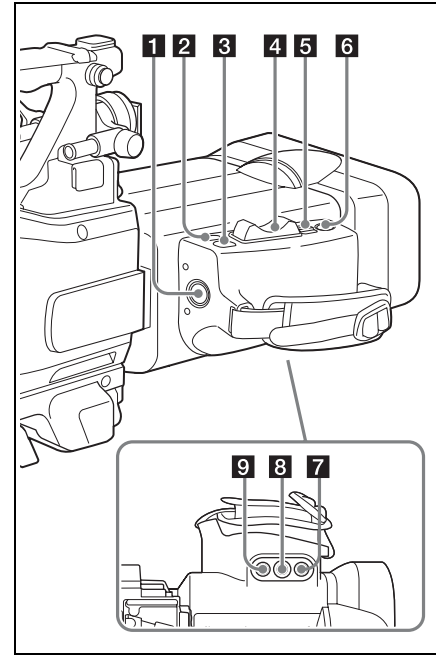

### **i** VTR 键

用此键开始并停止记录。按一下开始记 录,再按一下停止记录。

# $2$  RET (返回视频)键

您可以将它用作自定义开关 [\(请参见第](#page-152-1) *153* [页\)](#page-152-1)。

当将 "镜头 RET"分配给此键 (工厂 预设置)时,使用此键来查看视频。如 果在记录暂停时按下此键,最后几秒钟 记录的图像将出现在取景器屏幕上 (录 制预览)[\(请参见第](#page-72-1) *73* 页)。 在记录或播放过程中按此键 (单击一 下)可记录"拍摄标记 1"标记, 双击 记录"拍摄标记 2"标记 [\(请参见第](#page-74-4) *75* [页\)](#page-74-4)。

### **R** EXPAND FOCUS 键

当取景器显示设置为 L、 R 或 3D 时, 显示的图像会扩展,从而使聚焦更容易 (扩展聚焦功能)。 再次按键可返回前一个显示。

# 2. 变焦杆

广角按 W 端,长焦按 T 端。 按此杆的力量越大,变焦速度越快。

# $\overline{5}$  IRIS  $\overline{H}$  $\overline{X}$

AUTO:自动调整光圈。

MANU (手动): 用 IRIS 拨盘调整光 圈。

### **同 PUSH AUTO 键**

当 IRIS 开关位于进行 MANU 位置时, 按此键进行瞬时自动调整。按住此键 时,自动调整光圈。

#### **7** REMOTE FOCUS 接口

连接至可选聚焦设备,以实现聚焦遥控 操作。

# **B** REMOTE ZOOM 接口

连接至可选变焦设备,以实现变焦遥控 操作。

### **Q** REMOTE CONVERGENCE 接口

连接至可选会聚设备,以实现会聚遥控 操作。

镜头区块 (右侧)

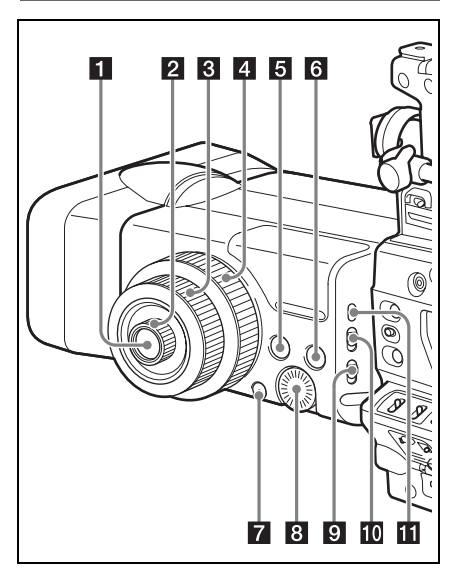

# **■ AUTO CONVERGENCE 键**

按下此按钮可将聚焦距离设置为当前焦 距 [\(请参见第](#page-58-2) *59* 页)。

# **2** CONVERGENCE 拨盘

旋转此拨盘可调整会聚距离。 顺时针旋转可使会聚点向近端移动。逆 时针旋转可使会聚点向远端移动 (出厂

默认设置)。

您可使用设置菜单中的 "操作 > 旋转操 作 > 顺时针变换"来设置拨盘的旋转方 向。

您可使用 "操作 > 镜头变换 > 内"来更 改拨盘的指定功能。

# **R** FOCUS 拨盘

旋转此拨盘可调整焦距。 顺时针旋转拨盘可对较近的物体对焦, 逆时针旋转可对较远的物体对焦 (出厂 默认设置)。

您可使用设置菜单中的 "操作 > 旋转操 作 > 顺时针聚焦"来设置拨盘的旋转方 向。

您可使用设置菜单中的 "操作 > 镜头变 换 > 中"来更改拨盘的指定功能。

# 21 ZOOM 拨盘

旋转此拨盘可调整变焦。

顺时针旋转拨盘可推远进行广角拍摄, 逆时针旋转可拉近进行远距离拍摄 (出 厂默认设置)。

您可使用设置菜单中的 "操作 > 旋转操 作 > 顺时针变焦"来设置拨盘的旋转方 向。

您可使用设置菜单中的 "操作 > 镜头变 换 > 外"来更改拨盘的指定功能。

# $\overline{5}$  ASSIGN.  $(\overline{p} \overline{x} \vee)$  6 个开关

您可使用设置菜单中的 "操作 > 自定义 按钮"为此开关分配功能。(请参阅[第](#page-148-2) *[149](#page-148-2)* 页)。出厂默认设置中为此开关分 配了格子功能。

# **6** VF DISPLAY SELECT 开关

切换取景器中显示的图像。

- 左:以彩色方式显示左侧镜头的图像。
- 右:以彩色方式显示右侧镜头的图像。
- 左 + 右:通过计算每个像素的平均数, 以彩色显示左右镜头图像的叠加。
- 左 右:以彩色显示左镜头图像减去右 镜头图像所得到的图像。

3D:以彩色方式显示 3D 图像。

立体影像:显示立体影像。

只可在随附的取景器中显示 3D。 在 DXF 系列取景器中仅可显示左侧或 右侧的图像。

# **7** SHIFT 键

此键可以与其它键组合使用。

# **B** IRIS 拨盘

若要手动调整光圈, 请将 IRIS 开关设到 MANU (手动) 位置, 然后旋转此拨 盘。

顺时针旋转拨盘可打开光圈补正,逆时 针旋转拨盘可关闭光圈补正 (出厂默认 设置)。

您可使用设置菜单中的 "操作" > "旋 转操作" > "顺时针光圈"来设置拨盘 的旋转方向。

# <span id="page-18-0"></span>9 ND SELECT (ND 滤镜) 开关

在内置到此摄像机中的四个 ND 滤镜之 间切换。

在使用此选择器时,将会在取景器屏幕 上显示新设置,并保持大约三秒。

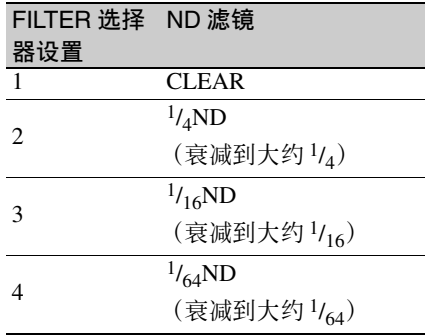

可以改变维护菜单设置,使不同的白平 衡设置保存在不同的 FILTER 选择器位 置。您可以根据与滤镜选择关联的当前 拍摄条件获得最佳的白平衡。

有关详细信息,请参阅 ["调整白平衡"](#page-51-1) (第 *52* [页\)](#page-51-1)。

#### $\blacksquare$  FOCUS 开关

- AUTO:启动自动调焦功能。即使此开 关位于 AUTO 位置, 您也可以通过 操作 FOCUS 拨盘进行手动调焦。
- MANU (手动):手动模式可让您用 FOCUS 拨盘进行聚焦调整。 在手动模式中,也可以通过按 PUSH AF 键进行自动聚焦调整。

#### **K PUSH AF (自动对焦)**键

在手动模式进行焦距调整时,按下此键 可以使用自动调焦进行瞬时调整。 按下此键时,开始自动调焦操作直至图 像变清晰,然后把手松开。 即使 FOCUS 开关已设置为 AUTO, 您 可以按此键重新开始自动调焦。

#### 自动变焦说明

- 在以下情况下,可能很难对目标进行 调焦。如果发生这种情况,您可以使 用手动调焦。
	- 被摄物体没有对比时
	- 被摄物体快速移动时
	- 在街灯或夜景下拍摄点光源时
	- 被摄物体附近有明亮物体时
	- 透过玻璃窗户拍摄时
- 如果在屏幕上有许多近处和远处范围 的物体,可能无法在想要的被摄物体 上聚焦。在这种情况下,当要调焦的 物体位于屏幕中央时,按 PUSH AF 键。
- 在按下 PUSH AF 键聚焦后,如果您操 作变焦或调整光圈,景深可能变浅, 并失去清晰的聚焦点。在这种情况下, 请再按一下 PUSH AF 键。
- 如果您用广角聚焦然后变焦到长焦, 被摄物体可能不再清晰。
- 使用慢速快门模式时,使图像聚焦可 能要花一定的时间。

#### 变焦速度说明

根据拍摄距离,变焦速度可能会随着镜 头接近长焦端而降低。

#### 前面

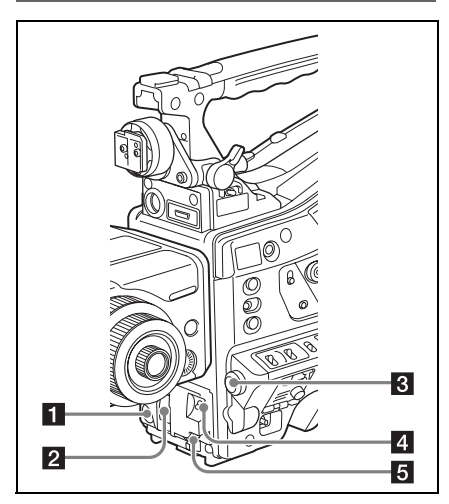

**T** REC START (开始记录)键 按一下此键开始记录。再按一下将停止 记录。其作用与 REC 键完全相同。

#### **2** SHUTTER 选择器

设置为 ON (开)可以使用电子快门。 推到 SELECT 切换快门速度或设置快门 模式。操作此开关时,将会在取景器屏 幕上显示新设置,并保持大约三秒。

有关详情,请参见 ["设置电子快门"](#page-53-2) (第 *54* [页\)](#page-53-2)。

# 第 1 章 概述

# **R** MENU 旋钮

更改项目选择或菜单内的设置 [\(请参见](#page-101-1) 第 *102* [页\)](#page-101-1)。

<span id="page-20-0"></span>ZI AUTO W/B BAL (自动调整白平衡 / 黑平衡)开关

激活白平衡 / 黑平衡自动调整功能。 WHITE:自动调整白平衡。当 WHITE BAL 开关 (清参见第22 页)被设 置为 A 或者 B 时,白平衡设置将被 保存在相应的存储器中。如果 WHITE BAL 开关设为 PRST,白平 衡自动调整功能不起作用。

BLACK:自动调整黑设置和黑平衡。 即使正在操作 ATW (自动跟踪白平 衡)功能,您也可以使用 AUTO W/B BAL 开关。

如果您在自动白平衡调整过程中再次将 此开关推至 WHITE 侧, 调整将被取消 且白平衡设置将返回到初始设置。 如果您在自动黑平衡调整过程中再次将 此开关推至 BLACK 侧, 调整将被取消 且黑平衡设置将返回到初始设置。

5 MIC (麦克风) LEVEL 控制

调节音频通道 1、 2、 3 和 4 的输入电平 [\(请参见第](#page-60-2) *61* 页)。

右侧 (靠近前面)

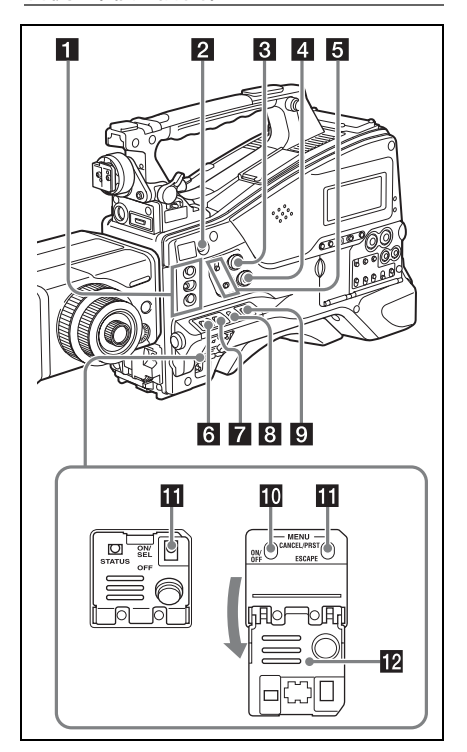

 $\Pi$  ASSIGN. (自定义)  $1/2/3$  开关 您可以在设置菜单的 "操作 > 自定义按 钮"[\(请参见第](#page-148-2) *149* 页)上为这些开关 指定需要的功能。 作为出厂默认设置, EZ 模式被指定给 ASSIGN. 1 开关, Off 被指定给 ASSIGN.  $2/3$   $\#$  $\neq$ . ASSIGN.1/3 开关配备有一个指示灯, 用 于表示为此开关指定了某个功能 (开) 还是没有 (关)。

**2 COLOR TEMP.** (色温) 键 按一下此键使键变亮并更改用于拍摄的 色温 (出厂默认设置)。您可以将它用 作自定义开关 [\(请参见第](#page-148-2) *149* 页)。

**3** ALARM (警告音音量调整) 旋钮 控制通过内置扬声器或选购的耳机输出 的警告音音量。将此旋钮转动到最小位 置时, 听不到声音。

第 -章 概述 但是如果设置菜单的 "维护 > 音频 > 最 小警报音量"被设置为 [Set], 则即使此 音量控制位于最小位置也能够听到报警 音。

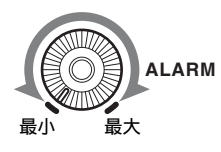

#### 2 MONITOR (监视器音量调整)旋 钮

控制除警告音之外的其它通过内置扬声 器或耳机输出的声音音量。将此旋钮转 动到最小位置时,听不到声音。

#### 6 MONITOR (音频监视器选择) 开 关

您可以通过组合这两个开关选择您要听 的通过内置扬声器或耳机输出的音频。

#### 下侧开关的位置:CH-1/2

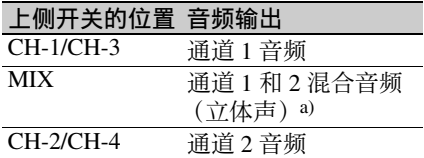

#### 下侧开关的位置:CH-3/4

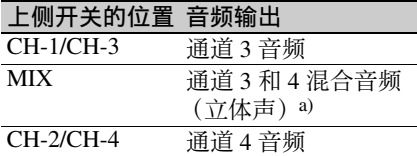

a) 通过将立体声耳机连接到 EARPHONE 接口, 您 可以收听立体声音频。(在设置菜单的 "维护 > 音频"下,耳机输出必须设置为立体声。)

### **6 ASSIGN. (自定义) 0 开关**

您可以在设置菜单的 "操作 > 自定义按 钮"上为该开关指定需要的功能 [\(请参](#page-149-2) [见第](#page-149-2) *150* 页)。

摄像机在出厂时设定此开关为 Off。 这是一个瞬时开关。每次按一下此开 关,可打开或关闭指定到此开关的功 能。

# 7 GAIN 选择器

可以在拍摄过程中根据光照条件转换视 频放大器的增益。可以从设置菜单的

"操作 >Gain 开关"上选择与低、中和 高设定对应的增益 [\(请参见第](#page-116-0) *117*  $\overline{\mathcal{D}}$ )。(出厂设置为 L=0 dB、M=6 dB 和

 $H=12$  dB $_{\circ}$ )

在调节此开关时,将会在取景器屏幕上 显示新设置,并保持大约三秒。

#### **图 OUTPUT/DCC (输出信号 / 动态对** 比度控制)开关

在下列两种从摄像机模块输出的视频信 号之间切换。

BARS:输出彩条信号。

- 摄像机:输出正在拍摄的视频信号。当 选择此信号时您可以打开和关闭  $DCC<sup>1</sup>$ .
- 1) DCC (动态对比度控制):如果背景亮度非常 高,当按照拍摄对象调整并打开光圈时,背景中 的目标将会在闪光时丢失。 DCC 功能将会抑制高 亮度,恢复大部分丢失的影像,特别是在以下环 境中效果非常明显。
	- 在晴朗的天气下拍摄处于阴暗环境中 的人物
	- 以窗户为背景拍摄室内物体
	- 任何高对比度的场景

#### <span id="page-21-0"></span>**3** WHITE BAL (白平衡存储器)开关 白平衡的控制调整。

- PRST:将色温调整到预设值 (工厂预 设值:3200K)。当您没有时间调整 白平衡时可以使用此设置。
- A 或 B:调用已保存在 A 或 B 中的白平 衡调整设置。轻推 WHITE 侧的 AUTO W/B BAL 开关 [\(请参见第](#page-20-0) *21* [页\)](#page-20-0)来自动调整白平衡,并将调整 设置保存在内存 A 或 B 中。
- $B$  (ATW  $1$ ): 如果将此开关设置为 B, 而将 "操作 > 白平衡设定 >White 开 关 <B>"设为 [ATW], 将会激活 ATW。

即使在使用 ATW 时您也可以使用 AUTO W/B BAL 开关。

在调节此开关时,将会在取景器屏幕上

- 显示新设置,并保持大约三秒。
- 1) ATW (自动跟踪白平衡):将根据光线的变化自 动调整拍摄画面的白平衡。

# **in** MENU ON/OFF 开关

如果要使用此开关,需要打开上盖。 使用此开关可以在取景器屏幕或者测试 信号屏幕上显示菜单。每次推下此开关 时,菜单屏幕就会打开或关闭。此开关 的功能与缩略图画面操作部分中的 MENU 键的功能相同。

## **K** STATUS ON/SEL/OFF (菜单显示 打开 / 页面选择 / 显示关闭) 开关

#### **MENU CANCEL/PRST** (预设) **/ ESCAPE** 开关

不显示菜单时,该开关起 STATUS ON/ SEL/OFF 开关的作用。显示菜单时, 该 开关起 MENU CANCEL/PRST/ESCAPE 开关的作用。(要使用 MENU CANCEL/ PRST/ESCAPE 开关, 请打开上盖。)

按如下方式使用 STATUS ON/SEL/OFF 开关。

- ON/SEL:每次向上推此开关时,就会 在取景器屏幕上显示确认菜单设置 的窗口和摄像机状态 *[\(请参见第](#page-65-1)66* [页\)](#page-65-1)。此窗口包含五个页面,每次向 上推此开关时可在这五个页面之间 切换。每个页面大约显示 10 秒。
- OFF:如果要在显示后立即清除此页 面,可以将此开关向下推到 OFF 位 置。

按如下方式使用 MENU CANCEL/PRST/ ESCAPE 开关。

CANCEL/PRST:当设置菜单上的设定 更改后上推此开关到此位置,将显 示是否取消前面的设定的确认信息。 再次将此开关上推到此位置,就会 取消前面的设定。

在设置菜单的设定更改之前或设置 菜单的设定更改取消后,上推此开 关到此位置将会显示是否将设定恢 复到初始值的确认信息。再次将此 开关上推到此位置,设定就会恢复 到初始值。

ESCAPE:当打开包含分级结构的菜单 页面时使用此开关。每次将开关推 到此位置时页面就会返回到分级结 构中的上一级菜单。

# 12 上盖

打开上盖使用 MENU ON/OFF 开关或 MENU CANCEL/PRST/ESCAPE 开关。

右侧 (靠近后面)

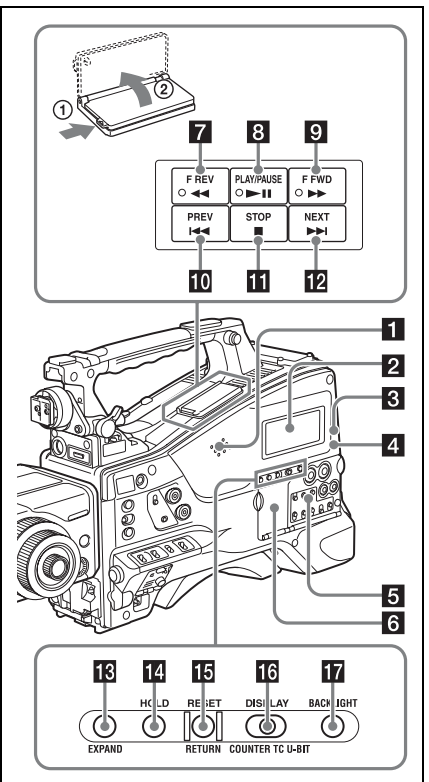

# 1 内置扬声器

在记录和播放声音时可以使用此扬声器 监视 E-E 1) 声音。扬声器也可以发出警 报以增强视觉警告的效果 [\(请参见第](#page-166-2) *167* [页\)](#page-166-2)。如果将耳机连接到 EARPHONE 插孔, 扬声器的声音输出

将被自动设置为静音。

1) E-E:"Electric-to-Electric" ( 电路到 电路 ) 模式的缩写。在 E-E 模式中, 输入到摄像机的视频和音频信号在经 过内部电路后就被输出。这可以用于 检查输入信号。

# $2$  单色 LCD 面板

显示剩余电量、剩余介质容量、音频电 平、时间数据等等 [\(请参见第](#page-28-0) *29* 页)。

#### <span id="page-23-0"></span>**R** WARNING 指示灯

发生异常时变亮或者闪烁 [\(请参见第](#page-166-2) *167* [页\)](#page-166-2)。

#### **4 ACCESS 指示灯**

将数据写入或者读取记录介质中的数据 时此指示灯变亮为蓝色。

#### 6 音频控制部分的防护罩

打开以访问音频控制部分 [\(请参见第](#page-24-0)  $25 \overline{\pi}$ )。

#### 6 缩略图画面操作部分的防护罩

打开以访问缩略图画面操作部分 [\(请参](#page-24-0) [见第](#page-24-0) *25* 页)。

### ■ F REV (快退) 键和指示灯

反向高速播放。每次按下该键,播放速 度按× 4 → × 15 → × 24 的顺序变换。 反向高速播放过程中此指示灯变亮。

### 8 PLAY/PAUSE 键和指示灯

按此键可以通过取景器屏幕来观看播放 的视频图像。在播放过程中此指示灯变 亮。

播放过程中再次按此键暂停,并输出静 止图像。此时指示灯将每秒闪烁 1 次。 在播放或暂停时按下 F REV 或 F FWD 键,开始继续或反向高速播放。

#### $\Omega$  F FWD (快进)键和指示灯

向前高速播放。每次按下该键,播放速 度按× 4→× 15→× 24 的顺序变换。 向前高速播放过程中此指示灯变亮。

# **in** PREV 键

跳转到当前剪辑的第一帧。 在按下此键的同时按下 F REV 键,将跳 转到记录介质上记录的第一个记录剪辑 的第一帧。 如果您快速连续按两次此键,将跳转到 前一个剪辑的第一帧或当前剪辑的第一 帧 (当前面没有剪辑时)。

#### **in** STOP 键

按一下此键可以停止播放。

#### **12** NEXT 键

跳转到下一个剪辑的第一帧。 在按下此键的同时按下 F FWD 键,将跳 转到记录介质上记录的最后一个记录剪 辑的第一帧。

### m EXPAND (扩展功能)键

如果在缩略图显示过程中按此键,选定 片段的时间长度将被分成 12 段,并在 以后的缩略图显示中显示每段的第一帧 缩略图 (扩展缩略图屏幕)。

有关扩展功能缩略图屏幕的详细信息, 请参[阅第](#page-97-2) *98* 页。

### 12 HOLD (显示保持)键

按此键将使单色 LCD 面板显示的时间数 据立即停止计数。(时间代码发生器继 续运行。)再次按此键会释放保持。 有关计数器显示的详情,[请参见第](#page-29-1) *30* [页](#page-29-1)。

#### **iii** RESET/RETURN 键

重置在单色 LCD 面板上计时器所显示 的值。根据 PRESET/REGEN/CLOCK 开 关 [\(请参见第](#page-25-0) *26* 页)和 F-RUN/SET/R-RUN 开关 *[\(请参见第](#page-24-1)25 页)* 的设置, 按键会按下列方式重置显示。

第 -章 概述

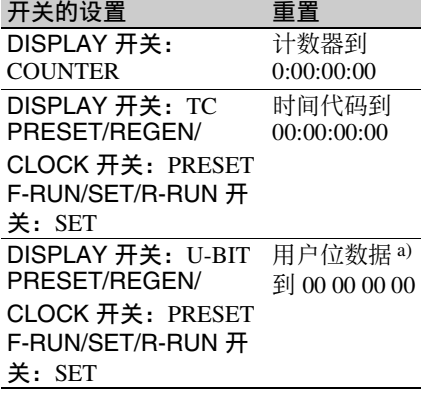

- a) 对于记录在介质上的各帧的时间代码位,可用于 记录对用户有用的信息 (例如场景编号、拍摄位 置等)。
- 有关详情,请参见 ["设置时间数据"](#page-62-2) (第 *63* [页\)](#page-62-2)。

在缩略图画面显示、扩展缩略图画面显 示或拍摄标记缩略图画面显示过程中按 下此按钮时,返回到前一屏幕。

# <span id="page-24-2"></span>**16** DISPLAY 开关

此开关可以按照 COUNTER、 TC 和 U-BIT 顺序在计数器所显示的数据 [\(请参](#page-29-1) [见第](#page-29-1) *30* 页)。

COUNTER:显示记录 / 播放经过的时 间 (小时、分钟、秒、帧数)。 TC: 显示时间代码。

U-BIT: 显示用户位数据。

### **17** BACKLIGHT 键

打开和关闭单色 LCD 的背景灯。在本摄 像机出厂后第一次打开电源时, 单色 LCD 面板的背景灯被打开。

#### <span id="page-24-0"></span>缩略图画面操作部分和音频控制部分

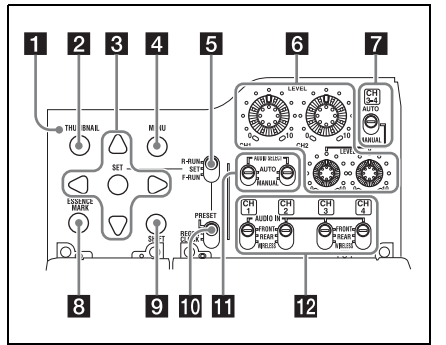

#### **T** THUMBNAIL 指示灯

显示缩略图画面时此指示灯变亮。

# **2 THUMBNAIL 键**

按下该键显示缩略图画面 [\(请参见第](#page-87-3) *88* [页\)](#page-87-3)并执行缩略图操作。 再按一下可以返回初始显示。

### **6** SET (设定)键和箭头键

使用这些键进行时间代码和用户位设 置,以及进行缩略图画面操作。[\(请参](#page-93-2) [见第](#page-93-2) *94* 页) 显示菜单时,按下此键选择项目或确认 设定更改。

### 2. MENU键

每按一次此键,打开或关闭设置菜单显 示。

此键的功能与 MENU ON/OFF 开关的功 能相同。

#### <span id="page-24-1"></span>**同 F-RUN/SET/R-RUN (独立运行 / 设** 定 / 记录运行)开关

选择内部时间代码发生器的运行模式。 根据开关的位置而定,操作模式的设置 说明如下。

F-RUN: 时间代码保持前进, 不管摄像 机是否在进行记录。在时间代码与 外部时间代码同步时使用此设置。

- SET: 设置时间代码或用户位。
- R-RUN: 时间代码只在记录过程中增 加。使用此设置可以使记录介质上 的时间代码保持连续。

有关详情,请参见 ["设置时间代码"](#page-62-3) (第 *63* [页\)](#page-62-3)和 ["设置用户位"\(第](#page-63-2) *64* [页\)](#page-63-2)。

#### **fa** LEVEL CH1/CH2/CH3/CH4 (音频 通道 1/2/3/4 记录电平)旋钮

当 AUDIO SELECT CH1/CH2 和 AUDIO SELECT CH 3-4 开关设置到 MANUAL 时,调整要记录至通道 1、 2、 3 和 4 的 音频电平。

#### **7** AUDIO SELECT CH3-4 (音频通道 3/4 调整方式选择)开关

可以选择音频通道 3 和 4 的音频电平调 整方式。

AUTO:自动调整

MANUAL:手动调整

#### **R** ESSENCE MARK 键

在剪辑的缩略图显示出现在屏幕上时 , 根据在屏幕上显示列表中所选择的项目 而定,可以通过按此键查看该剪辑的以 下拍摄标志帧的缩略图显示。

- All: 显示标有基本标记的所有帧的缩略 图。
- 拍摄标记 1:显示标有拍摄标记 1 的帧 的缩略图
- 拍摄标记 2:显示标有拍摄标记 2 的帧 的缩略图

您还可选择拍摄标记 0 和拍摄标记 3 到 拍摄标记 9。

如果您使用定义了拍摄标记 0 到拍摄标 记 9 的名称的计划元数据记录剪辑, 则 会显示所定义的名称而非上述列表中的 项目名称。

#### **D** SHIFT 键

此键可以与其它键组合使用。

<span id="page-25-0"></span>**io** PRESET/REGEN (重新生成) / CLOCK 开关

选择记录的时间代码类型。

- PRESET: 在介质上记录新的时间代 码。
- REGEN:从介质记录的已有时间代码 开始连续记录时间代码。无论 F-RUN/SET/R-RUN 开关如何设置, 摄 像机将按照 R-RUN 模式运转。

CLOCK:记录与内置时钟同步的时间代 码。无论 F-RUN/SET/R-RUN 开关如 何设置,摄像机将按照 F-RUN 模式 运转。

#### **K** AUDIO SELECT CH1/CH2 (音频 通道 1/2 调整方式选择)开关

可以选择音频通道 1 和 2 的音频电平调 整方式。

AUTO: 自动调整

MANUAL:手动调整

#### **ID** AUDIO IN CH1/CH2/CH3/CH4 (音 频通道 1/2/3/4 输入选择)开关

选择通过音频通道 1、 2、 3 和 4 记录的 音频输入信号。

- FRONT:从连接到 MIC IN 接口上的麦 克风输入的音频信号。
- REAR:从连接到 AUDIO IN CH-1/CH-2 接口上的音频设备输入的音频信号。
- WIRELESS:来自 UHF 便携式调谐器 的音频输入信号 (如果有安装)。

#### 左侧和上部

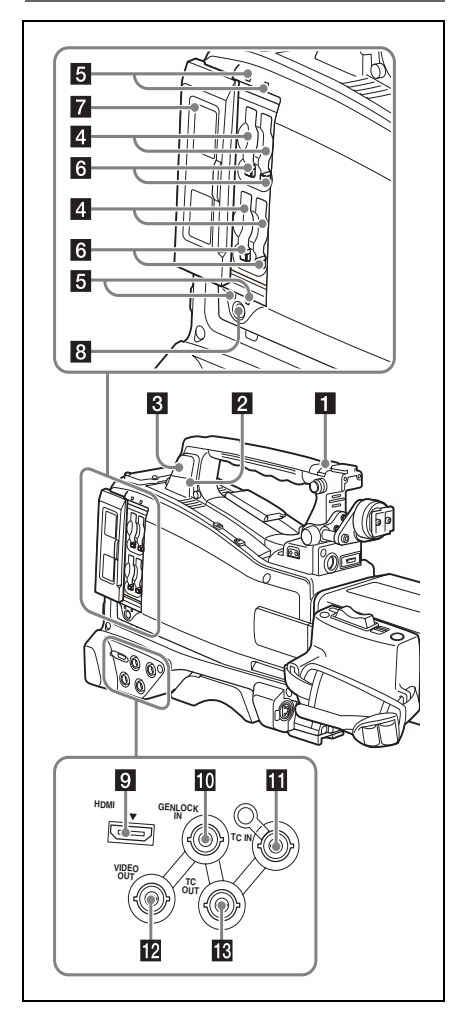

### $\Pi$  ASSIGNABLE 4/5  $H\ddot{\uparrow}$

您可以在设置菜单的 "操作 > 自定义按 钮"上为这些开关指定需要的功能 [\(请](#page-149-2) [参见第](#page-149-2) *150* 页)。

摄像机在出厂时设定此开关为 Off。

# 2 USB 接口

用于使本摄像机处于 USB 连接模式并将 其用作电脑的外部存储设备。在将不具 备 ExpressCard 插槽的电脑连接到此接 口时,摄像机左侧插槽中的所有存储卡 都会被识别为该电脑的驱动器。

# **6** 外部设备接口

连接选购的 CBK-WA01 Wi-Fi 转接器。 连接 CBK-WA01 能在摄像机和电脑之 间建立 Wi-Fi 连接 (无线 LAN 连接)。

#### 注意

本接口仅用于连接 CBK-WA01。请勿连 接和使用 USB 集线器或类似产品。

有关如何使用 *CBK-WA01* 的详情,参见 *CD-ROM* (贴有 "*Manuals for Solid-State Memory 3D Camcorder*"标签)中 所提供的补充材料。

# $\blacksquare$  SxS 存储卡插槽

这四个插槽可以接收 SxS 存储卡或其它 记录介质。左侧插槽 (A 和 B)记录左 侧镜头的图像,而右侧插槽 (A 和 B) 记录右侧镜头的图像。在将 A 插槽用于 左侧时,该插槽也会用于右侧。无法将 A 插槽用于左侧而将 B 插槽用于右侧, 反之亦然 [\(请参见第](#page-68-2) *69* 页)。

# **同 ACCESS 指示灯**

指示每个插槽的状态 [\(请参见第](#page-68-1) *69* [页\)](#page-68-1)。

# f EJECT 键

要从插槽上取下记录介质,按一下 EJECT 键以释放卡锁, 然后再按一次此 键。这样介质就从插槽中出来一部分 [\(请参见第](#page-69-1) *70* 页)。

# 7 插槽上盖

左右推动进行打开和关闭。

# **B** SLOT SELECT (SxS 存储卡选择) 键

按此键可选择要使用的插槽 (A 或 B)。选择同一插槽 (A 或 B)同时用 于左右两侧 [\(请参见第](#page-69-2) *70* 页)。

# 9 HDMI 输出接口

输出用于视频监视的 HDMI 信号。将配 备有 HDMI 信号输入接口的视频监视器 连接到此接口时,您可以监视正在拍摄 的图像 (摄像机图像) 或播放图像。

#### **M** GENLOCK IN (强制同步信号输 入)接口 (BNC 型)

当摄像机被强制同步或者时间代码与外 部设备同步时,此接口将输入参考信 号。

可用的参考信号因下表中所示的当前系 统频率而不同。

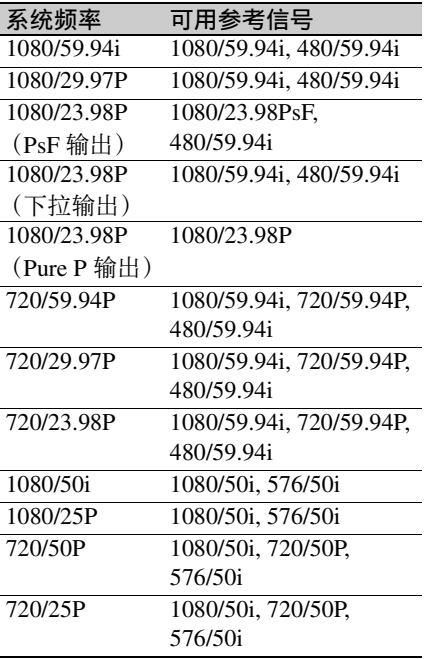

(强制同步摄像模块仅支持水平同步信 号。)使用设置菜单的 "维护 > 强制同 步"调节强制同步 H 相位 (水平同步信 号的相位)。

#### K TC IN (时间代码输入)接口 (BNC 型)

要在本摄像机的时间代码上采用外部锁 定,输入参考时间代码。

有关详情,请参见 ["设置时间代码"](#page-62-3) (第 *63* [页\)](#page-62-3)。

#### **12** VIDEO OUT 接口 (BNC 型)

输出用于监视的视频信号。根据设置菜 单"操作 > 输出 > 信号格式"的设定情 况,可选择复合视频或 HD-Y 输出信 号。

#### **M** TC OUT (时间代码输出)接口 (BNC 型)

要将外部 VTR 的时间代码锁定到摄像 机的时间代码,请将此接口连接到外部 VTR 的时间代码输入接口。

后面

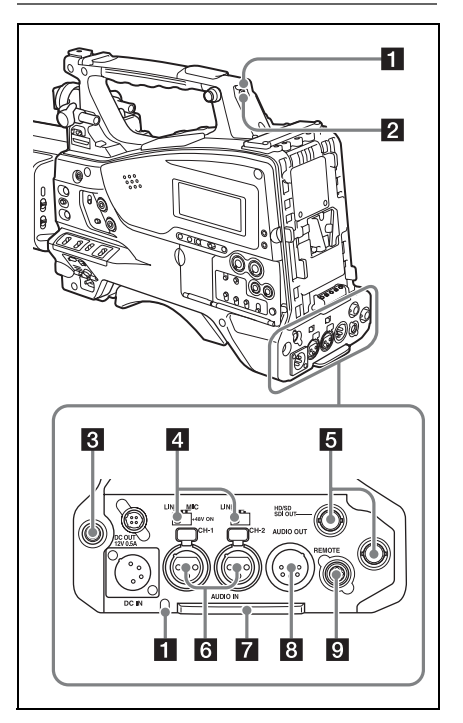

第  $\rightarrow$ 章 概述

#### a TALLY (后部讯号)指示灯 (红 色)

在记录过程中变亮。如果 TALLY 开关 设置为 OFF, 则不变亮。这些指示灯也 会发出闪烁以指示警告信息 [\(请参见第](#page-23-0) *24* [页\)](#page-23-0)。取景器前部的讯号指示灯和取 景器屏幕上的 REC 指示以相同方式点亮 或闪烁。

有关详情,请参见 ["操作警告"\(第](#page-166-2) *167* [页\)](#page-166-2)。

# $2$  TALLY  $H\ddot{+}$

设置为 ON 激活 TALLY 指示灯功能。

#### **6** EARPHONE 插孔 (立体声, 微型插 孔)

您可以在记录时监听 E-E 声音,在播放 时监听左侧插槽的播放声音。当发生报 警时,您可以通过耳机听到报警声音。 将耳机插入此插孔将自动关闭内置扬声 器。

您可以在设置菜单的 "维护 > 音频"上 选择单声道或立体声。

### **4 AUDIO IN 选择器**

选择连接到 AUDIO IN CH-1/CH-2 接口 的音频源。

- LINE:当连接立体声放大器或其它外部 音频信号源时
- MIC:当连接不需要 48 V 电源的麦克风 时
- +48V:当连接需要 48 V 电源的麦克风 时

**同** HD/SD SDI OUT 接口 (BNC 型) 输出双系统左 / 右 HDSDI 信号 (带嵌 入式音频)。您可以用设置菜单的 "操 作 > 输出 >SDI 输出"来打开或关闭此 接口的输出。

#### **6** AUDIO IN CH-1/CH-2 (音频通道 1 和通道 2 输入)接口 (XLR 型, 3 芯,孔型)

这些是可连接音频设备或麦克风的通道 1 和 2 的音频输入接口。

# 7 底盖

用于保护连接至后面板接口的电缆。 松开将盖子固定到摄像机底部的螺丝, 可根据麦克风电缆插头或音频线插头的 大小形状调整盖子的位置。 调整好位置后,拧紧螺丝以固定盖子。

## **图 AUDIO OUT 接口 (XLR 型, 5 芯,** 针型)

输出从音频通道 1 和 2 或者音频通道 3 和 4 记录的音频信号。音频信号通过 MONITOR 开关选择。

# **Q** REMOTE 接口  $(8.1\%)$

连接远程控制单元,可以远程控制摄像 机。

#### 注意

将远程控制单元连接到摄像机或者从摄 像机上断开远程控制单元的连接之前, 务必关闭摄像机的 POWER 开关。

<span id="page-28-0"></span>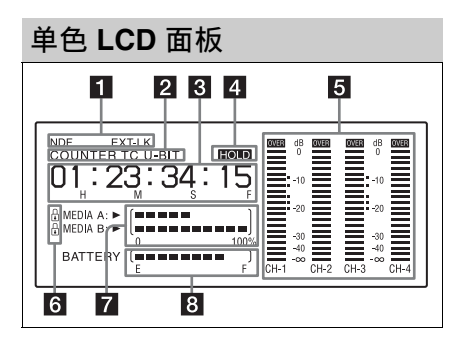

#### 1 时间代码状态

NDF:在选择全帧时间代码时出现。 EXT-LK:当内部时间代码发生器被锁 定到连接在 TC IN (时间代码输入) 接口的外部信号输入时出现。

### 2 计数器显示模式

表示要显示在时间计数器显示屏内的通 过 DISPLAY 开关选择的信息类型。 COUNTER:计数器值 TC: 时间代码 U-BIT: 用户位数据

# <span id="page-29-1"></span>**6** 时间计数器显示屏

根据 DISPLAY 开关的位置而定,在时 间计数器值、时间代码和用户位数据之 间切换显示。

按下 HOLD 键时可以保留此时的时间代 码值,并按照以下格式显示时间代码。 再次按 HOLD 键将释放锁定功能,并按 照正常格式显示时间代码。

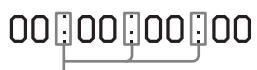

这三个点表示时间代码以保持模式显示。

# 2 HOLD 显示

当时间代码发生器输出以保持模式显示 时出现。

# 5 音频电平指示灯

指示通道 1 到 4 的音频记录或播放电 平。

# f 锁定图标

当记录介质被写保护时出现。

# 7 剩余介质容量指示器

显示表示插槽内记录介质的剩余容量的 条显示段。

# 8 剩余电池电量指示灯

显示表示剩余电量的条显示段。

<span id="page-29-0"></span>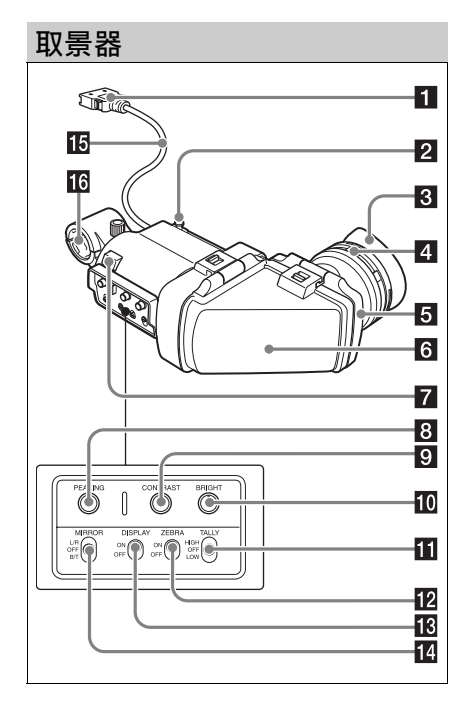

### 日 插头

连接到摄像机的 VF 接口 (26 芯)上。

### 2 制动器

左右滑动时,防止取景器从摄像机上掉 落。

c 取景接目罩

### 4 屈光度调节环

可进行光学焦距调整。

# 6 接目镜

您可以根据条件需要将其升起。

### f 取景器镜筒

您可以根据条件需要将其升起或转动。

# 7 讯号指示灯

按 REC START 键、 VTR 键或远程控制 单元上的 VTR 键开始记录时变亮。 当发生异常时,讯号指示灯闪烁表示警 告。

第 -章 概述

# **B** PEAKING 控制

顺时针转动此控制可以调节图像的锐 度,便于进行调焦。它对摄像机输出信 号没有影响。

#### **Q** CONTRAST 控制

调整屏幕的对比度。它对摄像机输出信 号没有影响。

#### **in** BRIGHT 控制

调整屏幕的亮度。它对摄像机输出信号 没有影响。

#### $n$  TALLY  $H*$

控制取景器前面的讯号指示灯。 HIGH: 讯号指示灯的亮度设为高亮度。 OFF:禁用讯号指示灯。 LOW:讯号指示灯的亮度设为低亮度。

#### 12 ZEBRA (斑马纹) 开关

按如下方式控制取景器屏幕上的斑马纹 显示。 ON:显示斑马纹。

OFF:不显示斑马纹。

#### **iR** DISPLAY 开关

打开或关闭文本信息的显示。 ON:显示文本信息。 OFF:不显示文本信息。

## 14 MIRROR 开关

当升起或旋转取景器筒时,监视器屏幕 上的图像显示被水平或垂直颠倒。使用 此开关控制这种情况下的图像显示。 L/R:水平颠倒图像。 OFF:不颠倒图像。 B/T:垂直颠倒图像。

16 取景器电缆

116 麦克风支架

# <span id="page-30-0"></span>取景器屏幕显示

取景器屏幕上不仅显示视频图像,而且 显示说明摄像机设置和操作状态的字符 和消息、中央标志以及安全性区域标志 等。

菜单屏幕未显示且 DISPLAY 开关设置 为 ON 时,屏幕的顶部和底部会显示在 设置菜单的 "操作 > 附加文本信息"设 置为 ON 的项目或相应的开关。

当您执行更改摄像机设置的操作时,注 意消息将显示三秒。调整时显示调整执 行消息。调整完毕后,表示调整结果的 消息将显示三秒。

取景器屏幕上不仅会显示这些指示,菜 单设置也可以将它们作为视频信号输 出。

以下显示的是取景器屏幕上所能显示的 所有项目。

#### 注意

屏幕中显示的距离仅用作参考。

取景器屏幕的顶部

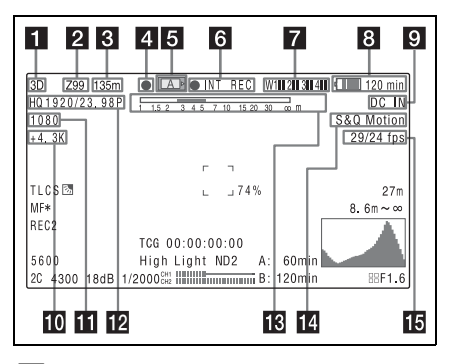

#### $13D/2D$

指示 3D/2D 设置。播放过程中, "PLAY"会显示在 "3D"或 "2D"之 后。

#### 2 变焦位置

指示变焦镜头的变焦位置,从 0 到 99。

#### 8 聚焦位置

第  $\rightarrow$ 章 概述 表示焦点位置即从镜头表面到物体的距 离 (以米为单位)。

# 4 绿色讯号

当摄像机处于下列状态时点亮。

• 在设置菜单的 "维护 > 摄像机设置 >HD-SDI 远程控制界面"设为 [ 绿色 指示灯 ],并从 HD/SD SDI OUT 接口 输出记录控制信号。

#### 5 介质状态

显示当前处于激活状态的介质插槽 (A 或 B)的名称。

#### 6 记录模式 / 操作状态

用以下方式表示当前的记录模式 / 操作 状态。

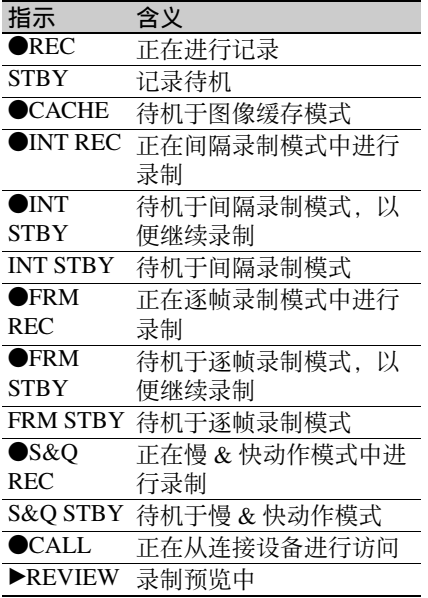

在将设置菜单中的 "操作 > 格式 >3D/ 2D"设为 3D, 且仅记录到左侧或右侧 插槽时, ● 指示灯会闪烁。

#### 7 无线接收器接收电平

当摄像机上安装有无线接收器时, "W" 与供接收器使用的各通道 (1到4)的 四段接收电平指示器同时出现。指示如 下。

- 正常情况下:白色发光段的数量表示信 号电平的强度。
- 静音 (对于模拟接收器)或错误率恶化 (对于数字接收器):灰色发光段的 数量表示信号电平的强度。
- 接收电平超过峰值:显示 "P"而不是 指示器。1)

调谐器电池电量低:通道编号和相应通 道的指示器闪烁。1)

1) 当使用选购的 DWR-S01D 时

#### 8 电池剩余电量 / 电压容量

根据电源类型显示如下。

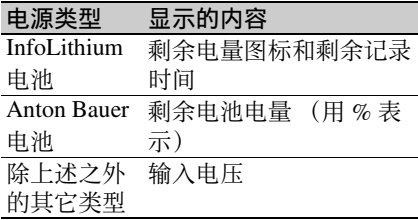

#### 9 外部电源输入

由 DC IN 接口上连接的外部电源供电时 出现。

#### 10 色温

显示从 R 和 B 的增益计算所得的色温, 在 1.5 K 到 50.0 K 范围中 (调整幅度是 0.1 K)。根据白平衡偏置设置可能会显 示 +/– [\(请参见第](#page-119-0) *120* 页)。 无显示:白平衡偏置为 OFF +:白平衡偏置的值大于 3200K。 – :白平衡偏置的值小于 3200K。

#### 11 系统线数量

指示当前正在记录或播放的视频的系统 线 (1080/720/576/480)数量。

#### 12 视频格式

指示当前正在播放或记录的视频格式 [\(请参见第](#page-48-2) *49* 页)。

#### 18 景深指示 错误 / 警告指示

用一个条线表示景深。根据设置菜单操 作 > 显示设定 > 景深的选择, 显示单位 为米或英尺。

根据情况而定,这里还显示一个错误或 警告消息。

在本区域中,还可显示下一要记录剪辑 的名称 [\(请参见第](#page-122-0) *123* 页)。

#### 14 特殊记录模式指示

当摄像机处于特殊记录模式时显示如下 信息。

- 逐帧拍摄 (帧记录模式)
- 间隔拍摄 (间隔记录模式)
- 慢 & 快动作 (慢动作和快动作模式)

#### 16 特殊记录模式设置指示

当摄像机处于特殊记录模式时出现。

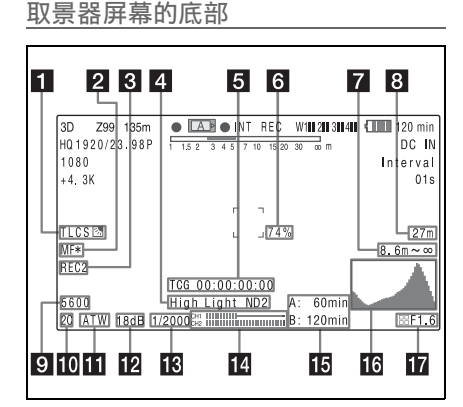

#### **1 TLCS 光圈控制模式**

显示以下图标表示基于总电平控制系统 (TLCS) 的视频电平控制模式。

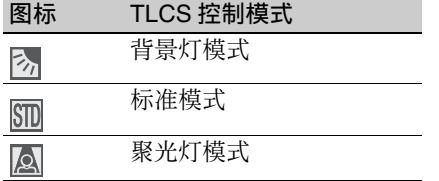

# 2 聚焦调整模式

表示摄像机的当前聚焦调整模式。

- AF (自动调焦模式)
- MF (手动调焦模式)
- MF\* (当手动聚焦补正功能打开时为 手动调焦模式)

## 8 外部设备控制

在设置菜单的 "维护 > 摄像机设置 >HD-SDI 远程控制界面"设为 [ 字符显 示 1 时显示 "REC2", 并从 HD/SD SDI OUT 接口输出记录控制信号。

#### 4 视频电平指示

当被摄物体的亮度级太高或太低时,将 显示一个指示以及相应的 ND 滤镜位置 编号。

# 5 时间码

注意消息

指示用 DISPLAY 开关选择的记录 / 播 放经过的时间、时间代码、用户位数据 或其它信息 [\(请参见第](#page-24-2) *25* 页)。 在需要注意时 (例如试图更改设置) 也 会显示一条注意消息。

#### f 亮度等级

表示检测区域的平均亮度等级 (%)。

 $\blacksquare$  物体距离范围 (3D) 或记录状态 (2D) 在 3D 记录模式中,显示可生成自然立 体图像的至物体距离范围。

在 2D 记录模式或 3D 模式中,当仅记录 至左侧插槽或右侧插槽时, 显示记录状 态。

- Single Rec L: 以 3D 模式仅记录至左侧 的插槽
- Single Rec R: 以 3D 模式仅记录至右侧 的插槽
- 2D Rec L:以 2D 模式仅记录至左侧的 插槽
- 2D Rec R: 以 2D 模式仅记录至右侧的 插槽
- 2D Rec L&R:以 2D 模式同时记录至左 侧和右侧的插槽
- 2D L:可以 2D 模式仅记录至左侧的插 槽
- 2D R:可以 2D 模式仅记录至右侧的插 槽
- 2D L&R:可以 2D 模式同时记录至左侧 和右侧的插槽

2D--: 无法记录

#### 8 会聚点距离

显示从镜头表面到聚焦点的距离,以米 (m) 为单位。

#### 9 电子色温滤镜

将 CC 5600K 功能设为 ON 时出现。

#### 10 滤镜位置

表示当前选择的 ND 滤镜位置编号 [\(请](#page-18-0) [参见第](#page-18-0) *19* 页)。

将 ELECTRICAL CC 分配给自定义开关 时,电子滤镜位置 (A/B/C/D) 会出现在 ND 滤镜位置 (1到4) 的右侧, 如上一 页所示。

#### **iii** 白平衡存储器

指示当前选择的白平衡自动调整存储 器。

- ATW:ATW (自动跟踪白平衡)模式
- W:A:存储器 A 模式
- W:B:存储器 B 模式
- W:P:预设模式
- 3200:打开分配了 Color Temp SW 3,200K 的自定义开关时
- 4300:打开分配了 Color Temp SW 4,300K 的自定义开关时
- 5600:打开分配了 Color Temp SW 5,600K 的自定义开关时
- 6300:打开分配了 Color Temp SW 6,300K 的自定义开关时

#### 12 增益值

指示根据 GAIN 选择器设置的视频放大 器的增益值 (以 dB 计)。

#### 13 快门

指示快门速度或快门模式。 有关详情,请参见 ["设置电子快门"](#page-53-2) (第 *54* [页\)](#page-53-2)。

#### 121 音频电平表

指示通道 1 和通道 2 的音频电平。

#### 16 剩余介质容量

指示装入插槽 (A 或 B)内的各介质的 剩余记录时间。以当前视频格式 (记录 位速率)记录的可用时间根据各介质的 剩余空间计算并以分钟为单位表示。如 果介质被写保护,则出现锁定图标。

当左右两侧的插槽同时插入介质,且摄 像机正在记录或可记录至两侧插槽时, 这表示具有较少剩余记录时间的介质 (左侧或右侧)。当摄像机正在记录或 可仅记录至左侧或右侧的插槽时,这表 示该介质的剩余记录时间。

#### 16 直方图

指示视频亮度的像素分布。

#### 17 光圈位置

指示光圈位置和光圈优先设定 (镜头光 圈的参考值)[\(请参见第](#page-55-5) *56* 页)。 光圈优先设定用如下四段指示器加以指 示。

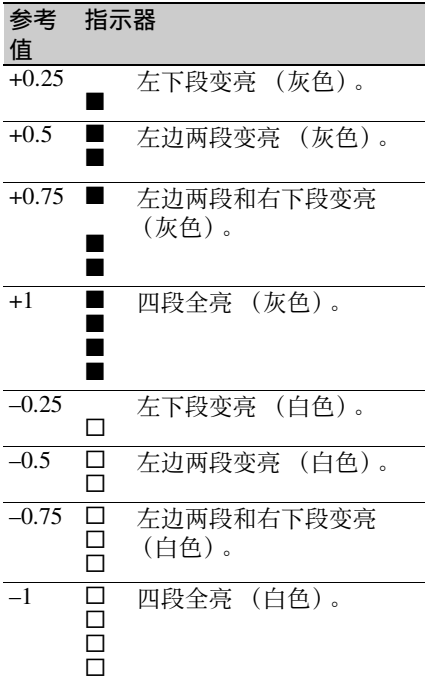

# 第 1<br>側 概述

#### 34 取景器屏幕显示

# <span id="page-34-0"></span><sup>第</sup> **2** <sup>章</sup> 准备工作

# <span id="page-34-3"></span><span id="page-34-1"></span>准备电源

为安全起见,请仅使用下列 Sony 电池 和 AC 转接器。

- BP-GL95A/L60S/L80S 锂离子电池
- 使用 AC-DN2B/DN10 AC 转接器的 AC 电源

#### 注意

如果更换的电池不正确,就会有爆炸的 危险。

只更换同一类型或制造商推荐的电池型 号。

处理电池时,必须遵守相关地区或国家 的法律。

# <span id="page-34-2"></span>使用电池

使用 BP-GL95A/L60S/L80S 电池时, 摄 像机的连续操作时间显示如下。

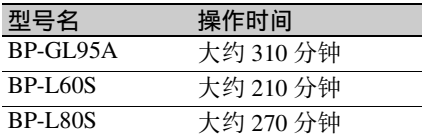

### 警告

电池不得过度受热,例如受阳光暴晒或 投入火中等。

#### 注意

电池的操作时间取决于电池的使用频 率,以及使用时的环境温度。

使用摄像机之前,请使用适合各电池的 充电器为电池充电。

有关电池充电步骤详情,请参见电池充 电器的操作手册。

#### 使用电池时的注意事项

发热的电池可能无法重新充足电。

#### 安装电池

**1** 将电池朝摄像机的背面按下,让电 池一侧的边线与摄像机的对准线对 齐。

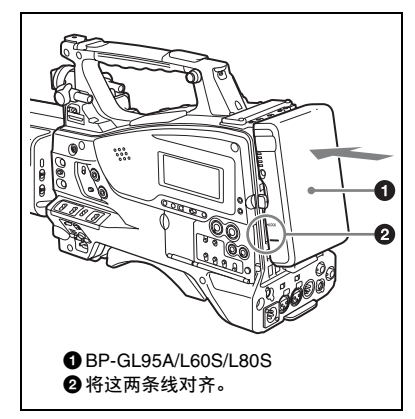

**2** 向下滑动电池,直至其 "LOCK" 箭头指向摄像机的对准线。

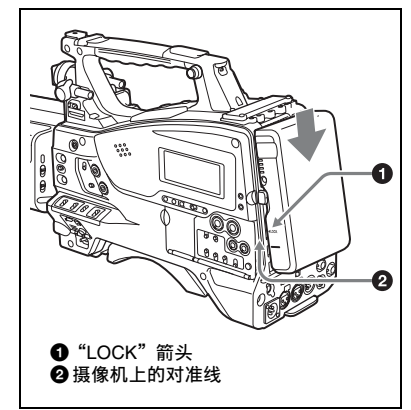

#### 注意

如果电池组安装不正确,可能会损坏端 子。

#### 取出电池

按下此释放键,然后向上拔出电池。

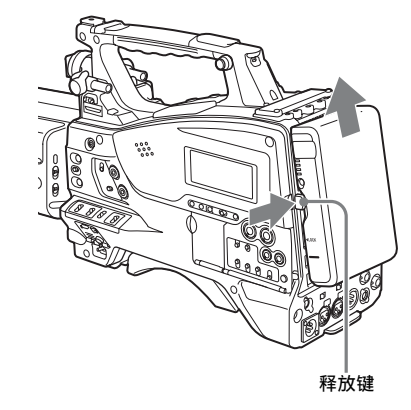

# 注意

- 记录和播放过程中 (右侧面板上的 ACCESS 指示灯点亮为蓝色且存储卡 插槽部分的 ACCESS 指示灯点亮为橙 色时),千万不要取出电池。
- 更换电池前请先确保摄像机的电源已 关闭。

# <span id="page-35-0"></span>使用 **AC** 电源

使用与安装电池相同的方法将 AC-DN2B/DN10 安装到摄像机上, 然后将 其连接到 AC 电源上。

AC-DN2B/DN10 最大能提供 100 W 的功 率。

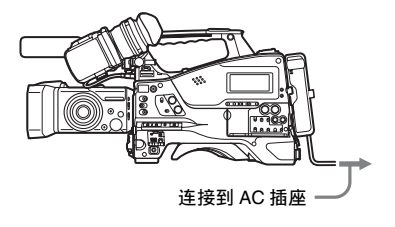

<span id="page-35-1"></span>安装取景器

#### 注意

当安装有取景器时,请勿将摄像机放在 接目镜对着太阳的地方。直射阳光可通 过接目镜进入,在取景器内聚焦并导致 着火。

#### <span id="page-35-2"></span>安装附带的取景器

# 注意

安装取景器时,请注意以下几点。

- 将取景器接口耦合到摄像机的 VF 接口 (26 芯)之前,务必关闭摄像机的电 源。如果您在摄像机电源打开时进行 连接,取景器可能无法正常工作。
- 将取景器接口牢固地耦合到摄像机的 VF 接口 (26芯)上。如果耦合松 动,视频上可能会出现干扰,或者讯 号指示灯可能无法正常运行。
- 1 ① 松开取景器左右位置调整环, ② 将取景器安装到取景器定位靴上, 然后 ③ 拧紧取景器左右位置调整 环。

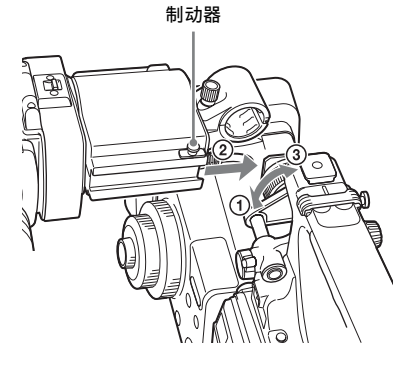
**2** 将取景器接口耦合到 VF 接口 (26 芯)上。

VF 接口 (26 芯)

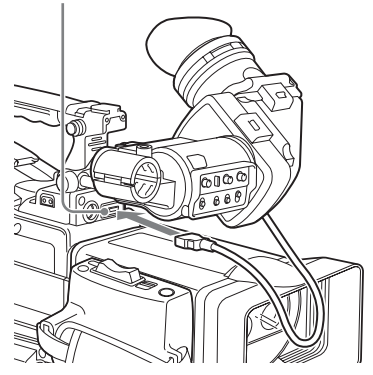

#### 分离取景器

您可以进行与安装步骤相反的操作来分 离取景器,但是还要附加一个动作:从 安装靴上分离取景器时,向上拉制动 器。

#### 调整取景器位置

要调整取景器的左右位置,请松开左右 位置固定环,要调整前后位置,请松开 前后位置锁定旋钮。

取景器左右位置调整环

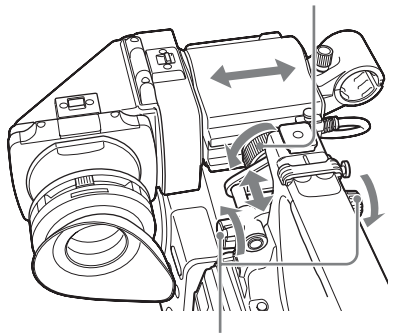

取景器前后定位旋钮

#### 调整取景器角度

您可以调整取景器的角度。

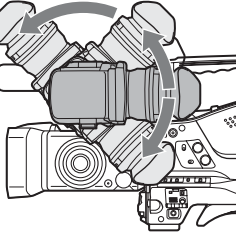

垂直颠倒显示 (图像 **/** 文本显示) 可以向面对被摄物体的方向转动取景器 多达 180 度。

如此倒转时,取景器所显示的图像和其 他信息也会颠倒。要恢复正常显示,将 取景器后面板上的 MIRROR 开关设置到  $B/T<sub>0</sub>$ 

#### 升起取景器镜筒和接目镜

您可以通过升起取景器镜筒和接目镜查 看取景器内的 LCD 屏幕或它的镜像图 像。

要在取景器中显示 3D 图像,请提起目 镜观看图像。

中本节介绍如何升起取景器镜筒并将其 分离。也可以用同样的方式升起和分离 接目镜。

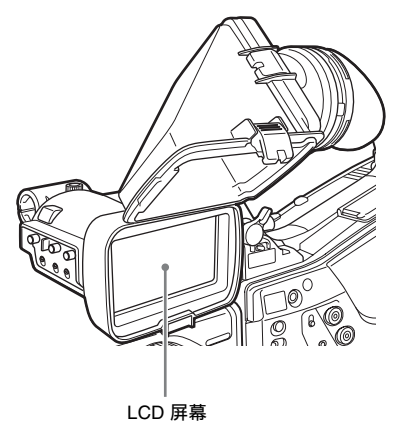

#### 升起取景器镜筒

推动底部的弹夹松开并 (<br ) 弹出取景 器镜筒 (2)。 它在 120 度位置锁定。

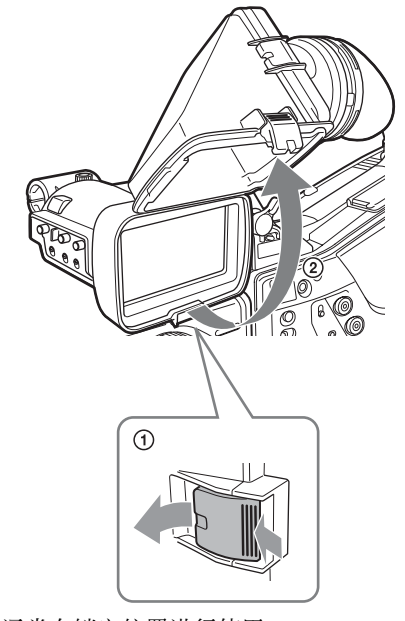

通常在锁定位置进行使用。 尽管您可以将它从锁定位置进一步打 开,但是一旦恢复到闭合位置,它又会 在 120 度位置处锁定。

取下取景器镜筒

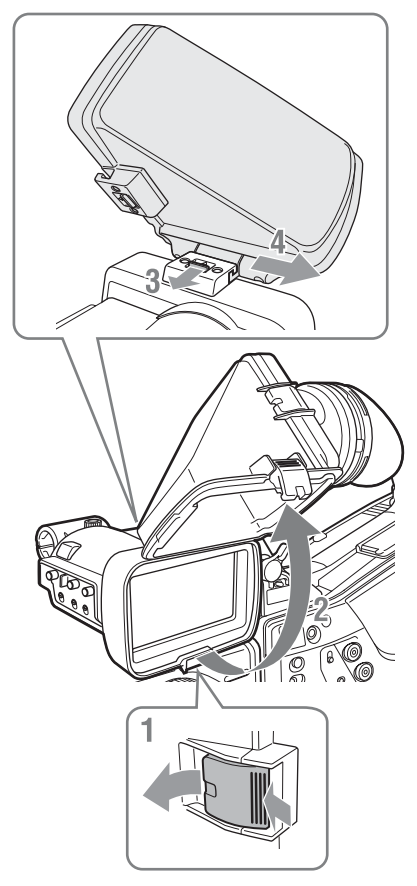

- **1** 推动底部的弹夹将其松开。
- **2** 弹出取景器镜筒。
- **3** 朝与取景器镜筒相反的方向滑动顶 部的拉片。
- **4** 水平滑动取下取景器镜筒。

水平颠倒显示 (图像 **/** 文本显示) 将取景器后面板上的 MIRROR 开关设置 到 L/R,可水平颠倒取景器中显示的图 像和信息。

您可卸下取景器镜筒或目镜并安装遮光 罩,以便更轻松地查看液晶屏幕上的图 像。

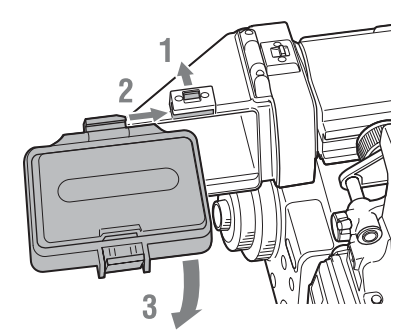

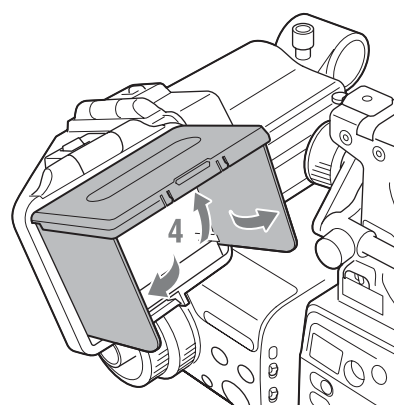

- **1** 滑动取景器顶部的按钮,将其解锁。
- **2** 将遮光罩顶部的凸起对齐取景器上 的卡口,然后水平滑动。
- **3** 用底部夹子降低遮光罩并将其锁定。
- **4** 打开遮光罩,并固定到位。

### 调节取景器焦距和屏幕

#### 调整取景器焦距

旋转屈光度调节环,直到取景器图像达 到最清晰为止。

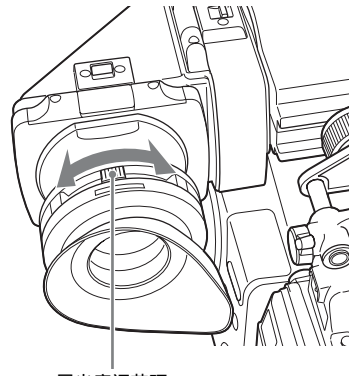

准备工作

第  $\overline{v}$ 章

屈光度调节环

调节取景器屏幕

通过如下所示的控制来调节取景器屏幕 的亮度、对比度和峰值。

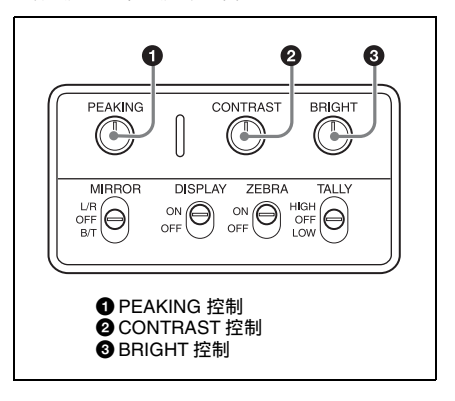

#### 使用 **BKW-401** 取景器旋转架

安装选购的 BKW-401 取景器旋转架后, 您可以毫不费力地旋转取景器,以便在 携带摄像机时,您的右腿不会撞到取景 器。

**1** 松开前后取景器定位杆和前后取景 器定位旋钮,然后向前拉出取景器 滑动组件。

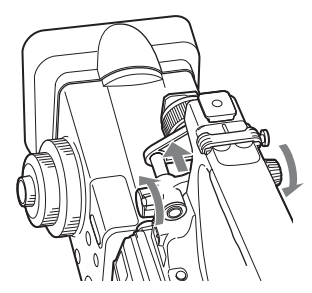

**2** 使用直径为 2.5 mm 的六角扳手,取 下取景器滑动组件。

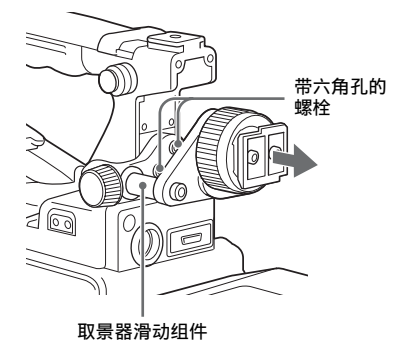

**3** 使用附带的螺栓安装 BKW-401。

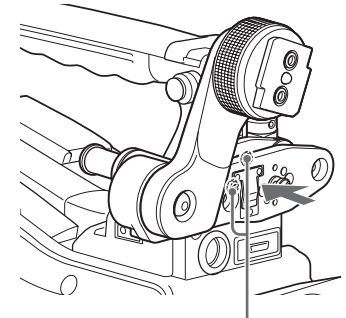

BKW-401 附带的螺栓

**4** 调整前后位置,以使 BKW-401 的臂 上升时不会与手柄发生接触。

调整位置以使臂不与手柄发生接触

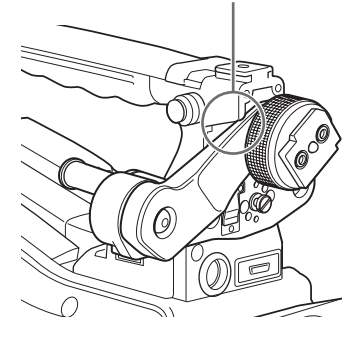

#### 安装 **CBK-VF01** 取景器

您可像安装随附取景器那样来安装选购 的 CBK-VF01 取景器。 有关详细信息,请参阅[第](#page-35-0) *36* 页。

#### 注意

CBK-VF01 无法以 3D 形式显示图像。

#### 安装 **5** 英寸电子取景器

您可安装选购的 DXF 系列 (5 英寸)电子取景器。要安装此取景器,需要一个附件 定位靴套件 (部件号:A-8274-968-B)。

有关详情,请联系 *Sony* 服务代表。

#### 注意

- 5 英寸取景器不支持 3D 显示或立体影像显示。
- 随附的取景器或 CBK-VF01 取景器均不能和 5 英寸取景器同时使用。

取下手柄的盖子并安装附件定位靴套件的定位靴和制动器螺丝。

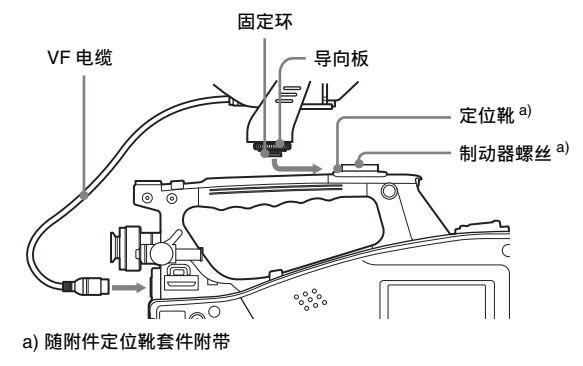

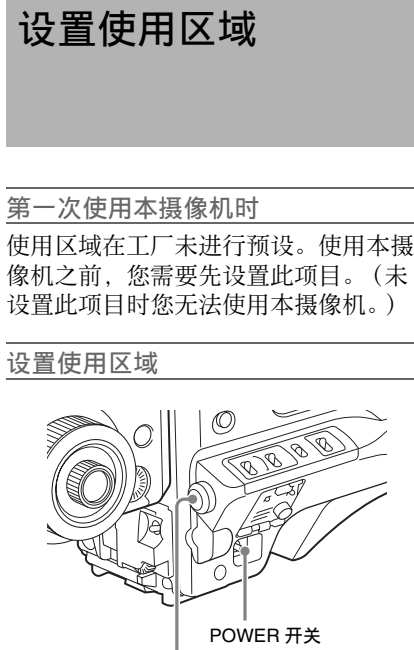

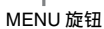

**1** 将 POWER 开关设为 ON 位置。 取景器中出现用于设置使用区域的 屏幕。

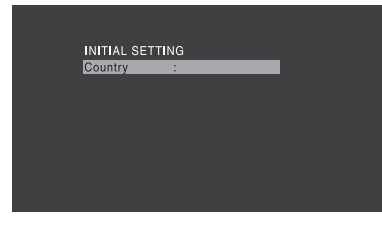

**2** 按一下 MENU 旋钮。 显示可选择使用区域的设置。

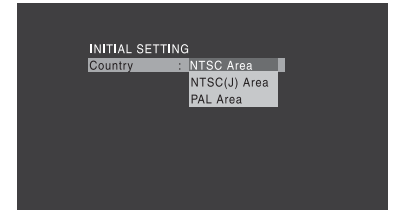

**3** 旋转 MENU 旋钮选择需要的使用区 域。

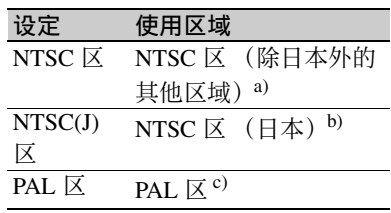

- a) 有黑色设置 (7.5 IRE) 时, 本摄像机输出的 复合信号是 NTSC 信号。系统频率是 59.94i。
- b) 没有黑色设置时,本摄像机输出的复合信号 是 NTSC 信号。系统频率是 59.94i。
- c) 本摄像机输出的复合信号是 PAL 信号。系统 频率是 50i。

#### **4** 设置下列项目。

- 时区
- 日期 / 时间

请参见 ["基本设置菜单操作"\(第](#page-101-0) *102* [页\)](#page-101-0)。

**5** 旋转 MENU 旋钮选择 "Finish", 然后按一下 MENU 旋钮。 此时,本摄像机已可以使用。

## <span id="page-42-0"></span>设置内部时钟的日期 **/** 时间

您可以设置或更改内部时钟的日期和时 间。这里所设置的日期和时间可以在时 间代码中得以体现。

有关菜单操作,请参见 ["基本设置菜单](#page-101-0) [操作"\(第](#page-101-0) *102* 页)。

**1** 在设置菜单中选择"维护 > 时钟 > 日 期 / 时间"。

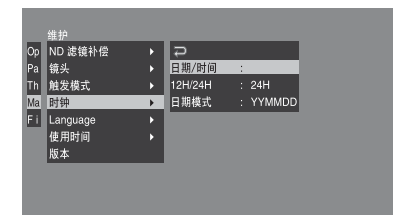

**2** 按一下 MENU 旋钮。 出现"日期/时间"设置窗口。

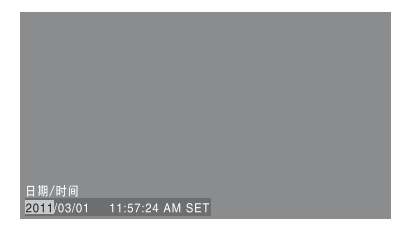

- **3** 旋转 MENU 旋钮显示所需的值,然 后按一下该旋钮。 选择移动到右边的下一个项目。
- **4** 要继续设置其它项目,请重复执行 步骤 **3**。
- **5** 确保已选择"SET",按下 MENU 旋 钮。 内部时钟被设置为步骤 **3** 和 **4** 中设 置的日期和时间。

#### 取消设置

在执行步骤 **5** 之前,将 MENU CANCEL/PRST/ESCAPE 开关上推到 CANCEL/PRST 侧。

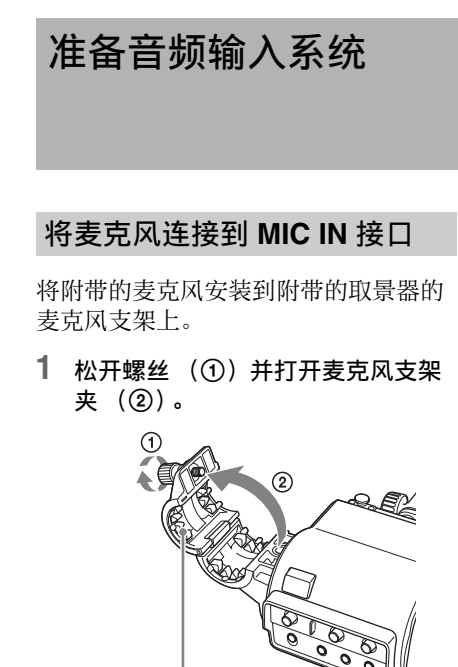

第  $\overline{2}$ 章

准备工作

麦克风支架夹

- **2** 将麦克风放置在麦克风支架上。
	- 1 将麦克风放置在支架中,使 "UP"位于顶部。
	- 2 合上麦克风支架。
	- 3 拧紧螺丝。

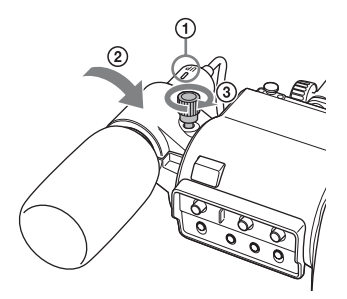

**3** 将麦克风电缆插入 MIC IN 接口,然 后将要从此麦克风记录音频的通道 的 AUDIO IN CH1/CH2/CH3/CH4 开 关设置为 FRONT。

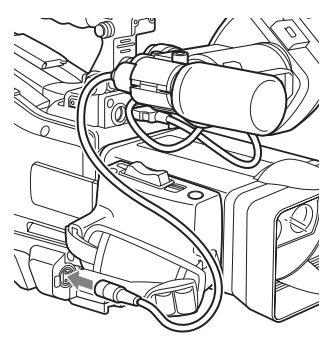

**4** 使用电缆夹固定麦克风电缆。

#### 将麦克风连接到 **AUDIO IN** 接 口

通过选购的 CAC-12 麦克风支架, 您最 多可以将两个单声道麦克风连接到 AUDIO IN CH-1/CH-2 接口上。 下面是电容式麦克风 (例如 ECM-674/

678)的安装步骤。

有关如何安装 *CAC-12*,请参见 *CAC-12* 的操作手册。

**1** 安装电容式麦克风。

1 松开球节锁定杆。

- 2 剥去麦克风衬垫两侧保护片的同 时,将麦克风衬垫 (薄片型,麦 克风附带)缠绕在麦克风上。
- 3 将麦克风放置在支架中, 使 "UP"位于顶部。
- 4 合上麦克风支架。
- 5 拧紧螺丝。
- 6 将麦克风定位至不干扰取景器的 位置,然后紧固球节锁定杆。

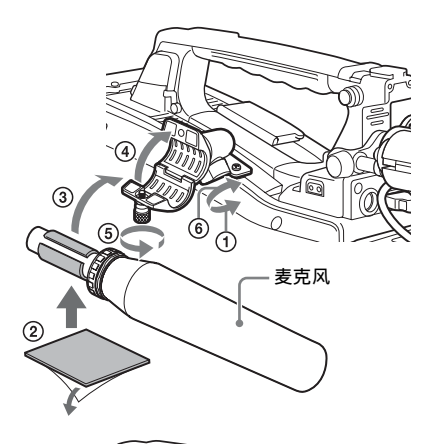

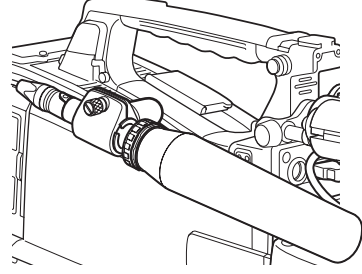

- **2** 将麦克风电缆连接到 AUDIO IN CH-1 或 CH-2 接口上。
- **3** 开关的设置方式如下。
	- 如下所示,根据使用的麦克风的电 源类型设置 AUDIO IN 选择器。 内部电源:MIC 外部电源:+48V
	- 根据麦克风的连接通道,相应将 AUDIO IN CH1/CH2 开关设置为 REAR。

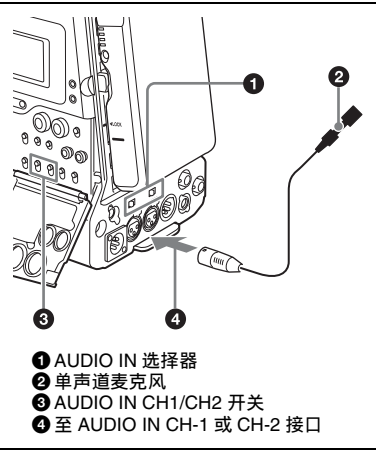

**4** 切换输入电平,使之与使用的麦克 风的灵敏度相匹配。

通过更改设置菜单 "维护 > 音频 > 后部麦克风 CH1/CH2 参考电平"的 设定来切换输入电平 (工厂预设值 为-60 dB)。*详情,请参见第 [133](#page-132-0)* [页](#page-132-0)。

#### 注意

- 如果摄像机上的输入电平与麦克风的 灵敏度不匹配,高音可能会失真,而 且信噪比可能会受影响。
- 为了让AUDIO IN CH-1 和 CH-2 接口能 够提供 48 V 的幻像电源,本摄像机安 装了凹型 XLR 孔型接口 (3 芯)。如 果麦克风电缆本身带有孔型接口, 请 使用转接头。
- 如果在CAC-12麦克风支架连接到摄像 机上后将其分离,请切莫丢失固定 CAC-12 的两颗螺丝 (步骤 **1**)。分离 CAC-12 之后,请务必将这两颗螺丝装 回原来的位置。

连接 **UHF** 便携式调谐器(用于 **UHF** 无线麦克风系统)

要使用 Sony 的 UHF 无线麦克风系统, 请关闭摄像机电源,然后安装下列 UHF 便携式调谐器之一。

- DWR-S01D 数字无线接收器
- WRR-855S UHF 合成调谐器装置

第

• WRR-860C/861/862 UHF 合成分集式调 谐器

有关这些装置的详情,请参见它们的操 作手册。

#### 注意

安装 WRR-862 必需选购 WRR 安装托架 (维修部件号:A-8278-057-B)。 详情请联系您的经销商或 *Sony* 服务代 表。

安装 **DWR-S01D** 或 **WRR-855S**

**1** 取下位于摄像机后面的固定便携式 调谐器 / 接收器压紧槽盖子的四个固 定螺丝,取下盖子。

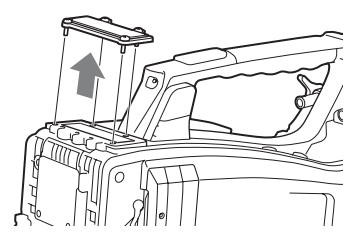

**2** 将DWR-S01D 或WRR-855S插入压 紧槽,然后拧紧这四个螺丝。

DWR-S01D 或 WRR-855S

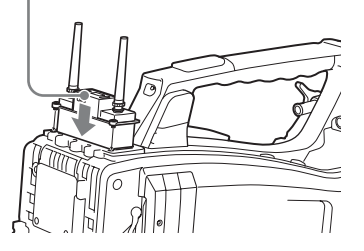

**3** 为想要输入音频信号的通道,将 AUDIO IN 选择器设为 WIRELESS [\(请参见第](#page-25-0) *26* 页)。

三脚架安装

**1** 将选购的 VCT-14/U14 三脚架转接器 安装到三脚架上。

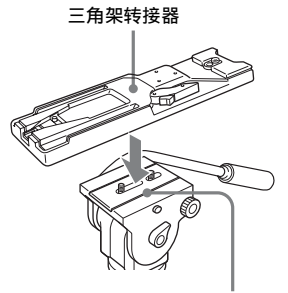

摄像机安装

**2** 将三角架转接器安装到摄像机上。

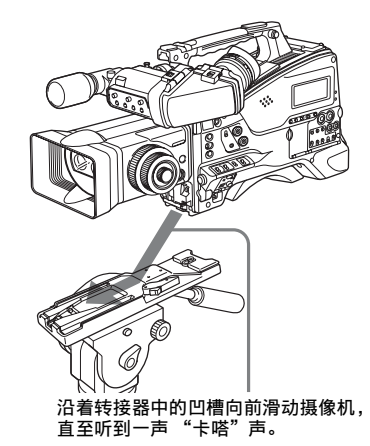

从三角架转接器上卸下摄像机

按住红色键的同时按照箭头所示方向拉 出锁定杆。

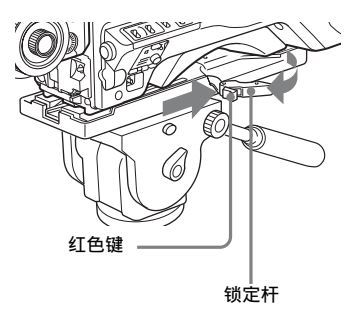

#### 注意

即便在取下摄像机之后,三角架转接器 的固定销可能依然处于啮合位置。如果 发生这种情况,按下红色键并移动锁定 杆 (如上所示),直到固定销返回到收 起位置。如果固定销一直处于啮合位 置,就不能在三脚架转接器上安装摄像 机。

## 连接视频灯

使用本摄像机,你可以使用 Anton Bauer Ultralight 2 或同等的视频灯 (12 V 电 源,最大能耗 50 W)。

- 如果您将视频灯连接到摄像机上的 LIGHT 接口并将 LIGHT 开关设置到 AUTO,您可以在开始和停止记录在 摄像机上时自动打开和关闭此灯。
- 摄像机上的 LIGHT 接口的输出被控制 在 12 V,即使摄像机的供电是 12 V 以 上的电源 (通过 DC IN 接口或电池供 电)。此灯的亮度或色温不会根据电 压的增大而改变。

#### 注意

- 不要使用能耗超过 50 W 的视频灯。
- 当供电电压 (通过 DC IN 接口或电池 供电)低于 12 V 时, 此灯的亮度或色 温将改变。

安装视频灯

将视频灯安装在摄像机手柄上的附件定 位靴上,并将视频灯电缆连接到 LIGHT 接口。

#### 注意

本摄像机上的附件定位靴为 <sup>1</sup>/4 英寸螺 纹孔型。如果要更换为滑动型靴,可使 用附带的冷靴套件。 有关使用冷靴套件的信息,参见

CD-ROM (贴有 "Manuals for Solid-State Memory 3D Camcorder"标签)中 所提供的补充材料。

# 使用肩带

第  $\frac{24}{10}$ 章 准备工作

## 安装肩带 **1** 将其中一个卡扣安装在肩带接头上。

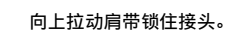

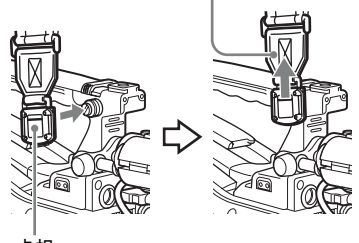

卡扣

**2** 按照与步骤 **1** 相同的方式将另一个卡 扣安装在手柄另一侧的肩带接头上。

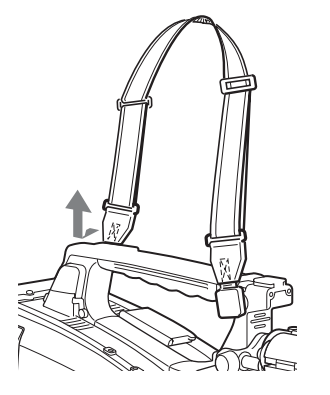

取下肩带

按此处,然后沿着箭头所示的方向将其释放。

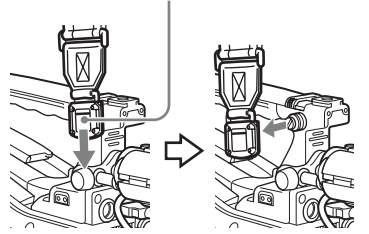

48 使用肩带 / 调节肩托位置

## 调节肩托位置

您可以在 40 mm 范围内前后滑动肩托。 做此调整有助于您将摄像机放置在肩膀 上进行拍摄时获得最佳平衡。

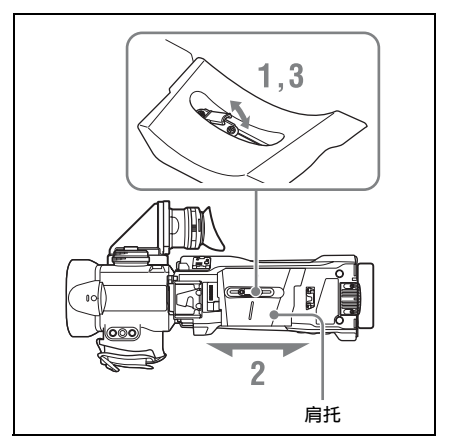

- **1** 抬起位于肩托中央的调整杆,松开 肩托。
- **2** 将肩托向前或向后滑动,直至处于 最方便的位置。
- **3** 放下锁定杆将肩托锁定到所选位置。

## <sup>第</sup> **3** <sup>章</sup> 调整和设置

有关菜单操作,请参见 ["基本设置菜单操作"\(第](#page-101-0) *102* 页)。

## 设置视频格式

可以为不同的视频分辨率和系统频率组合选择以下记录格式。

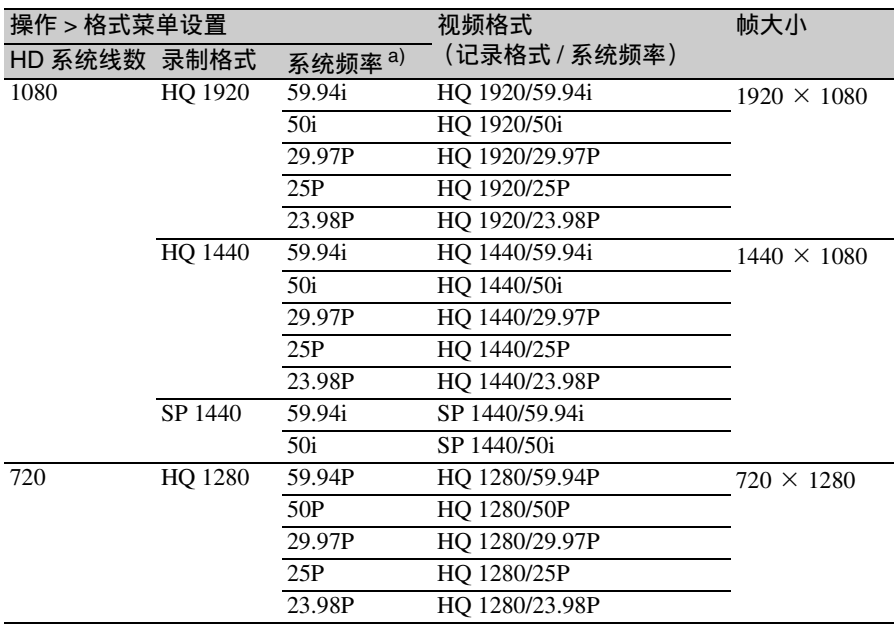

a) 59.94i/29.97P/59.94P/23.98P:当设置菜单的 "操作>格式>区域"被设为[NTSC区]或[NTSC(J)区]时 50i/25P/50P:当 "操作>格式>区域"被设为[PAL区]时

参见上表并更改相关项目的设置。

1 选择设置菜单的"操作 > 格式" [\(请](#page-103-0) [参见第](#page-103-0) *104* 页)。

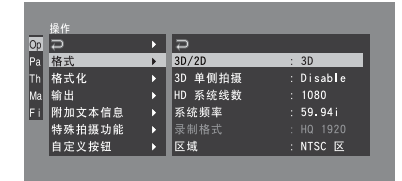

- 第 の脚 调整和设置
- **2** 转动MENU旋钮选择要更改的时间, 然后按一下该旋钮。
- **3** 转动 MENU 旋钮更改设定,然后按 一下该旋钮。 出现一个确认消息。
- **4** 选择 [是 ]执行,或选择[否]取消,然 后按一下 MENU 旋钮。
- **5** 更改区域设定时,请关闭摄像机然 后重新打开。

## 更改视频格式 选择 **3D** 或 **2D** 模式

此项可选择 2D 或 3D 图像记录模式。

#### 选择 **3D** 或 **2D**

在设置菜单中选择 "操作 > 格式 >3D/ 2D",然后选择 3D 或 2D。 当选择 3D 时, 左侧和右侧镜头的图像 会分别记录在左侧和右侧的插槽中。

如果其中一个插槽内的存储卡在 3D 记 录过程中已满,则摄像机会根据设置菜 单 "操作 > 格式 >3D 单侧拍摄"中使 用的设置停止记录或继续记录至单个可 记录的插槽。

当选择 2D 时, 图像会被记录至插入存 储卡的插槽。如果左右两侧插槽均已插 入存储卡,则左右两侧图像会被分别记 录至相应的存储卡。如果仅在左侧或右 侧插槽中插入存储卡,则图像仅被记录 至该存储卡。

## 调整黑平衡和白平衡

为了确保使用此摄像机拍摄时获得绝佳 的影像质量,可能需要对黑平衡和白平 衡进行调整。

黑平衡和白平衡的调整值是由摄像机自 动设置的。另外,各种设置都存储在摄 像机的存储器中。即便关闭摄像机的电 源,这些设置将一直保留其中。

#### 调整黑平衡

在下列情况下,需要对黑平衡进行调 整:

- 首次使用摄像机时
- 长时间不使用摄像机时
- 在周围温度变化很大的环境下使用摄 像机时
- 已经使用设置菜单的 "操作 >Gain 开 关"对 GAIN 选择器 (L/M/H/Turbo) 的 值进行更改时。

通常,在关闭摄像机后使用时,无需调 整黑平衡。

调整白平衡

务必在光线条件变化时重新调整白平 衡。

#### 调整黑平衡

在自动黑平衡模式下,将按照下列顺序 进行调整:黑设置和黑平衡。您可以从 设置菜单选择手动调整黑平衡。

#### 注意

下列情况下禁用自动黑平衡调节。

- 在记录过程中
- 在特殊记录模式中 (图像缓存拍摄、 间隔拍摄、逐帧拍摄、慢 & 快动作)
- 快门模式为 SLS 时
- **1** 将OUTPUT/DCC开关设置到CAM。

**2** 将 AUTO W/B BAL 开关推到 BLACK 然后松开该开关。 执行过程中出现消息 "执行中 ......",调整结束时更改为 "完 成"。调整值被自动保存在存储器 中。

#### 注意

- 在调整黑平衡过程中,将自动关闭光 圈。
- 在调整黑平衡过程中,将自动激活增 益选择电路,以便于您可以看见取景 器屏幕上出现的抖动,但这不属于故 障。

如果无法自动调整黑平衡

如果无法正常完成黑平衡调整,取景器 屏幕上将出现一则错误消息,显示时间 大约是 3 秒。

下面列出了可能出现的消息。

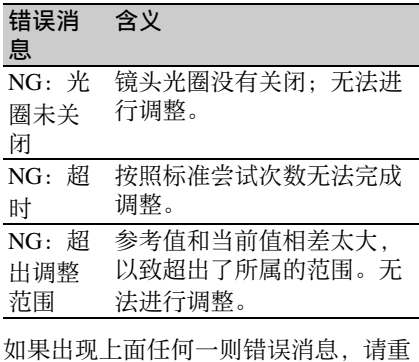

新调整黑平衡。

如果再次出现这则错误消息,则需要进 行内部检查。

有关这项内部检查的信息,请参见维护 手册。

#### 调整白平衡

- **1** 按如下所示设置开关和选择器。
	- GAIN 开关:L (设置为尽可能小 的增益值)
	- OUTPUT/DCC  $H\ddot{\pm}$ : CAM
	- WHITE BAL  $\pm \pm 1$ : A  $\overline{u}$  B  $^{1)}$
	- 1) 仅当设置菜单的 "操作 > 白平衡设定 >White 开关 <B>"设为 [Memory] 时,调整 值才保存到存储器 B。

#### **2** 对 FILTER 选择器进行设置,使其适 于下列光线条件。

**3** 使白测试卡和所要拍摄的物体处于 相同的光线条件下,然后迅速接近 被摄物体。

或者, 还可以使用任意白色目标, 如织物或墙面。 最小绝对白色区域如下所述。

它是位于屏幕中央的矩形区域。该矩形的 两边是屏幕长度和宽度的 70%。

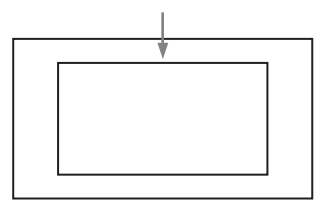

#### 注意

确保矩形区域内没有亮点。

**4** 将 IRIS 开关设置为 AUTO。

#### **5** 将 AUTO W/B BAL 开关推到 WHITE 然后将其释放。

执行过程中出现消息 "执行中 ......",整结束时更改为 "OK: (被 摄物体的色温)"。 调整值被自动保存至在步骤 **1** 选择 的存储器 (A 或 B) 中。

#### 如果无法自动调整白平衡

如果无法正常完成白平衡调整,取景器 屏幕上将出现一则错误消息,显示时间 大约是 3 秒。 下面列出了可能出现的消息。

错误消息 含义 NG:亮 度过低 白色视频电平太低。可以增 大镜头光圈, 或者提高增 益。 NG:超 时 按照标准尝试次数无法完成 调整。 NG:亮 度过高 白色视频电平太高。可以缩 小镜头光圈, 或者更改 ND 滤镜。

如果显示上面任何一则错误消息,请重 新调整白平衡。如果再次出现这则错误 消息,则需要进行内部检查。

有关这项内部检查的信息,请参见维护 手册。

#### 如果没时间调整白平衡

将 WHITE BAL 开关设置为 PRST。 此时,按下 COLOR TEMP. 键可自动将 白平衡设置为 5600K (工厂预设值)。 按下 COLOR TEMP. 键时据以设置白平 衡的色温,可在设置菜单的 "操作 > 自 定义按钮"上从 3200K、4300K、5600K 和 6300K 中进行选择。您也自定义色温 至 ASSIGN. 1/3 开关或 ASSIGNABLE 4/ 5 开关。

#### 在切换 **ND** 滤镜后更改色温

您可以将电子 CC (色彩校正)滤镜分 配给 ND 滤镜 [\(请参见第](#page-18-0) *19* 页)。这样 您可以在切换 ND 滤镜后自动更改色 温。

- **1** 在设置菜单将 "维护 > 白滤镜 >ND 滤镜时色温"[\(请参见第](#page-139-0) *140* 页) 设为 On。
- **2** 要将电子CC滤镜分配给FILTER选择 器位置编号 1, 请选择 [ND 滤镜时 色温设定 <1>]。要分配给位置 2 到 4,请选择 [ND 滤镜时色温设定 <2-  $4>1$
- **3** 转动 MENU 旋钮选择想要的色温。 当您转动 MENU 旋钮, 色温按下列 顺序改变: 3200K ←→ 4300K ←→  $5600K \leftrightarrow 6300K$

用可指定的开关在电子 **CC** 滤镜之间 切换

您可以将在电子 CC 滤镜之间切换的功 能指定给一个自定义开关。每次按一下 此可指定开关就会在已指定给最多四个 位置 (A 到 D) 的色温 (3200K/4300K/ 5600K/6300K)之间切换。

与自定义开关的指定无关,您也可以用 RM-B150/B750 远程控制单元在指定到 各位置的色温之间切换。

- **1** 选择设置菜单的 "维护 > 白滤镜" [\(请参见第](#page-139-0) *140* 页)。
- **2** 通过选择[电子CC色温<A>]到[电子 CC 色温 <D>] 中的一个选项来选择 用于指定 CC 滤镜的位置,然后转 动 MENU 旋钮选择想要的色温。 当您转动 MENU 旋钮, 色温按下列 顺序改变: 3200K ←→ 4300K ←→  $5600K \leftrightarrow 6300K$

不设置色温 在选择电子 CC 色温 <C> 或 <D> 后 选择 "-----"。 按下此自定义开关时,不显示该位

置的设置。例如,如果为一个位置 设置了

"-----",则在剩余的三个位置之间 进行切换。

**3** 根据需要重复步骤 **2**。

#### **4** 将电子 CC 滤镜切换功能(电子的色 彩纠正)指定给某个自定义开关 [\(请参见第](#page-150-0) *151* 页)。

#### 白平衡存储器

即使摄像机的电源关闭,也会保存储存 在存储器中的值,直到下次调节白平衡 之时。

摄像机有两个白平衡存储器, A 和 B。 您可以将各 ND 滤镜的调整值自动保存 到与 WHITE BAL 开关设置 (A 或 B) 对应的存储器中。摄像机有四个内置的 ND 滤镜, 一共可以保存 8 个调整值 (4 × 2)。但是,在以下情况中存储器的内 容与 ND 滤镜的设置无关。

- 当把设置菜单的"操作 > 白平衡设定 > 白平衡数据保存位置"设为 Off, 将分 别分配给 A 和 B 的存储器的数目限制 为一个时。
- 当电子 CC 滤镜切换功能被指定给某个 自定义开关时,或者连接了远程控制 单元时。 (在这些情况下,白平衡存 储器的内容与电子 CC 滤镜位置 (A 到 D) 关联。)

此外,当将设置菜单的 "操作 > 白平衡 设定 >White 开关 <B>"设为 [ATW (自动跟踪白平衡) ],并且 WHITE BAL 设为 B 时, ATW 功能激活以根据 光线的变化情况自动调节拍摄画面的白 平衡。

## 设置电子快门

#### 快门模式

下面列出了电子快门所能使用的快门模 式和所能选择的快门速度。

#### 标准模式

选择此模式用于拍摄快速移动且有点模 糊的物体。

您可以将快门速度设置为两种快门模式 之一:速度模式 (速度以秒为单位设 置)和角度模式 (速度以度为单位设 置)。

#### 速度模式

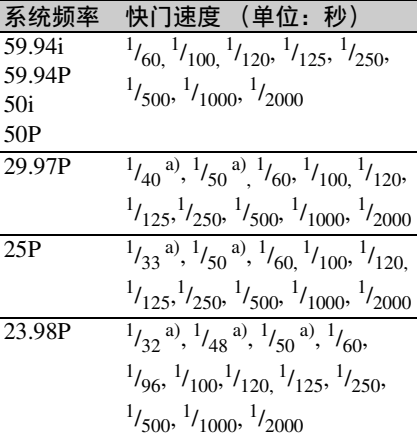

a) 当摄像机处于慢 & 快动作模式,且设置菜单的 "操作 > 特殊拍摄功能 > 帧频"设为大于系统频 率的值时,无法选择此速度。

#### 角度模式

 $180^\circ$ ,  $90^\circ$ ,  $45^\circ$ ,  $22.5^\circ$  和  $11.25^\circ$ 

#### **ECS** (扩展的清晰扫描)模式

选择此模式用于拍摄监视器屏幕这类物 体时获得没有水平噪声带的影像。 如下表所示,可设置的快门速度范围根 据慢动作和快动作 (S&O) 功能是打开 还是关闭而变化。

#### 系统线: **1080**

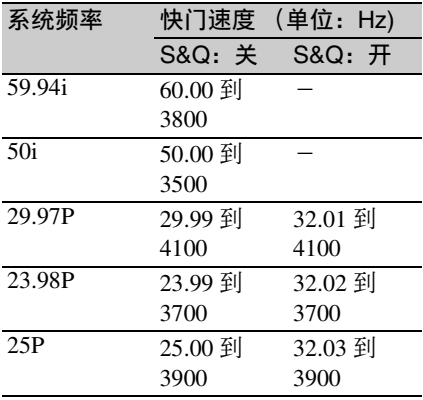

#### 系统线: **720**

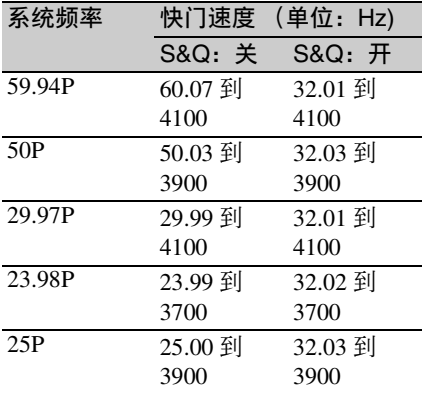

**SLS** (慢速快门)模式

选择此模式用于在光线暗淡的条件下拍 摄物体。

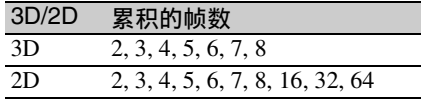

#### 注意

- 摄像机处于慢 & 快动作模式时, 无法 使用 SLS 模式。
- 累积的帧数设为 16、32 或 64 时,无法 输出彩条信号、打开或关闭 SLS 模 式、或更改累积的帧数。

#### 选择快门模式和快门速度

#### 注意

- 如果使用自动光圈,则快门速度增加 时,光圈会开得更大,从而降低景 深。
- 可选快门速度会因当前系统频率而不 同。

在速度模式和角度模式之间切换

- **1** 选择设置菜单的"操作 > 快门选择 > 快门选择"[\(请参见第](#page-120-0) *121* 页)。
- **2** 转动 MENU 旋钮选择秒或角度,然 后按一下此旋钮。

设置快门模式和标准模式下的快门速 度

选定快门速度后,即使关闭了摄像机, 仍一直保留该快门速度。

- **1** 将 SHUTTER 选择器从 ON 推至 SELECT。 当前快门设置指示显示大约 3 秒。
- **2** 在快门设置指示消失之前,请重新 将 SHUTTER 选择器向下推至 SELECT, 然后重复上述操作, 直至 出现所需的模式或速度为止。 在显示了所有模式和速度后,显示 按照下列顺序改变。

速度模式 (系统频率为 59.94i)

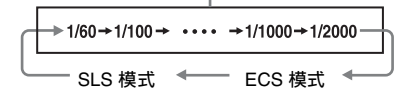

### 注意

根据帧频设定 [\(请参见第](#page-79-0) *80* 页),某 些快门速度无法在慢动作和快动作模式 中进行选择。这些速度被最慢的可选快 门速度取代。

例如:如果将帧频设为 60 并将视频格 式设为 HQ1280/29.97P 时进行慢 & 快动 作拍摄 快门速度指示如下。

慢 & 快动作模式关闭时  $1/40 \rightarrow 1/50 \rightarrow 1/60 \rightarrow 1/100 \rightarrow \ldots$ 

慢 & 快动作模式打开时  $1/60 \rightarrow 1/60 \rightarrow 1/60 \rightarrow 1/100 \rightarrow \ldots$ 

在 **ECS** 或 **SLS** 模式下设置快门速度

- **1** 将快门模式设置为 ECS 或 SLS (参 见前一个项目)。
- **2** 转动 MENU 旋钮选择想要的频率或 帧数。

## 调整光圈

您可使用 IRIS 拨盘或自动光圈调整功能 来调整光圈补正值。

#### 更改调整模式

将 IRIS 开关设置为 MANU (IRIS 拨盘 调整)或 AUTO (自动光圈调整)。 即使当 IRIS 开关设置为 MANU 时, 按 住 PUSH AUTO 键仍可自动调整光圈。

#### 使用 **IRIS** 拨盘调整光圈

将 IRIS 开关设置为 MANU, 然后旋转 IRIS 拨盘。顺时针旋转拨盘可打开光圈 补正,逆时针旋转拨盘可关闭光圈补正 (出厂默认设置)。

可使用设置菜单中的 "操作 > 旋转操作 > 顺时针光圈"对拨盘的旋转方向进行 更改。

#### 使用自动光圈调整来调整光圈

将 IRIS 开关设置为 AUTO。如果 IRIS 开关设置为 MANU. 您也可按 PUSH AUTO 键自动调整光圈补正。

#### 更改自动光圈调整的参考值

为了便于将背光的物体拍摄成清晰的图 像,或者防止出现淡出的亮区,可以对 自动光圈调整的参考值进行更改。根据 标准值,可以在下列范围内设置镜头光 圈的参考值。

- 0.25 到 1 (增大步幅为 0.25):光圈开 大约 0.25 到 1 档
- -0.25 到 -1 (缩小步幅为 0.25): 光圈 缩小约 0.25 到 1 档

另外,您还可以在进行光线检测的情况 下设置此范围。

更改参考值

- **1** 将设置菜单的"操作 > 自动光圈调节 > 光圈优先"设为 On *[\(请参见第](#page-118-0) [119](#page-118-0)* 页)。
- **2** 将 MENU ON/OFF 开关设为 OFF。
- **3** 转动 MENU 旋钮更改参考值。

#### 注意

一定要确认当前的快门模式不是 ECS。

取景器屏幕上的光圈位置指示将显 示当前参考值的指示器状态 [\(请参](#page-33-0) [见第](#page-33-0) *34* 页)。

#### 要将光圈开大

从面向摄像机前部的视角逆时针转 动 MENU 旋钮。 选择 0.25、 0.5、 0.75 或 1 的其中之 一。

#### 要缩小光圈

从面向摄像机前部的视角顺时针转 动 MENU 旋钮。 选择 –0.25、–0.5、–0.75 或 –1 的其中 之一。

更改后的参考值将一直保留,直到 关闭摄像机的电源为止。 即使更改了参考值,每次打开摄像 机的电源时,该参考值仍还原为标 准值。

设置自动光圈窗口

- **1** 将设置菜单的"操作 > 自动光圈调节 > 光圈检测区域显示"设为 On。 此时,屏幕上将出现当前自动光圈 检测窗口。 如果不需要在屏幕上显示自动光圈 检测窗口,则将其设为 Off。
- **2** 转动MENU旋钮选择光圈检测窗口, 然后按一下此旋钮。

第

**3** 转动 MENU 旋钮直至出现所需的自 动光圈检测窗口,然后按一下该旋 钮。

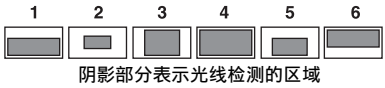

如果选择 "变量",下列项目就会 生效,而窗口可以设置为所需的大 小。通过 "维护 > 自动光圈检测 2" 设置如下项目。

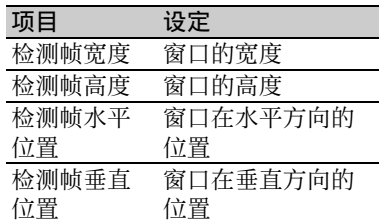

当您退出菜单时,在步骤 **3** 中选择的自 动光圈检测窗口将出现。

除非需要保持此窗口显示,可将设置菜 单的 "操作 > 自动光圈调节 > 光圈检测 区域显示"设为 Off。

防止出现光线强度非常高的亮区问题

如果物体太亮,则光圈可能会缩小得很 多,导致整个影像很暗,或者亮区可能 会淡出。在这种情况下,设置亮区剪辑 功能可以缩小亮度范围,从而避免自动 光圈修正引起的问题。 将设置菜单的 "操作 > 自动光圈调节 >

延缓高光反映"设为 On。

变焦

您可使用 ZOOM 拨盘或变焦杆来操作变 焦。

#### 使用 **ZOOM** 拨盘

顺时针旋转 ZOOM 拨盘可推远进行广角 拍摄,逆时针旋转可拉近进行远距离拍 摄 (出厂默认设置)。

可使用设置菜单中的 "操作 > 旋转操作 > 顺时针变焦"对拨盘的旋转方向进行 更改。

也可将变焦功能指定给 FOCUS 拨盘或 CONVERGENCE 拨盘。可使用设置菜 单中的"操作 > 镜头变换 > 中"或 "内"来更改拨盘的指定功能。

#### 使用变焦杆

需要广角时推到 W (广角) 侧, 需要长 焦时推到 T (长焦) 侧。深推此杆时变 焦速度增大,浅推时速度降低。当前镜 头变焦位置出现在取景器中, 从 Z00 (广角)到 Z99 (长焦)[\(请参见第](#page-30-0) *31*

 $\overline{m}$ )。

也可将变焦功能指定给 ASSIGNABLE 4/ 5 开关。

可使用设置菜单中的 "操作 > 自定义按 钮"对 ASSIGNABLE 4/5 开关的指定功 能进行更改。

取景器中显示的镜头变焦数字 (Z00 到 Z99) 的焦距显示在以下表格中作参考 用。

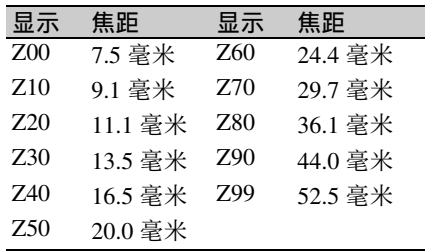

## 调整聚焦

本摄像机可让您使用以下两种方式调整 聚焦。

#### **MF** (手动调焦)模式

在此模式中,使用 FOCUS 拨盘执行聚 焦操作。

当您按下 PUSH AF 键时可暂时启动自 动聚焦。

您也可以使用 MF 辅助功能。

#### **AF** (自动调焦)模式

在此模式中,自动调焦始终启用。 FOCUS 拨盘和 PUSH AF 键也都可用。

#### 注意

- 摄像机受到剧烈震动时可能会引起聚 焦错误。如果发生此类情况,则关闭 摄像机电源并再次打开。
- 镜头特别为在无限远位置 (∞)设有 附加边限,以补偿因温度变化引起的 聚焦偏移。以 MF 模式拍摄无限远的 被摄物体时,请在聚焦时查看取景器 中的画面。

#### **MF** 模式中的调整

当 FOCUS 开关设置为 MANU (手动) 时, MF 模式即被选定,在此种模式下 必要时可操作自动聚焦。

#### 使用 **FOCUS** 拨盘调整

顺时针旋转 FOCUS 拨盘可对较近的物 体对焦,逆时针旋转可对较远的物体对 焦 (出厂默认设置)。

…<br>可使用设置菜单中的 "操作 > 旋转操作 > 顺时针聚焦"对拨盘的旋转方向进行 更改。

也可将聚焦功能指定给 ZOOM 拨盘或 CONVERGENCE 拨盘。可使用设置菜 单中的"操作 > 镜头变换 > 外"或 "内"来更改拨盘的指定功能。

## の脚 调整和设置

第

#### 一推式自动调焦

按一下 PUSH AF 键。暂时启动自动调焦 (一推式自动调焦)。 当被摄物体被带进焦点时,一推式自动 调焦结束。

#### **MF** 辅助功能

当 MF 辅助功能打开时 [\(请参见第](#page-150-1) *151* [页\)](#page-150-1),自动调焦在您停止用 FOCUS 拨盘 调整时开始,以便微调屏幕中央的被摄 物体。

通过 MF 辅助功能进行的自动调焦在微 调结束时结束。

#### 峰值

您可以转动取景器上的 PEAKING 旋钮 来使用峰值功能。监视器图像中的边缘 被增强,有利于手动聚焦。 已记录的视频信号不受影响。

#### **AF** 模式中的调整

当您向前滑动 FOCUS 拨盘 , 且 FOCUS 开关被设置为 AUTO 时,聚焦模式变为 AF 模式, 在此模式中自动调焦始终启 动。

#### **AF** 模式中的聚焦

在 AF 模式中, 摄像机监视视频的改 变,并在检测到改变时开始自动调焦。 自动调焦在被摄物体位于焦点时结束, 但是自动调焦功能始终处于待机状态。 在 AF 模式中,您还可以通过按下 PUSH AF 键或转动 FOCUS 拨盘启动自 动调焦。

## 调整会聚点

摄像机会聚点的调整范围为 1.2 米至 ∞ (无穷远)。

有关会聚点的详细信息,请参[阅第](#page-12-0) *13* [页](#page-12-0)。

当物体处于焦距内时,您可将会聚点自 动设置至物体距离 (自动会聚点)。使 用自动会聚点,还可为会聚点设置位于 焦距后方或前方位置的固定百分比

 $(-20\% \,\,\overline{\pm} \, +20\%)$ .

使用自动会聚点设置会聚点后,还可通 过操作拨盘来对聚点进行微调或调出预 先设置的会聚点。

本摄像机支持以下三种方法调整会聚点 的距离。

#### **CONVERGENCE** 拨盘

旋转拨盘可向前或向后调整会聚点。

#### **AUTO CONVERGENCE** 键

按此按钮可将会聚点设置为当前焦距。

#### 自定义开关

您可对自定义开关指定会聚点距离。按 自定义开关可将会聚点设置为指定距 离。可预先对若干自定义开关指定不同 的距离,然后在拍摄时按相应自定义开 关轻松切换会聚点距离。

#### 使用 **CONVERGENCE** 拨盘调 整

顺时针旋转 CONVERGENCE 拨盘可使 会聚点向靠近您的方向移动,逆时针旋 转可使会聚点向远离您的方向移动 (出 厂默认设置)。

可使用设置菜单中的 "操作 > 旋转操作 > 顺时针变换"对拨盘的旋转方向进行 更改。

也可将会聚功能指定给 ZOOM 拨盘或 FOCUS 拨盘。可使用设置菜单中的

"操作 > 镜头变换 > 外"或 "中"来更 改拨盘的指定功能。

#### 使用 **AUTO CONVERGENCE** 键调整

按 AUTO CONVERGENCE 键可将会聚 距离设置为当前焦距。

也可使用设置菜单中的 "操作 > 自动变 换 > 调节点"来移动会聚点,以使其更 靠近或远离焦点。

#### 使用自定义开关调整

您可通过自定义开关记录会聚点距离。 可对以下自定义开关指定会聚点距离。

- ASSIGN.1/3 开关
- ASSIGNABLE 4/5 开关
- COLOR TEMP. 键

使用设置菜单中的 "操作 > 自定义按 钮"选择自定义开关,然后选择会聚点 可将当前的会聚点距离记录在开关中。 要使用,请按自定义开关将会聚点设置 为开关中记录的距离。对若干自定义开 关指定不同的距离可使您在拍摄时轻松 地在多个会聚点距离之间切换。

## 更改取景器显示

您可使用 VF DISPLAY SELECT 开关更 改取景器中显示的图像。每按一次 VF DISPLAY SELECT 开关,显示的图像会 依次变化。

- 左:以彩色方式显示左侧镜头的图像。
- 右:以彩色方式显示右侧镜头的图像。
- 左 + 右: 通过计算每个像素的平均数, 以彩色显示左右镜头图像的叠加。
- 右: 显示左镜头图像减去右镜头图 像所得到的图像,用以突出视差。
- 3D:以彩色方式显示 3D 图像。

立体影像:通过将左侧镜头的图像着成 红色和将右侧镜头的图像着成蓝色 的方式,显示所得到的叠加图像。

只可在随附的取景器中显示 3D。 在 DXF 系列取景器中仅可显示左侧或 右侧的图像。

在 2D 播放模式中, 显示缩略图时始终 使用左侧的图像。

#### 注意

在选择左 - 右或立体影像时,无法使用 以下功能。

- 扩展焦距
- 斑马纹显示
- 凸出显示
- 当选择左 + 右时, 无法使用以下功能。
- 扩展焦距

## 调整音频电平

当您将 AUDIO SELECT 开关设置为 AUTO 时,自动调整记录在各通道上的 模拟音频信号的输入电平。您也可以进 行手动调整。

#### 注意

即使您将 AUDIO SELECT 开关设置为 AUTO,数字音频信号的输入电平也不 会自动调整。

#### 手动音频电平调整的目标音频电平

使用 –20 dB 作为目标电平进行调整。 如果音频电平表显示最大电平为 0 dB, 则表示输入电平过高。

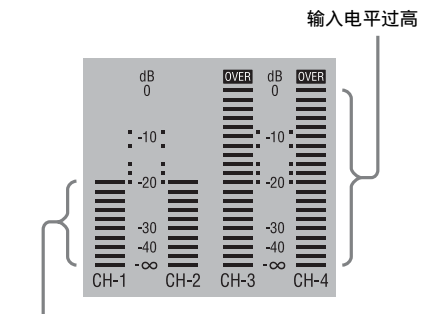

目标输入电平

#### 手动调整 **AUDIO IN CH-1/ CH-2** 接口音频输入的音频电平

- **1** 要调整输入到AUDIO IN CH-1或CH-2 接口的信号, 请将 AUDIO IN CH1 或 CH2 开关设置为 REAR。 要调整两种输入信号,请将这两个 开关均设置为 REAR。
- **2** 将与第 **1** 步选择的通道对应的 AUDIO SELECT 开关设置为 MANUAL。

**3** 使用步骤 **1**中选择的通道的LEVEL控 制调整,使音频电平表的正常输入 音量最高显示为 –20 dB。

记录电平调整和音频电平控制之间的 对应关系

在设置菜单的"维护 > 音频"上, 您可 以选择由哪个音频电平控制来控制输入 到 AUDIO IN CH-1/CH-2 各接口的音频 记录电平。下面是菜单项目的设置与控 制钮之间的对应关系。

#### 后面 1/WRR 电平控制:通道 1 的记录 电平

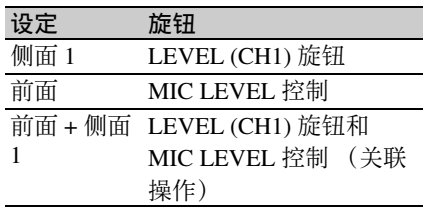

#### 后面 2/WRR 电平控制:通道 2 的记录 电平

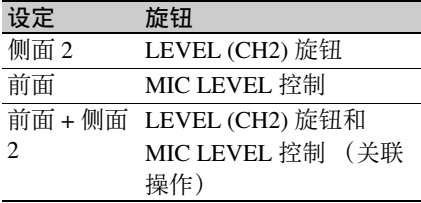

#### 注意

将 LEVEL (CH1/CH2) 旋钮和 MIC LEVEL 控制的操作联系在一起时, 如果 将 MIC LEVEL 控制设置为 0. 则无法 记录通道 1 和 2 中的音频信号。调整 LEVEL (CH1/CH2) 旋钮之前, 请先检查 MIC LEVEL 控制的位置。

#### 手动调整 **MIC IN** 接口的音频电 平

- **1** 将一个或两个 AUDIO IN 开关设置为 FRONT。
- **2** 将第 **1** 步选择的所需通道的 AUDIO SELECT 开关设置为 MANUAL。
- **3** 旋转 MIC LEVEL 控制,然后进行调 整,以便于音频电平表的正常输入 音量最高显示为 –20 dB。

记录电平调整和音频电平控制之间的 对应关系

在设置菜单的"维护 > 音频"上, 您可 以选择由哪个音频电平控制来控制前麦 克风输入的音频记录电平。下面是菜单 项目的设置与控制钮之间的对应关系。

MIC CH1 电平控制: 通道 1 的记录电平

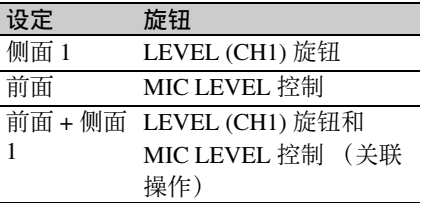

MIC CH2 电平控制: 通道 2 的记录电平

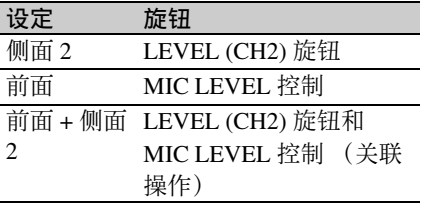

#### 注意

将 MIC LEVEL 控制和 LEVEL (CH1/ CH2) 旋钮的操作关联在一起时,如果将 LEVEL (CH1/CH2) 控制设置为 0. 则无 法记录通道 1 和 2 中的音频信号。调整 MIC LEVEL 控制之前,请先检查 LEVEL (CH1/CH2) 旋钮的位置。

#### 记录通道 **3** 和 **4** 中的音频

#### 选择记录的音频

您可以用 AUDIO IN CH3/CH4 开关选择 记录在音频通道 3 和 4 上的音频。

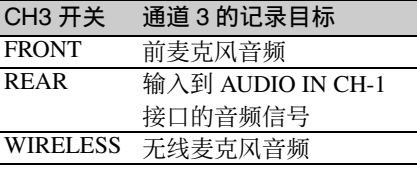

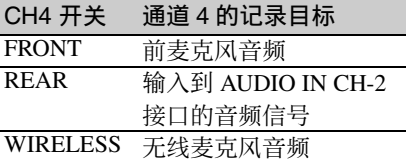

您可以按如下所示自动进行选择。

#### 要自动选择与通道 **1** 和 **2** 中的音频相同 的音频

将设置菜单的 "维护 > 音频 > 音频 CH 3/4 信号源"设为 [Ch 1/2]。

#### 调整音频记录电平

#### 自动调整

将 AUDIO SELECT CH 3-4 开关设置为 AUTO。

#### 手动调整

- **1** 将 AUDIO SELECT CH 3-4 开关设置 为 MANUAL。
- **2** 通过设置菜单的"维护 > 音频"下的 "CH3 音频电平"和 "CH4 音频电 平"项目,选择用于调整音频电平 的旋钮。

第

#### CH3 音频电平:通道 3 的记录电平

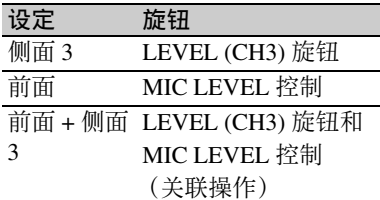

CH4 音频电平:通道 4 的记录电平

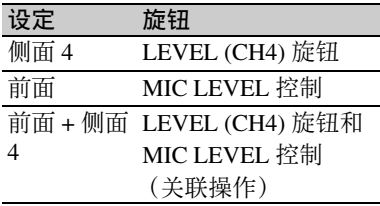

此时,您可以使用这里选择的旋钮 调整音频通道 3 和 4 的电平。

## 设置时间数据

#### 注意

当图像缓存模式被启用时,即使将 F-RUN/SET/R-RUN 开关设置为 SET 也无 法设置时间数据。如果您要设置时间数 据,请先退出图像缓存模式。

#### 设置时间代码

此项可设置记录时间码。在 3D 记录模 式中,相同的时间码会同时记录至左右 两侧的介质。

时间代码的设置范围为00 : 00 : 00 : 00 到 23 : 59 : 59 : 29 (小时 : 分钟 : 秒 : 帧 数)。

- **1** 将 DISPLAY 开关设置为 TC。
- **2** 将 PRESET/REGEN/CLOCK 开关设 置为 PRESET。
- **3** 将 F-RUN/SET/R-RUN 开关设置为 SET。 时间代码的第一位 (最左边)的数 字会闪烁。
- **4** 使用上下箭头键更改此数字值,并 使用左右箭头键移动闪烁的数字。 重复此操作直至所有数字设置完毕。

将时间代码值重置为 **00:00:00:00** 按一下 RESET/RETURN 键。

**5** 将 F-RUN/SET/R-RUN 开关设置为 F-RUN 或 R-RUN。

F-RUN: 独立运行。时间代码发生 器将一直处于运行状态。

R-RUN: 记录运行。时间代码发生 器只在记录期间运行。

#### 注意

如果在 3D 模式中开关设置为 R-RUN, 则当左侧介质中的剩余容量即将耗尽 时,会继续记录至右侧的介质。当出现 这种情况时,仅右侧的时间码会提前。 当至右侧介质的记录停止时,左侧的时 间码会与右侧的时间码同步。

#### 设置失帧 **/** 全帧模式

您可以在设置菜单的 "维护 > 时间码" 上选择失帧 ( 失落帧 ) 模式或全帧 ( 非 失落帧 ) 模式。

#### 保持连续的时间代码

将 F-RUN/SET/R-RUN 开关设置为 R-RUN 时, 在介质上记录众多场景通常 会产生连续的时间代码。但是,取出介 质而在其它介质上进行记录之后,即使 重新使用原来的介质进行记录,时间代 码也不再连续。在这种情况下,要使时 间代码连续,请将 PRESET/REGEN/ CLOCK 设置为 REGEN。

#### 采用时间代码保存实际时间

将 PRESET/REGEN/CLOCK 开关设置为 CLOCK 时,可以采用时间代码保存实 际时间。

如果需要设置实际时间,可使用设置菜 单的 "维护 > 时钟 > 日期 / 时间"。

有关详情,请参见 ["设置内部时钟的日](#page-42-0) 期 */* [时间"\(第](#page-42-0) *43* 页)。

#### 注意

如果使用慢动作和快动作模式以 2D 方 式进行记录,则会使用 R-RUN 生成时 间码,即使在开关设置为 CLOCK 时也 是如此。

#### 设置用户位

通过设置用户位 (最多可以设置 8 个十 六进制数字),您可以记录用户信息, 如时间代码跟踪的日期、时间或场景编 号。

- **1** 将 DISPLAY 开关设置为 U-BIT。
- **2** 将 F-RUN/SET/R-RUN 开关设置为 SET。 第一位 (最左边)的数字闪烁。
- **3** 使用上下箭头键更改此数字值,并 使用左右箭头键移动闪烁的数字。 重复此操作直至所有数字设置完毕。

将用户位数据重置为 **00 00 00 00** 按一下 RESET/RETURN 键。

**4** 将 F-RUN/SET/R-RUN 开关设置为 F-RUN 或 R-RUN, 以便与时间代码 发生器的相关操作模式相对应。

#### 在存储器中存储用户位设置

即使关闭了电源,用户位设置 (实际时 间除外)仍将自动保留在存储器中。

#### 同步时间代码

您可以将此摄像机的内部时间代码发生 器和外部发生器同步,以便重新生成外 部时间代码。另外,您还可以将其它摄 像机 / VTR 的时间代码发生器与此摄像 机的内部发生器同步。

时间代码同步的连接

连接参考视频信号和外部时间代码, 如 下图所示。

例 **1**:与外部时间代码同步

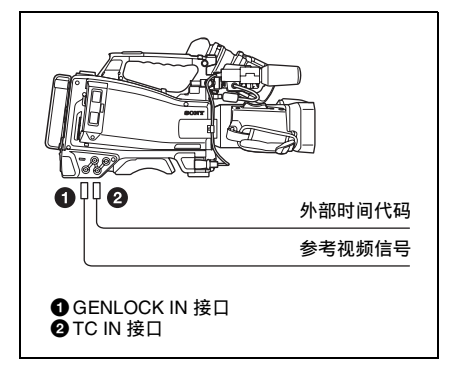

例 **2**:互联多个摄像机 (包括一个参考 摄像机)

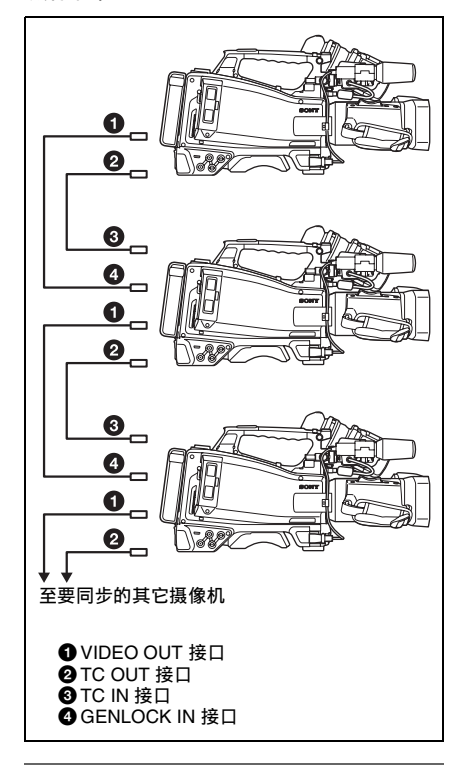

将时间代码锁定到外部信号源

- **1** 打开 POWER 开关。
- **2** 将 PRESET/REGEN/CLOCK 开关设 置为 PRESET。
- **3** 将 F-RUN/SET/R-RUN 开关设置为 F-RUN。
- **4** 将 DISPLAY 开关设置为 TC。
- **5** 分别向TC IN接口和GENLOCK IN接 口提供符合 SMPTE 标准且具有适 当相位关系的时间代码信号和参考 视频信号。

这项操作可以将内部时间代码发生 器与外部时间代码同步。大约 10 秒 钟之后,您可以断开与外部时间代 码的连接,而不会失去同步。

#### 注意

- 完成上述步骤后,内部时间代码会立 刻与外部时间代码同步,且计数器显 示屏将显示外部时间代码的值。但是, 记录之前,要等待几秒钟的时间,直 到同步发生器处于稳定状态。
- 如果参考视频信号的频率与摄像机的 系统频率不相同,就无法强制同步该 摄像机。在这种情况下,不能将内部 时间代码与外部时间代码正常同步。

#### 同步时间代码时的用户位设置

同步时间代码时,只有时间数据与外部 时间代码值同步。

#### 释放时间代码同步

首先, 切断外部时间代码, 然后将 F-RUN/SET/R-RUN 开关设置为 R-RUN。

#### 在同步时间代码期间将电源从电池更改 为外部电源

要维持连续的电源,请在取出电池之 前,将 DC IN 接口连接到外部电源上。 如果先取出电池,时间代码可能会不同 步。

#### 在同步时间代码时同步摄像机

在同步时间代码过程中,将该摄像机与 GENLOCK IN 接口的参考视频信号输入 强制同步。

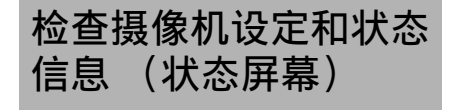

状态屏幕允许您检查摄像机设置和各种 类型的状态信息。

具有如下表所示的五种状态屏幕。

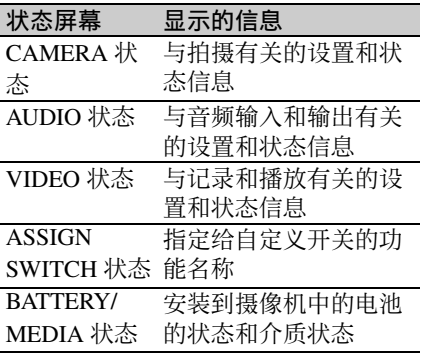

#### 显示状态屏幕

在没有显示菜单时,将 STATUS ON/ SEL/OFF 开关推到 ON/SEL 侧。每推一 次按照上表给出的顺序选择下一个状态 屏幕。

#### **CAMERA** 状态屏幕

此屏幕显示与拍摄有关的设定和状态信 息。

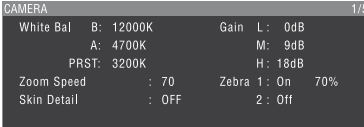

White Bal (白平衡):白平衡状态 Gain (增益):GAIN 开关状态 Zoom Speed (变焦速度):用镜头 ZOOM 键设置的变焦速度

Zebra (斑马纹): 斑马纹状态

Skin Detail (肤色细节设定): 肤色细 节状态

#### **AUDIO** 状态屏幕

此屏幕显示与音频输入和输出有关的设 置和状态信息

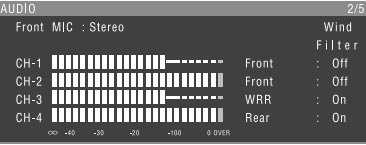

CH-1/CH-2/CH-3/CH-4:音频电平表和 输入源

Wind Filter (风声过滤):风滤镜设置

#### **VIDEO** 状态屏幕

此屏幕显示与记录和播放有关的设置和 状态信息

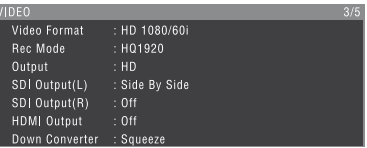

Video Format (视频格式):视频格式 Rec Mode (录制模式): 记录位速率 SDI OUTPUT (输出):输出信号设置 SDI OUTPUT(L) (输出 (左)): HD/ SD SDI OUT(L) 接口输出设置

- SDI OUTPUT(R) (输出 (右)): HD/ SD SDI OUT(R) 接口输出设置
- HDMI Output (输出): HDMI 接口输 出设置

Down Converter (下变换模式): SD 输出下变频器设置

**ASSIGN SWITCH** 状态屏幕

此屏幕显示为自定义开关指定的功能名 称。

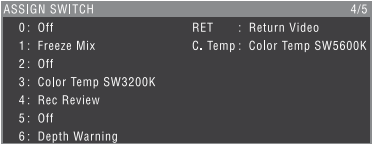

#### <span id="page-66-0"></span>**BATTERY/MEDIA** 状态屏幕

此屏幕显示装到摄像机中的电池的状态 和介质状态。

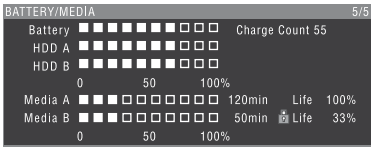

Battery (电池组):剩余电量 Charge Count (电池充电次数):电池 充电次数

- Media A/Media B (存储卡 A/ 存储卡  $B)$ :
	-
	- 存储卡的剩余容量
	- 可记录时间
	- 大致可写入寿命 (Life) 未使用的存储卡将显示 "Life 100%"。

<sup>第</sup> **4** <sup>章</sup> 拍摄

## 使用 **SxS** 存储卡

本摄像机可将视频和音频记录到装载在 一个或两个存储卡插槽内的 SxS 存储卡 (不附带)上。

MEAD-MS01/SD01 介质适配器也可用 于记录。详情,参见 CD-ROM (贴有 "Manuals for Solid-State Memory 3D Camcorder"标签)中所提供的补充材 料。

#### 关于 **SxS** 存储卡

本摄像机可使用的 **SxS** 存储卡

请在本摄像机内使用以下 Sony SxS 存储 卡 (SxS PRO 或 SxS-1)

#### **SxS PRO**

- SBP-16 (16 GB)
- SBP-32 (32 GB)

#### **SxS-1**

- SBS-32G1A (32 GB)
- SBS-64G1A (64 GB)

使用除 SxS PRO 和 SxS-1 外的其它存储 卡时,不能保证正常操作。

以上列出的存储卡符合 ExpressCard 存 储卡标准。

- SxS、 SxS PRO 和 SxS-1 是 Sony Corporation 的商标。
- ExpressCard 标签和标志归 Personal Computer Memory Card International Association (PCMCIA) 所有, Sony Corporation 获准使用。其它商标和商 品名称属于它们各自的所有者。

使用 **SxS** 存储卡时的注意事项

- 在以下情况中记录数据可能会丢失或 损坏。
	- 在读取、写入或格式化 SxS 存储卡 过程中摄像机受到剧烈冲击或振动 时,以及在读取、写入或格式化过 程中摄像机电源被关闭或 SxS 存储 卡被取出时
	- 在易受静电或电子噪声干扰的环境 使用摄像机时
- 请勿在以下环境中使用或存放SxS存储 卡:
	- 指定的环境范围之外
	- 高温,比如夏天停泊在阳光照射下 的汽车里,阳光直晒或靠近加热器 的地方
	- 潮湿和有腐蚀性物质的地方
- 插入存储卡时,使带有标签的一侧面 向正确的方向。
- 使用携带盒携带和存放SxS存储卡,并 牢固地锁紧携带盒。

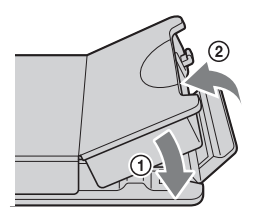

- 为了防止意外和不慎丢失数据,请备 份保存在 SxS 存储卡中的数据。 Sony 不对保存在 SxS 存储卡中的数据损坏 和丢失承担任何责任。
- 请勿在指定的标签位置粘贴除附带标 签外的任何其它标签。粘贴标签时, 确保其未超出标签位置。

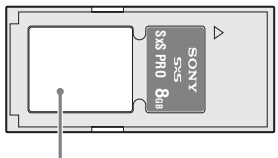

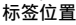

第 4 章 拍摄 • 请用本摄像机格式化要在本摄像机上 使用的 SxS 存储卡。在其它设备上格 式化存储卡时,这种格式化会被认为 是无效的格式化,必须再次格式化存 储卡。

但是,请注意本摄像机的格式化和删 除功能无法完全移除存储卡的数据。 丢弃或处理存储卡之前,请使用商业 数据擦除软件删除数据,或进行物理 性销毁。 Sony 不对未完全擦除数据承 担任何责任。

- 介质的剩余容量不足时可能无法执行 剪辑操作。这种情况下,请用电脑删 除不需要的文件后再执行。
- 将存储卡放入携带盒中或从盒中取出 存储卡之前,请完全打开盒子。

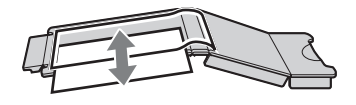

防止误删除

您可以通过将写保护开关推至 WP 侧来 防止意外记录、编辑和删除 SxS 存储卡 上的数据。

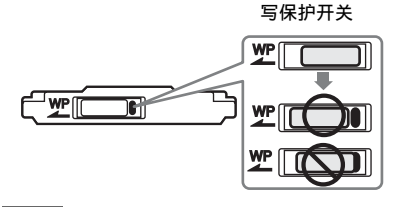

#### 注意

当卡插槽内都装有 SxS 存储卡时,不要 触摸写保护开关。请在设置写保护开关 之前弹出存储卡。

#### 装入和弹出 **SxS** 存储卡

#### 装入 **SxS** 存储卡

- **1** 将盖子滑到左边打开。
- **2** 将 SxS 存储卡插入卡插槽。

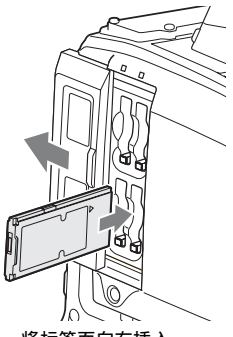

将标签面向右插入。

ACCESS 指示灯将亮以橘黄色,然 后亮以绿色表示存储卡已可以使用。

#### **3** 关闭盖子。

#### **ACCESS** 指示灯状态指示

卡插槽各有一个用于指示插槽状态的 ACCESS 指示灯。

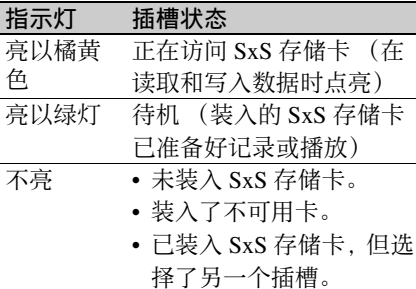

**1** 打开盖子,然后按下 EJECT 键以释 放卡锁,然后将其抽出。

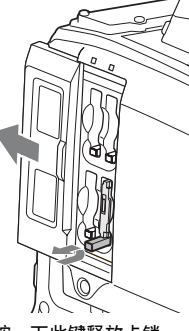

按一下此键释放卡锁。

第 4 章 拍摄

**2** 再按一次 EJECT 键弹出此卡。

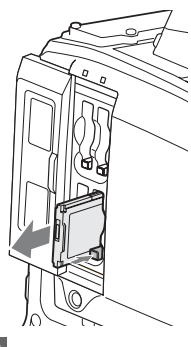

#### 注意

如果您在访问存储卡的过程中关闭摄像 机电源或取出存储卡,则无法保证数据 的完整。这样做可能会损坏存储卡上记 录的所有数据。在关闭摄像机电源或取 出存储卡之前, 请确保 ACCESS 指示灯 未亮起或以绿色点亮。

#### 选择要使用的 **SxS** 存储卡

#### 使用 **SLOT SELECT** 键切换

您可使用 SLOT SELECT 键在插槽 A 和 插槽 B 之间进行切换。左右两侧的槽均 进行切换。

#### 注意

如果仅将一张存储卡插入左侧的插槽 (A 或 B), 则不能使用 SLOT SELECT 键在插槽之间切换,但以下情况除外。

- 当在右侧的插槽中记录至介质
- 当显示右侧槽中介质的所有片段缩略 图时

如果左侧插槽中没有插入存储卡且存储 卡均插入右侧的两个插槽 (A 和 B), 则按 SLOT SELECT 键会在右侧的插槽 A 和插槽 B 之间进行切换。

#### 当存储卡已满时切换

如果存储卡在记录时已满,则摄像机会 自动在插槽 A 和 B 之间切换。如果同时 记录至左右两侧的插槽,则会在左右两 侧的插槽 A 和 B 之间切换。

#### 当仅一侧的存储卡已满时

当记录至左右两侧的 A 插槽,且其中一 个存储卡已满时, 如果两个 B 插槽中有 可记录的介质,则摄像机会切换并继续 记录至 B 插槽。如果左右两侧 B 插槽中 的存储卡均不可记录,则会根据设置菜 单中 "操作 > 格式 >3D 单侧拍摄"中 使用的设置,继续在未满的插槽 A 的存 储卡上记录或停止左右两侧的记录。

#### 当仅记录至一侧的存储卡时

当记录至左侧的插槽 A 且存储卡已满 时,如果左侧插槽 B 中的存储卡可记 录,则摄像机会将记录切换至该插槽。 如果仅在右侧插槽 B 中有可记录的存储 卡,则记录停止。

#### 注意

播放过程中 SLOT SELECT 键被禁用。 即使按下也不会改变选定的插槽。此键 在显示缩略图画面 [\(请参见第](#page-87-0) *88* 页) 时可用。

#### 格式化 (初始化) **SxS** 存储卡

装载未格式化的 SxS 存储卡或装载按其 他规格格式化的 SxS 存储卡, 就会在取 景器中显示消息 "无法使用存储卡 (A)/ 无法支持文件系统"。此时,按如下方 式格式化存储卡。

#### 注意

必须在 XDCAM EX 设备上格式化 SxS 存储卡。其它设备上格式化的卡无法使 用。

格式化 (初始化)存储卡

- **1** 选择设置菜单的 "操作 > 格式化" [\(请参见第](#page-104-0) *105* 页)。
- **2** 选择要格式化的插槽。
- **3** 旋转MENU旋钮选择[是],然后按下 旋钮。 格式化确认信息将显示在取景器屏 幕上。
- **4** 旋转 MENU 旋钮选择 "是",然后 按下旋钮。

格式化开始。

在执行格式化过程中,出现进度指示 (%)且 ACCESS 指示灯将亮以橘黄 色。

#### 格式化过程中的记录和播放

即使在格式化过程中,也可以使用装在 另一个插槽中的 SxS 存储卡进行记录和 播放。

#### 如果格式化操作失败

格式化操作可能会因为 SxS 存储卡被写 保护或此卡不是本摄像机可使用的指定 类型而失败。

此时将出现错误提示。请按照错误提示 中的说明进行操作或更换为本机可用的 SxS 存储卡。

#### 注意

• 当您格式化存储卡时所有数据 (包括 设置文件和所有已记录的视频数据) 都会被删除。

• 使用本摄像机的格式化功能格式化在 本摄像机上使用的 SxS 存储卡。用其 它设备格式化的卡将被识别为无效 卡,必须在本摄像机上再次格式化。

#### 检查剩余记录时间

您可以通过检查显示在取景器内的记录 介质剩余容量来检查装入在 A 和 B 插槽 中的 SxS 存储卡的剩余容量。

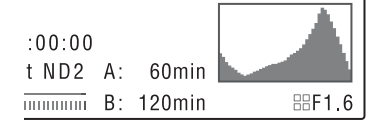

摄像机根据当前视频格式 (记录位速 率)计算各插槽内介质的剩余记录时 间,并以分钟为单位显示。

当左右两侧的插槽同时插入介质,且摄 像机正在记录或可记录至两侧插槽时, 会显示具有较少剩余记录时间的左侧或 右侧的介质。当摄像机正在记录或可仅 记录至左侧或右侧的插槽时,会显示该 介质的剩余记录时间。

您也可以在 BATTERY/MEDIA 状态屏 幕中检查剩余时间 [\(请参见第](#page-66-0) *67* 页)。

#### 注意

标记在存储卡被写保护时出现。

#### 更换 **SxS** 存储卡时

记录过程中当存储卡的剩余记录时间下 降至低于 5 分钟时, 将出现警告消息 "存储卡容量将满 (左)"或"存储卡 容量将满 (右)", WARNING 指示灯 和取景器屏幕上的 REC 指示灯开始闪烁 且蜂鸣器会鸣响。请用有足够记录容量 的介质替换存储卡。 如果继续记录,当剩余记录时间下降至

0 时,将出现消息 "存储卡容量已满 (左)"或 "存储卡容量已满 (右)" 并停止记录。

在 3D 记录模式和 2D 记录模式中,决定 剩余记录时间的方式不同。

#### **3D** 记录模式

在 3D 记录模式中,首先计算插槽 A 和 插槽 B 的剩余记录时间。根据左右插槽 中介质的剩余记录时间,当 3D 剩余记 录时间下降至 5 分钟以下或当其接近 0 时,将显示警告。

#### **2D** 记录模式

基于计算各边 (左、右)插槽 A 和插槽 B 的总记录时间来显示警告。

#### 注意

第 4 章 拍摄 一张 SxS 存储卡上最多可记录大约 600 个剪辑。

到达剪辑限制时,剩余记录时间显示更 改为 "0"并出现消息 "存储卡容量已 满"。

如果由于任何原因导致存储卡错误,必 须在重新使用此卡之前进行恢复。 当您装入需要恢复的 SxS 存储卡时, 取 景器内将出现一条询问您是否要恢复的 消息。

#### 恢复卡

转动 MENU 旋钮选择 "是", 然后按一 下此旋钮。

开始恢复。

在恢复过程中,出现执行消息、进度指 示 (%) 目 ACCESS 指示灯将亮以橘黄 色。

恢复完成后,完成消息将显示三秒。

#### 如果恢复失败

- 被写保护的SxS存储卡和发生存储器错 误的卡无法恢复。恢复这类卡将出现 警告信息。按照消息中的说明操作并 取消保护或换另一张卡。
- 如果您重新格式化,发生存储器错误 的 SxS 存储卡可能还有用。
- 某些情况下,有些剪辑可以恢复而其 它则无法恢复。已恢复的剪辑可以正 常播放。
- 如果重复修复数次之后仍然出现消息 "部分片段无法修复",或许可能通过 下列步骤修复 SxS 存储卡。
- 1 使用摄像机的复制功能 [\(请参见第](#page-95-0) 96 [页\)](#page-95-0)或附带的应用软件 [\(请参见](#page-161-0) 第 *162* [页\)](#page-161-0),将所需的剪辑复制到 另一 SxS 存储卡。
- 2 在摄像机上格式化不可用的 SxS 存 储卡。
- 3 将需要的剪辑复制到最新格式化的 SxS 存储卡中。

#### 在恢复过程中记录和播放

即使正在进行恢复,您也可以记录和播 放另一个卡插槽内的 SxS 存储卡。

#### 注意

要恢复通过本摄像机记录的介质,请务 必使用本摄像机。对于用除本摄像机外 的其他设备或本摄像机的不同版本 (即 使型号相同)记录的介质,可能无法使 **恢复 SxS 存储卡 医血清质** 用本摄像机进行恢复。
### <span id="page-72-1"></span>基本操作

这部分介绍拍摄和记录的基本步骤。 开始拍摄之前,检查摄像机系统确认运 行正常。

- **1** 安装一个完全充满的电池 [\(请参见](#page-34-0)  $#35 \frac{1}{2}$ .
- **2** 装入一张或两张 SxS 存储卡 [\(请参](#page-68-0) [见第](#page-68-0) *69* 页)。 当以 3D 形式记录时,请将存储卡插 入左右两侧的插槽中。如果将存储 卡插入插槽 A 和 B. 则摄像机会在 第一张卡存满后自动切换至第二张 卡。
- **3** 将摄像机的 POWER 开关 [\(请参见](#page-15-0) 第 *16* [页\)](#page-15-0)设为 ON。
- **4** 执行下列设置。 3D/2D: 3D 或 2D [\(请参见第](#page-49-0) *50* [页\)](#page-49-0) 标记显示: On *[\(请参见第](#page-114-0)115 页)* 光圈:自动 [\(请参见第](#page-55-0) *56* 页) 变焦:自动 [\(请参见第](#page-56-0) *57* 页) 摄像机输出:选择当前正在拍摄的 图像 (摄像机图像), 然后打开 DCC 功能 *[\(请参见第](#page-21-0)22页)* 时间代码超前模式:F-RUN (独立 运行) 或 R-RUN (记录运行) [\(请参见第](#page-62-0) *63* 页)
	- 音频输入通道选择: 自动 [\(请参见](#page-28-0) 第 *29* [页\)](#page-28-0)
- **5** 将 AUTO W/B BAL 开关推到 BLACK 侧来调整黒平衡 [\(请参见第](#page-50-0) *51* [页\)](#page-50-0)。
- **6** 根据光线条件选择滤镜,并调整白 平衡 [\(请参见第](#page-51-0) *52* 页)。
- **7** 将摄像机对准目标并进行调焦 [\(请](#page-57-0) [参见第](#page-57-0) *58* 页)和变焦。
- **8** 当以 3D 形式记录时,请调整会聚点 [\(请参见第](#page-58-0) *59* 页)。
- **9** 如果您正在使用电子快门,请选择 一个合适的快门模式和速度 [\(请参](#page-53-0) [见第](#page-53-0) *54* 页)。
- <span id="page-72-2"></span>**10** 执行下列操作之一开始记录。
	- 按一下 REC START 键 *[\(请参见第](#page-19-0) 20* [页\)](#page-19-0)。
	- 按一下 VTR 键 [\(请参见第](#page-17-0) *18*  $\overline{m}$ )。
	- 打开已指定了录制功能的自定义开 关 [\(请参见第](#page-149-0) *150* 页)。

记录过程中, TALLY 指示灯、取景 器的前面板上的讯号指示灯以及取 景器屏幕上的 REC 指示均点亮。根 据需要进行调焦和变焦。

#### 注意

- 切勿在摄像机正在进行记录时 (右侧面板上的 ACCESS 指示灯点 亮为蓝色且存储卡插槽部分的 ACCESS 指示灯点亮为橙色)取出 电池组。这样做可能会丢失记录中 断前数秒内的数据,因为内部处理 未正常结束。
- 记录过程中,播放控制键 (EJECT、 F REV、 F FWD、 NEXT、 PREV、 PLAY/PAUSE、 STOP)不起作用。

#### **11** 如果要停止记录,请执行步骤 **9** 中列 出的操作之一。

TALLY 指示灯、取景器前面板上的 讯号指示灯以及取景器屏幕上的 REC 指示均熄灭, 且摄像机进入记 录待机 (STBY)模式。 从步骤 **9** 和 **10** 之间录制的视频、音 频和元数据创建一个剪辑。

<span id="page-72-0"></span>检查记录 (录制预览) 在摄像机处于记录待机 (STBY)模 式时,打开已指定了录制预览功能 或 Freeze Mix 功能的自定义开关 [\(请参见第](#page-148-0) *149* 页)。

摄像机播放最后一个完整的剪辑或 该剪辑的最后几秒 (3 秒或 10 秒),然后返回到待机模式。 您可以使用设置菜单的 "维护 > 摄 像机设置 > 录制预览"[\(请参见第](#page-138-0) *139* [页\)](#page-138-0)来更改播放时间。 当 "录制预览"功能被指定给 RET 键时,您也可以使用 RET 键进行查 看。

#### **12** 重复步骤 **9** 和 **10** 继续记录。

每重复一次,就在存储卡上创建另 一个剪辑。

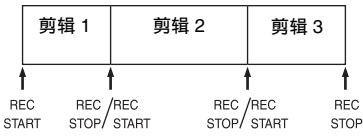

注意

第 4 章 拍摄

- 停止录制后,大约一秒钟内无法恢复 录制。
- 一张存储卡上最多可以记录 600 个剪 辑。即使存储卡有足够的可用空间记 录更多的剪辑,记录完 600 个剪辑后 就无法继续记录。

#### 剪辑文件大小

XDCAM EX 系列产品中片段的最大文 件大小限制为 4 GB。

如果您连续记录很长时间,根据文件大 小而定已记录材料可能会被分割成多个 文件 (最多可分为 99 个)。 即使已经被分割成多个文件,摄像机仍 然将连续记录当作一个剪辑。

#### 剪辑名称

本摄像机会为每个已记录的片段自动生 成一个九个字符的片段名称 (针对 3D 片段) 或八个字符的片段名称 (针对 2D 片段)。

#### 示例: ABCD001L

- ABCD:四个字符的字母数字前缀。您 可使用设置菜单中的 "操作 > 片段 > 标题"将前缀更改为任意长度 (4 至 46 个字符)。(记录开始后无法 更改前缀。)
- 0001:按每个片段的录制顺序自动增加 的 4 位数字。当以 3D 形式记录时, 会对左侧插槽和右侧插槽中的介质

进行比较,两者中较大数字的插槽 会被附加到两个片段中。

左:当以 3D 形式记录时,会在左侧图 像片段中附加 "L",而在右侧图像 片段中附加 "R"。当记录至 2D 时,不添加后缀。

#### 播放已记录的剪辑

当摄像机处于待机 (STBY)模式时, 您可以播放所有或部分最新记录的剪辑 [\(请参见第](#page-72-0) *73* 页)。

- **1** 插入要播放的 SxS 存储卡 [\(请参见](#page-68-0) 第 *69* [页\)](#page-68-0)。
- **2** 按一下 PREV 键 [\(请参见第](#page-23-0) *24* 页) 或 F REV 键 *(请参贝第 24 页)*定 位要播放的剪辑。
- **3** 按一下 PLAY/PAUSE 键。 PLAY/PAUSE 指示灯点亮,且播放 画面出现在取景器内。

#### 要暂停播放

按一下 PLAY/PAUSE 键。 暂停过程中, PLAY/PAUSE 指示灯闪 烁。

再按一下此键返回到播放模式。

#### 要高速播放

按一下 F FWD 键 *[\(请参见第](#page-23-2) 24 页)* 或 F REV 键 [\(请参见第](#page-23-1) *24* 页)。 要返回正常播放,按一下 PLAY/PAUSE 键。

#### 要在存储卡之间切换

当插槽 A 和 B 中均装入存储卡时, 按 SLOT SELECT 键 *[\(请参见第](#page-26-0) 27 页)* 可 选择活动的插槽。

不能在播放过程中切换存储卡。

#### 要停止播放

- 按一下 STOP 键: 播放停止, 且摄像机 进入 E-E 模式。
- 按一下 THUMBNAIL 键: 播放停止, 缩 略图画面出现在取景器内 [\(请参见](#page-87-0) 第 *88* [页\)](#page-87-0)。

当您在播放过程中开始记录时以及当您 弹出 SxS 存储卡时, 播放也停止且时间 代码屏幕出现在取景器。

74 基本操作

### 删除记录的剪辑 高级操作

**您可以使用自定义开关删除最后记录的** 剪辑 (删除最后片段功能)。 有关以 3D 形式记录的片段,左右两侧 的片段均会被删除。

您也可以使用缩略图菜单删除所有已记 录的剪辑 (删除所有片段功能)或删除 选定的剪辑。有关详情,请参见 ["删除](#page-96-0) *[剪辑"\(第](#page-96-0)97页)。* 

- **1** 打开已指定了删除最后片段功能的 自定义开关 [\(请参见第](#page-149-1) *150* 页)。 出现一个确认消息。
- **2** 旋转MENU旋钮选择[是],然后按下 旋钮。

#### 记录拍摄标记

本摄像机上可以用两种拍摄标记。您可 以将它们记录在用户指定位置,以使编 辑器更容易找到这些位置。

每个剪辑上最多可记录 127 个拍摄标 记。

对于以 3D 形式记录的片段,仅为左侧 插槽中的片段记录拍摄标记。但是,当 仅在 3D 模式下使用 "3D 单侧拍摄"设 置记录至右侧插槽, 或仅在 2D 模式下 记录至右侧插槽时,会为右侧插槽中的 片段记录拍摄标记。

您也可以使用缩略图菜单在剪辑中添加 和删除拍摄标记。有关详情,请参见 ["添加并删除拍摄标记"\(第](#page-98-0) *99* 页)。

<span id="page-74-0"></span>要记录拍摄标记

执行以下步骤之一。

- 打开指定了 "拍摄标记 1"或 "拍摄 标记 2"的自定义开关 [\(请参见第](#page-148-0) *149* [页\)](#page-148-0)。
- 如果镜头 RET 已指定给 RET 键, 则进 行如下操作。

记录拍摄标记 1:按一次 RET 键。 记录拍摄标记 2: 快速连续按两次 RET 键。

记录拍摄标记后, "拍摄标记 1"或 "拍摄标记 2"指示将在取景器的时间 代码指示附近显示大约 3 秒。

#### 设置 **OK** 标记

为了让您更容易地选择好的剪辑, 您可 以在用剪辑内设置 OK 标记。 会同时为左侧和右侧插槽中记录的片段 设置 OK 标记。

#### 注意

记录或播放过程中无法设置或删除 OK 标记。

#### 要添加 **/** 删除 **OK** 标记

您可使用 "缩略图"菜单在以前记录的 片段中添加和删除 OK 标记。

有关详情,请参见 ["添加](#page-95-0) */* 删除 *OK* 标 [记"\(第](#page-95-0) *96* 页)。

#### 开始从预存视频记录 (图像缓 存功能)(仅 **2D** 模式)

本摄像机配备有足够的内存,以便将最 多 15 秒视频和音频数据预存到图像缓 存中。这样您可以在按下记录开始键之 时提前指定几秒开始记录。

#### 注意

第 4 章 拍摄

在 3D 模式下,无法使用图像缓存记录 功能。

选择图像缓存模式并设置图像缓存时 间

用图像缓存模式记录之前,您必须选择 图像缓存模式并在"操作"菜单中设置 图像缓存时间 (保存到存储器的视频和 音频数据的秒数)。

图像缓存时间决定了您可以提前开始记 录的时间,从开始记录操作时以秒为单 位倒计时计算。注意在特殊情况下可能 无法提前这么长时间开始,如下注所 述。

#### 注意

- 在您选择图像缓存模式时开始将图像 数据保存到内存中。因此,如果您在 选择图像缓存模式后立即开始记录, 则选择之前的图像数据将不会被记 录。
- 在播放或录制预览以及缩略图显示过 程中,不向图像缓存中记录数据。从 您开始执行播放或录制预览时开始就 无法记录图像数据。

要选择图像缓存模式并设置图像缓存时 间

#### 注意

- 图像缓存记录无法在逐帧记录、间隔 记录、慢动作和快动作模式中进行。 摄像机在您选择图像缓存模式时退出 逐帧记录、间隔记录、慢动作和快动 作模式。摄像机在您选择逐帧记录、 间隔记录、慢动作和快动作模式时自 动退出图像缓存模式。
- 当您更改系统设置 (例如,选择不同 的视频格式)时保存在图像缓存中的 数据会被清除。即使您在更改后立即 开始记录,更改之前的图像数据也不 会被记录。摄像机自动退出图像缓存 模式。
- 记录过程中无法设置图像缓存时间。
- **1** 在设置菜单中,选择"操作 > 特殊拍 摄功能 > 图像缓存拍摄"。 有关菜单操作,请参见 ["基本设置](#page-101-0) [菜单操作"\(第](#page-101-0) *102* 页)。
- **2** 旋转 MENU 旋钮选择 [On],然后按 一下此旋钮。
- **3** 选择 [ 图像缓存拍摄时间 ],转动 MENU 旋钮选择所需的图像缓存时 间,然后按一下此旋钮。 您可以从 0-2 秒、2-4 秒、4-6 秒、6- 8 秒、 8-10 秒、 10-12 秒、 12-14 秒 和 13-15 秒之间选择。

一旦设定,更改之前图像缓存模式设置 始终有效。

除了执行步骤 1 和 2. 您也可以通过使 用已指定了图像缓存功能的自定义开关 选择图像缓存模式 [\(请参见第](#page-148-0) *149* [页\)](#page-148-0)。

#### 用图像缓存模式记录时的摄像机数据处 理

图像缓存模式中的记录步骤与正常记录 步骤基本相同。但是,注意下列有关摄 像机处理视频、时间和输出数据的方式 的不同。

• 如果您在摄像机正在访问介质时开始 记录,实际记录的视频的开始点可能 晚于当前指定的图像缓存时间。由于 该延迟随着已记录的剪辑数的增加而 增加,在图像缓存模式中应该避免快 速开始和停止记录的操作。

- 与 F-RUN/SET/R-RUN 开关的设置无 关,内部时间代码发生器的超前模式 始终是 F-RUN。
- 在图像缓存模式下,不能通过将 F-RUN/SET/R-RUN 开关设为 SET 来设 置时间数据。 要设置时间数据,请退出图像缓存模 式。
- 如果当前选定插槽内的介质的剩余可 用容量小于图像缓存时间,且另一个 插槽内的介质有足够的剩余容量,则 数据将被记录到另一个插槽内的介质 上。

但是,当另一个插槽内没有介质以及 当另一个插槽内的介质没有足够的剩 余容量时,不记录数据。(取景器内 出现一个提示您剩余空间不足的消 息。)

• 如果在开始记录操作之前进行了设 置,则不记录拍摄标记。

#### 如果记录过程中断电

- 如果您将摄像机的POWER开关设置为 OFF,摄像机将在几秒后自动关闭, 在此期间介质被访问以便记录当前保 存在摄像机存储器中的视频和音频数 据。
- 如果是由于电池被取出、DC 电缆被断 开或 AC 转接器侧的电源被关闭而断 电,存储器中的视频和音频数据将丢 失。不记录保存在存储器中的数据。 更换电池时要小心避免发生这种情 况。

#### 记录时间不连续的视频 (间隔 记录功能)

本摄像机的间隔记录功能允许您将时间 不连续的视频拍摄到摄像机的内存中。 此功能在拍摄慢速移动的物体时非常有 用。

当您开始记录时,摄像机自动按照指定 的间隔时间记录指定的帧数。

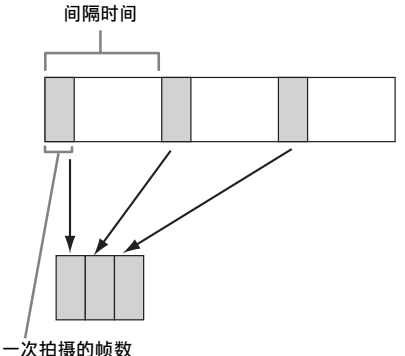

预照明功能在间隔记录启动时可用。此 功能在开始记录前会自动打开一台视频 灯,这样您就可以在稳定的光线和色温 条件下记录图像了。

#### 间隔记录设置和拍摄

#### 注意

- 间隔记录功能无法与图像缓存、逐帧 记录、慢动作和快动作功能同时使 用。当您选择间隔记录模式时,图像 缓存、逐帧记录、慢动作和快动作功 能都不可用。当您选择图像缓存、逐 帧记录、或慢动作和快动作模式时, 间隔记录功能不可用。
- 当您更改系统设置 (例如,选择不同 的视频格式)时保存在图像缓存中的 数据会被清除。即使您在更改后立即 开始记录,更改之前的图像数据也不 会被记录。摄像机自动退出图像缓存 模式。
- 您无法在记录过程中改变间隔记录设 置。

#### 要执行间隔记录设置

- **1** 在设置菜单中选择"操作 > 特殊拍摄 功能 > 间隔拍摄"。 有关菜单操作,请参见 ["基本设置](#page-101-0) [菜单操作"\(第](#page-101-0) *102* 页)。
- **2** 旋转 MENU 旋钮选择 [On],然后按 一下此旋钮。

摄像机进入间隔记录模式, "Interval"指示在取景器屏幕上闪 烁。

**3** 选择[帧数],转动MENU旋钮选择一 次拍摄记录的帧数,然后按一下此 旋钮。 您可以从 1、3、 6、 9(或当视频格 式设置为 720/59.94P、 720/50P 时从

2、 6、 12)中选择。

- **4** 选择[间隔时间],转动MENU旋钮选 择所需的间隔,然后按一下此旋钮。 您可以选择 1 到 10/15/20/30/40/50 秒, 1到 10/15/20/30/40/50 分钟, 1 到 4/6/12/24 小时。
- **5** 根据需要,选择 [ 预照明 ],转动 MENU 旋钮选择记录开始前的照明 时间长度,然后按一下此旋钮。 您可以选择 1 到 10/15/20/30/40/50 秒, 1到 10/15/20/30/40/50 分钟, 1 到 4/6/12/24 小时。

#### 注意

- 如果您要在开始记录前打开此视频 灯,请将摄像机的 LIGHT 开关设为 [AUTO]。视频灯的开关也必须打开。 这种情况下, 视频灯自动打开和关 闭。但是,当如果视频灯关闭时间不 超过 5 秒, 此灯将一直点亮。
- 如果您将 LIGHT 开关设置为 [MANUAL] 并打开视频灯的开关, 此 视频灯将一直点亮。 (不会自动打开 和关闭。)

当关闭电源时摄像机会退出间隔记录模 式,但会保留帧数、间隔时间和预照明 设置。下一次您使用间隔记录模式拍摄 时就不需要重新设置它们。

#### 要在间隔记录模式下拍摄

执行 ["基本操作"\(第](#page-72-1) *73* 页)中所述 的设置和准备工作,固定摄像机使它不 能移动并开始拍摄。

记录开始时,取景器中的 "Interval"指 示会从闪烁变为点亮,且 "INT REC" 和 "INT STBY"会交替出现在 REC 指 示位置。 TALLY 指示灯和取景器前面板 上讯号指示灯的点亮方式与正常记录过 程中的相同。

如果您正在使用预照明功能,视频灯在 记录开始之前将打开。

要停止拍摄

停止记录。

当拍摄完毕时,存储器中保存至该位置 的视频数据将被写入到介质中。

#### 退出间隔记录模式

执行以下步骤之一。

- 将 POWER 开关设为 OFF。
- 在摄像机处于记录待机模式时,将设 置菜单中的 "操作 > 特殊拍摄功能 > 逐帧拍摄"设置为 "Off"。

记录过程中的限制

- 与 F-RUN/SET/R-RUN 开关的设置无 关,内部时间代码发生器的超前模式 始终是 F-RUN。
- 无法记录音频。
- 无法录制预览。
- 如果您按一下 SLOT SELECT 键, 摄像 机将结束指定帧数的记录,创建一个 剪辑并切换到其它介质。
- 无法进行强制同步。

#### 如果记录过程中断电

- 如果您将摄像机的POWER开关设置为 OFF,摄像机将在几秒后自动关闭, 在此期间介质被访问以便记录当前保 存在摄像机存储器中的视频和音频数 据。
- 如果是由于电池被取出、DC 电缆被断 开或 AC 转接器侧的电源被关闭而断 电,则断电前拍摄的视频和音频数据 将丢失 (最长 10 秒)。更换电池时要 小心避免发生这种情况。

#### 拍摄定格动画 (逐帧记录功 能)

逐帧记录功能在拍摄定格动画 (例如木 偶或泥人动画)时非常有用。 每次按一下记录开始键,摄像机就会拍 摄指定的帧数然后停止。

逐帧记录设置和拍摄

#### 注意

- 逐帧记录功能无法与图像缓存、间隔 记录、慢动作和快动作功能同时使 用。当您选择逐帧拍摄模式时,图像 缓存、间隔拍摄、慢 & 快动作功能都 不可用。当您选择图像缓存、间隔记 录、或慢动作和快动作模式时,逐帧 记录功能不可用。
- 当您更改系统设置 (例如,选择不同 的视频格式)时保存在存储器中的数 据会被清除。即使您在更改后立即开 始记录,更改之前的图像数据也不会 被记录。摄像机自动退出逐帧拍摄模 式。
- 您无法在记录过程中改变帧记录设 置。

#### 要执行帧记录设置

**1** 在设置菜单中选择"操作 > 特殊拍摄 功能 > 逐帧拍摄"。

有关菜单操作,请参见 ["基本设置](#page-101-0) [菜单操作"\(第](#page-101-0) *102* 页)。

- **2** 旋转 MENU 旋钮选择 [On],然后按 一下此旋钮。 摄像机进入逐帧拍摄模式,"Frame Rec"指示开始在取景器屏幕上闪 烁。
- **3** 选择[帧数],转动MENU旋钮选择一 次拍摄记录的帧数,然后按一下此 旋钮。 您可以从 1、3、 6、 9(或当视频格 式设置为 720/59.94P、 720/50P 时从

2、 6、 12)中选择。

当关闭电源时摄像机会退出逐帧拍摄模 式,但会保留帧数设置。下一次您使用 逐帧拍摄模式拍摄时就不需要重新设置 它。

#### 要在逐帧记录模式下拍摄

执行 "基本操作" (第73 页)中所述 的设置和准备工作,固定摄像机使它不 能移动并开始拍摄。

记录开始时,取景器中的 "Frame Rec" 指示会从闪烁变为点亮,且 "FRM REC"和 "FRM STBY"会交替出现在 REC 指示位置。 TALLY 指示灯和取景 器前面板上讯号指示灯的点亮方式与正 常记录过程中的相同。

#### 要停止拍摄

停止记录。

当拍摄完毕时,存储器中保存至该位置 的视频数据将被写入到介质中。

#### 退出间隔记录模式

执行以下步骤之一。

- 将 POWER 开关设为 OFF
- 在摄像机处于记录待机模式时,将设 置菜单中的 "操作 > 特殊拍摄功能 > 逐帧拍摄"设置为 [Off]。

#### 记录过程中的限制

- 与 F-RUN/SET/R-RUN 开关的设定无 关,内部时间代码发生器的超前模式 始终是 R-RUN。
- 无法记录音频。
- 无法录制预览。
- 如果您按一下 SLOT SELECT 键, 摄像 机将结束指定帧数的记录,创建一个 剪辑并切换到其它介质。
- 无法进行强制同步。

#### 如果记录过程中断电

• 如果您将摄像机的POWER开关设置为 OFF,摄像机将在几秒后自动关闭, 在此期间介质被访问以便记录当前保 存在摄像机存储器中的视频和音频数 据。

• 如果是由于电池被取出、DC 电缆被断 开或 AC 转接器侧的电源被关闭而断 电,则断电前拍摄的视频和音频数据 将丢失 (最长 10 秒)。更换电池时要 小心避免发生这种情况。

#### 慢动作和快动作拍摄

当摄像机处于 HD 模式且视频格式设为 [\(请参见第](#page-48-0) *49* 页)下列各式之一,您可 以指定与播放帧速率不同的记录帧频。

- 当区域设置为 [NTSC 区 ]/[NTSC(J) 区 ]: HQ 1920/29.97P、 HQ 1920/23.98P、 HQ 1280/59.94P、 HQ 1280/29.97P、 HQ 1280/23.98P 时
- 当区域设置为 [PAL 区 ]: HO 1920/25P、 HQ 1280/50P、HQ 1280/25P 时

通过用与播放帧频不同的帧频拍摄, 您 可以获得比采用低速或高速播放以正常 帧频记录的内容更平滑的慢动作和快动 作效果。

#### 例如

当视频格式为 HO 1280/23.98P 时, 您可 以通过将帧频设为 1 到 23 来获得快动 作效果,以及通过将帧频设为 25 到 60 来获得慢动作效果。

慢动作和快动作设置和拍摄

#### 注意

- 慢 & 快动作功能无法与图像缓存、间 隔拍摄、或逐帧拍摄功能同时使用。 当您选择慢动作和快动作模式时,图 像缓存、间隔拍摄、逐帧拍摄功能都 不可用。当您选择图像缓存、逐帧拍 摄、或间隔录制模式时,慢 & 快动作 功能不可用。
- 当慢速快门功能 (取景器显示 "SLS")启用时,慢动作和快动作不 可用。当慢动作和快动作功能启用时, 慢速快门功能不可用。
- 记录过程中无法更改慢动作和快动作 设置。
- 当在 2D 模式下同时记录至左右两侧的 插槽时,左右两侧插槽的快门计时可 能有所不同。

#### 要进行慢动作和快动作设置

- **1** 在设置菜单中选择"操作 > 特殊拍摄 功能 > 慢 & 快动作"。 有关菜单操作,请参见 ["基本设置](#page-101-0) [菜单操作"\(第](#page-101-0) *102* 页)。
- **2** 旋转 MENU 旋钮选择 [On],然后按 一下此旋钮。 摄像机进入慢动作和快动作模式, 且取景器中的 "S&Q STBY"指示 点亮。
- **3** 选择[帧频],转动MENU旋钮选择记 录帧频,然后按一下此旋钮。 帧频的设置范围如下所示。

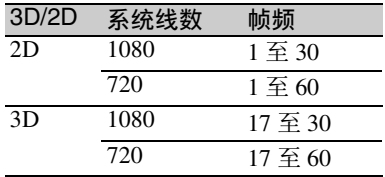

完成设置后,在取景器屏幕的顶部出现 系统频率和帧频。您可在查看取景器中 的显示时通过转动 MENU 旋钮改变帧 频。

即使在摄像机电源关闭后,慢动作和快 动作模式设置和帧频也会保留。

要用慢动作和快动作模式拍摄

请按照 "*基本操作"(第73页)*中介 绍的步骤拍摄。

开始记录时,取景器中的 "S&Q STBY"指示变为 "● S&Q REC"指 示。 TALLY 指示灯和取景器前面板上讯 号指示灯的点亮方式与正常记录过程中 的相同。

#### 要停止拍摄

停止记录。

#### 注意

当帧频被设置为一个很低的值 (对于慢 帧频)记录停止时间会比正常情况长。

#### 要退出慢动作和快动作模式

在摄像机处于记录待机模式时,将设置 菜单中的 "操作 > 特殊拍摄功能 > 慢 & 快动作"设置为 "Off"。

#### 记录过程中的限制

- 与 F-RUN/SET/R-RUN 开关的设定无 关,内部时间代码发生器的超前模式 始终是 R-RUN。
- 当记录和播放帧频不同时,无法记录 音频。
- 无法录制预览。
- 如果您将记录帧频更改为快于当前快 门速度的值,快门速度将更改为拍摄 允许的最小值。
	- 例如:如果帧频为 32 且快门速度是 1/<sub>40</sub>, 并将帧频更改为 55, 则快门速度 更改为 $1/60$ 。
	- 无法选择低于记录帧频的快门速度。
- 无法进行强制同步。

#### 用 **Freeze Mix** 功能进行帧拍摄

静帧混合功能可让您将片段中的静止图 像 (冻结图片) 临时重叠在当前的摄像 机图片上。这可使加帧拍摄更加容易。 在 3D 模式下,左侧插槽片段中的图像 会与左镜头输入图像相重叠。

#### 注意

在下列情况中静帧混合功能不可用。

- 当已记录图像的视频格式与摄像机图 像不同时
- 当您正在用慢动作和快动作模式或慢 速快门模式拍摄时

要显示静帧混合图像

- **1** 以与摄像机图像相同的格式播放剪 辑或进行剪辑的录制预览。
- **2** 显示您要用作帧的图像,打开已指 定了 Freeze Mix 功能的自定义开 关。 录制预览图像被冻结并重叠摄像机

图像。

#### 注意

在进行静帧混合时,如下功能不可用。

- 菜单操作
- 焦距放大显示过程中
- 标记显示
- 斑马纹显示
- 凸出显示
- 肤色细节显示

#### 要取消静帧混合显示

执行以下步骤之一。

- 按一下指定了Freeze Mix功能的自定义 开关。 静帧混合显示被取消且显示返回到正 常摄像机图像。
- 开始记录 *[\(请参见第](#page-72-2)73页)*。 开始正常记录。

#### 计划元数据为有关拍摄和记录计划的信 息,记录在 XML 文件中。

 $\vert$  <?xmlspversion="1.0"spencoding="UTF-8"?>

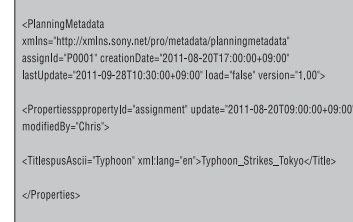

</PlanningMetadata

计划元数据文件的示例

您可使用事先在计划元数据文件中定义 的剪辑名称和拍摄标记名称进行拍摄。 当从 SxS 存储卡中加载计划元数据文件 或将计划元数据文件写入 SxS 存储卡 时,仅使用左侧的插槽。右侧的插槽不 可使用。

摄像机可显示以下列语言定义的剪辑名 称和拍摄标记名称。

- 英语
- 中文
- 德语
- 法语 1)
- 意大利语
- 西班牙语
- 荷兰语 $1$ )
- 葡萄牙语
- 瑞典语
- 挪威语
- 丹麦语
- 芬兰语 $^{1)}$

1) 某些字符显示为不同但相似的字符。

#### 注意

如果您不以上述语言确定剪辑名称和拍 摄标记名称,则可能无法在取景器屏幕 上显示。

在取景器屏幕上,仅可显示字母数字字 符和符号。

#### 计划元数据操作 将计划元数据文件装入摄像机 的内存

要与记录剪辑一起记录计划元数据, 您 需要在拍摄开始前将计划元数据文件载 入摄像机的存储器中。 有两种文件载入方法。

• 载入已写入SxS存储卡中下列目录的文 件。

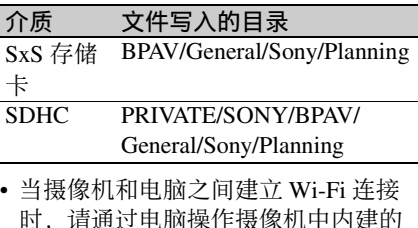

网络菜单来传输文件。 有关如何使用网络菜单加载计划元数 据文件的详情,参见 *CD-ROM* (贴有 "*Manuals for Solid-State Memory 3D Camcorder*"标签)中所提供的补充材 料。

通过菜单操作加载计划元数据文件 通过设置菜单的 "操作 > 计划元数据" 进行下列步骤。

**1** 将 SxS 存储卡插入左侧的存储卡插槽 A 或 B 中, 然后将加载 / 插槽 (A) 或 加载 / 插槽 (B) 设为 [ 是 ]。 出现文件列表。

#### 注意

- 右侧插槽不能用于从 SxS 存储卡加 载计划元数据。
- 文件列表最多显示 64 个文件。 即使计划元数据文件的总数为 64 或以下,但如果它们在 SxS 存储卡 上所处的目录 (General/Sony/ Planning) 包含 512 个或更多个文 件,则仍可能无法显示所有的计划 元数据文件。
- **2** 转动 MENU 旋钮选择要加载的文件 并按一下此旋钮。

#### 82 计划元数据操作

#### 显示计划元数据中的详细信息

将计划元数据载入摄像机后,您可检查 其包含的详细信息,如文件名、创建日 期和时间以及标题。

- **1** 在设置菜单的"操作 > 计划元数据 > 属性"下,选择 [是]。
- **2** 旋转MENU旋钮选择[是],然后按下 旋钮。

出现 PLANNING METADATA PROPERTIES (计划元数据属性) 列表。 该列表包含下列信息。

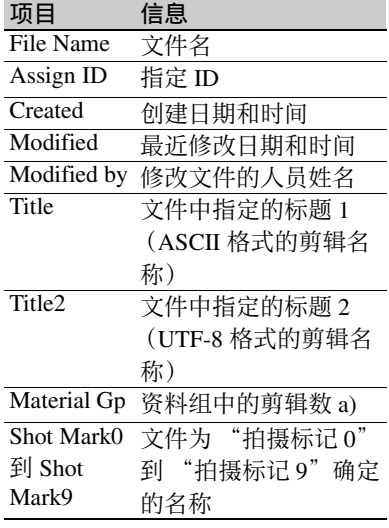

a) 资料组:以相同计划元数据记录的一组剪 辑。

您可转动 MENU 旋钮滚动列表。 转动 MENU 旋钮选择项目后, 您可 按下 SET 键仅显示所选的项目。

清除加载的计划元数据

- **1** 在设置菜单的"操作 > 计划元数据 > 清除"下,选择 [是]。
- **2** 旋转MENU旋钮选择[是],然后按下 旋钮。 开始删除文件。

删除完成时出现消息 "清除计划元 数据已完成"。

#### 定义计划元数据中的剪辑名称

可在计划元数据文件中写入以下两种类 型的剪辑名称字符串。

- 出现在取景器中的 ASCII 格式名称
- 实际注册为剪辑名称的 UTF-8 格式名 称

您可通过设置菜单的 "操作 > 计划元数 据 > 片段名显示"选择要显示的剪辑名 称类型。

当通过计划元数据设置剪辑名称后,取 景器屏幕上的景深指示下方会显示该名 称。

#### 注意

当您通过计划元数据同时定义 ASCII 格 式名称和 UTF-8 格式名称时, UTF-8 格 式字符串将用作剪辑名称字符串。如果 您通过计划元数据定义 ASCII 格式名称 或 UTF-8 格式名称, 则即使菜单设置未 选择,仍会显示定义的格式名称。

#### 剪辑名称字符串示例

使用文本编辑器修改 <Title> 标签中包 含剪辑名称字符串的两个字段。 示例中的阴影字段为剪辑名称字符串。 "Typhoon"表示为 ASCII 格式 (最多 44 个字符)。 "Typhoon\_Strikes\_Tokyo"表示为 UTF-8 格式 (最多 44 个字节)。 'sp"表示空格而 ← 表示回车。  $\langle 2 \times 2 \times 1 \rangle$ spencoding="  $UTF-8"? \rightarrow \rightarrow$ <PlanningMetadataspxmlns="http:// xmlns.sony.net/pro/metadata/ planningmetadata"<sub>sp</sub>assignId=" P0001"<sub>sp</sub>creationDate="  $2011 - 08 - 20T17:00:00 + 09:00$ "sp lastUpdate=" 2011-09-28T10:30:00+09:00"<sub>sp</sub> version=" $1.00$ "> $\leftarrow$ <Properties<sub>sp</sub>propertyId="

assignment"<sub>sp</sub>update="  $2011 - 09 - 20T10:30:00 + 09:00"$ sp  $modifiedBy="Chris" > \leftrightarrow$ <Title<sub>sp</sub>usAscii="Typhoo "<sub>sp</sub> xml:lang="zh"> 台风 \_ 袭击 \_ 东  $\epsilon$ Title $\rightarrow \rightarrow$ 

 $\leq$ Properties> $\leftarrow$ 

</PlanningMetadata>3

#### 注意

- 当您创建文件时,请仅在每句语句中 最后一个字符后输入回车将每句语句 作为单个行,且不要输入空格,除非 是在指定处。
- 剪辑名称最多可使用 44 个字节 (或字 符)的字符串。
	- 如果 UTF-8 格式字符串超过 44 个字 节, 则会将 44 个字节的字符串用作剪 辑名称。

如果只指定了 ASCII 格式名称, 则将 44 个字符的字符串用作剪辑名称。 当 ASCII 格式名称字符串和 UTF-8 格

式名称字符串均无法使用时,会使用 标准格式剪辑名称。

您可使用 *CBK-WA01 Wi-Fi* 转接器附带 的 *Sony Planning Metadata Add-in* 应用软 件定义剪辑名称。详情,请参见 *CBK-WA01* 附带的使用说明书。

设置剪辑名称

- **1** 将包含剪辑名称的计划元数据文件 载入本摄像机。
- **2** 将设置菜单的"操作 > 片段 > 自动命 名"设为 [计划]。 每当您记录剪辑时,本机会自动生 成由计划元数据文件中所定义剪辑 名称组成的名称,并附带下划线 (\_)和 5 位序列号 (00001 到 99999)。

例如:

Typhoon\_Strikes\_Tokyo\_00001, Typhoon\_Strikes\_Tokyo\_00002, ...

#### 注意

当您加载另一计划元数据文件时,下一 记录操作中的序列号会返回至 00001。

#### 选择剪辑名称显示格式

当同时以 ASCII 格式和 UTF-8 格式定义 名称时,您可使用设置菜单的"操作 > 片段 > 片段名显示"选择要在取景器屏 幕上显示的名称。

要显示 ASCII 格式名称: 选择标题

- $1(ASCII)$ .
- 剪辑名称变为

"Typhoon\_Strikes\_Tokyo\_SerialNumb er",但屏幕上会显示

"Typhoon\_SerialNumber"。

要显示 UTF-8 格式名称: 选择标题 2(UTF-8)。 剪辑名称变为 "Typhoon\_Strikes\_Tokyo\_SerialNumb

er",且屏幕上会显示相同的名称。

#### 定义计划元数据中的拍摄标记 名称

当您使用计划元数据设置拍摄标记时, 您可为"拍摄标记 0"到"拍摄标记 9"定义名称。

当您记录拍摄标记时,您可添加计划元 数据中定义的拍摄标记名称字符串。

#### 注意

- 仅为左侧插槽的片段设置拍摄标记。
- 可在摄像机上记录拍摄标记1和拍摄标 记 2。可通过以 Wi-Fi 连接到摄像机的 计算机的操作来记录拍摄标记 3 到拍 摄标记 9 以及拍摄标记 0。

拍摄标记名称字符串示例

请使用文本编辑器修改 < Meta name> 标 签中的字段。

示例中的阴影字段为基本标记名称字符 串。名称可以是 ASCII 格式 (最多 32 个字符) 或 UTF-8 格式 (最多 16 个字 符)。

"sp"表示空格而 ← 表示回车。

#### 注意

如果名称字符串即使包含一个非 ASCII 字符,则该字符串的最大长度为 16个 字符。

 $\langle$  <?xml<sub>sp</sub>version="1.0"<sub>sp</sub>encoding="

 $UTF-8"?\rightarrow\leftarrow$ <PlanningMetadata xmlns="http:// xmlns.sony.net/pro/metadata/ planningmetadata"<sub>sp</sub>assignId="  $H00123$ "<sub>sp</sub>creationDate=" 2011-04-15T08:00:00Z"splastUpdate="  $2011 - 04 - 15T15:00:00Z''$ <sub>sp</sub>version=  $"1.00" \rightarrow \leftarrow$ <Properties<sub>sp</sub>propertyId= "assignment"<sub>sp</sub>class="original"<sub>sp</sub> update="2011-04-15T15:00:00 $\overline{Z}$ "<sub>sp</sub> modifiedBy="Chris">← <TitlespusAscii="Football Game"<sub>sp</sub>xml:lang="zh"> Football Game 15/04/2011</ Title $\rightarrow$  $\leq$ Meta<sub>sp</sub>name="\_ShotMark1"<sub>sp</sub> content=" $\frac{1}{2}$  "/>←  $\leq$ Meta<sub>sp</sub>name="\_ShotMark2"<sub>sp</sub> content="射 "/>←  $\leq$ Meta<sub>sp</sub>name="\_ShotMark3"<sub>sp</sub> content=" $\frac{4}{9}$  "/>← <Meta<sub>sp</sub>name="\_ShotMark4"<sub>sp</sub> content="任意 "/>← <Metaspname="\_ShotMark5"sp content="球门 |"/>← <Meta<sub>sp</sub>name="\_ShotMark6"<sub>sp</sub>  $\text{content} = \mathbb{Z}$  /> $\leftarrow$  $\leq$ Meta<sub>sp</sub>name="\_ShotMark7"<sub>sp</sub> content=" $\frac{1}{\sqrt{2}}$  "/>←  $\leq$ Meta<sub>sp</sub>name="\_ShotMark8"<sub>sp</sub>  $\text{content} = \pm \pm \sqrt{3}$ <Meta<sub>sp</sub>name="\_ShotMark9"<sub>sp</sub> content="下半 |"/>← <Meta<sub>sp</sub>name="\_ShotMark0"<sub>sp</sub> content="中场 |"/>←  $\le$ Properties> $\leftarrow$ 

</PlanningMetadata>3

#### 注意

当您创建定义文件时,请仅在每条语句 的最后一个字符后回车将各语句作为单 行输入,并且除了指定位置和基本标记 名称字符串内以外,不要输入多余空 格。

您可使用 *CBK-WA01 Wi-Fi* 转接器附带 的 *Sony Planning Metadata Add-in* 应用软 件定义基本标记名称。详情,请参见 *CBK-WA01* 附带的使用说明书。

## **3D** 拍摄指导功能

本摄像机提供以下功能以帮助在 3D 拍 摄时将左 / 右侧的视差保持在适当的范 围内。

- 在取景器中显示物体的距离范围,该 取景器将视差保持在适当的范围内并 产生自然的立体图像。
- 取景器中会显示物体的彩色轮廓作为 警告,警告内容为视差太大且很难对 物体进行立体成像 (3D 深度警告显 示)。
- 在取景器中显示格子。

有关视差的详细信息,请参[阅第](#page-11-0) *12* 页。

#### 显示物体距离范围

取景器中会显示将产生自然立体图像的 物体的距离范围。

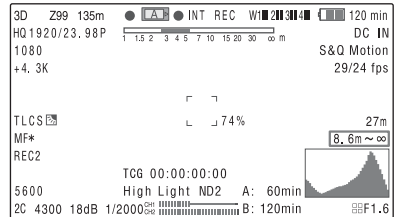

拍摄时,请将物体保持在此范围内。

### 显示 **3D** 深度警告

当由于物体太近或太远而导致视差太大 时,取景器中会在物体周围显示彩色轮 廓。

物体太近时显示红色轮廓,物体太远时 显示蓝色轮廓。

当显示 3D 深度警告时,应调整帧和会 聚点以尽快停止警告显示。

要显示 3D 深度警告, 请在设置菜单中 将 "操作 >3D 指导 > 深度警告"设置 为 On。

可在记录过程中将 3D 深度警告显示切 换为 On 或 Off,方法是将带有深度警告 功能的自定义开关设置为 On。

#### 注意

- 取决于物体,警告显示可能不正确。 在以 3D 模式拍摄时,使用此功能作 为指导。
- 3D 深度警告仅可显示在随附的取景器 中。

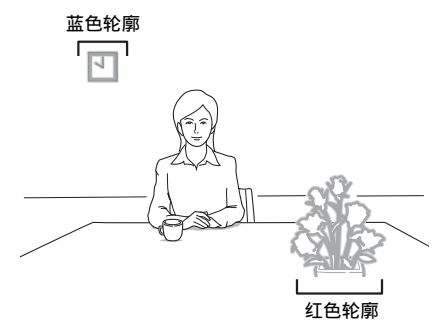

#### 设置视差参考

您可对画面宽度或画面的最大尺寸设置 视差量百分比 (%),作为使用 3D 拍摄指 导功能计算适当物体距离时的参考。

#### 设置视差量百分比

- **1** 在设置菜单中将"操作 >3D 指导 > 设 定"设置为 %。
- **2** 在"3D 指导 > 设定 >%(近)"中为 近距离物体设置最大视差值,在 "3D 指导 > 设定 >% (远)"中为 远距离物体设置最大视差值。 您可将值设置在 1.0 和 10.0% 之间。

#### 设置屏幕最大尺寸

- **1** 在设置菜单中将"操作 >3D 指导 > 设 定"设置为屏幕尺寸。
- **2** 在"3D 指导 > 设定 > 屏幕尺寸"中选 择屏幕最大尺寸。 您可选择 77、 100 或 200 英寸型的 屏幕。

第 4 章 拍摄

### 显示格子

在以 3D 形式拍摄时可显示格子,用以 轻松检查左 / 右视差。

格子可显示在取景器中、连接至 HD/SD SDI OUT 接口的显示器上,以及连接至 HDMI 接口的显示器上。

要在取景器中显示格子,请将设置菜单 中的 "操作 > 格子 > 格子 (VF)"设置 为 On。

类似地,您也可单独设置是否在连接至 HD/SD SDI OUT (L/R) 接口和 HDMI 接 口的显示器上显示格子。

可在记录过程中将格子显示切换为 On 或 Off,方法是将带有格子 (VF) 功能的 自定义开关设置为 On。

#### 注意

- 当取景器显示选择开关设置为 3D 时将 无法显示格子。
- 使用 HD/SD SDI OUT 接口或 HDMI 接 口上的并排输出时,无法显示格子。

# <sup>第</sup> **5** <sup>章</sup> 剪辑操作

### 剪辑播放

如果您在 E-E 或播放模式下按 THUMBNAIL 键,就会出现缩略图画 面。缩略图画面以索引图像形式显示保 存在 SxS 存储卡中的剪辑的列表。(如 果您插入的存储卡中没有剪辑, 则会出 现一条消息。)

缩略图画面显示了插入左侧插槽中存储 卡的内容。(如果在将存储卡仅插入右 侧插槽时按下 THUMBNAIL 键,会显 示右侧插槽中存储卡上所有片段的缩略 图画面。)

您可以选择缩略图画面中的任何剪辑 [\(请参见第](#page-88-0) *89* 页)并开始播放该剪辑 [\(请参见第](#page-88-1) *89* 页)。

#### <span id="page-87-1"></span><span id="page-87-0"></span>缩略图画面

在缩略图画面中,索引图像出现在各剪 辑的缩略图下面。(当某个剪辑标有 OK 标记时,也会出现 OK 标记。)

#### 注意

常规缩略图画面仅以摄像机中配置的记 录格式来显示片段 (与设置菜单中 "操作 > 格式"下的所有录制格式、 HD 系统线数、系统频率和区域设置一致的 片段 [\(请参见第](#page-103-0) *104* 页))。 如果您要显示所有记录的片段,请切换 至所有片段缩略图画面。但是,无法从 所有剪辑缩略图画面开始播放 [\(请参见](#page-93-0) 第 *94* [页\)](#page-93-0)。

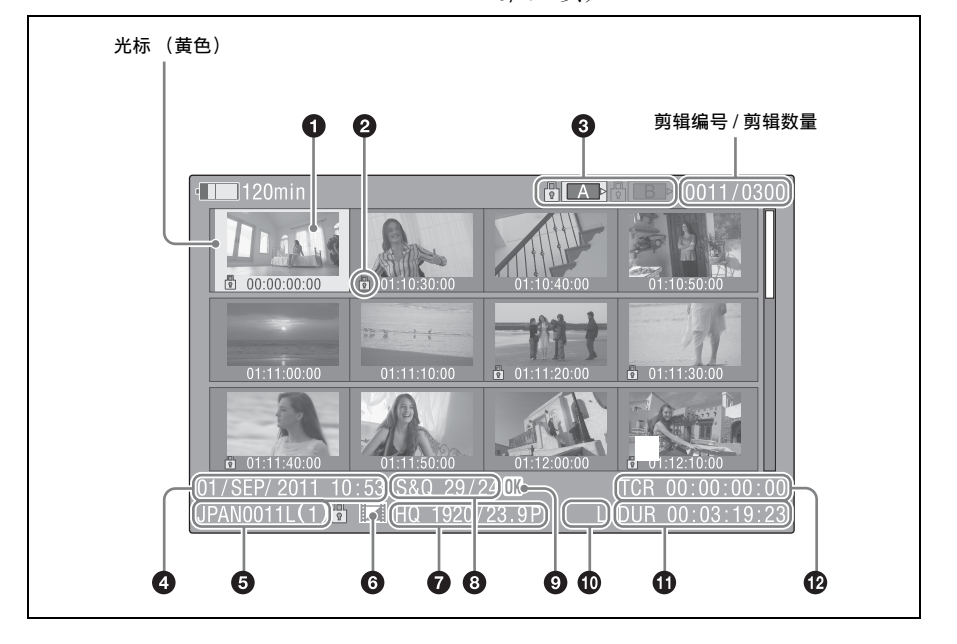

#### **4 索引图像**

剪辑记录后,它的第一帧被自动设置为 索引图像。您可以将索引图像更改为任 意帧 [\(请参见第](#page-98-1) *99* 页)。

#### 2 锁定标记

表示选定的剪辑带有 OK 标记并且受保 护。

#### 6 介质状态

显示当前选定 SxS 存储卡的高亮图标。 如果卡处于写保护状态,会在左侧出现 一个锁定标记。

该指示灯显示左侧插槽中 SxS 存储卡的 状态。如果左侧的两个插槽 (A 或 B) 中均无存储卡,则指示灯会显示右侧插 槽中存储卡的状态。

**❹ 记录的日期和开始时间** 

#### 6 剪辑名称

#### **6** 独立的 AV 文件图标

仅在剪辑是一个独立的 AV 文件时出 现。 SxS 存储卡中可能含有从电脑直接 添加的独立文件。由于独立文件缺乏相 关的管理文件,某些操作和信息显示可 能不可用。

#### ■ 记录的视频格式

#### 6 特殊记录模式

显示以特殊模式 (慢 & 快动作、间隔 拍摄、逐帧拍摄)记录的剪辑模式。 对于慢 & 快动作剪辑, 帧频以 [ 记录帧 频 / 播放帧频 ]fps 形式显示在右边。

#### **Q OK 标记**

仅当剪辑标有 OK 标记时,才会出现 OK 标记 [\(请参见第](#page-95-1) *96* 页)。

#### j **3D/2D**

当洗择 3D 片段时, 此处显示 "L"或 "R"。当选择 2D 片段时, 此处显示 " $2D$ ".

#### **6** 剪辑时间长度

#### **42** 时间码

这是索引图像的时间代码。

#### 在 **SxS** 存储卡之间进行切换

当插槽 A 和 B 中均装有存储卡时, 您可 以通过按 SLOT SELECT 键在两者之间 切换。

#### 注意

当显示扩展缩略图屏幕 [\(请参见第](#page-97-0) *98* [页\)](#page-97-0)或基本标记缩略图屏幕 [\(请参见第](#page-93-0) 94 [页\)](#page-93-0)时, 无法切换 SxS 存储卡。

要隐藏缩略图画面

按一下 THUMBNAIL 键。

#### 播放剪辑

#### <span id="page-88-0"></span>要选择剪辑缩略图

执行下列操作之一将黄色光标移动到您 要选择的剪辑。

- 按一下箭头键 (介、 {}、 <{=>、 <=>>)
- 转动 MENU 旋钮。
- 按一下 PREV 或 NEXT 键。

#### 要选择第一个缩略图

按住 F REV 键的同时按 PREV 键。

#### 要选择最后一个缩略图

按住 F FWD 键的同时按 NEXT 键。

<span id="page-88-1"></span>要从选定的剪辑开始依次播放剪辑

**1** 选择您要第一个播放的剪辑缩略图。

### **2** 按一下 PLAY/PAUSE 键。

从选定剪辑的开头开始播放。

继续播放选定帧之后的所有剪辑。 即使存在 3D 片段和 2D 片段的混合内容 也会继续播放。此功能播放左侧插槽中 的存储卡。右侧插槽中存储卡上的片段 仅在 3D 片段位于左侧插槽的存储卡中 且右侧插槽中存在相应片段时才会播 放。

当播放到最后一个剪辑的结尾时,摄像 机在最后一个剪辑的最后一帧进入暂停 (静止图像)模式。

按 THUMBNAIL 键返回缩略图画面。

第 5 章 剪辑操作

## 注意

- 在从一个剪辑转换到另一个剪辑时, 可能会有一瞬间的图像中断或静止图 像显示。在这段时间内,播放控制和 THUMBNAIL 键无法操作。
- 当您选择缩略图画面中的一个剪辑并 开始播放时,剪辑的开头可能会有一 瞬间的图像中断。要无中断地查看剪 辑的开头,请将摄像机切换到播放模 式并暂停, 然后使用 PREV 键返回到 剪辑的开头并再次开始播放。

#### 播放 **3D** 片段

摄像机以 3D 形式记录的片段会以 3D 形 式播放。要以 3D 形式播放, 则需要以 3D 形式记录的左侧和右侧片段。但是, 如果片段处于左侧插槽 A 和右侧插槽 B 中, 则片段无法以 3D 形式播放。此外, 如果将片段记录在左右两侧的插槽中, 然后在播放时将其插入相对的插槽中, 则无法播放他们。

当左侧插槽中的存储卡上有 3D 片段而 在右侧插槽中没有相应的片段时,该片 段以 2D 形式播放。仅存在于右侧插槽 中的片段无法播放。

仅播放来自左侧片段的音频。

#### 注意

如果左侧插槽中片段的记录时间比右侧 插槽中片段的记录时间更长,则当右侧 插槽中的片段播完后,会继续播放左侧 插槽中的片段。如果右侧插槽中片段的 记录时间更长,则右侧插槽中的片段在 左侧插槽中的片段播完时停止播放,然 后开始播放左侧插槽中的下一个片段。

#### 要暂停播放

按一下 PLAY/PAUSE 键。 暂停播放时, PLAY/PAUSE 指示灯闪 烁。

再按一下此键返回到播放模式。

#### 要高速播放

按一下 F FWD 键 *[\(请参见第](#page-23-2) 24 页)* 或 F REV 键 [\(请参见第](#page-23-1) *24* 页)。 要返回正常播放,按一下 PLAY/PAUSE 键。

停止播放

- 按一下 STOP 键: 播放停止, 且摄像机 进入 E-E 模式。
- 按一下 THUMBNAIL 键: 播放停止, 缩 略图画面出现在取景器内 [\(请参见](#page-87-1) 第 *88* [页\)](#page-87-1)。

如果您弹出存储卡,播放也会停止。在 这种情况下,摄像机图像出现在取景器 内。

定位剪辑

#### 要返回到当前剪辑的开头

按一下 PREV 键。

- 在播放或 F FWD 过程中, 按一下此键 跳转到当前剪辑的开头并开始播放。
- 在 F REV 或暂停过程中, 按一下此键 跳转到当前剪辑的开头并显示静止图 像。
- 每按一次此键就会移动到前一个剪 辑。

#### 从第一个剪辑的开头开始播放。

同时按下 PREV 和 F REV 键。按一下此 键跳转到 SxS 存储卡上的第一个剪辑的 开头。

#### 要跳转到下一个剪辑的开头

按一下 NEXT (下一步)键。

- 在播放或 F FWD 过程中, 按一下此键 跳转到下一个剪辑的开头并开始播 放。
- 在 F REV 或暂停过程中, 按一下此键 跳转到下一个剪辑的开头并显示静止 图像。
- 每按一次此键就会移动到下一个剪 辑。

#### 从最后一个剪辑的开头开始播放。

同时按下 NEXT 和 F FWD 键。按一下 此键跳转到 SxS 存储卡上的第一个剪辑 的开头。

#### 在播放过程中添加拍摄标记

在播放过程中您可以使用与记录过程中 相同的方式在剪辑上添加拍摄标记 [\(请](#page-74-0) [参见第](#page-74-0) *75* 页)。

仅可向左侧插槽中的片段添加拍摄标 记。

#### 注意

- SxS存储卡被写保护时无法记录拍摄标 记。
- 无法在各剪辑的第一帧或最后一个剪 辑的最后一帧添加拍摄标记。

#### <span id="page-90-0"></span>使用缩略图在剪辑内搜索

您可以从缩略图画面切换到下列缩略图 搜索屏幕,以便快速查找需要的剪辑。

- 要增加段数量
- 拍摄标记缩略图画面

与常规缩略图画面和 OK 剪辑缩略图画 面相同,这些屏幕也允许您选择剪辑缩 略图 [\(请参见第](#page-88-0) *89* 页)并开始播放剪 辑 *[\(请参见第](#page-88-1)89页)*。

用扩展缩略图画面搜索剪辑中的场景

当您想要在一个很长的剪辑中查找并定 位某个指定场景时,扩展缩略图画面非 常方便。

要显示扩展缩略图画面,在缩略图画面 中选择一个剪辑并按一下 EXPAND 键 [\(请参见第](#page-23-3) *24* 页)或选择设置菜单中的 "缩略图 > 缩略图画面 > 进一步扩展 层"。选定的剪辑被分成 12 个相同尺寸 的段,并显示每个段的第一帧的缩略 图。

这有助于在长间隔剪辑中快速定位所需 场景。

有关扩展缩略图画面详情,请参见 ["显](#page-97-0) [示扩展缩略图画面"\(第](#page-97-0) *98* 页)。

在拍摄标记缩略图画面中搜索剪辑中 的拍摄标记

当剪辑包含一个或更多拍摄标记时,您 可以通过拍摄标记缩略图画面方便地找 到它们。拍摄标记缩略图画面显示剪辑 中各拍摄标记帧的缩略图。

要显示拍摄标记缩略图画面,按一下 ESSENCE MARK 键 [\(请参见第](#page-25-0) *26* 页) 或在设置菜单中选择 "缩略图 > 缩略图 画面 > 基本标记缩略图"。

有关拍摄标记缩略图画面详情,请参见 ["显示拍摄标记缩略图画面"\(第](#page-97-1) *98* [页\)](#page-97-1)。

您可以使用缩略图菜单在剪辑上执行各种操作、查看剪辑属性以及更改剪辑元数据。

### <span id="page-91-0"></span>缩略图菜单配置

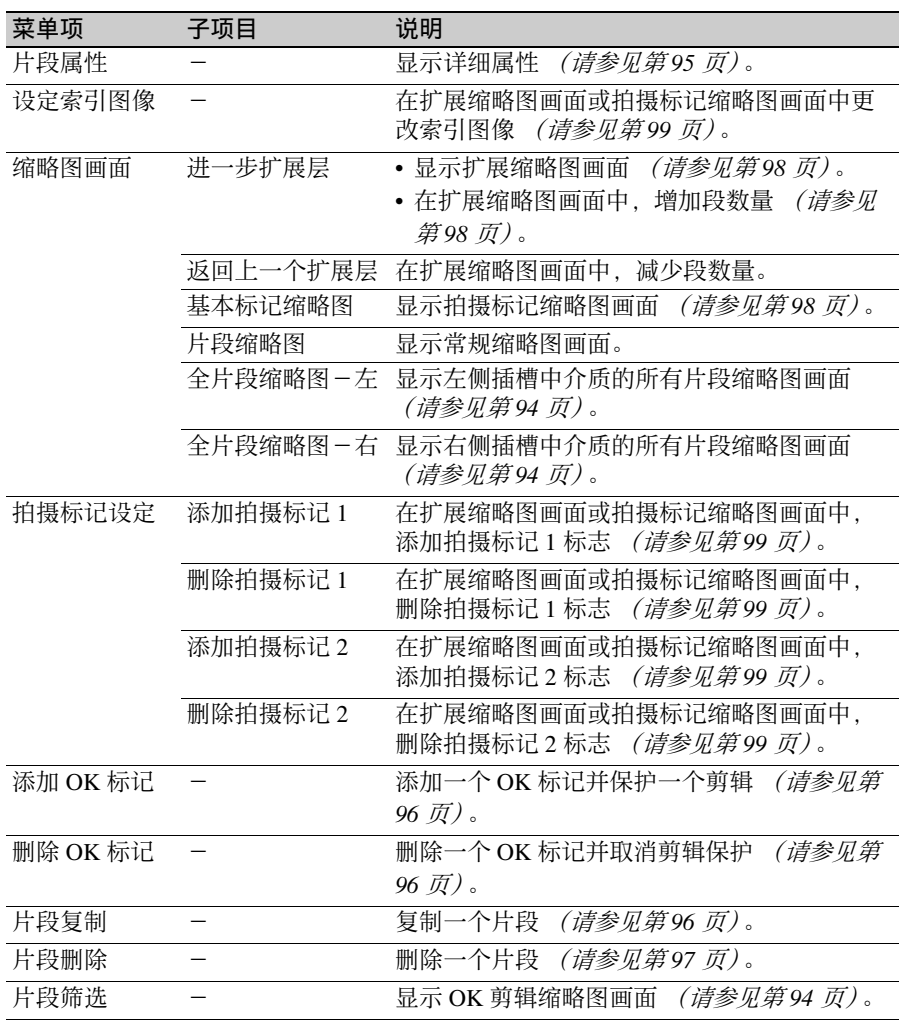

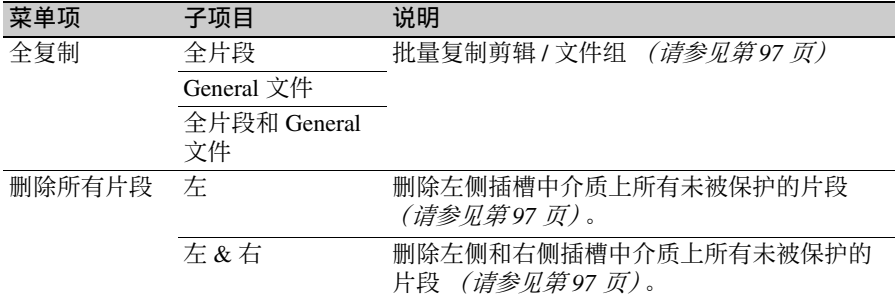

#### 基本缩略图菜单操作

有关菜单操作的信息,请参见 ["基本设](#page-101-0) [置菜单操作"\(第](#page-101-0) *102* 页)。

要显示缩略图菜单

- **1** 按 THUMBNAIL 键显示缩略图画面。
- **2** 将 MENU ON/OFF 开关设置为 ON, 或按一下 MENU 键。
- **3** 转动 MENU 旋钮选择 "TH",然后 按一下此旋钮。或者按一下 介 或 ⇒ 键选择 "TH",然后按一下 SET 键。

将出现缩略图菜单。

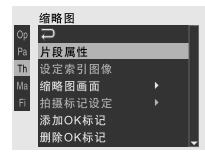

要隐藏缩略图菜单,再按一次 MENU 键。

#### 要选择菜单项目和子项目

执行以下步骤之一。

- 旋转 MENU 旋钮选择一个项目或子项 目,然后按一下此旋钮。
- 按一下箭头键(介、 {}、<{->、 <=>>>>>> 选 择一个项目或子项目,然后按一下 SET 旋钮。

根据选择的项目或子项目,出现一个选 择列表或剪辑属性屏幕 [\(请参见第](#page-94-0) *95* [页\)](#page-94-0)。

要返回到先前的状态,请下推 MENU CANCEL/PRST/ESCAPE 开关至 ESCAPE 侧。

#### 注意

- 当 SxS存储卡被写保护时,无法复制或 删除剪辑,也无法更改索引图像或添 加和删除 OK 标记和拍摄标记。
- 当显示此菜单时,根据摄像机的状态 而定,某些项目无法选择。

要隐藏剪辑属性屏幕

执行以下步骤之一。

- 按一下 RESET/RETURN 键: 返回到 THUMBNAIL 菜单。
- 按一下 THUMBNAIL 键:摄像机进入 E-E 模式,并出现摄像机图像。
- 按一下 PLAY/PAUSE 键:从选定的剪 辑开始播放。

#### 更改缩略图画面类型

#### <span id="page-93-1"></span>显示 **OK** 剪辑缩略图

在保存在当前选定 SxS 存储卡中的所有 剪辑中, OK 剪辑缩略图画面仅显示已 标有 OK 标记的剪辑。

当显示常规缩略图画面时,您可以选择 "缩略图 > 片段筛选"来切换到 OK 剪 辑缩略图画面。

有关如何天际 *OK* 标记的信息,请参见 "添加 */* 删除 *OK* [标记"\(第](#page-95-1) *96* 页)。

#### <span id="page-93-0"></span>显示所有剪辑缩略图画面

所有片段缩略图画面显示选定存储卡上 所有片段的缩略图,而无论记录格式为 何。这在您要查看存储卡中是否包含另 一种模式的剪辑时非常有用。

所有片段缩略图画面还可显示插入右侧 插槽的 SxS 存储卡上的片段。

当显示常规缩略图画面时,您可通过选 择设置菜单中的 "缩略图 > 全片段缩略 图-左"(左侧插槽)或 "全片段缩略 图-右"(右侧插槽)切换到所有片段 缩略图画面。

当显示左侧片段的所有片段缩略图画面 时,按 RESET/RETURN 键可返回常规 缩略图画面。当显示右侧片段的所有片 段缩略图画面时,按 RESET/RETURN 按钮可返回 E-E 模式。

#### 注意

您无法从所有剪辑缩略图画面开始播 放。

第

#### <span id="page-94-0"></span>显示剪辑属性

当您在 "缩略图"菜单中选择 "片段属性"时,出现剪辑属性屏幕。

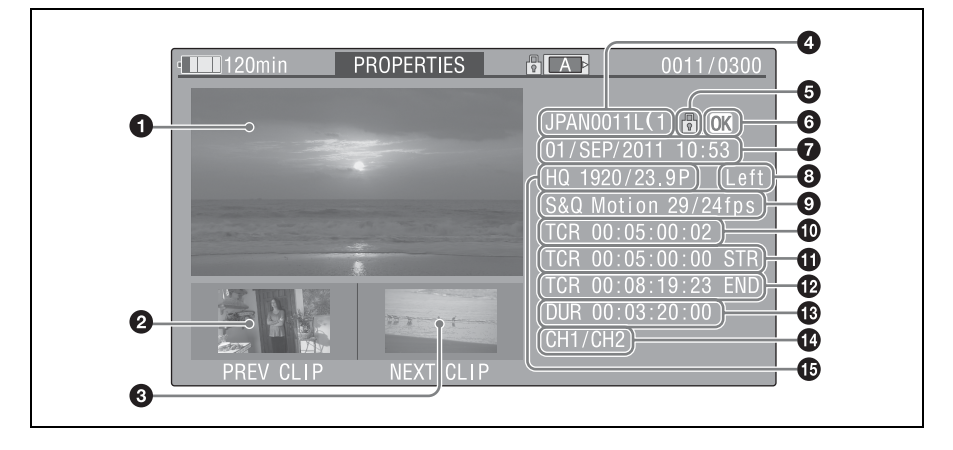

a 当前剪辑的图像

#### 2 前一个剪辑的图像

按一下 PREV 键显示前一个剪辑的属 性。

#### 6 下一个剪辑的图像

按一下 NEXT 键显示下一个剪辑的属 性。

#### ❹ 剪辑名称

分量剪辑的数量出现在剪辑名称后。 剪辑名称字符数为 12 以上时,仅显示 前面五个字符和最后五个字符。若想查 看省略字符,可按一下 MENU 旋钮切换 到长显示模式。在长显示模式中,最多 可显示剪辑名称的 53 个字符。 再按一下 MENU 旋钮, 则退出长显示模 式。按下 PREV 或 NEXT 键显示前一或 下一个剪辑时,也会退出长显示模式。

#### 6 锁定标记

该标记在选定的剪辑带有 OK 标记并且 受保护时出现。

#### **6 OK 标记**

仅在添加有 OK 标记时出现。

#### g 记录的日期和开始时间

#### **e** 3D/2D

当选择 3D 片段时, 此处显示 "左"或 "右"。当选择 2D 片段时, 此处显示 " $2D$ ".

#### **◎**特殊记录信息

显示以特殊模式 (慢 & 快动作、间隔 拍摄、逐帧拍摄)记录的剪辑模式。 对于慢动作和快动作剪辑, 帧频以 [ 录 制帧频 / 播放帧频 ] 形式显示在右边。

- **10** 被显示图像的时间代码
- **①**记录开始点的时间代码
- ❹ 记录结束点的时间代码
- **48 播放时间**
- ❹ 已记录的音频通道
- **46** 记录的视频格式

### <span id="page-95-1"></span><span id="page-95-0"></span>添加 **/** 删除 **OK** 标记 剪辑复制

您可以在剪辑上添加 OK 标记。这样就 可以通过按 THUMBNAIL 键仅显示您 需要的剪辑的缩略图。

您无法删除有 OK 标记的剪辑。如果您 要删除此类剪辑,请先删除 OK 标记。

#### 注意

插入左侧插槽的存储卡上的片段会添加 和删除 OK 标记。但是,如果片段为 3D 片段且右侧的插槽中有相应的片段,则 右侧插槽中的片段也会添加和删除 OK 标记。

<span id="page-95-2"></span>添加 **OK** 标记

**1** 在缩略图画面中,选择缩略图 > 添加 OK 标记。

屏幕更改为剪辑属性屏幕,并在索 引图像下方出现一个确认消息。

**2** 选择 [ 是 ],然后按下 MENU 旋钮。

OK 标记被添加到选定的剪辑上。

<span id="page-95-3"></span>删除 **OK** 标记

当您选定一个具有 OK 标记的剪辑时, 缩略图菜单中出现一个 "删除 OK 标 记"项目。

**1** 在缩略图画面中,选择"缩略图 > 删 除 OK 标记"。 屏幕更改为剪辑属性屏幕,并在索 引图像下方出现一个确认消息。

#### **2** 选择 [ 是 ],然后按下 MENU 旋钮。

OK 标记被从剪辑中删除。

<span id="page-95-4"></span>您可以将剪辑复制到另一张 SxS 存储 卡。

复制到目的地 SxS 存储卡中的剪辑与原 始剪辑的名称相同。

当复制 3D 片段时,会同时复制左侧和 右侧的片段。在左侧和右侧插槽中同时 插入 SxS 存储卡,以复制来源地和目的 地。

当复制 2D 片段时, 左侧插槽中的片段 会被复制。

注意

• 如果复制目的地SxS存储卡中已存在名 称相同的剪辑,则在原始名称后附加 括号和一位数字。 括号中的数字是复制目的地没有的最 小数字。

例如:

 $ABCD0002 \rightarrow ABCD0002(1)$  $ABCD0002(1) \rightarrow ABCD0002(2)$  $ABCD0005(3) \rightarrow ABCD0005(4)$ 

- 如果复制目的地已存在括号数字 (1) 到 (9). 则无法用该名称复制更多的剪 辑。 (无法复制第十个剪辑。)
- 如果复制目的地SxS存储卡中没有足够 的可用容量,将出现相应提示。请更 换为有足够可用容量的存储卡。
- 当一个源 SxS 存储卡中记录多个剪辑 时,可能无法将所有剪辑都复制完 全。根据存储特性和存储卡的用途, 即使源存储卡和目的地存储卡具有相 同容量,也可能发生这种情况。
- **1** 在缩略图画面中,选择要复制的剪 辑的缩略图,然后选择 "缩略图 > 片段复制"。 屏幕更改为此剪辑的属性屏幕,并 在索引图像下方出现一个确认消息。
- **2** 选择 [ 是 ],然后按下 MENU 旋钮。 开始复制。

复制过程中,显示执行消息和进度条。 复制完成后,显示返回到缩略图画面。

#### 要取消复制操作

按一下 RESET/RETURN 键。 复制被取消,显示返回到缩略图画面。

<span id="page-96-2"></span>批量复制剪辑 **/** 文件组

您可以将剪辑组从一张 SxS 存储卡批量 复制到另一张 SxS 存储卡。

批量复制功能会复制缩略图画面中显示 的所有片段 (与摄像机所配置的记录格 式一致的片段)。缩略图画面中未显示 的片段不会被复制。

如果批量复制目标包括 3D 片段,则右 侧插槽中介质上的相应右侧片段会同时 被复制。

您可与剪辑一起或单独复制 General 目 录中的文件。

- **1** 在缩略图画面中,选择要复制的剪 辑的缩略图,然后选择 "缩略图 > 全复制 > 全片段"。 出现确认消息 "是否复制全部片段  $2"$ 。
- **2** 选择 [ 是 ],然后按下 MENU 旋钮。 开始复制。 复制过程中,显示复制进度。

#### 要取消复制操作

按一下 RESET/RETURN 键。

#### 复制完成时

出现完成消息,缩略图菜单屏幕再次出 现。

#### 复制 **General** 目录中的所有文件

若仅复制所有文件而不复制剪辑,请在 步骤 **1** 中选择 "缩略图 > 全复制 >General 文件"。

若与所有剪辑一起复制所有文件,请在 步骤 **1** 中选择 "缩略图 > 全复制 > 全片 段和 General 文件"。

#### <span id="page-96-1"></span><span id="page-96-0"></span>删除剪辑

您可以删除 SxS 存储卡中的剪辑。 删除 3D 片段时, 如果左侧和右侧的插 槽中均有相应片段,会同时删除左侧和 右侧的片段。

#### 注意

有 OK 标记的剪辑无法删除。 如果您要删除这类剪辑, 请先删除 OK 标记 [\(请参见第](#page-95-3)96页)。

- **1** 在缩略图画面中,选择要删除的剪 辑的缩略图,然后选择 "缩略图 > 片段删除"。 屏幕更改为此剪辑的属性屏幕,并 在索引图像下方出现一个确认消息。
- 2 选择 [ 是 ],然后按下 MENU 旋钮。 此时,该剪辑便已删除。

在缩略图画面中,已删除剪辑后面的剪 辑向前移一个位置。

<span id="page-96-3"></span>批量删除剪辑组

您可以批量删除 SxS 存储卡中的剪辑 组。

#### 注意

- 批量删除功能仅删除缩略图画面中显 示的片段 (与摄像机所配置的记录格 式一致的片段)。缩略图画面中未显 示的片段不会被删除。
- 在 HD 模式中,即使被执行删除的剪辑 组中包含有带 OK 标记的剪辑,此类 剪辑也不会被删除。
- **1** 在缩略图画面中,选择要删除的剪 辑的缩略图,然后选择 "缩略图 > 删除所有片段"。
- **2** 选择 "左"可删除左侧插槽中 SxS 存储卡上的片段,选择 "左 & 右" 可删除左侧和右侧插槽中 SxS 存储 卡上的片段。 出现确认消息 "是否删除全部片段  $2"$
- **3** 选择 [ 是 ],然后按下 MENU 旋钮。 开始删除。 删除过程中,显示删除进度。

#### 取消删除

按一下 RESET/RETURN 键。

#### 删除完成时

出现完成消息,缩略图菜单屏幕再次出 现。

#### <span id="page-97-0"></span>显示扩展缩略图画面

扩展缩略图画面允许您使用缩略图在剪 辑内搜索 *[\(请参见第](#page-90-0)91 币)、*更改索 引图像 *[\(请参见第](#page-98-1)99页)* 以及添加和 删除拍摄标记 [\(请参见第](#page-98-4) *99* 页)。

#### 要显示此屏幕

在缩略图画面中,选择一个缩略图并按 一下 EXPAND 键 *[\(请参见第](#page-23-3) 24 币)* 或 选择 "缩略图 > 缩略图画面 > 进一步扩 展层"。

选定的片段会被分成 12 个相同尺寸的 区段,同时每个区段中的第一帧会显示 为缩略图列表。

选定帧的编号

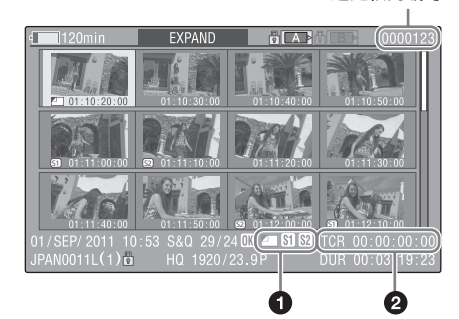

剪辑属性出现在屏幕的底部。 除以下列出的项目外,这里显示的消息 与常规缩略图画面中显示的消息相同。

#### **4** 帧消息

使用图标显示帧信息。

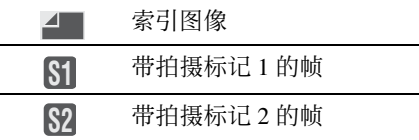

缩略图下面也显示相同的图标。但是, 当同一个帧要显示几个图标时,按照索 引图像 > 拍摄标记 1 > 拍摄标记 2 优先 顺序选择一个图标显示。

#### 2 时间码

显示扩展缩略图画面中选定的帧的时间 代码。

#### <span id="page-97-2"></span>要增加段数量

当您按一下 EXPAND 键, 或选择 "缩 略图 > 缩略图画面 > 进一步扩展层" 时,已分割的剪辑或文件被进一步分成 12 个相同尺寸的段 (已分成 12 段的剪 辑或文件被讲一步分成 12 段, 也就是 12 × 12 = 144 段)。可重复进行相同操 作,以增加分段数量。

#### 要返回前一个分段等级

在按住 SHIFT 键的同时按一下 EXPAND 键, 或洗择 "缩略图 > 缩略 图画面 > 返回上一个扩展层"。扩展缩 略图画面返回前一个分段等级。

#### <span id="page-97-1"></span>显示拍摄标记缩略图画面

在拍摄标记缩略图画面中,您可以搜索 剪辑中的拍摄标志 [\(请参见第](#page-90-0)91页), 更改索引图像 [\(请参见第](#page-98-1) *99* 页),以 及添加和删除拍摄标记 *[\(请参见第](#page-98-4)99*  $\overline{m}$ )。

仅左侧插槽的存储卡可显示于拍摄标记 缩略图画面中。右侧插槽的存储卡不会 显示拍摄标记缩略图画面。

- **1** 在缩略图画面中,选择剪辑的缩略 图并按下 ESSENCE MARK 键 *[\(请](#page-25-0)* **[参见第](#page-25-0) 26 页) 或选择 "缩略图 >** 缩略图画面 > 基本标记缩略图"。 出现拍摄标记缩略图画面,并显示 选择列表。
- **2** 选择基本标记缩略图画面的类型。 All: 显示标有基本标记的所有帧的 缩略图。
	- 拍摄标记 1:仅显示标有拍摄标记 1 的帧。
	- 拍摄标记 2: 仅显示标有拍摄标记 2 的帧。

您还可选择拍摄标记 0 和拍摄标记 3 到拍摄标记 9。

如果您使用定义了拍摄标记 0 到拍 摄标记 9 的名称的计划元数据记录

#### 剪辑,则会显示所定义的名称而非 上述列表中的项目名称。

拍摄标记缩略图画面 (选择了拍摄标 记 **1**)示例

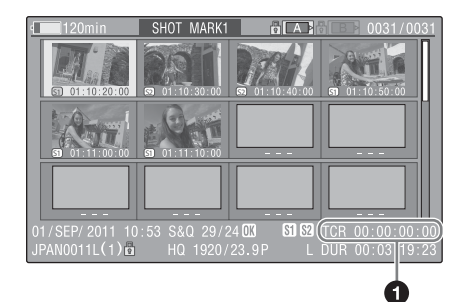

剪辑属性出现在屏幕底部。 除以下项目外,这里显示的消息与扩展 缩略图画面中显示的消息相同。

#### a 时间码

这是拍摄标记缩略图画面中的选定 帧的时间代码。

#### <span id="page-98-4"></span><span id="page-98-0"></span>添加并删除拍摄标记

在拍摄标记缩略图画面 [\(请参见第](#page-97-1) *98* [页\)](#page-97-1)或扩展缩略图画面 [\(请参见第](#page-97-0) *98* [页\)](#page-97-0)中,您可以将拍摄标记添加到片段 的任意帧中,并删除已记录的拍摄标 记。

<span id="page-98-2"></span>添加拍摄标记

- **1** 选择您要添加拍摄标记的帧,然后 选择 "缩略图 > 拍摄标记设定 > 添 加拍摄标记 1 (或添加拍摄标记 2)"。 出现选定帧的属性屏幕,并在图像 下面出现一条确认消息。
- **2** 选择 [ 是 ],然后按下 MENU 旋钮。

#### <span id="page-98-3"></span>删除拍摄标志

**1** 选择您要删除拍摄标记的帧,然后 选择 "缩略图 > 拍摄标记设定 > 删 除拍摄标记 1 (或删除拍摄标记 2)"。 出现选定帧的属性屏幕,并在图像 下面出现一条确认消息。

**2** 选择 [ 是 ],然后按下 MENU 旋钮。

#### <span id="page-98-1"></span>更改剪辑索引图像

在拍摄标记缩略图画面 [\(请参见第](#page-97-1) *98* [页\)](#page-97-1)或扩展缩略图画面 [\(请参见第](#page-97-0) *98* [页\)](#page-97-0)中,您可在将选定的帧设为剪辑索 引图像。

片段索引图像仅可针对插入左侧插槽的 存储卡上的片段进行更改。

**1** 选择您要用作索引图像的帧的缩略 图,然后选择 "缩略图 > 设定索引 图像"。 出现选定帧的属性屏幕,并在图像 下面出现一条确认消息。

#### 2 选择 [ 是 ],然后按下 MENU 旋钮。

#### 注意

即使您设置成索引图像的帧不是剪辑的 第一帧,从缩略图画面播放剪辑时仍然 是从第一帧开始。

# <sup>第</sup> **6** <sup>章</sup> 菜单和详细设置

### 设置菜单结构和等级

在被摄像机上,拍摄和播放设置都在出 现在取景器内的设置菜单中进行。 设置菜单也可以显示在外部视频监视器 上 [\(请参见第](#page-158-0) *159* 页)。

#### 设置菜单的结构

设置菜单包含下列菜单。

#### **Op**:操作菜单

与拍摄有关的设置,与图像质量有关的 设置除外 [\(请参见第](#page-103-1) *104* 页)

#### **Pa**:画质设定菜单

与图像质量有关的设置 [\(请参见第](#page-123-0) *124* [页\)](#page-123-0)

#### **Th**:缩略图菜单

与剪辑缩略图有关的设置 [\(请参见第](#page-91-0) *92* [页\)](#page-91-0)

#### 注意

缩略图菜单仅在显示缩略图画面 [\(请参](#page-87-0) [见第](#page-87-0) *88* 页)时可用。未显示缩略图画面 时不可用。

#### **Ma**:维护菜单

与音频和时间代码有关的设置 [\(请参见](#page-130-0) 第 *131* [页\)](#page-130-0)

#### **Fi**:文件菜单

与文件操作有关的设置 [\(请参见第](#page-146-0) *147* [页\)](#page-146-0)

#### 设置菜单层

有关缩略图菜单的结果,请参见 ["缩略](#page-91-0) [图菜单配置"\(第](#page-91-0) *92* 页)。

#### 操作菜单 [\(请参见第](#page-103-1) *104* 页)

操作

- 格式
- 格式化
- 输出
- 附加文本信息
- 特殊拍摄功能
- 自定义按钮
- 镜头变换
- 旋转操作
- 启动 VF 显示
- 格子
- 3D 指导
- VF 设定
- 标记
- Gain 开关
- TLCS
- 斑马纹
- 显示设定
- 自动变换
- 镜头调整 (右)
- 自动光圈调节 白平衡设定
- 白平衡偏置
- 快门选择
- 时区
- 片段
- 计划元数据

#### 画质设定菜单 [\(请参见第](#page-123-0) *124* 页)

#### 文件菜单 [\(请参见第](#page-146-0) *147* 页)

画质设定

- —— 开关状态
- 白平衡
- 黑度
- 镜头眩光
- 伽马
- 黑色伽马
- 拐点
- 白限制设定
- 细节
- 光圈校正
- 肤色细节设定
- 矩阵设定
- 多种矩阵功能
- 暗色调饱和

#### 维护菜单 [\(请参见第](#page-130-0) *131* 页)

维护

- –白阴影
- 电池组
- 音频
- 无线调谐器设定
- 时间码
- 基本标记
- 摄像机设置
- 色温预设
- 白滤镜
- 自动光圈检测 2
- 去闪烁
- 强制同步
- ND 滤镜补偿
- 镜头
- 网络设定
- Wi-Fi 设定
- 时钟
- Language
- 使用时间
- 版本
- 文件
	- 全文件 场景文件 参考文件

<span id="page-101-0"></span>基本设置菜单操作

要显示设置菜单

将 MENU ON/OFF 开关设置为 ON, 或 按一下 MENU 键。

摄像机进入菜单模式且菜单列表出现在 屏幕上。

上次使用过的菜单的最前面两个字符上 出现一个光标,相应的菜单项目选择区 域出现在右边。

#### 例如:光标位于操作菜单上时

#### 菜单列表

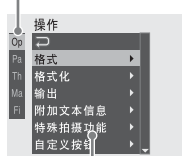

菜单项目选择区域

#### 注意

设置菜单在摄像机处于放大对焦模式时 不可用。按一下已指定了放大对焦功能 的自定义开关退出放大对焦模式。

进行菜单设置

 $1$  转动 MENU 旋钮,或按一下  $0$  或  $\Downarrow$ 键,将光标移动到您要设置的项目 上。

一个可选择的菜单项目列表出现在 图标右侧的菜单项目选择区域内。

- **2** 按一下 MENU 旋钮或 SET 键。 光标移动到菜单项目选择区域。 您也可以通过按 => 键将光标移动到 菜单项目选择区域。
	- 菜单项目选择区域最多可显示七 行。您可以通过上下移动光标翻阅 超过七行的菜单。 菜单项目选择区域的右上角和右下 角出现三角形表示此菜单可滚动。

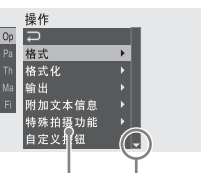

在最后一行下面还有可用菜单项目 时出现。(▲ 在第一行上面还有可用 菜单项目时出现。 )

菜单项目选择区域

- •▶ 在还有更详细的子项目时出现在右边。
- 设置出现在没有子项目的菜单项目的右 边。
- 您可以选择 □ 返回到上一级。
- $3 \text{$  转动 MENU 旋钮,或按一下  $0 \text{ if } 0$ 键,将光标移动到您要设置的项目 上,然后按一下 MENU 旋钮或 SET 键进行确认。

子项目区域出现在菜单项目选择区 域的右边,且光标移动到第一个子 项目。

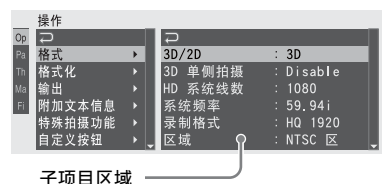

- 显示子项目和它们的当前设置
- 要返回上一级,可选择 、按一下 K 键 或下推 MENU CANCEL/PRST/ESCAPE 开关至 ESCAPE 侧。
- **4** 转动 MENU 旋钮,或按一下 J 或 j 键,将光标移动到您要设置的子项 目上,然后按一下 MENU 旋钮或 SET 键确认选择。

出行已选定子项目的设置,且光标 移动到当前选定值上。

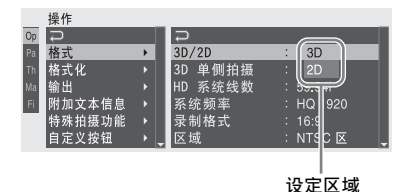

第  $\sigma$ 

章 菜单和详细设置 菜单和详细设置

- 设定区域最多可显示七行。您可以 通过上下移动光标翻阅超过七个子 项目的菜单。设定区域的右上角和 右下角出现三角形表示此子项目菜 单可滚动。
- 对于有大设定范围 (例如, –99 到 +99)的子项目,则不显示设定区 域。此外,子项目名称高亮显示, 以您可以设置表示该子项目。
- 5 转动 MENU 旋钮, 或按一下 介或 y 键,选择您要设置的值,然后按一 下 MENU 旋钮或 SET 键进行确认。 设置被更改,且显示更新到表示新 设置。

如果您为一个可执行项目选择 [ 是 ], 则执行相应的功能。

#### 执行之前需要确认的项目

在步骤 **3** 中,如果您选择需要在执行之 前确认的项目,菜单消失并出现确认消 息。按信息中的说明执行或取消操作。

#### 输入文本

某些项目 (例如,时间数据或文件名) 必须通过输入文本进行设置。当您选择 这些项目中的一个时,文本输入区域高 亮显示,并在右边显示 "SET"。

- 1 转动 MENU 旋钮, 或按一下 介或  $\psi$ 键,选择一个字符,然后按一下 MENU 旋钮或 SET 键进行确认。 光标移动到下一个位置。 要返回到先前的位置,请下推 MENU CANCEL/PRST/ESCAPE 开 关至 ESCAPE 侧。
- **2** 为所有位置选择字符,直至最后一 个。 光标移动到 "SET"。
- **3** 按一下 MENU 旋钮或 SET 键。 这将确认该设定。

取消设定更改

或者,将 MENU CANCEL/PRST/ ESCAPE 开关下推至 ESCAPE 侧。 将设定恢复到初始值

- **1** 更改设定前或取消设定后,上推 MENU CANCEL/PRST/ESCAPE 开 关至 CANCEL/PRST 侧。
- **2** 当出现是否将当前设定恢复到初始 值的确认消息时,再次上推 MENU CANCEL/PRST/ESCAPE 开关至 CANCEL/PRST 侧。 当前设定即恢复到初始值。

退出菜单

将 MENU ON/OFF 开关设置为 OFF、或 按一下 MENU 键。 重新出现正常摄像机图像。

## 菜单列表

### <span id="page-103-1"></span>操作菜单

用黑体表示的设置为工厂预设值。

<span id="page-103-0"></span>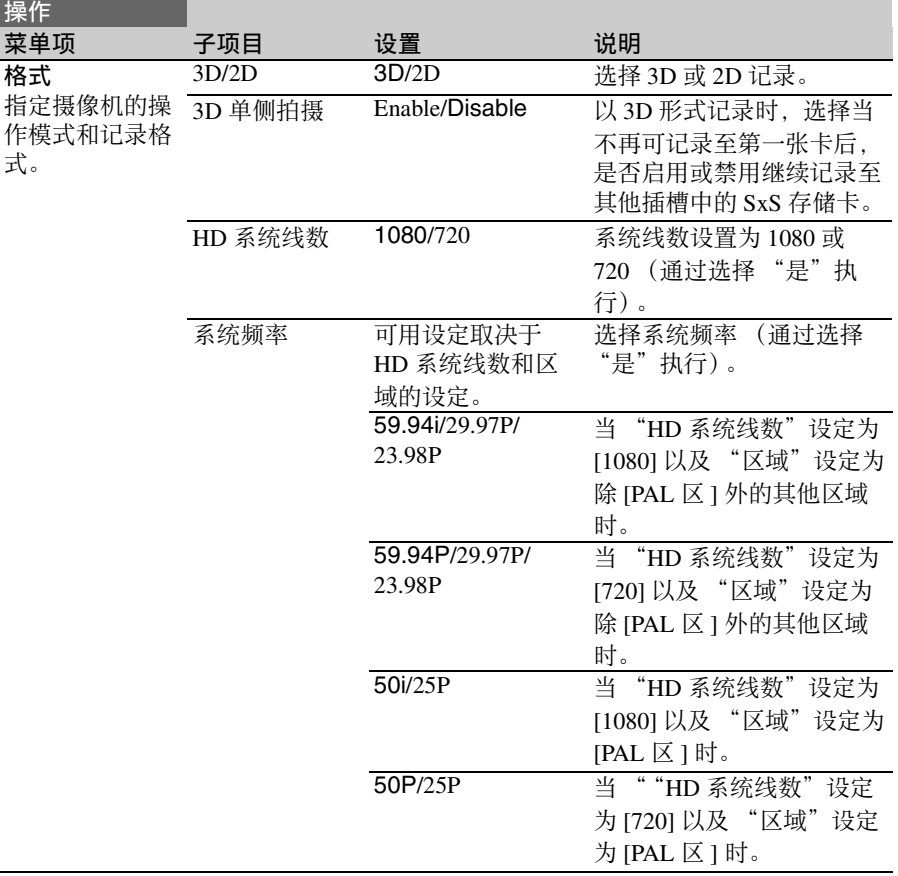

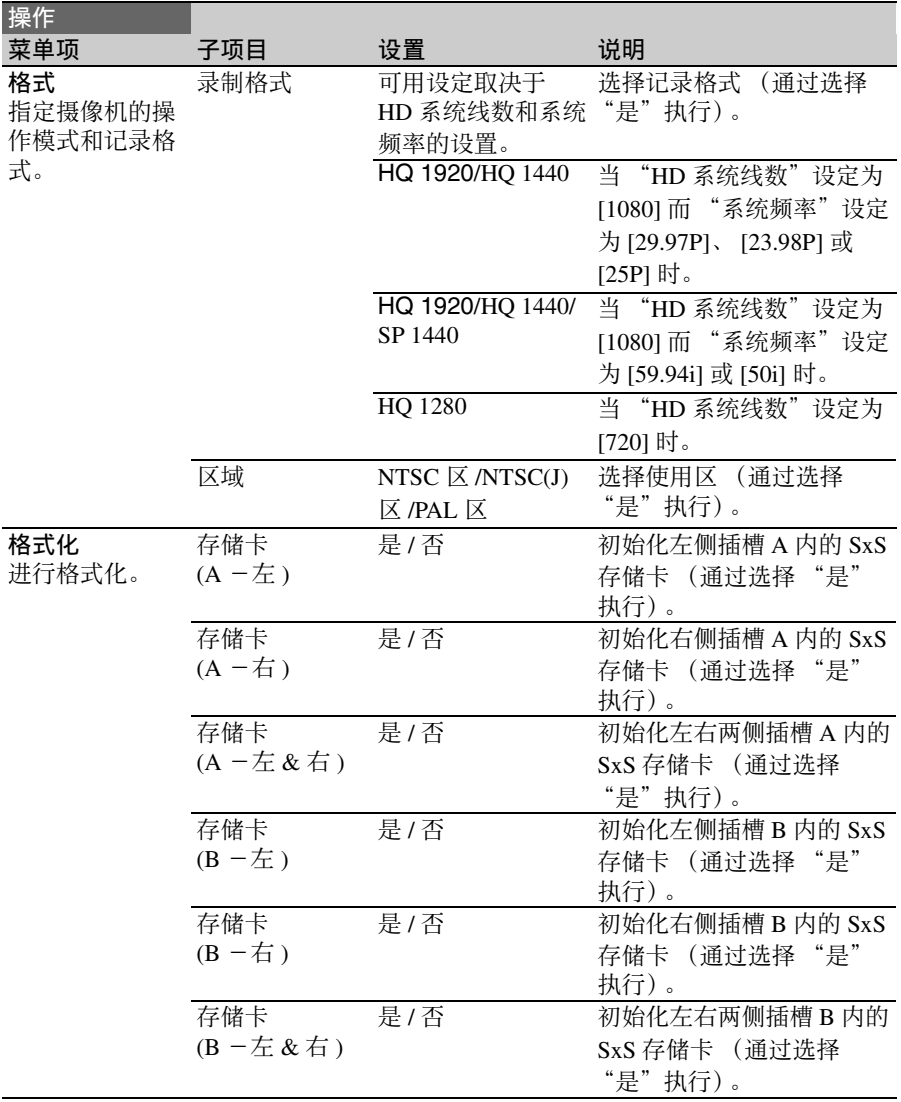

第 6 章 菜单和详细设置

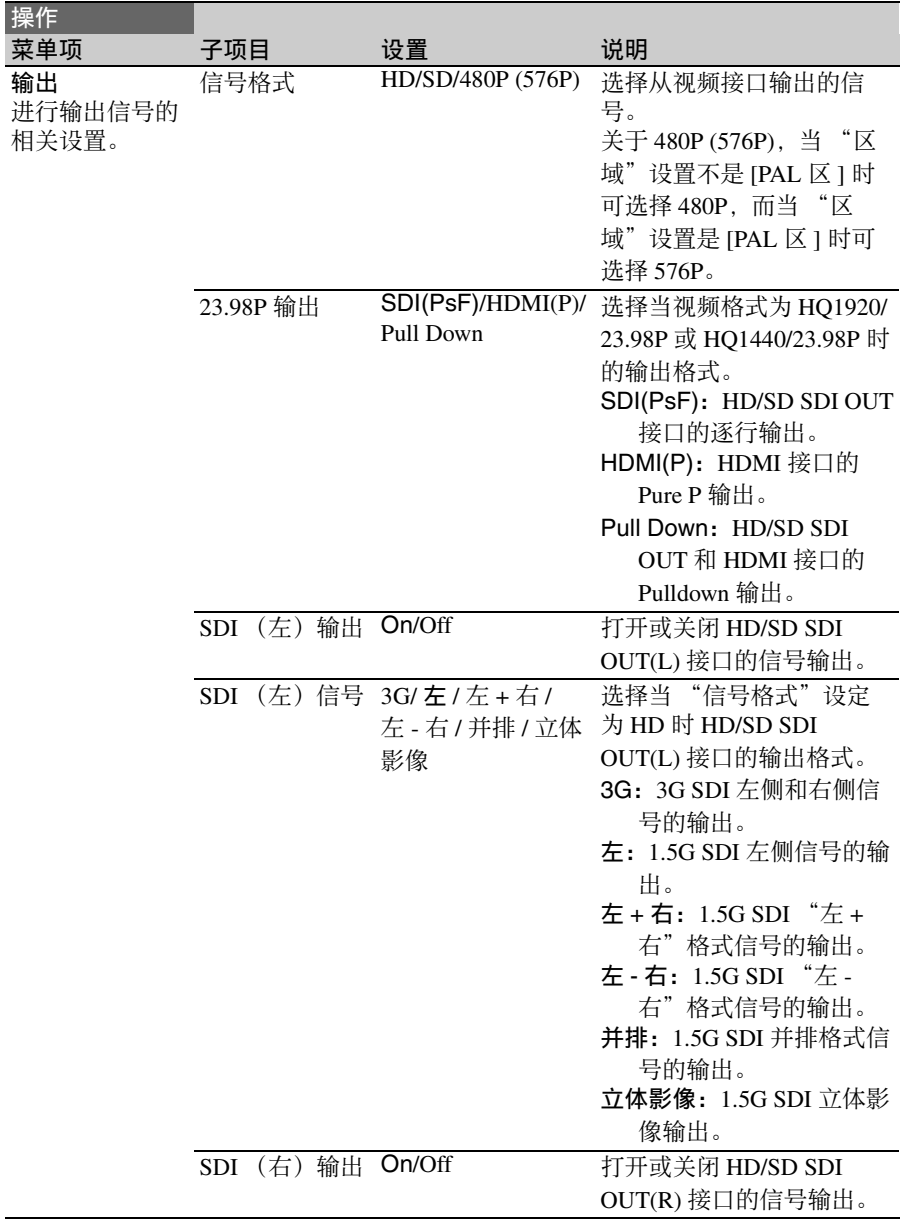

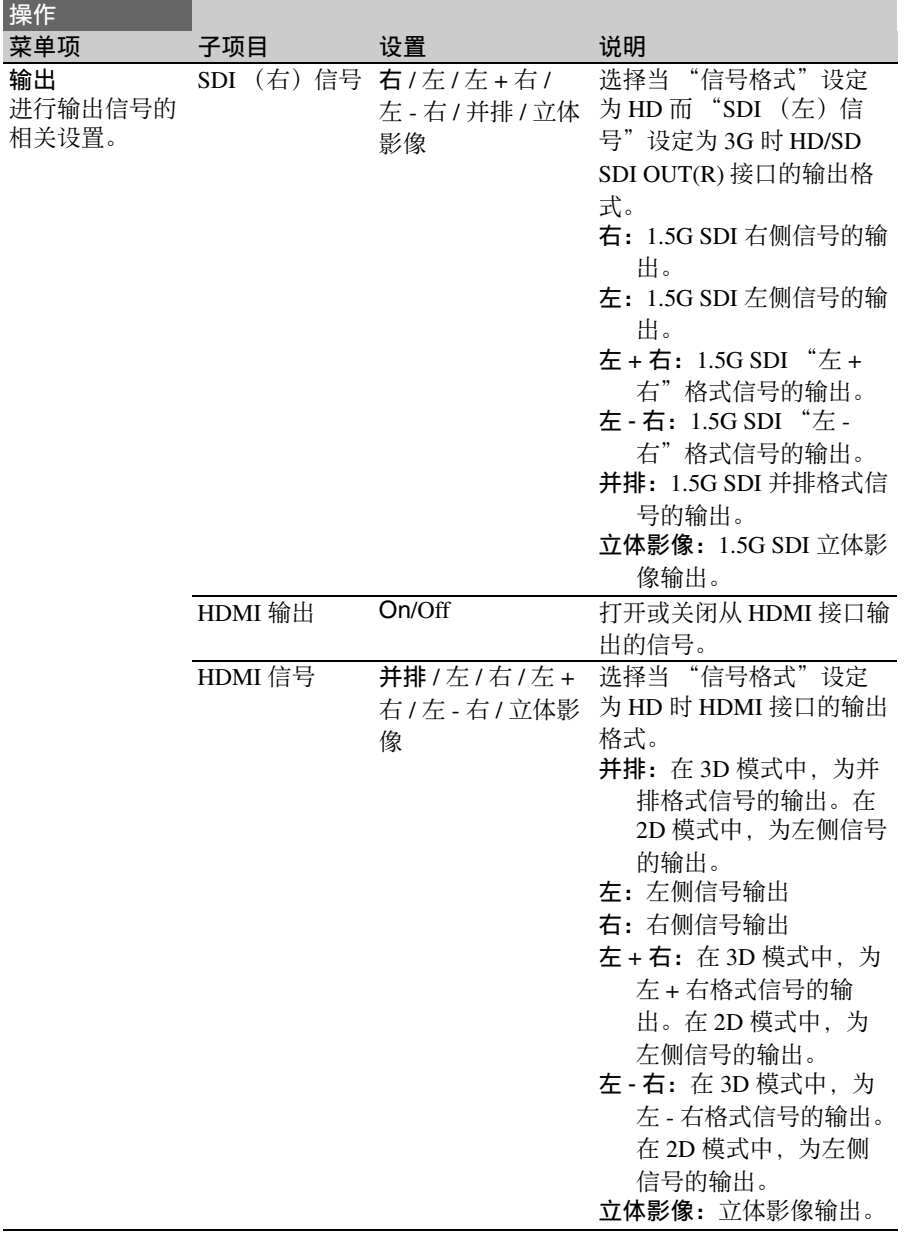

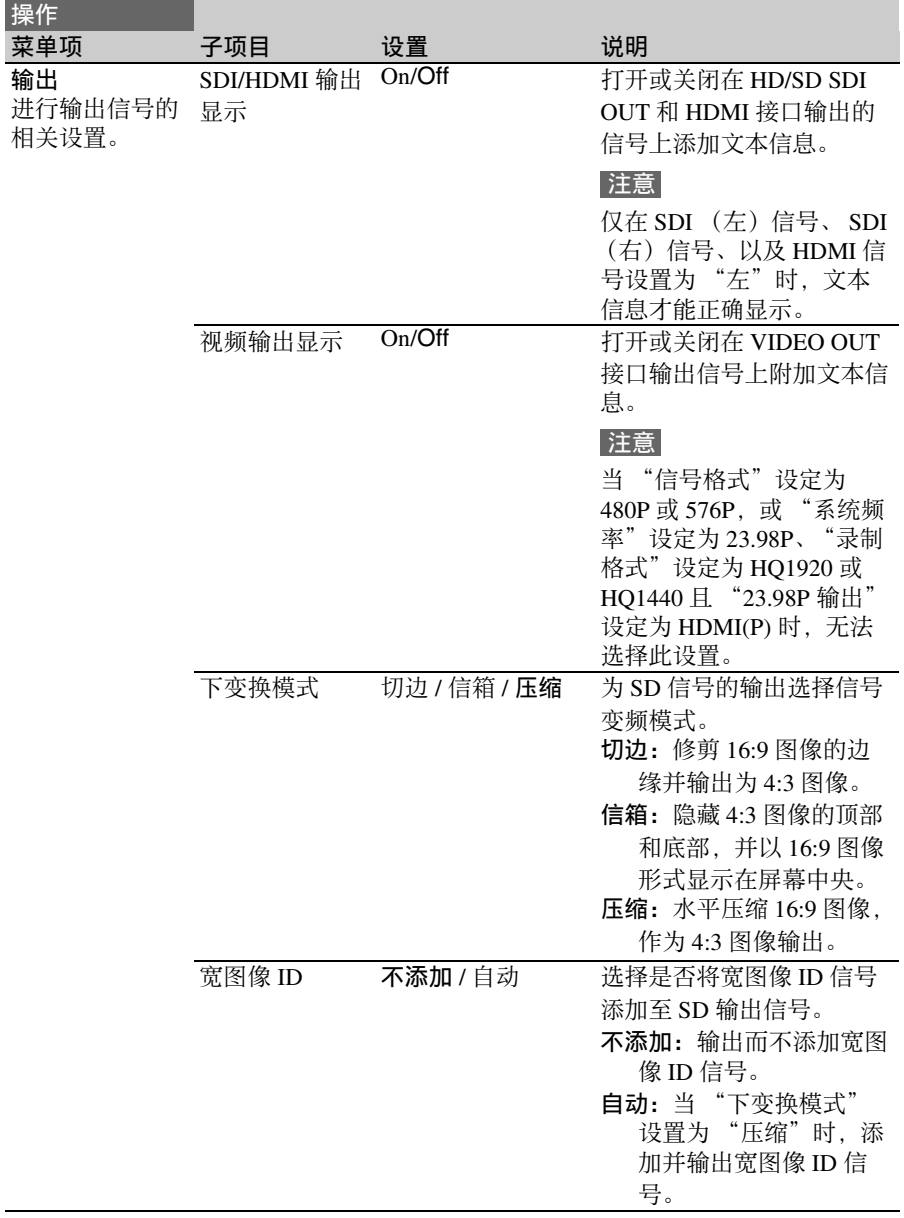
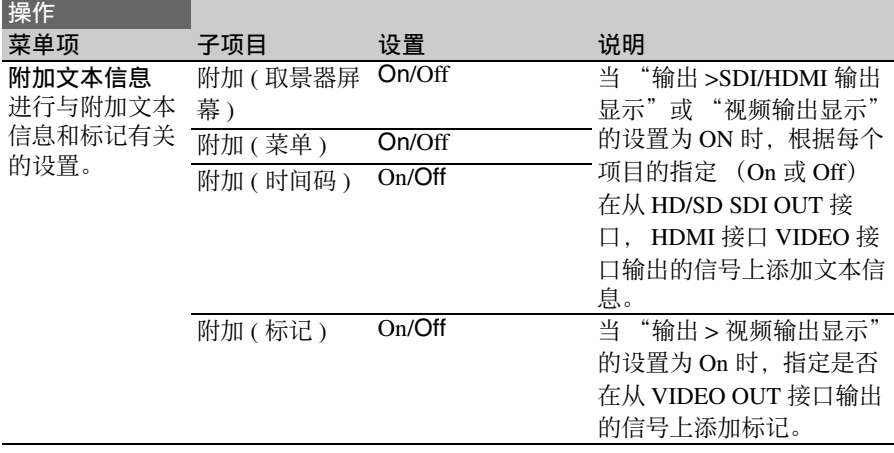

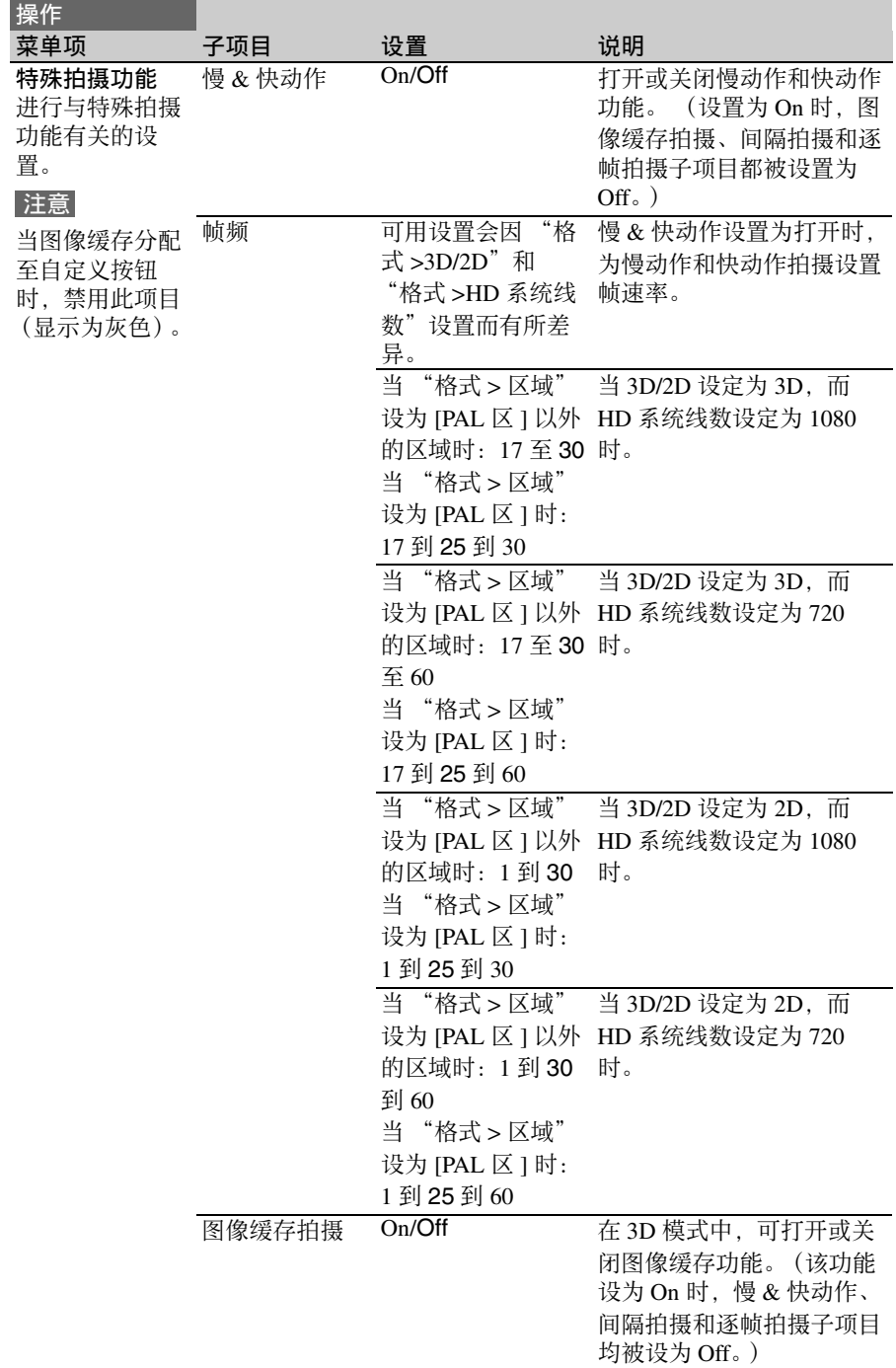

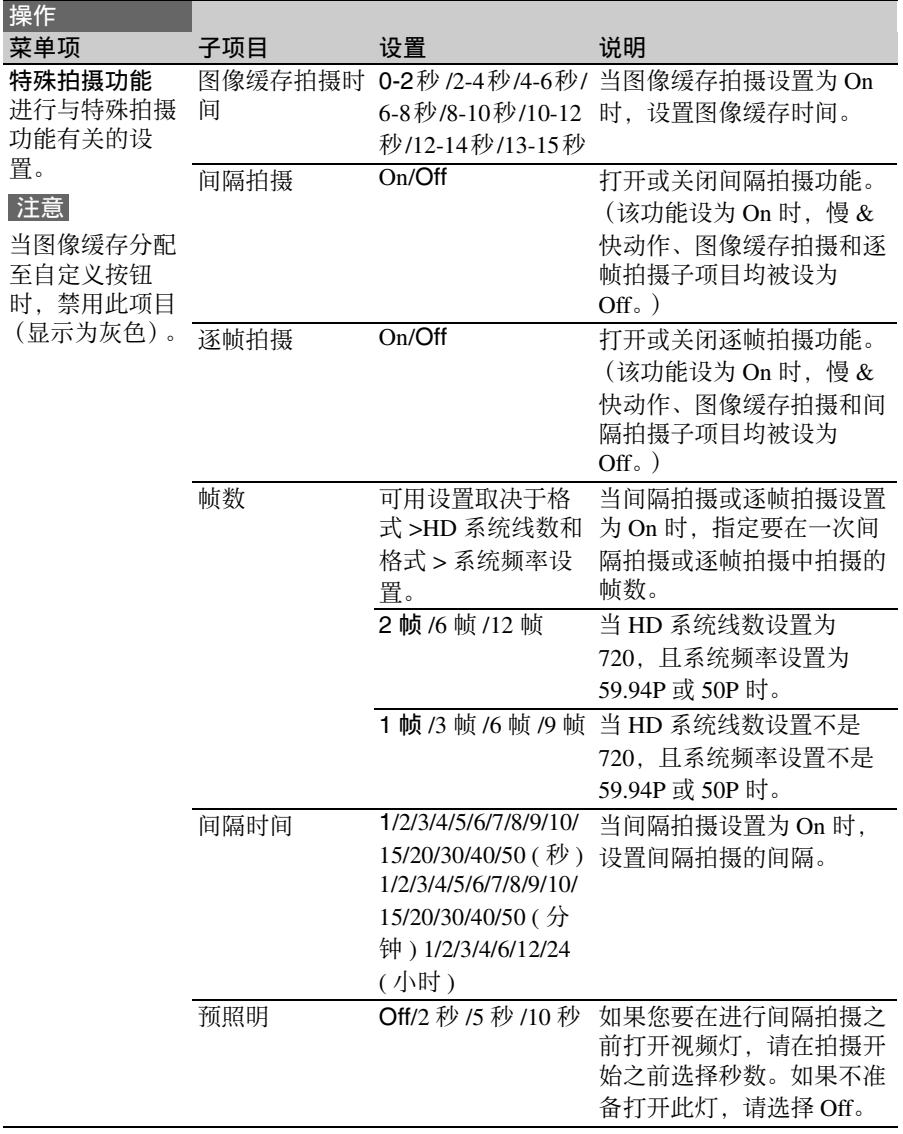

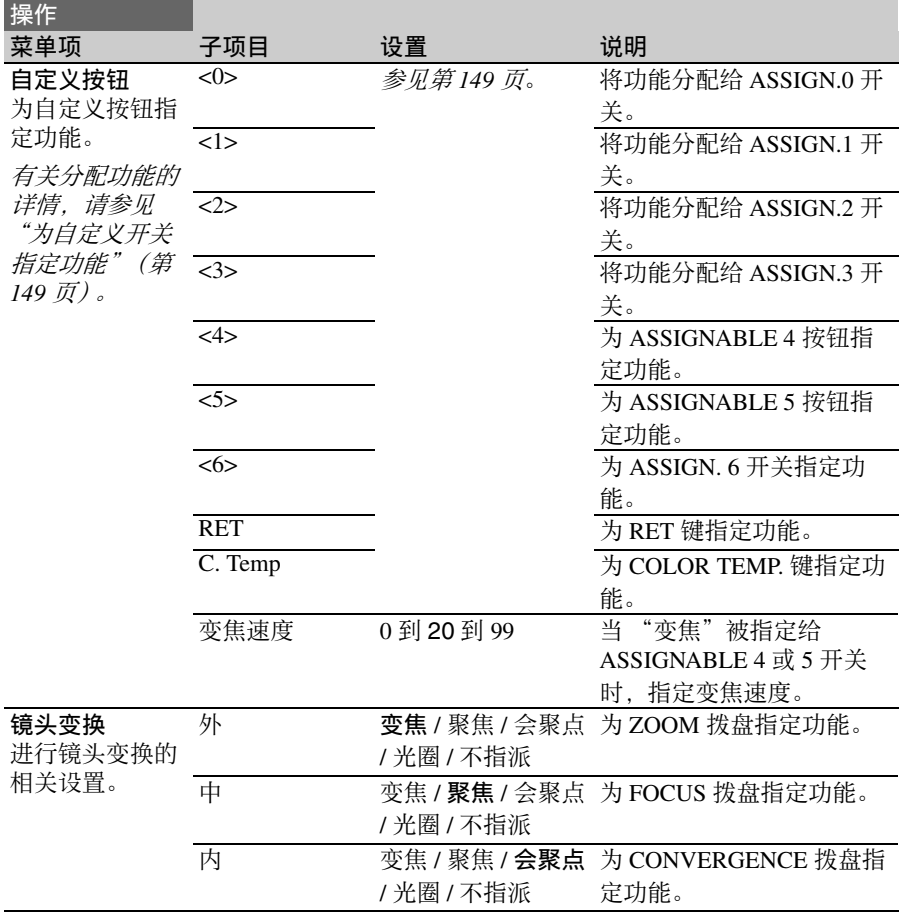

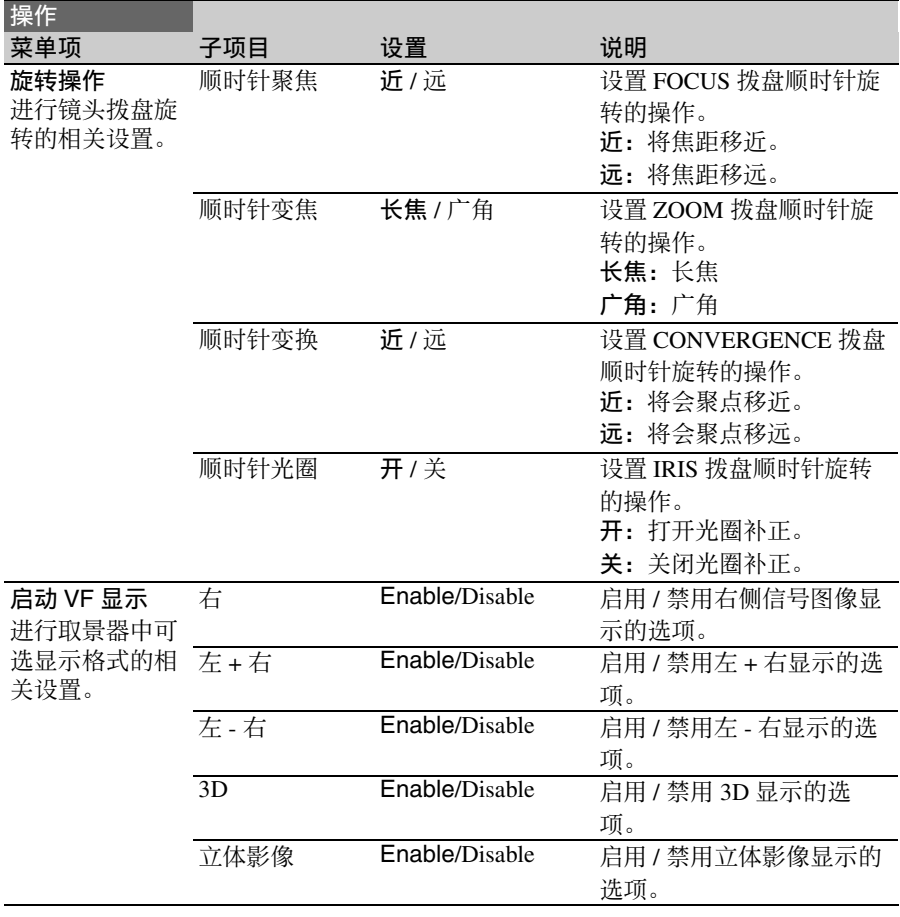

第 6 章 菜单和详细设置

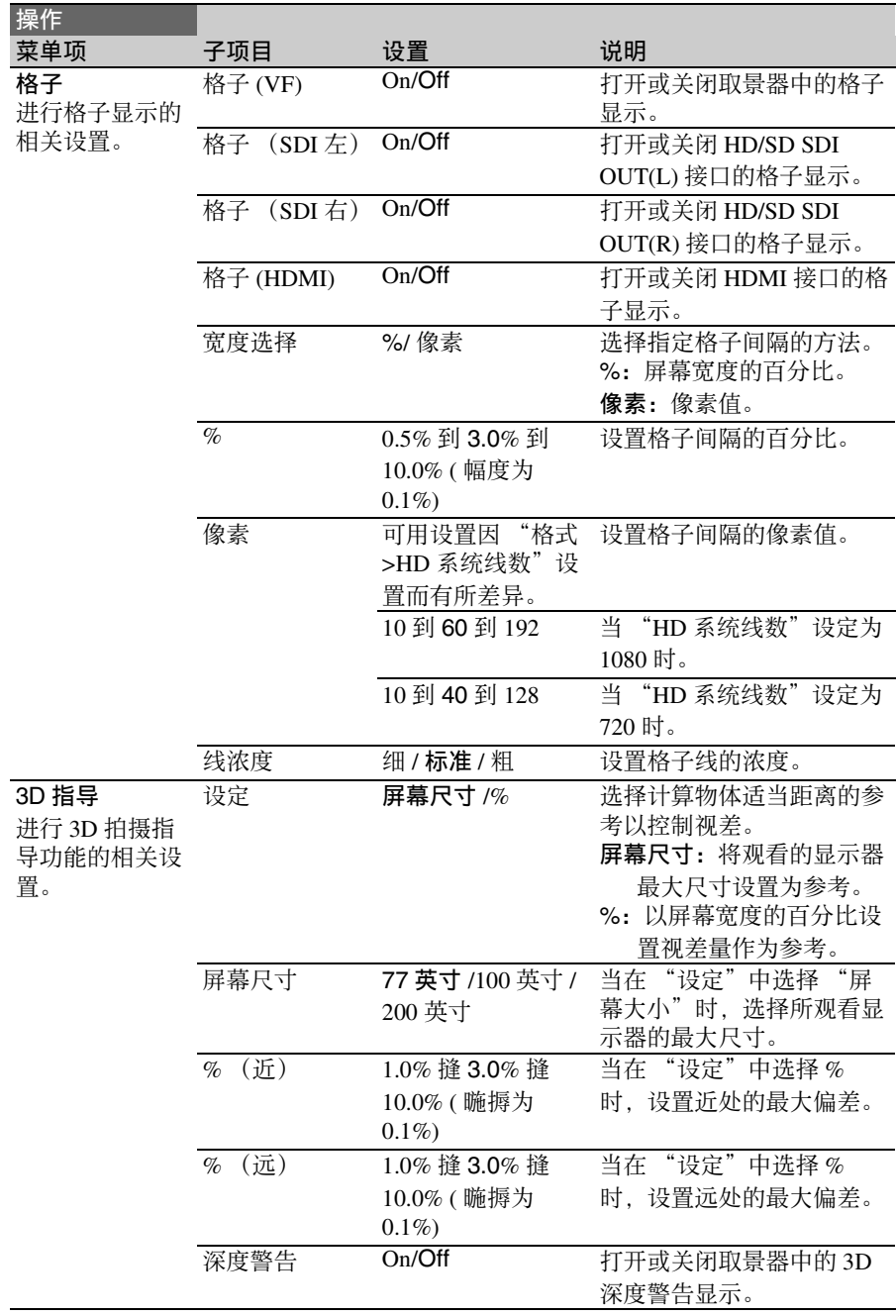

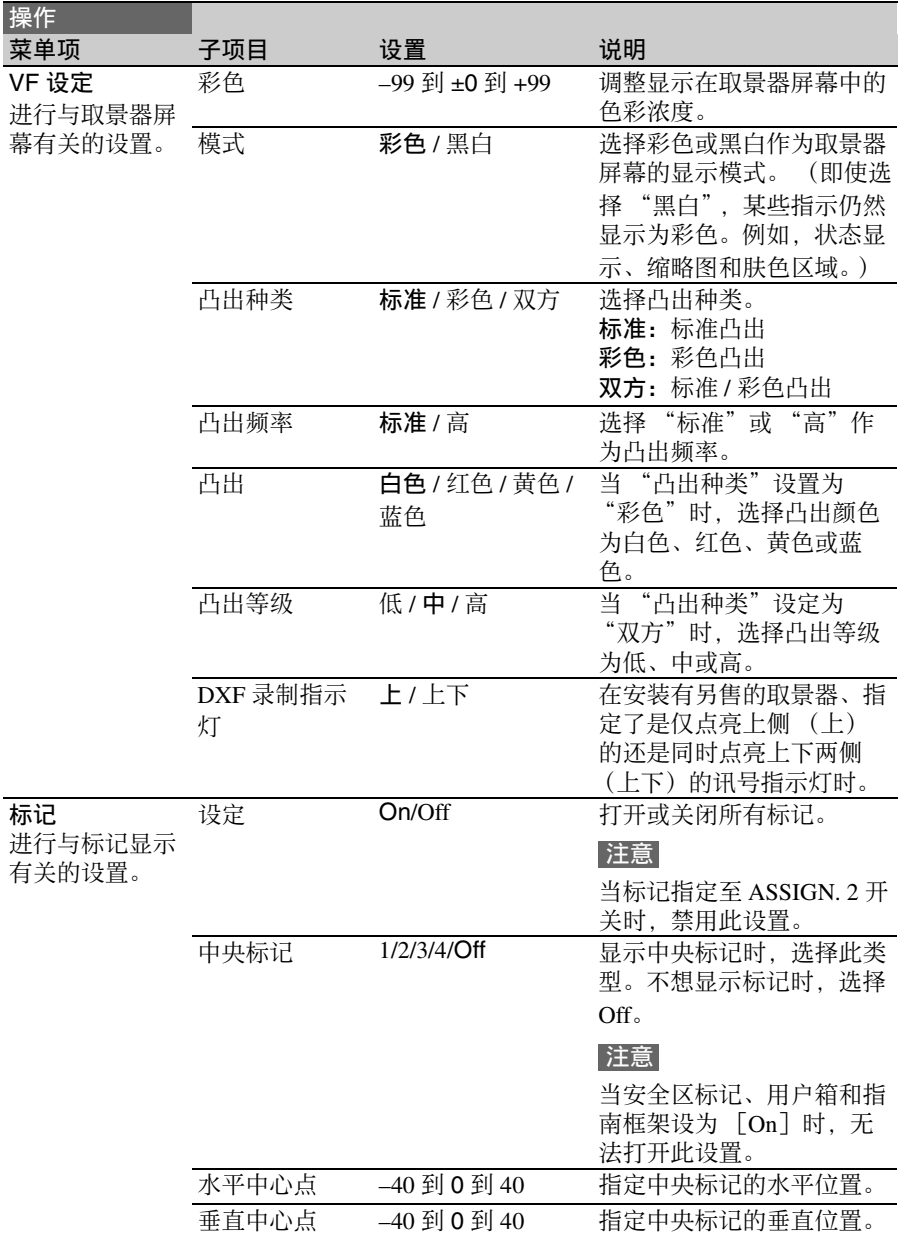

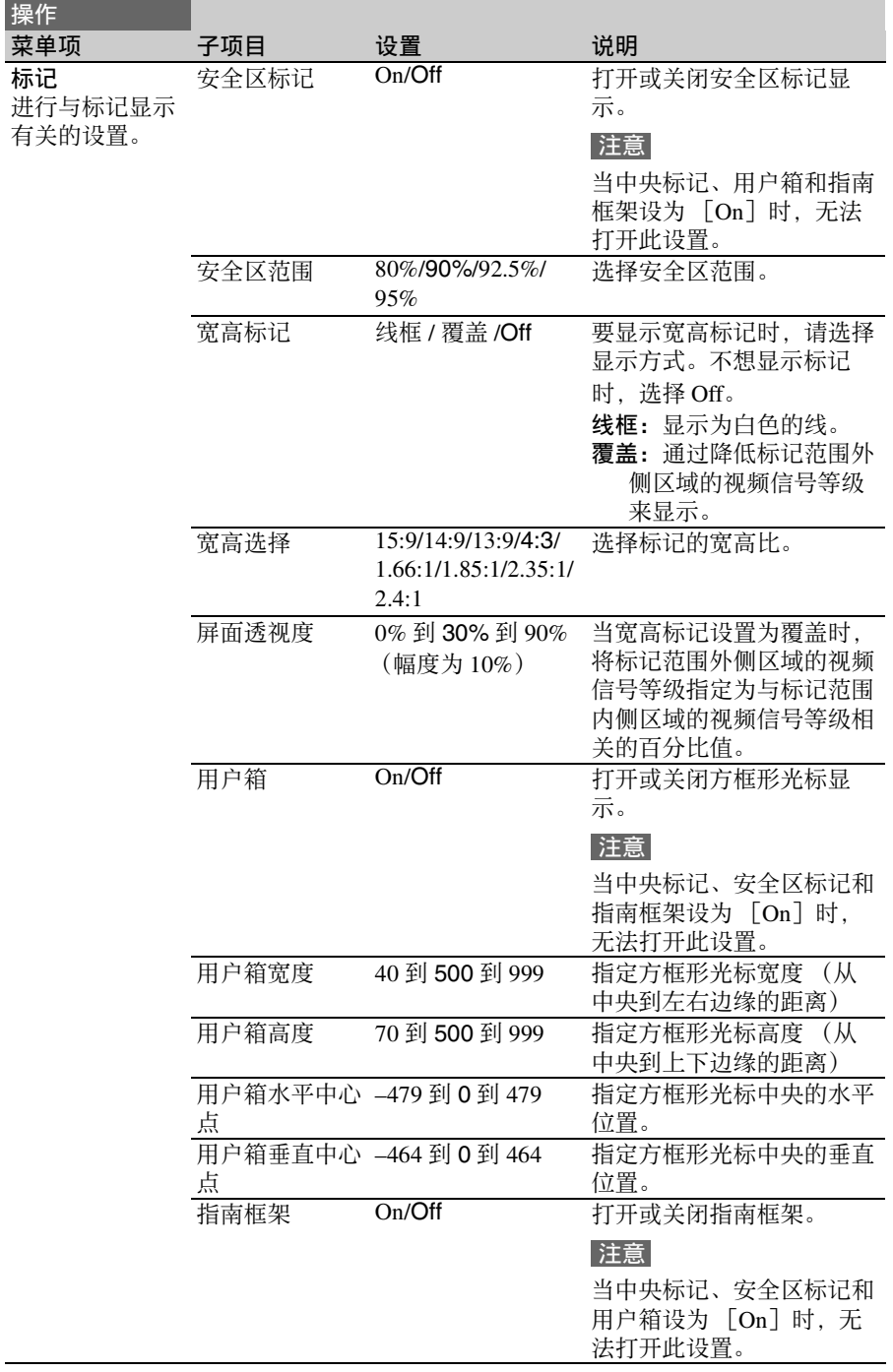

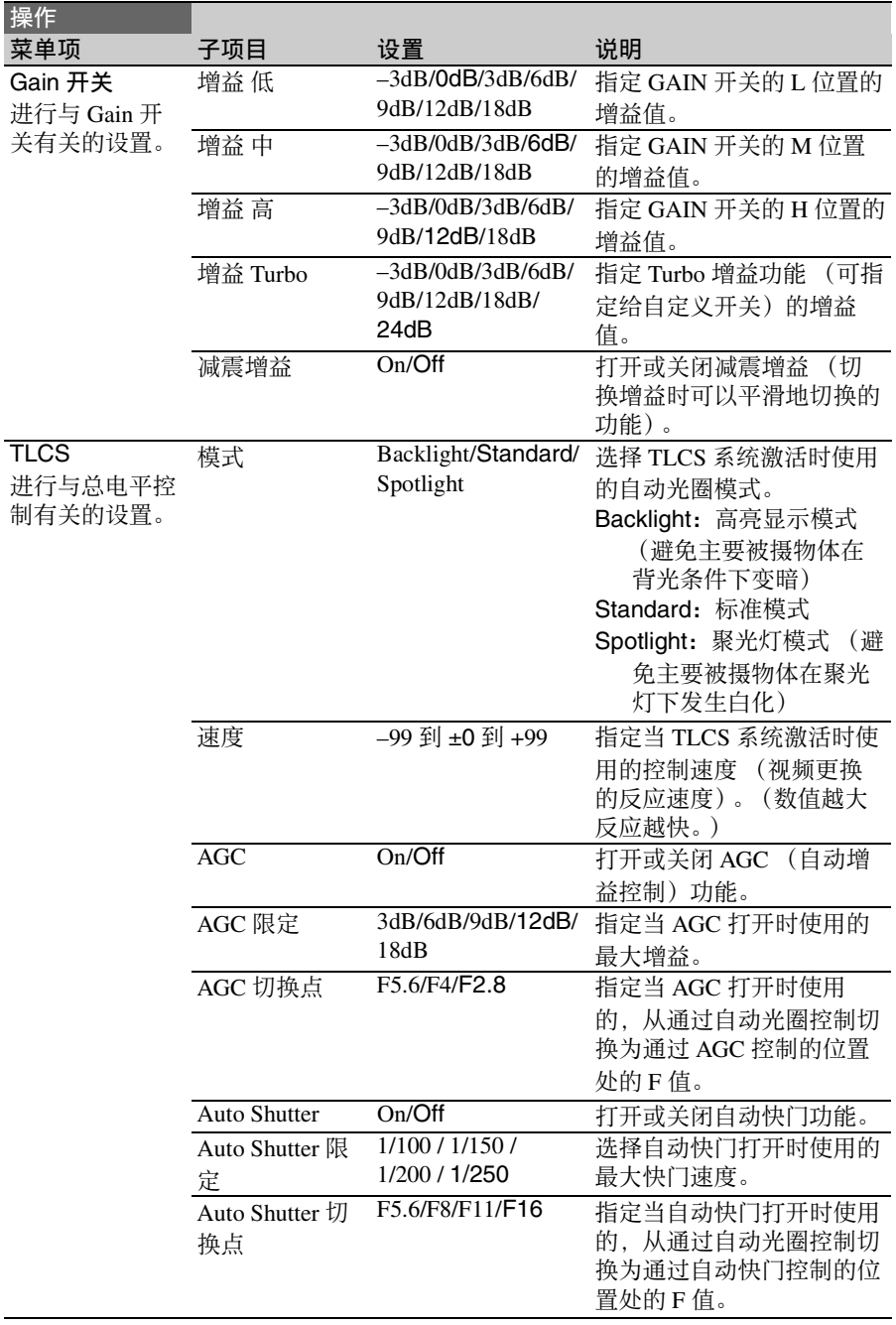

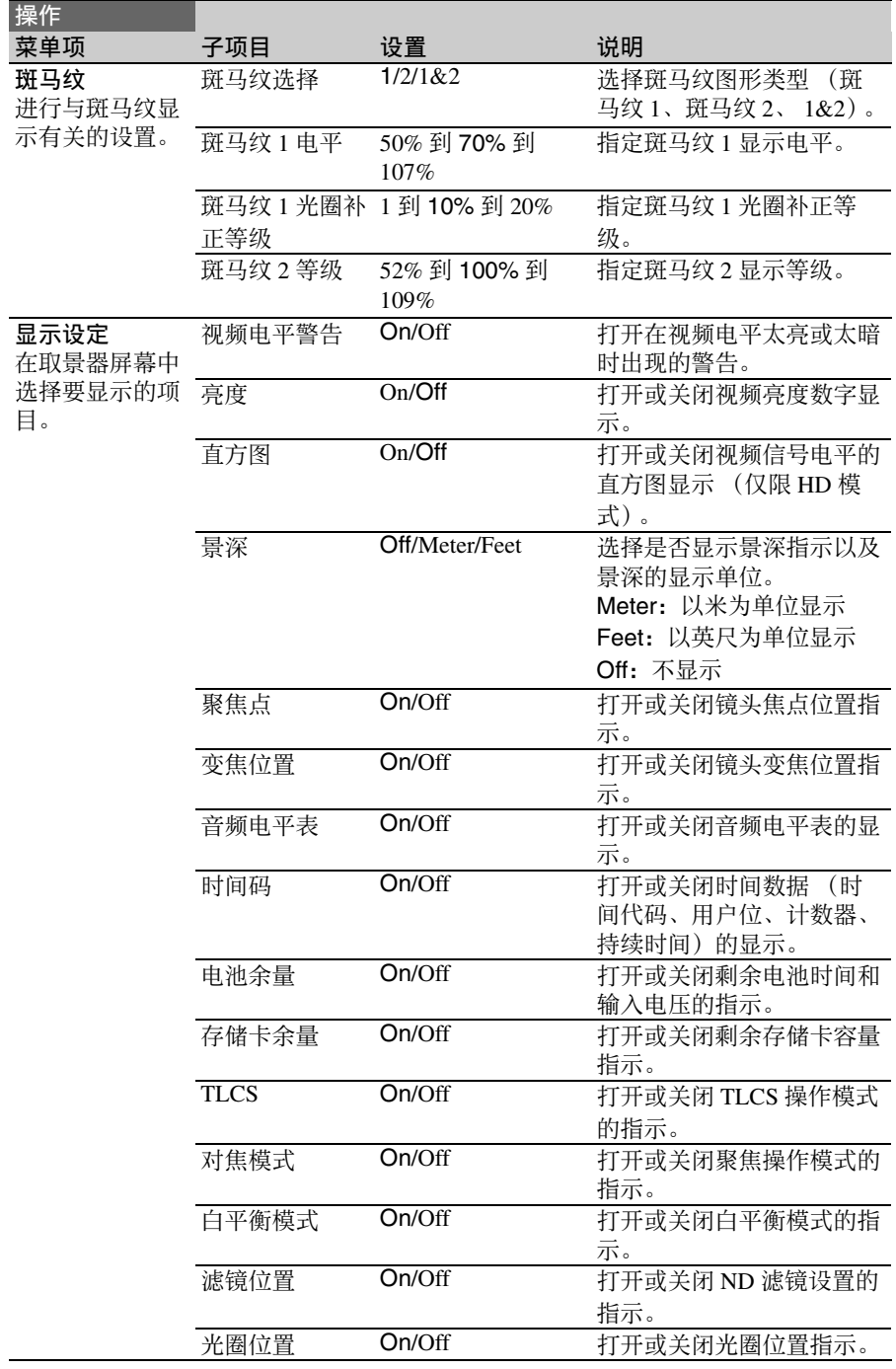

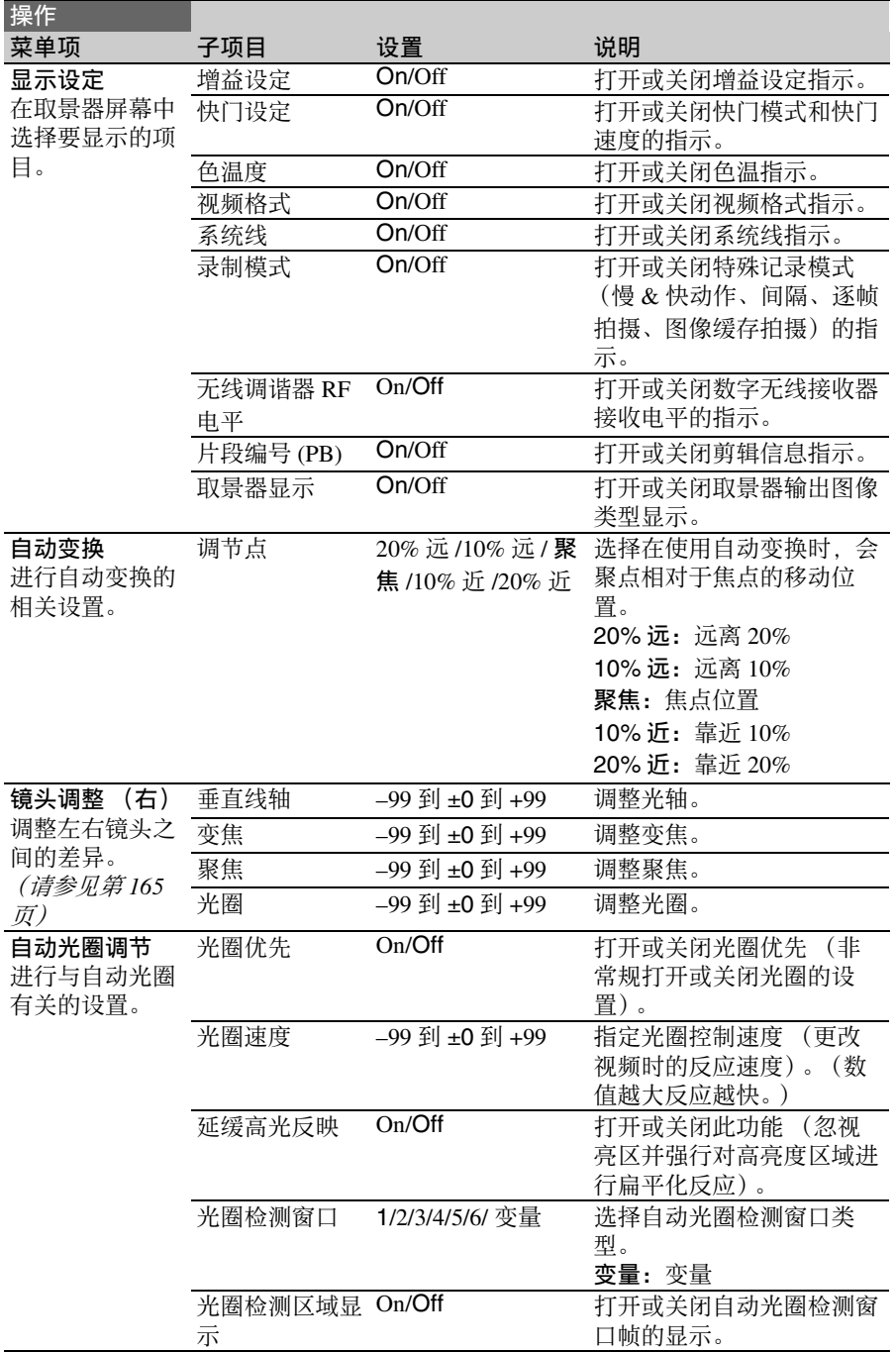

第 6 章 菜单和详细设置

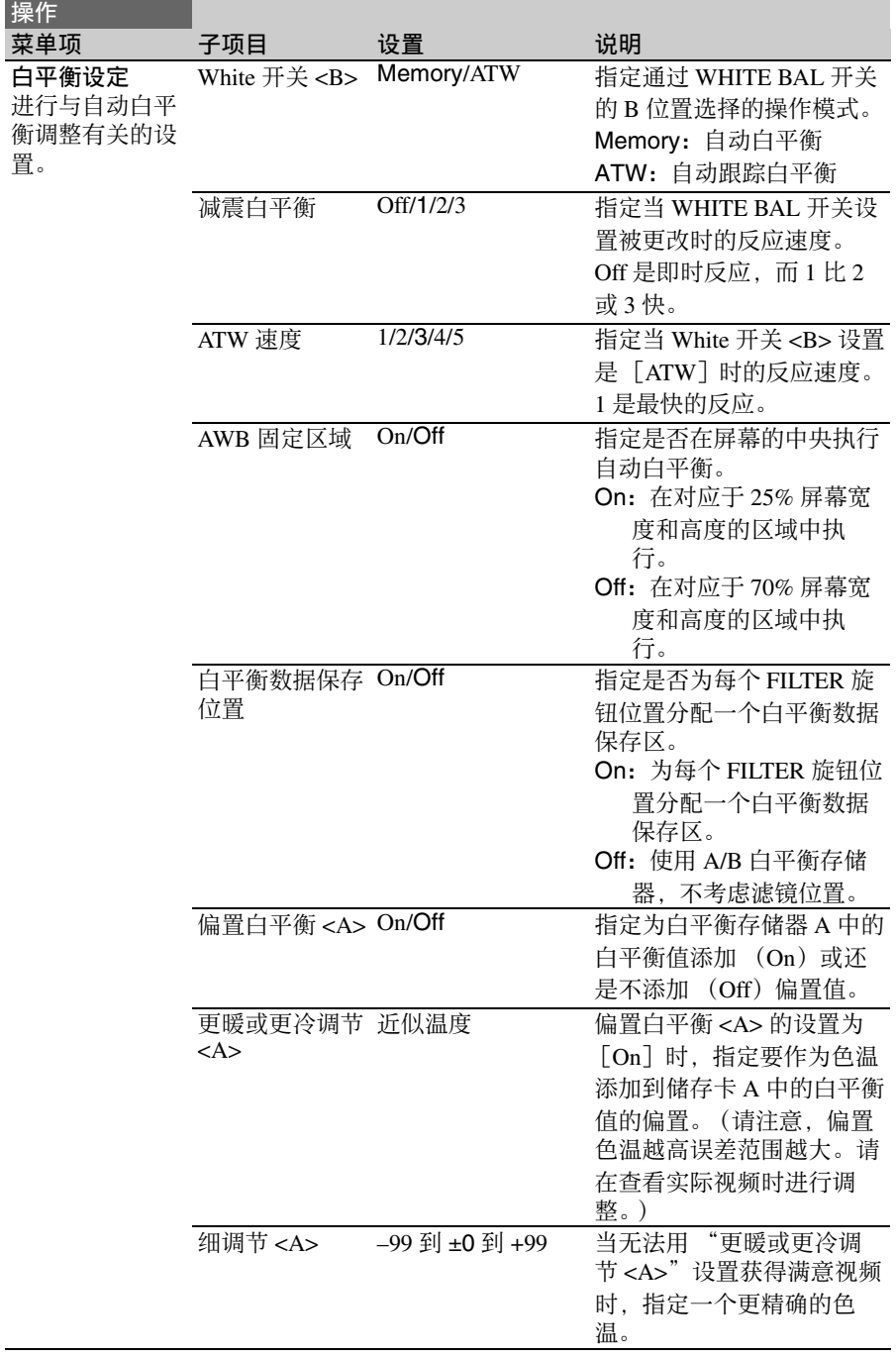

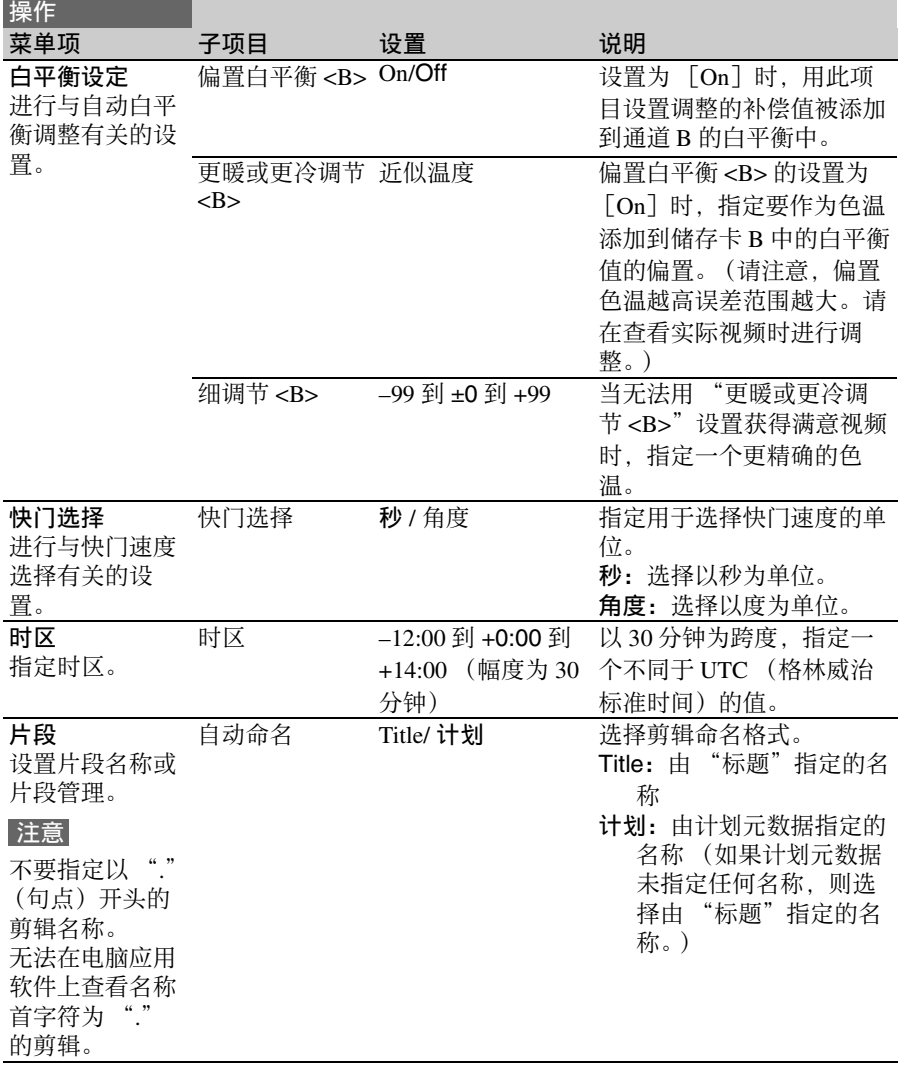

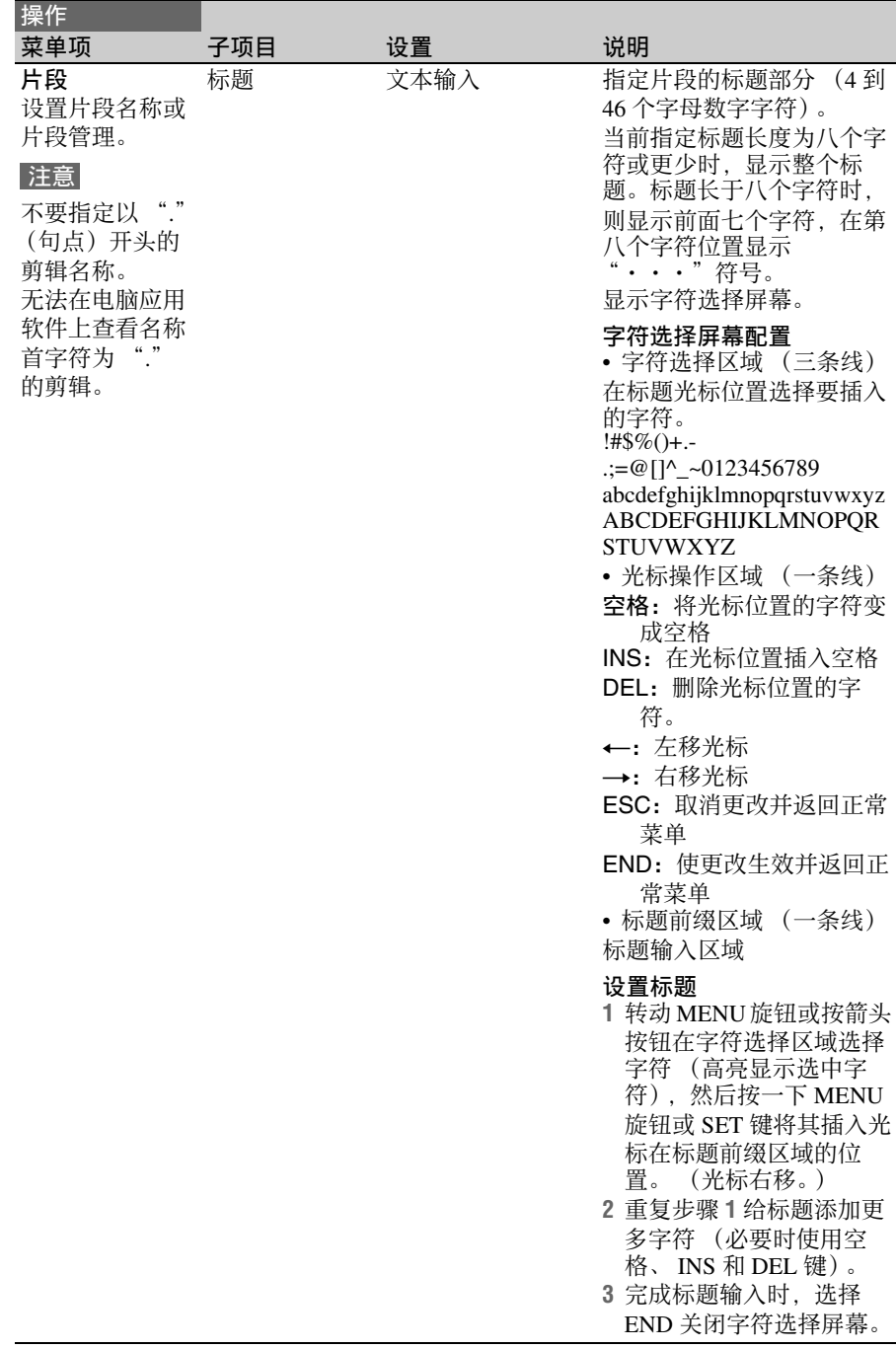

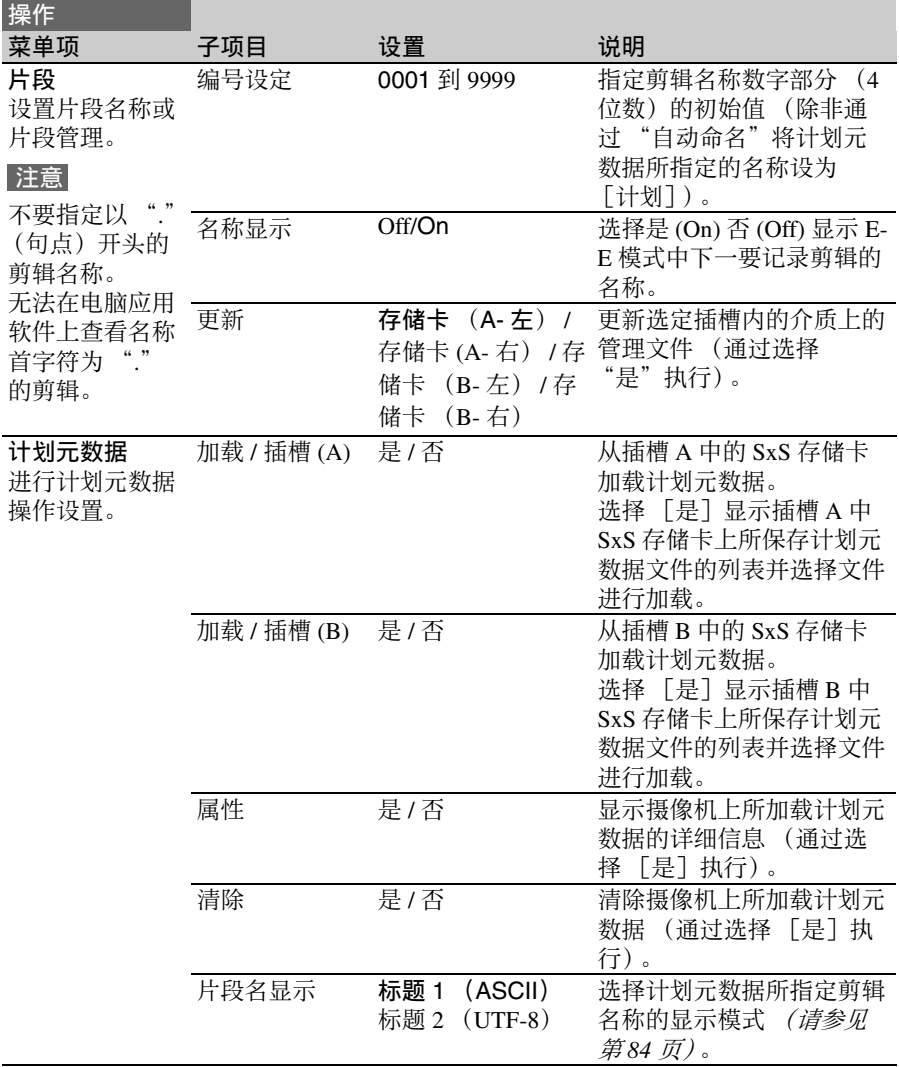

## 画质设定菜单

用黑体表示的设置为工厂预设值。

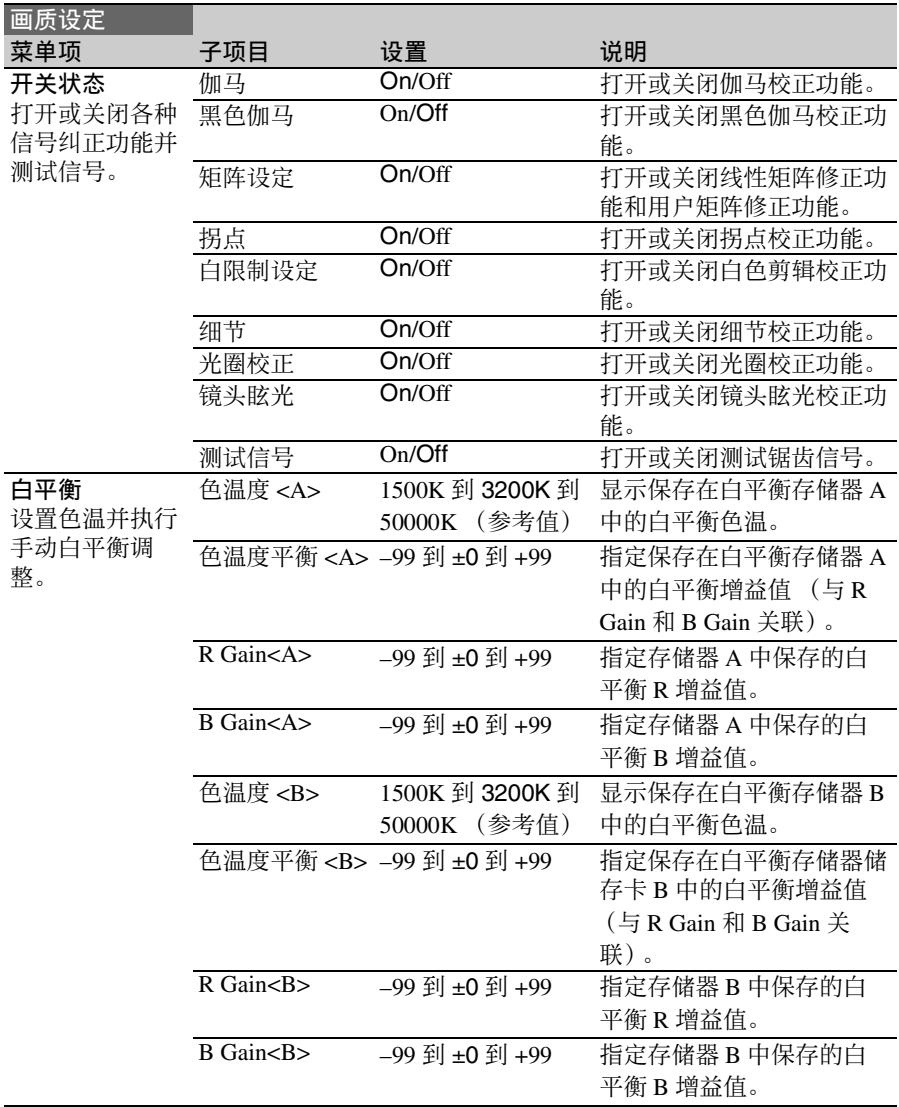

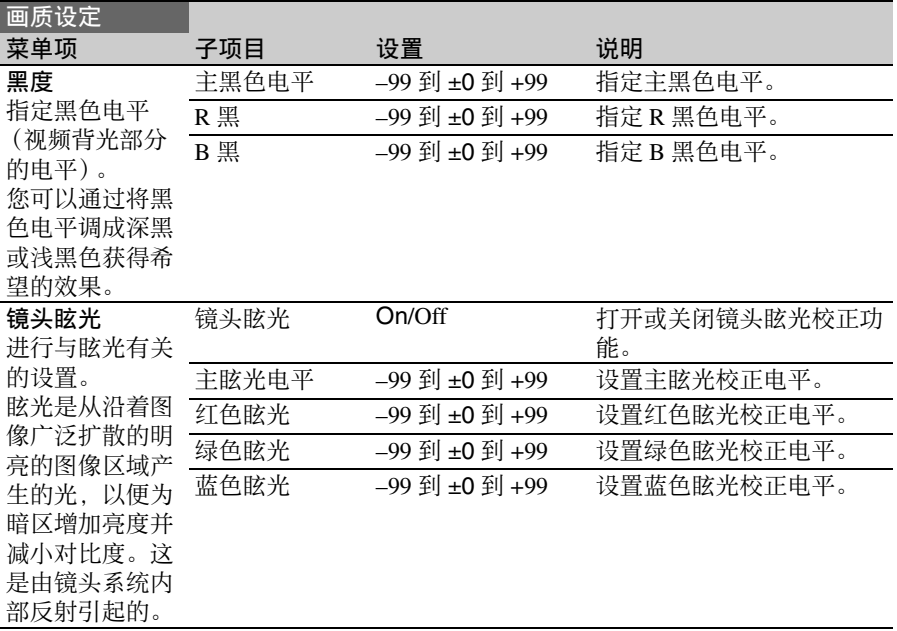

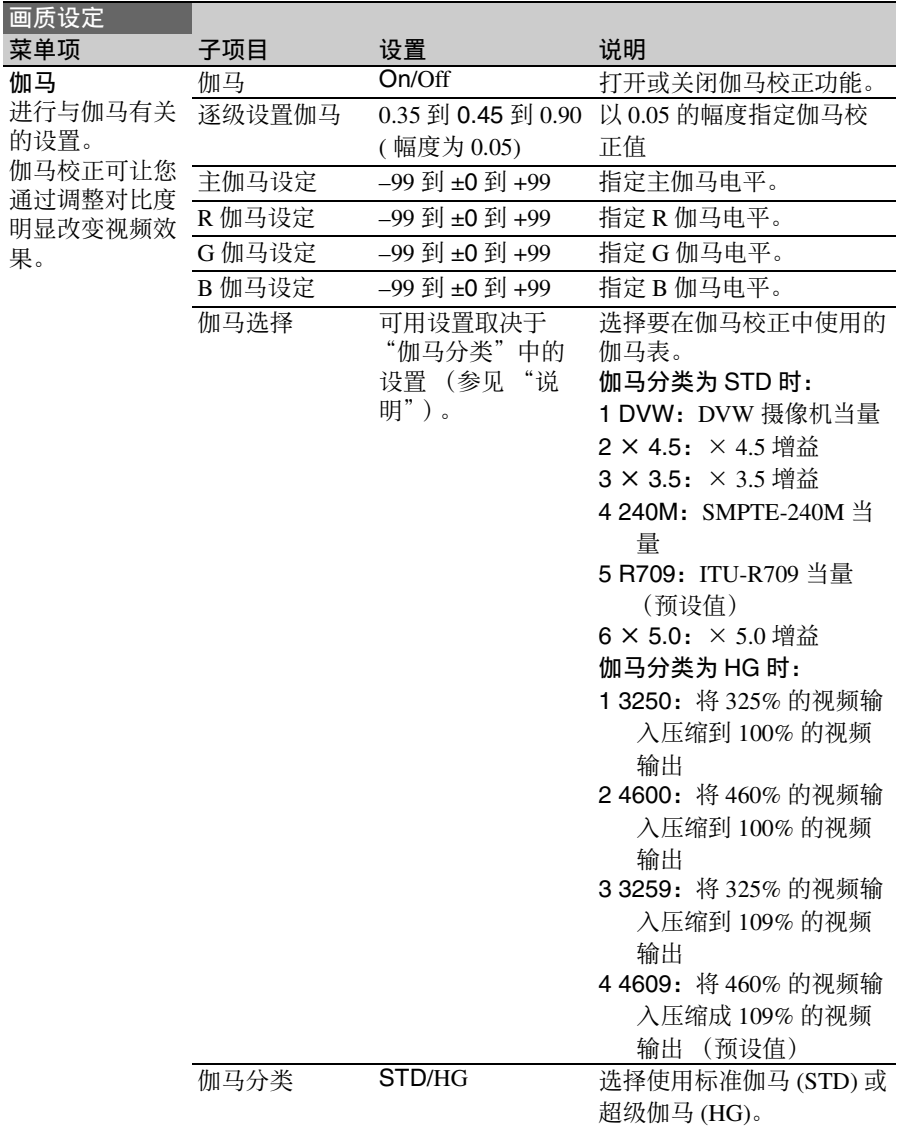

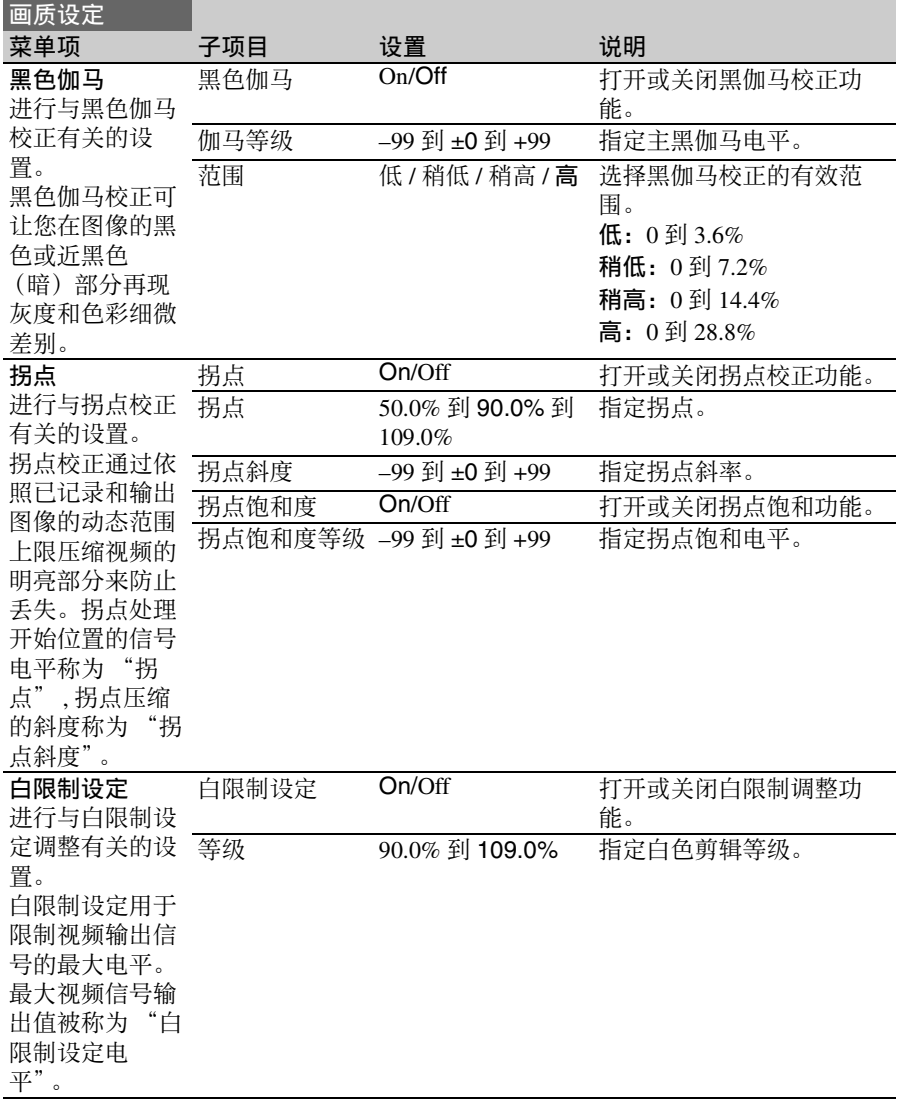

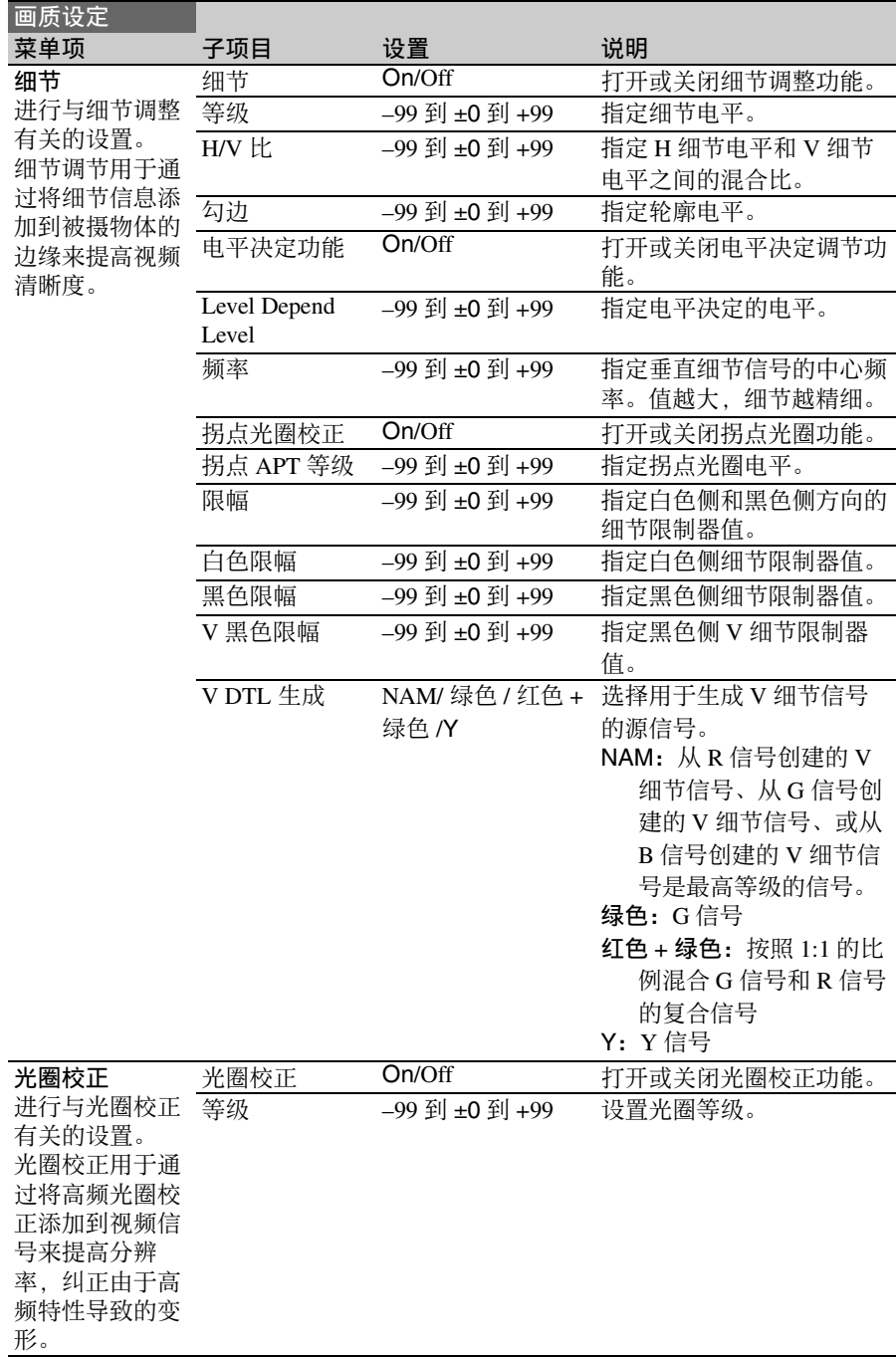

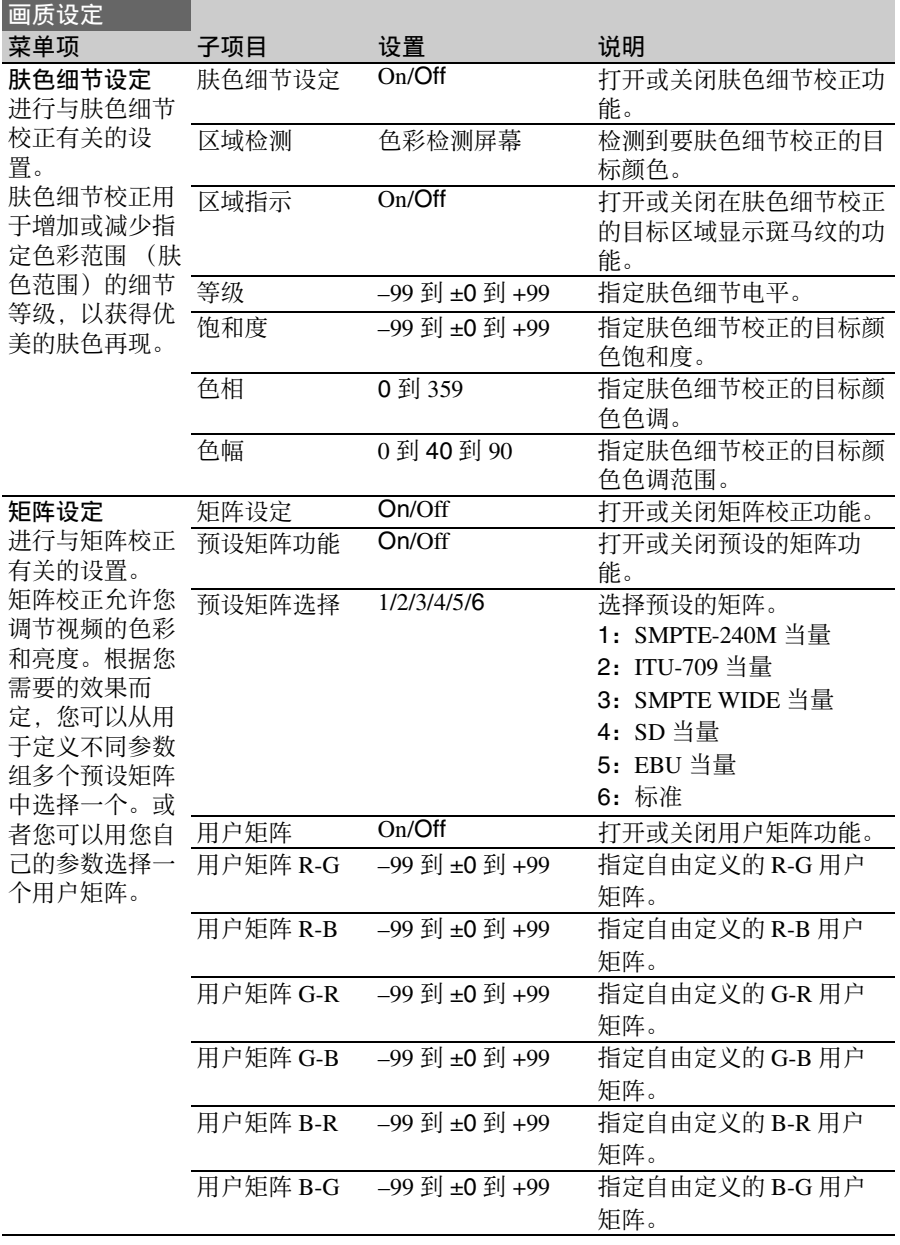

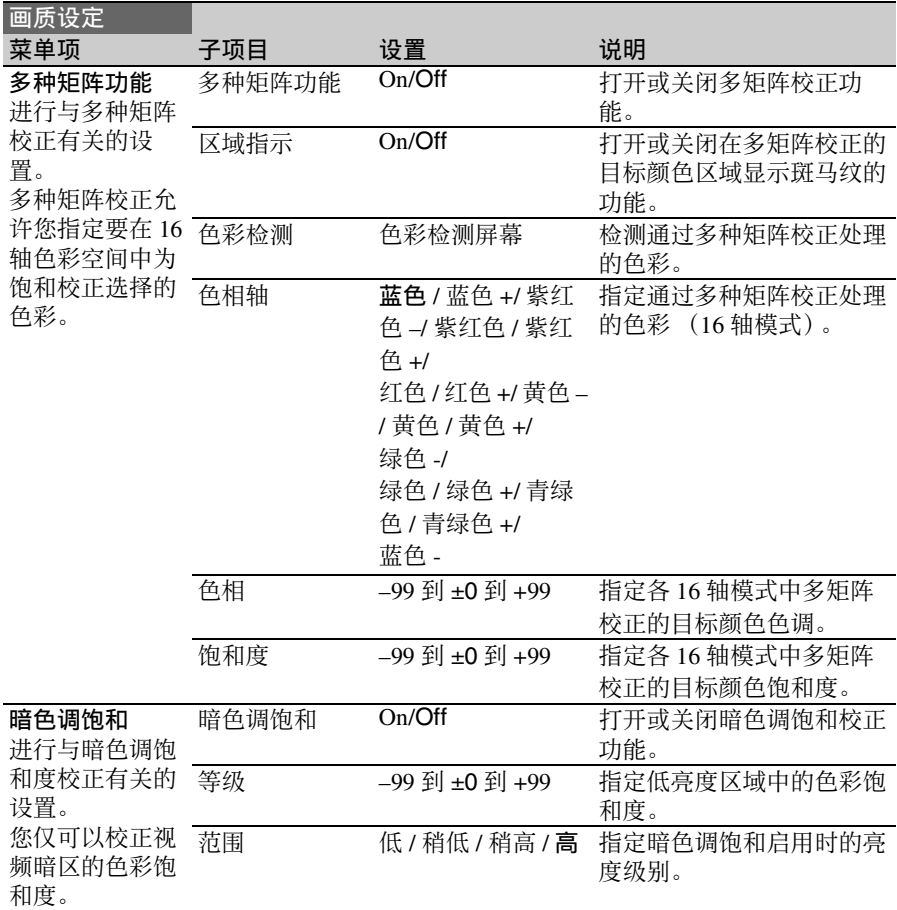

## 维护菜单

用黑体表示的设置为工厂预设值。

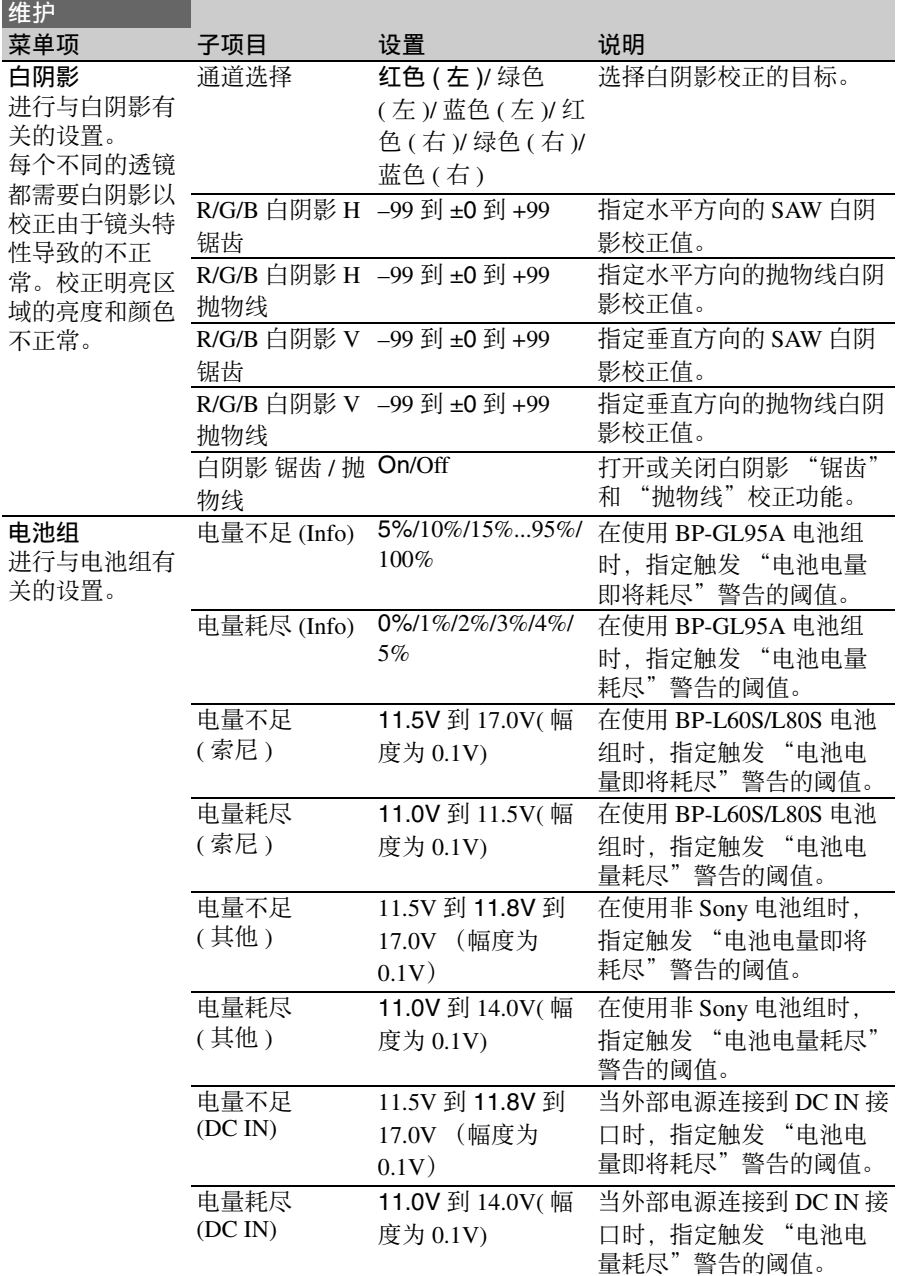

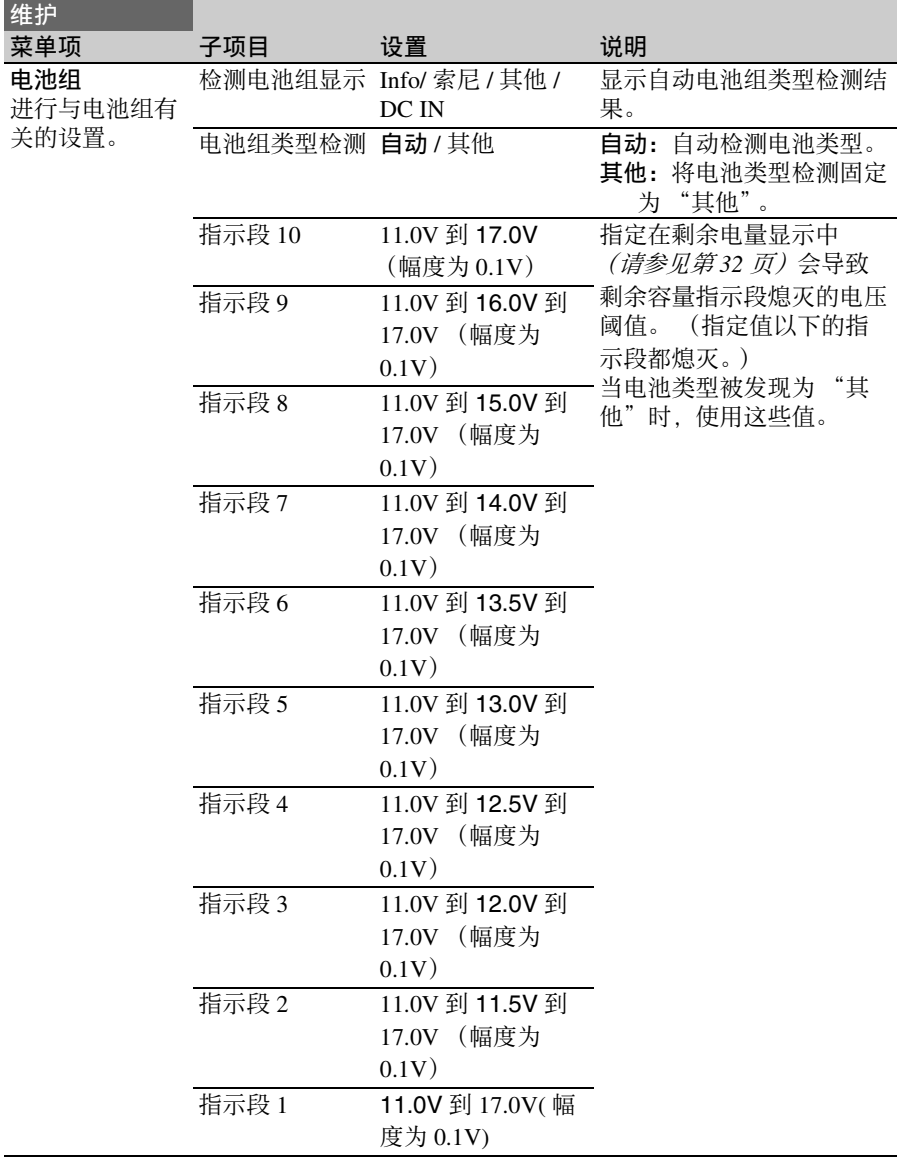

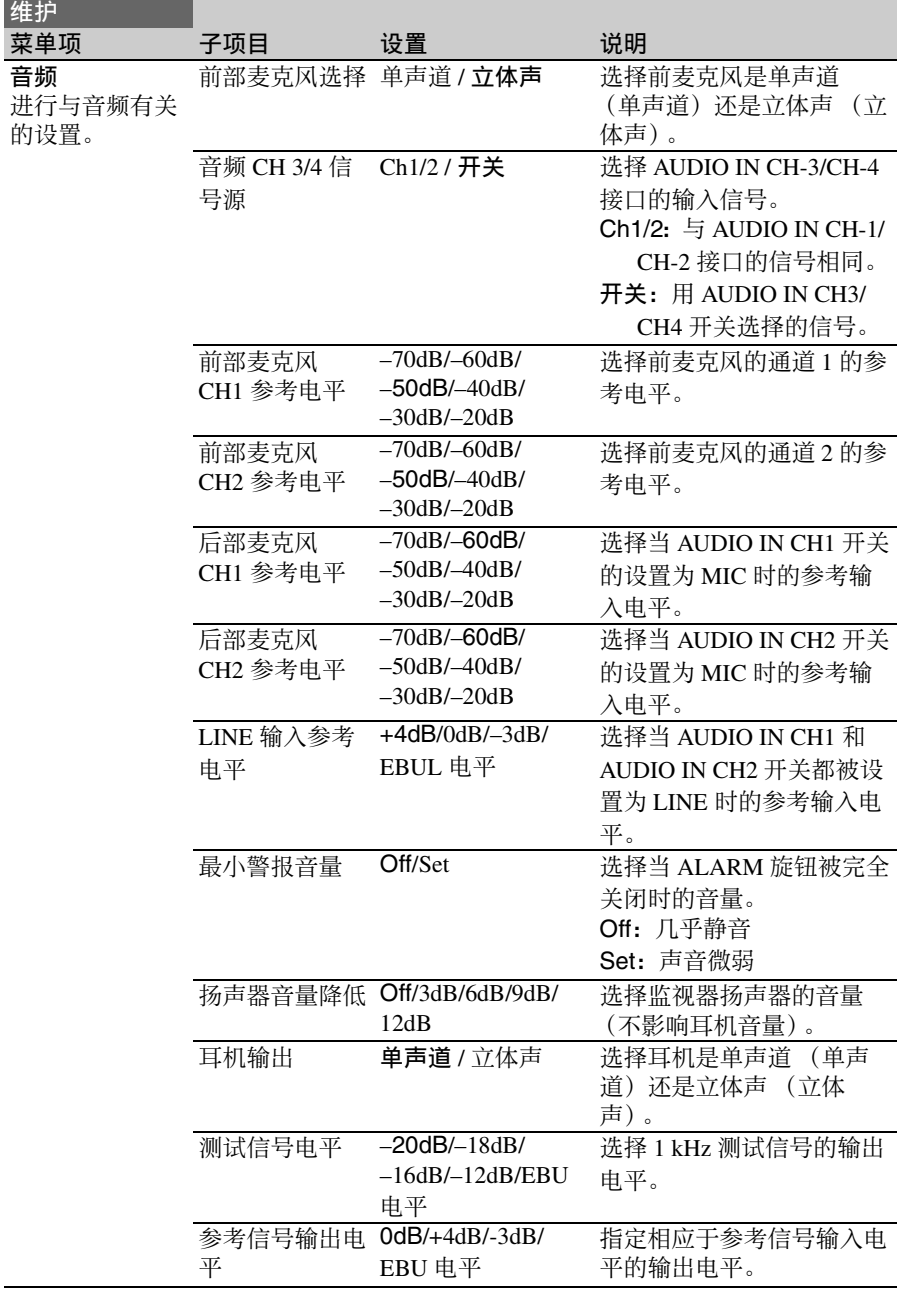

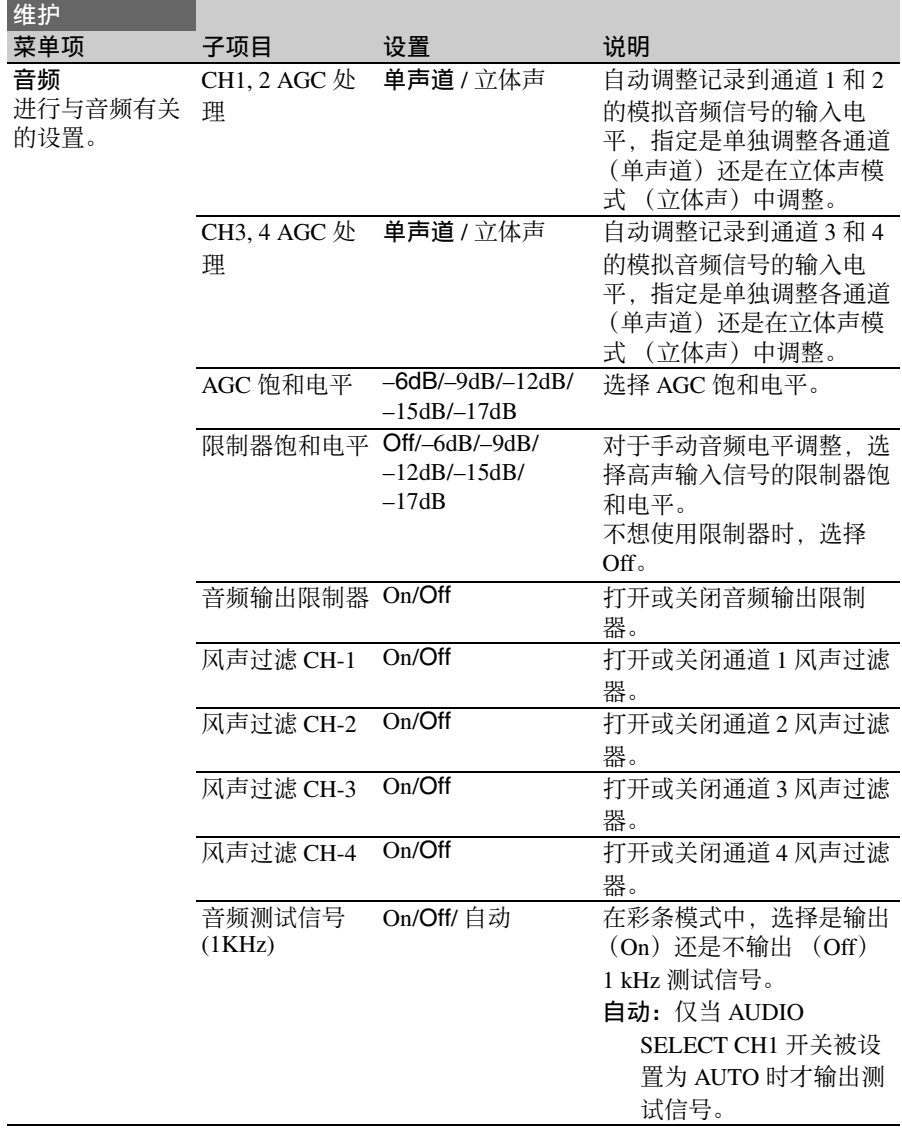

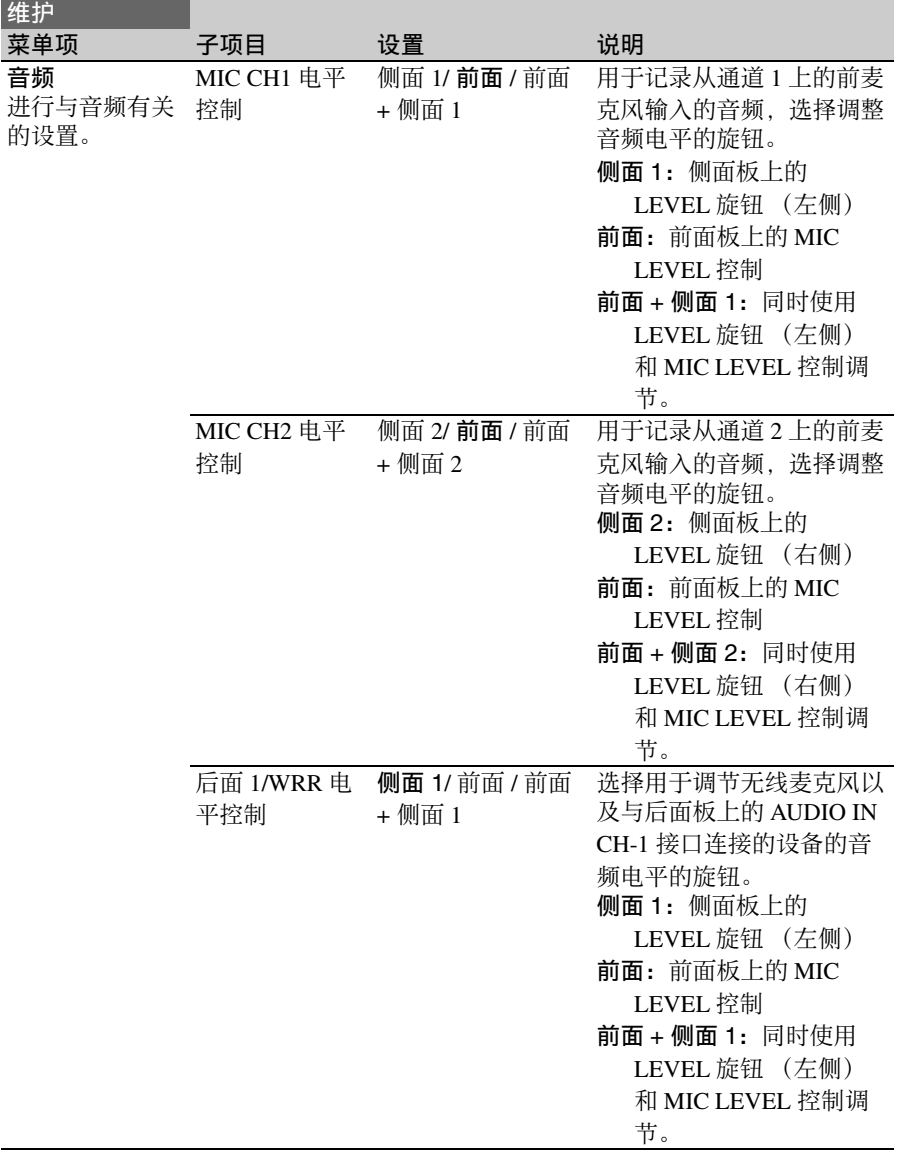

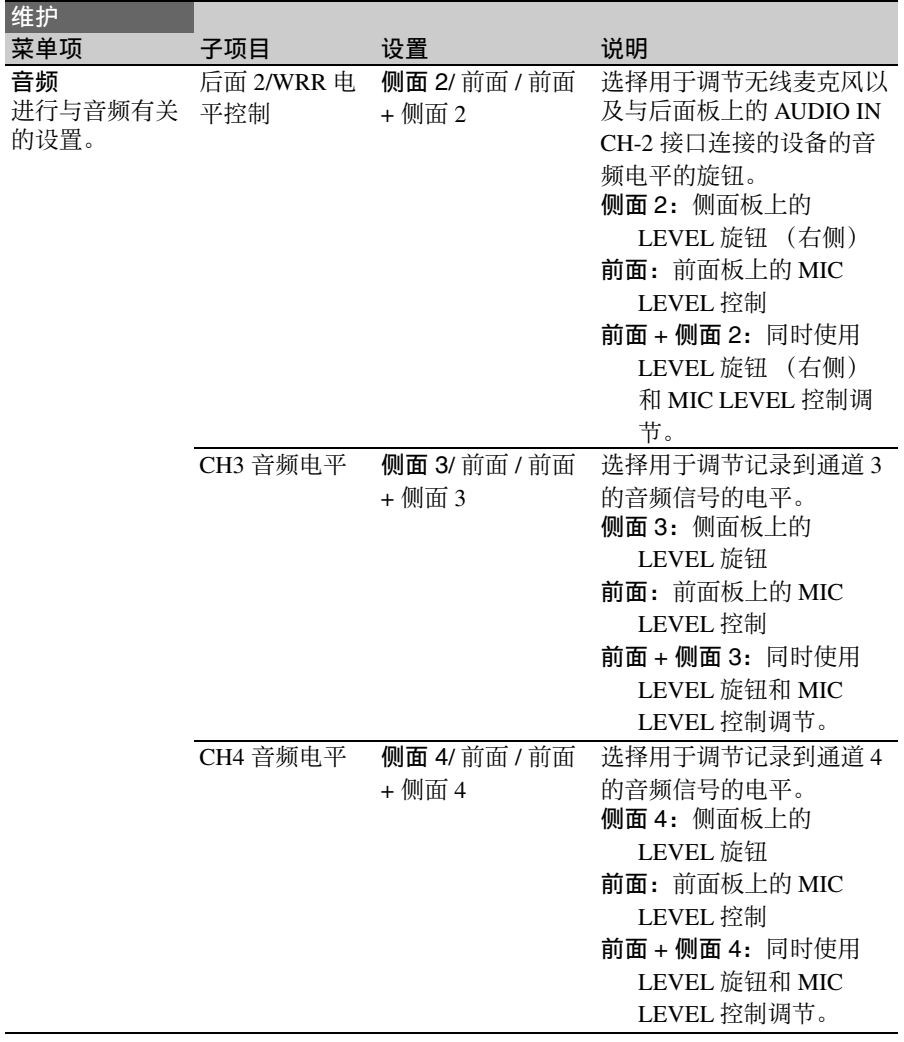

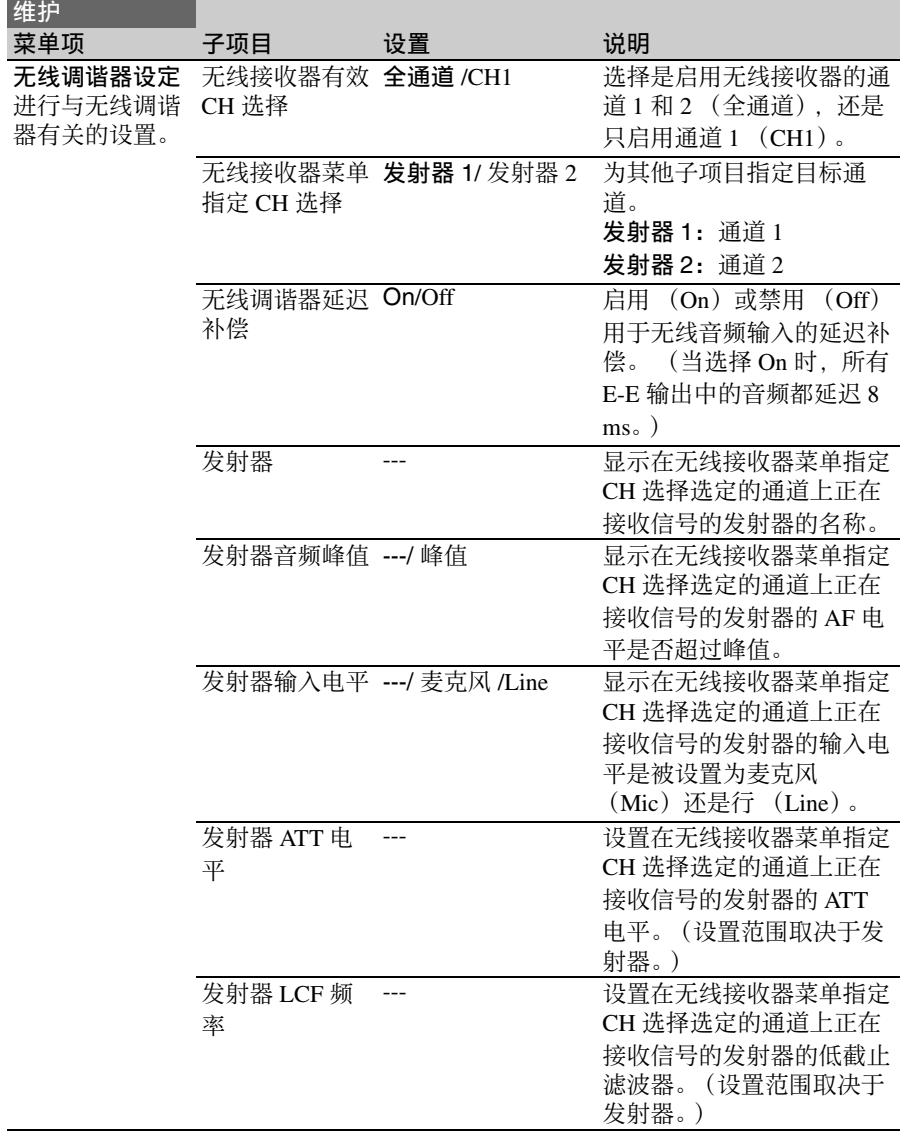

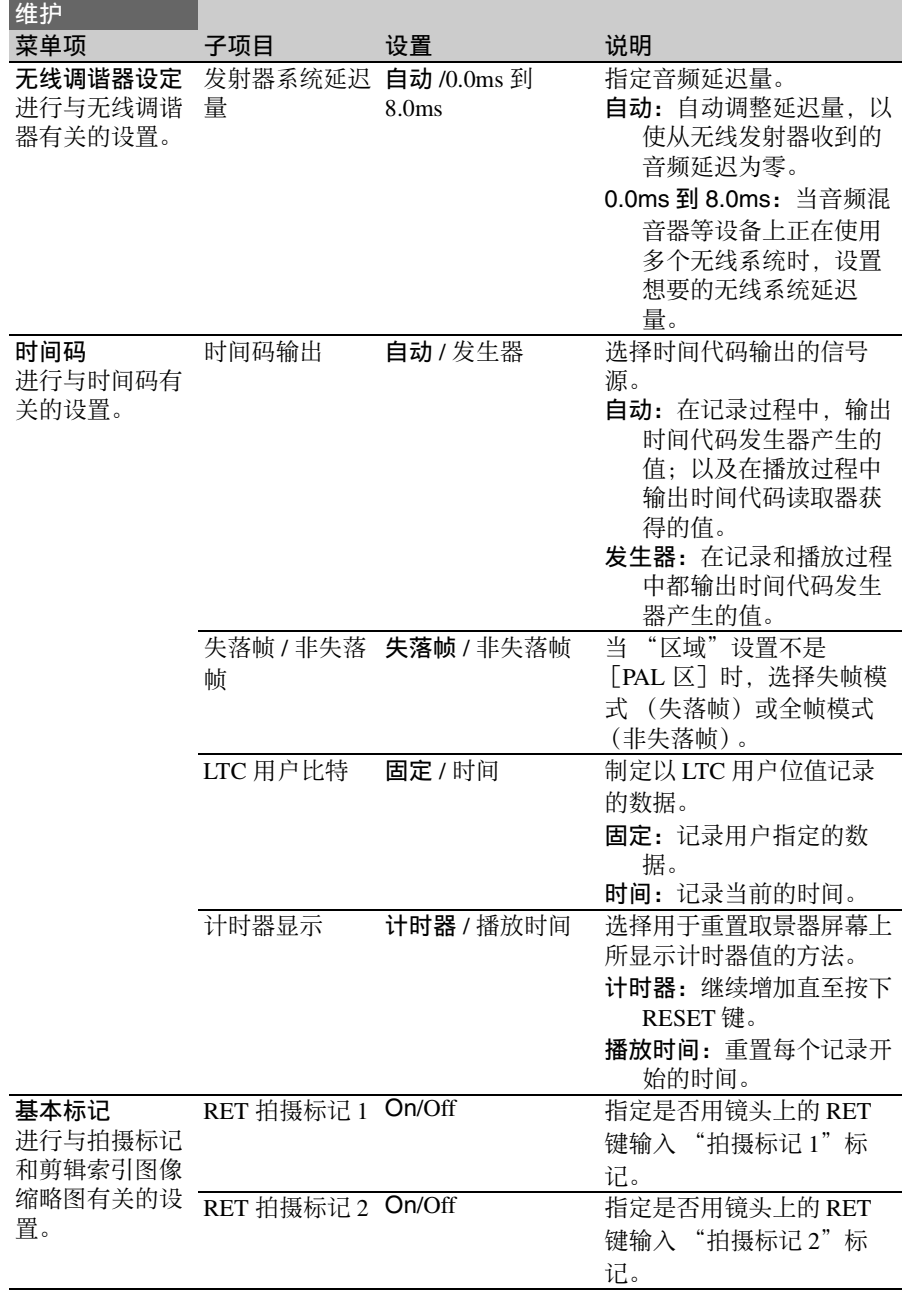

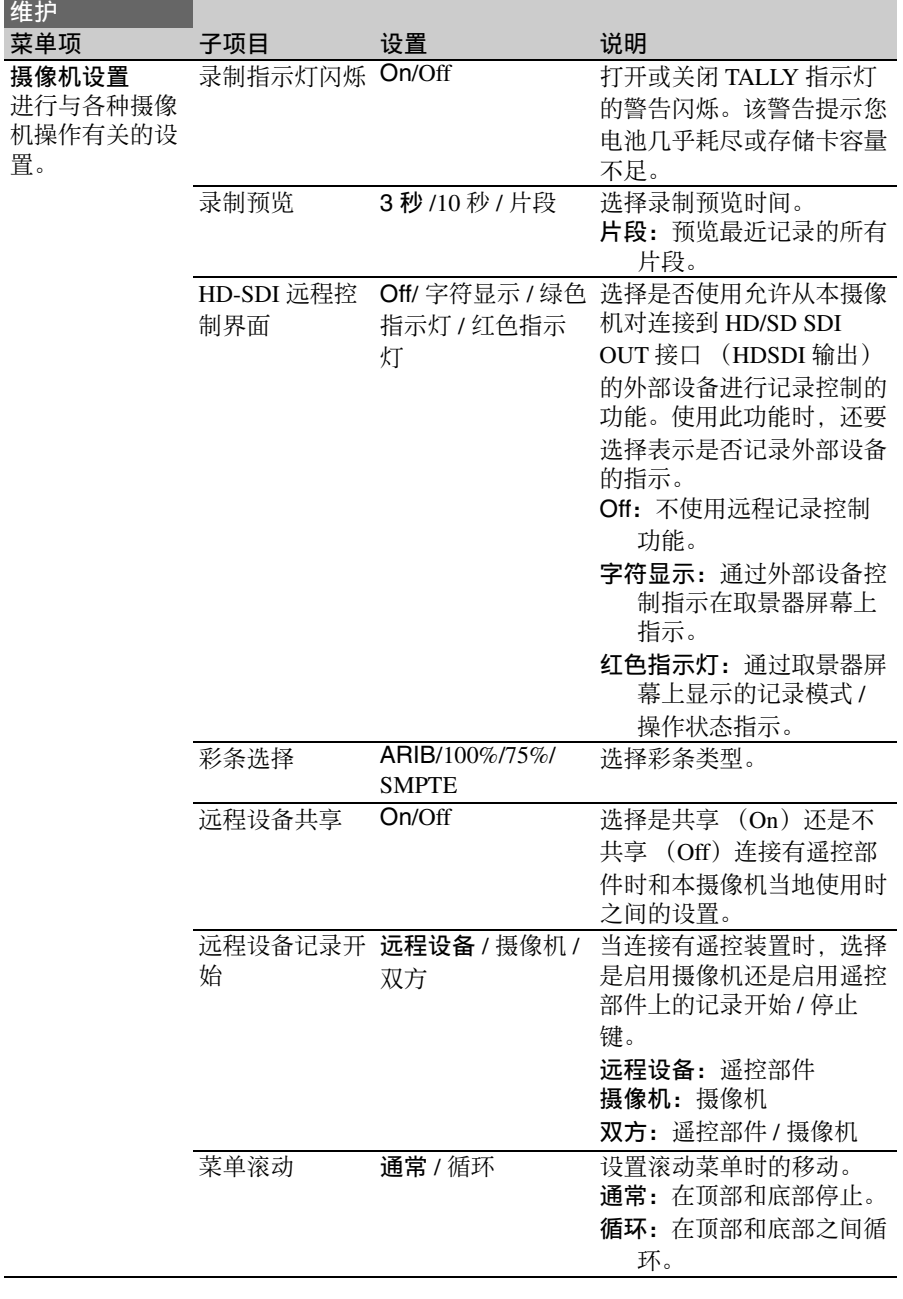

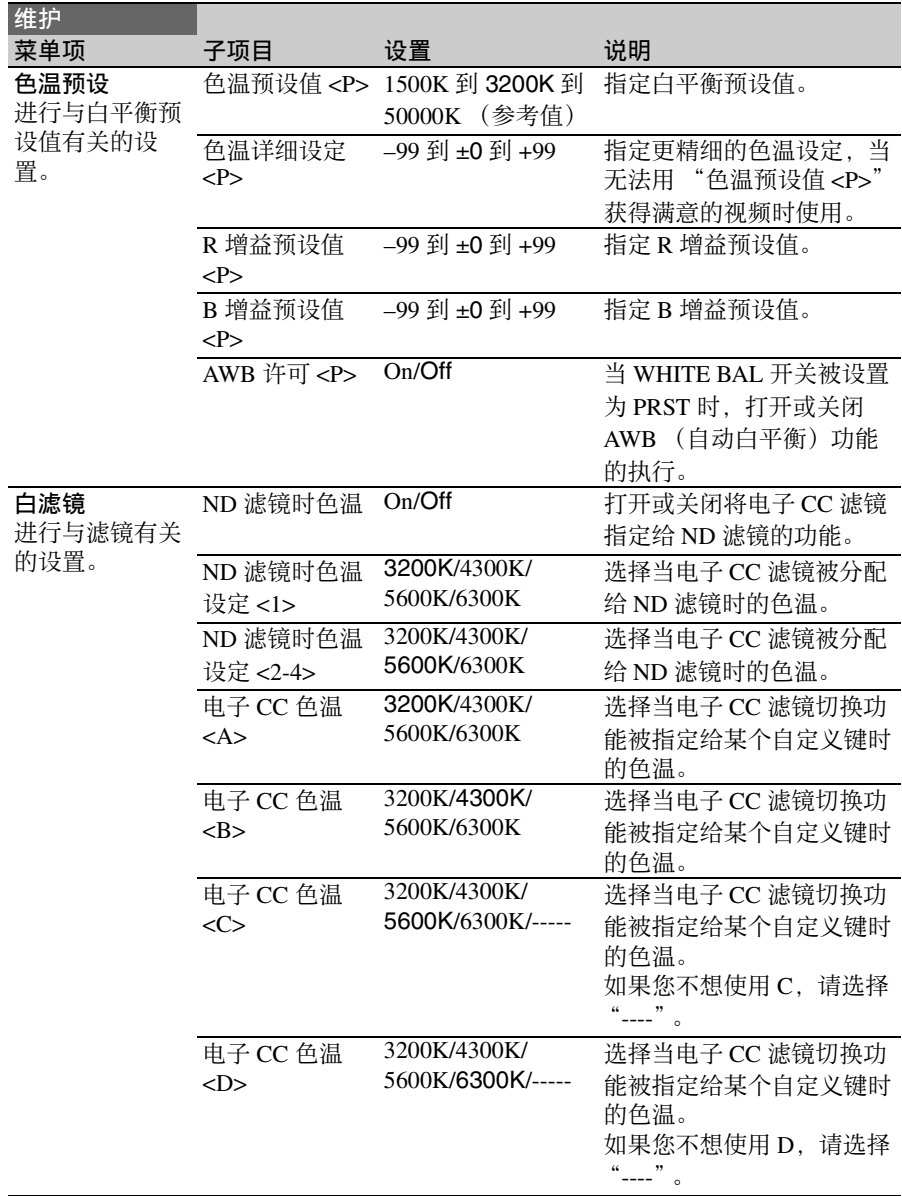

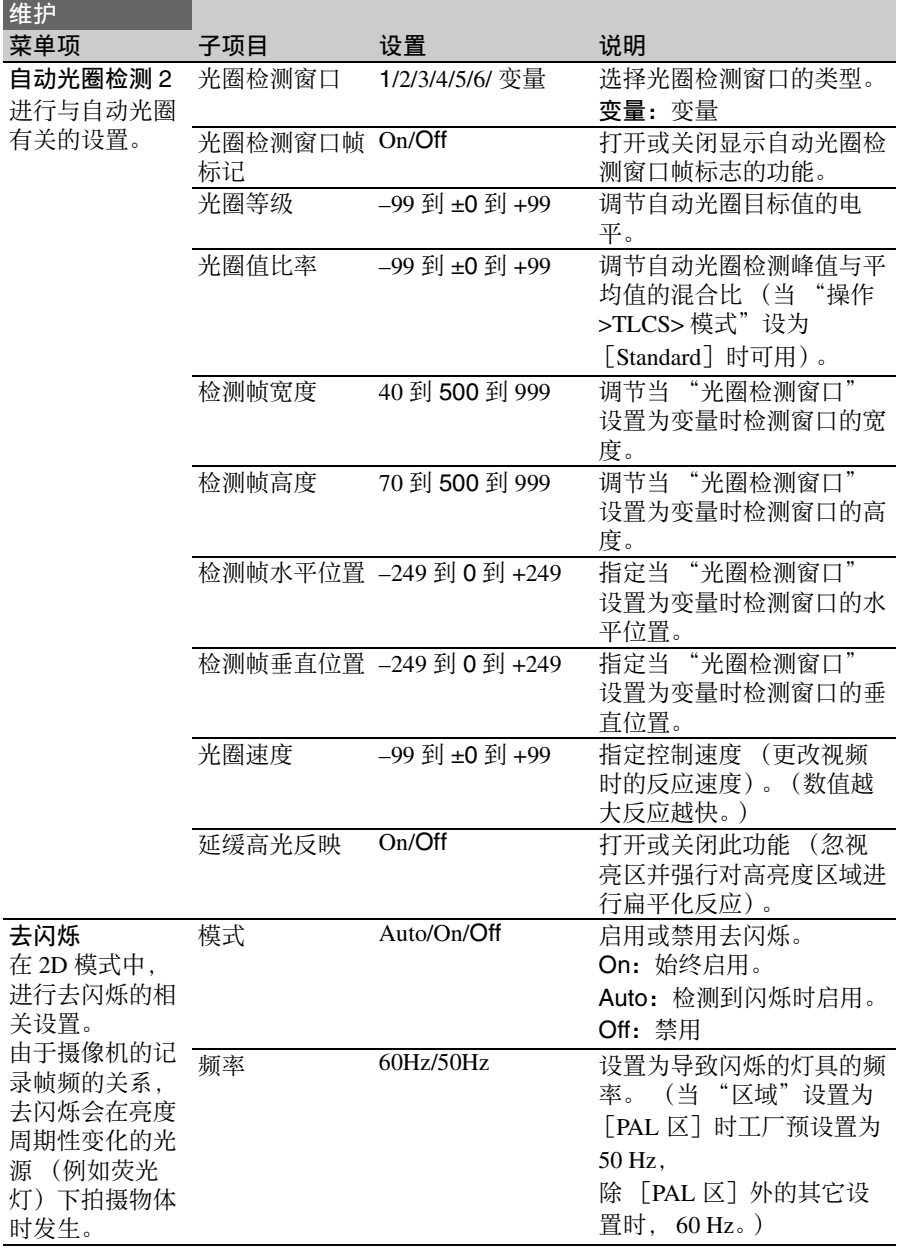

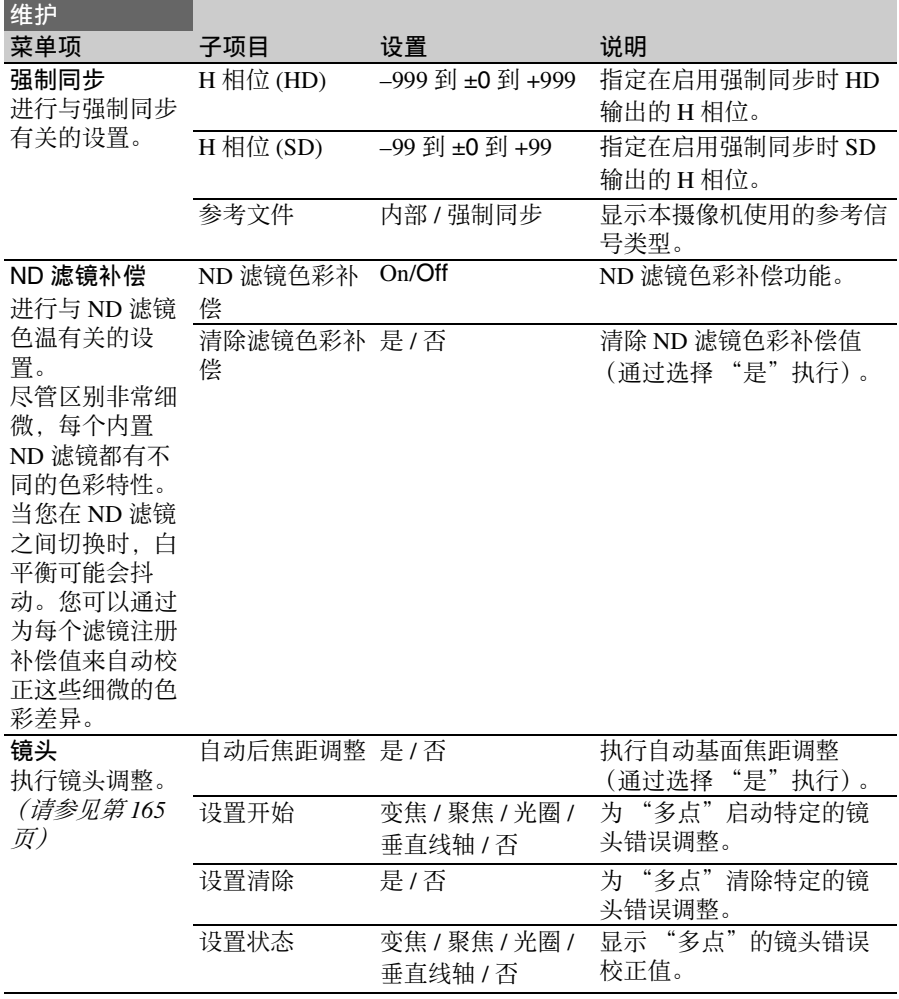

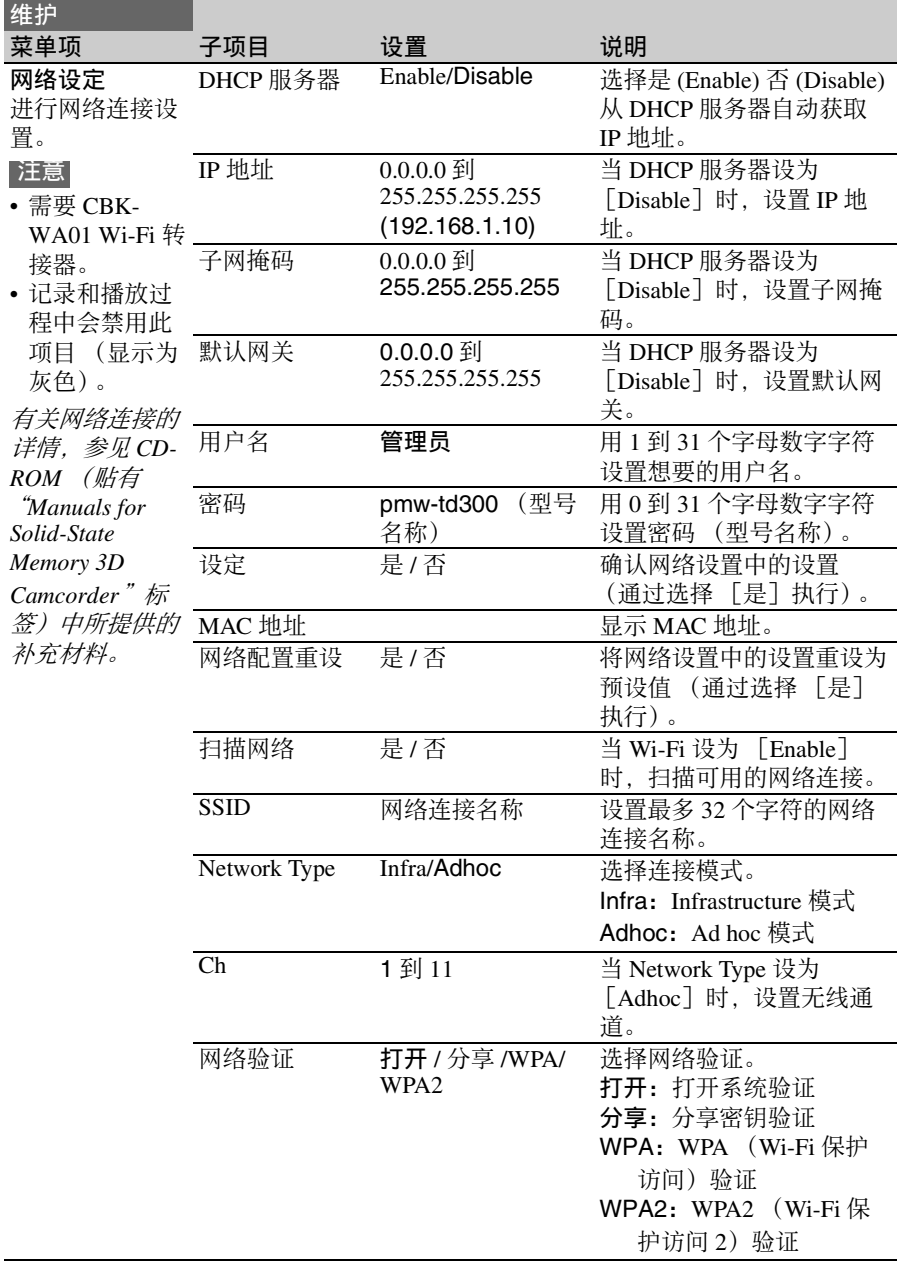

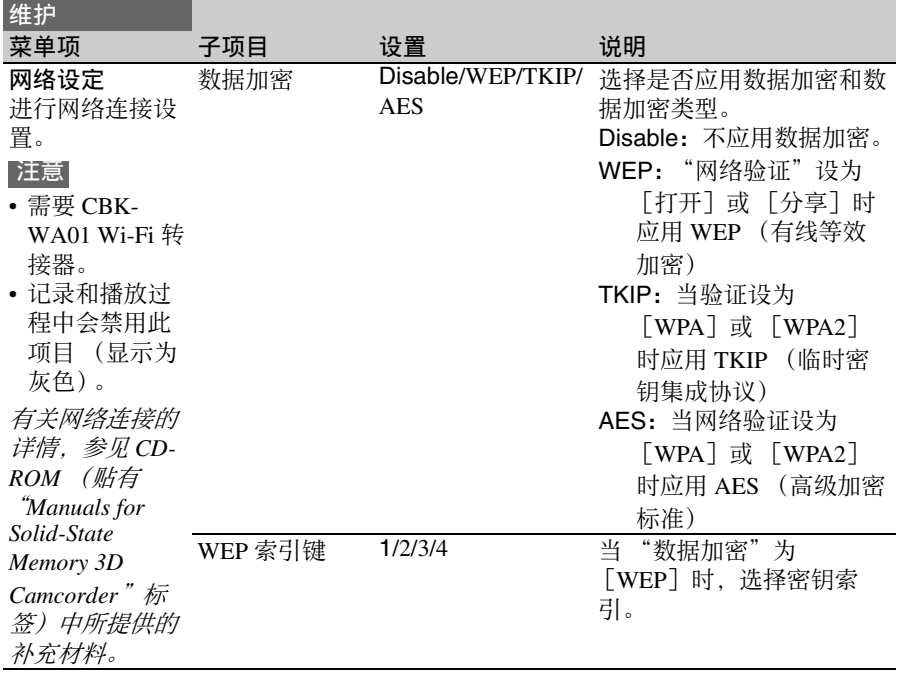
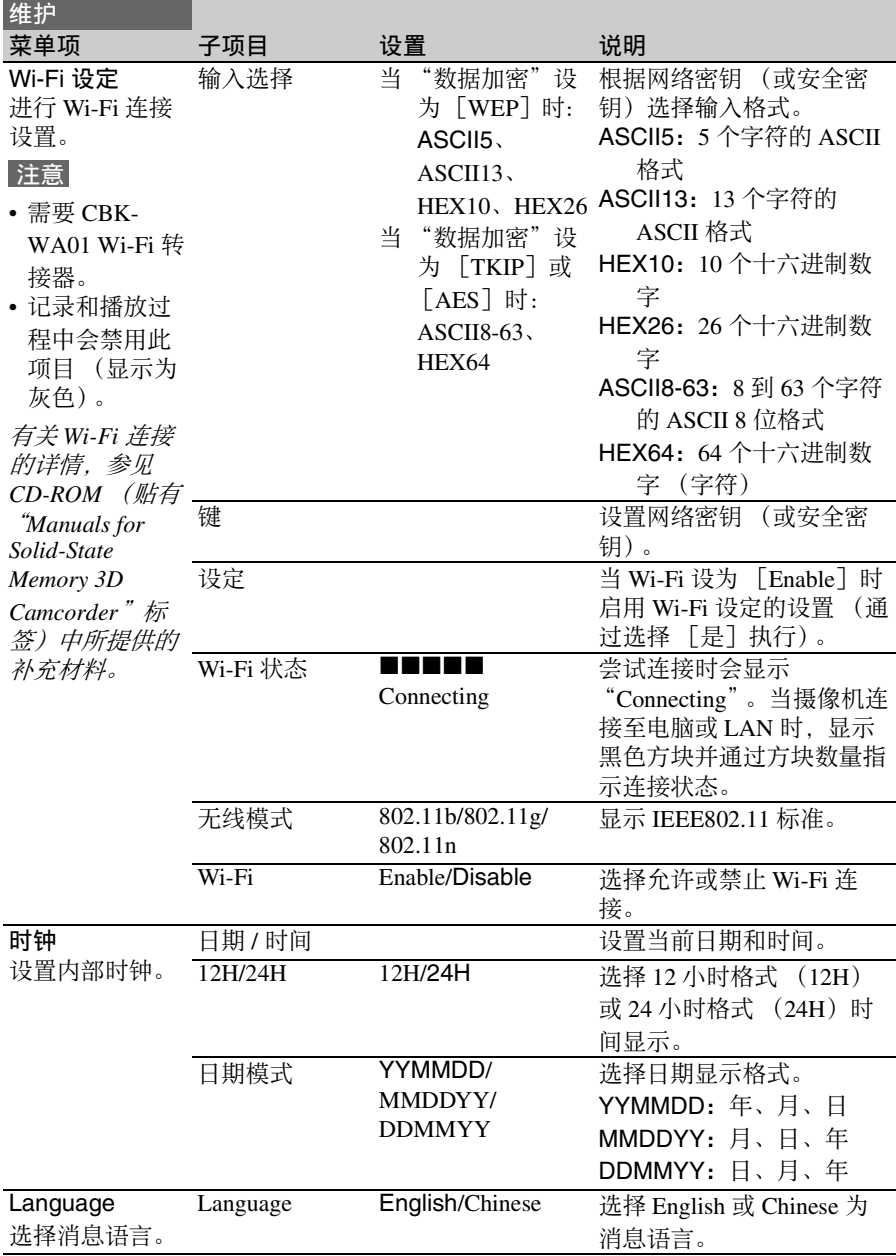

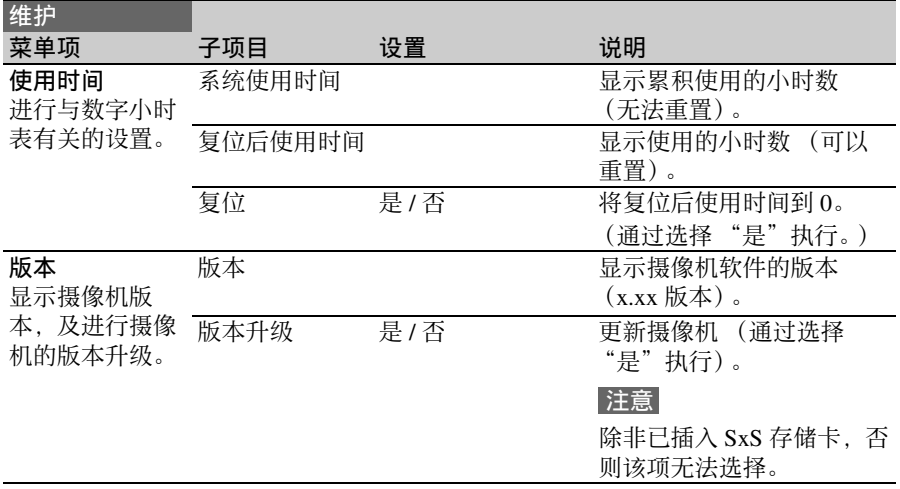

# 文件菜单

用黑体表示的设置为工厂预设值。

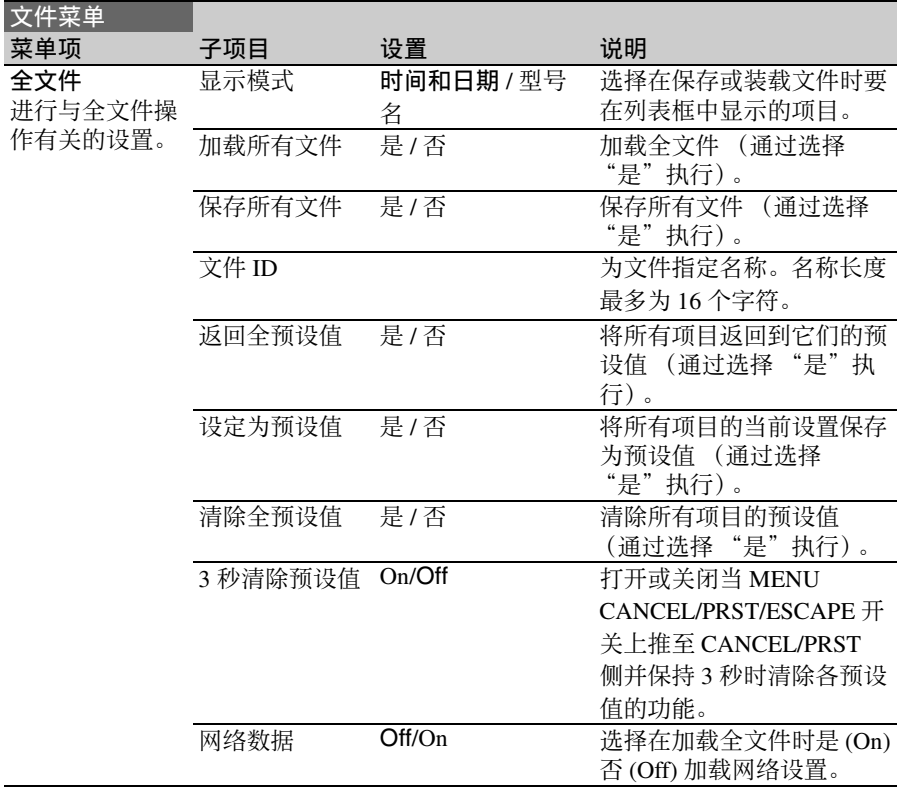

第 6 章 菜单和详细设置

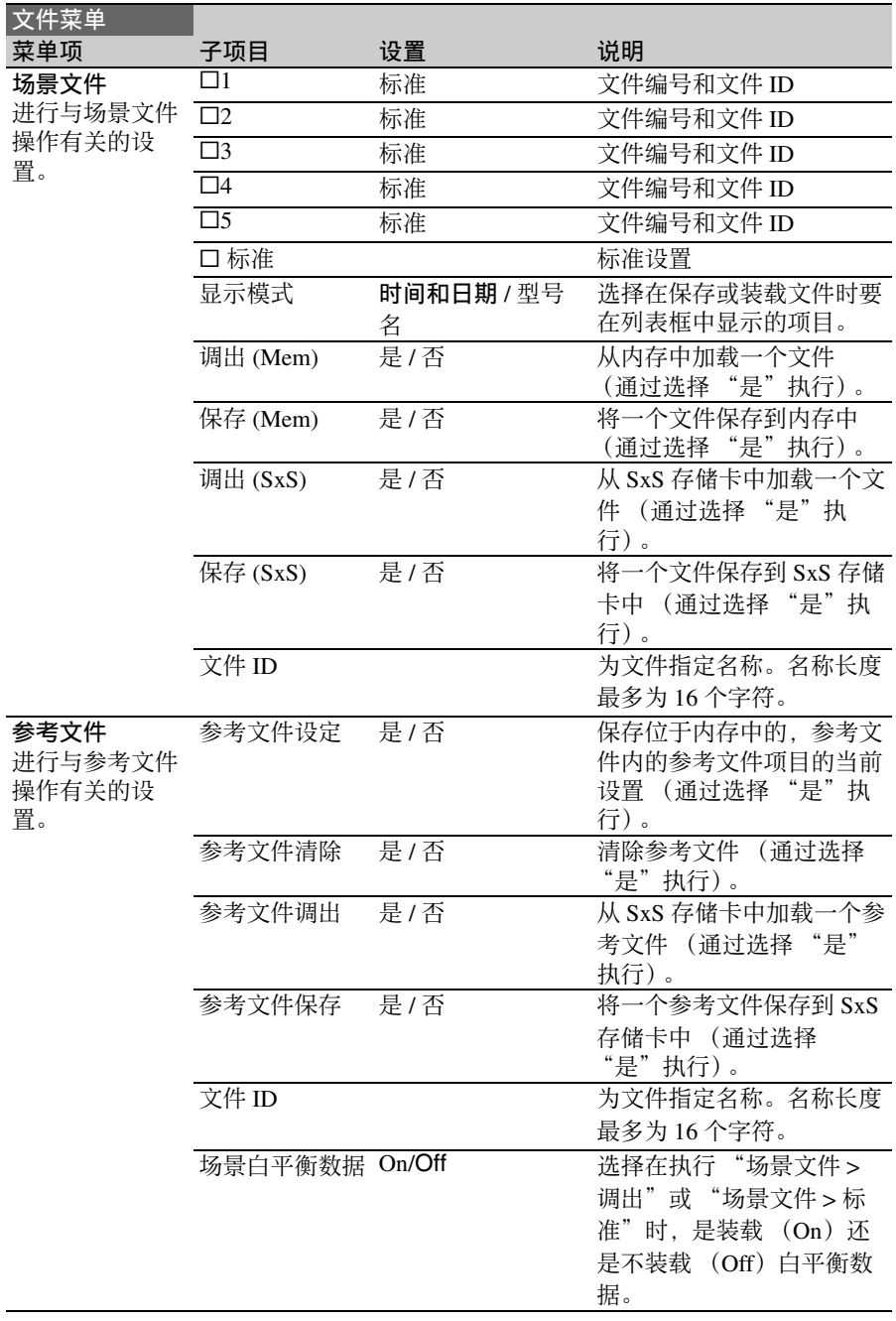

# 为自定义开关指定功能

使用操作菜单的自定义按钮项目,可为 ASSIGN 0 到 3 开关、ASSIGNABLE 4 和 5 开 关、 COLOR TEMP 键、 ASSIGN. 6 开关和 RET 键指定用户自定义功能。 下表列出摄像机出厂时各开关的定义情况。

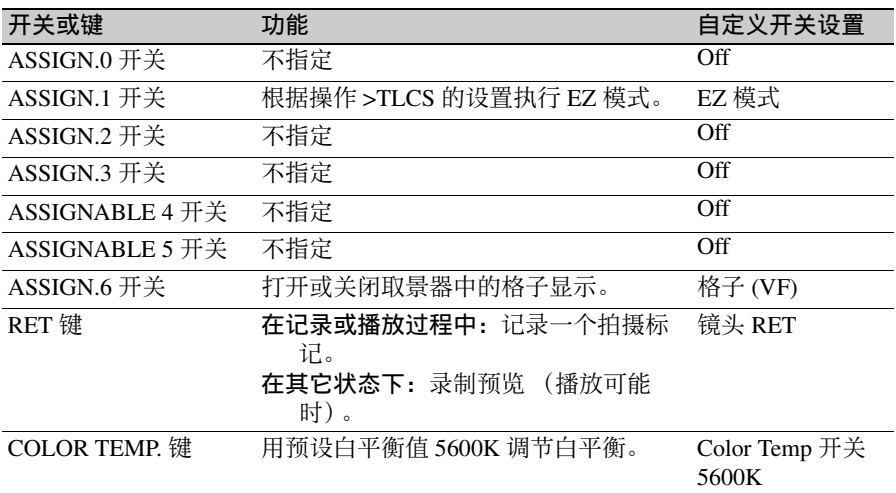

### 可以指定给 **ASSIGN. 0** 开关的功能

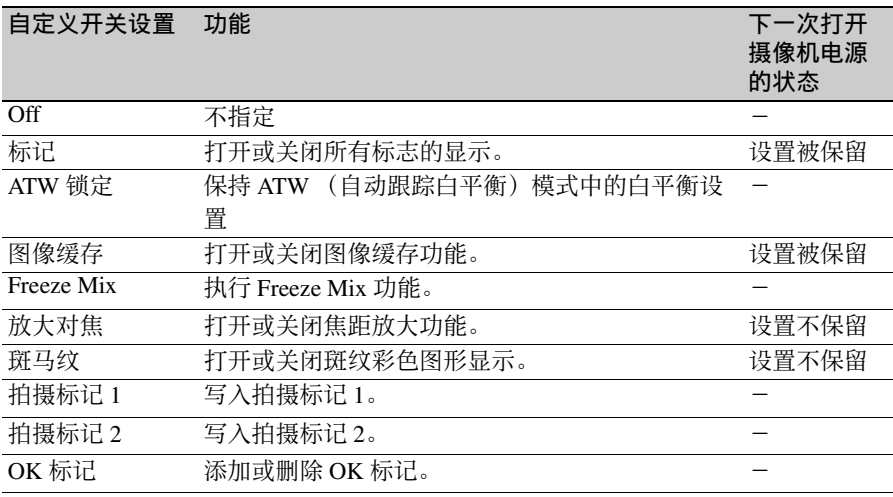

### 可以指定给 **ASSIGN. 2** 开关的功能

### 注意

刚给 ASSIGN. 2 开关指定功能或当您切换记录格式后, 该开关的设定可能不会马上与 摄像机的内部状态一致。在指定功能后,请切换 ASSIGN. 2 开关或将摄像机关闭然后 再打开。

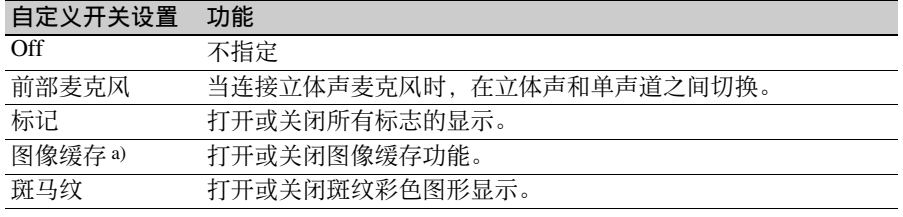

a) 当打开图像缓存功能时, 设置菜单中操作 > 特殊拍摄功能项目被禁用 (以灰色显示), 因而无法设置。

### 可以指定给 **ASSIGN. 1** 和 **3** 开关、 **ASSIGNABLE 4** 和 **5** 开关以及 **COLOR TEMP.** 键的功能

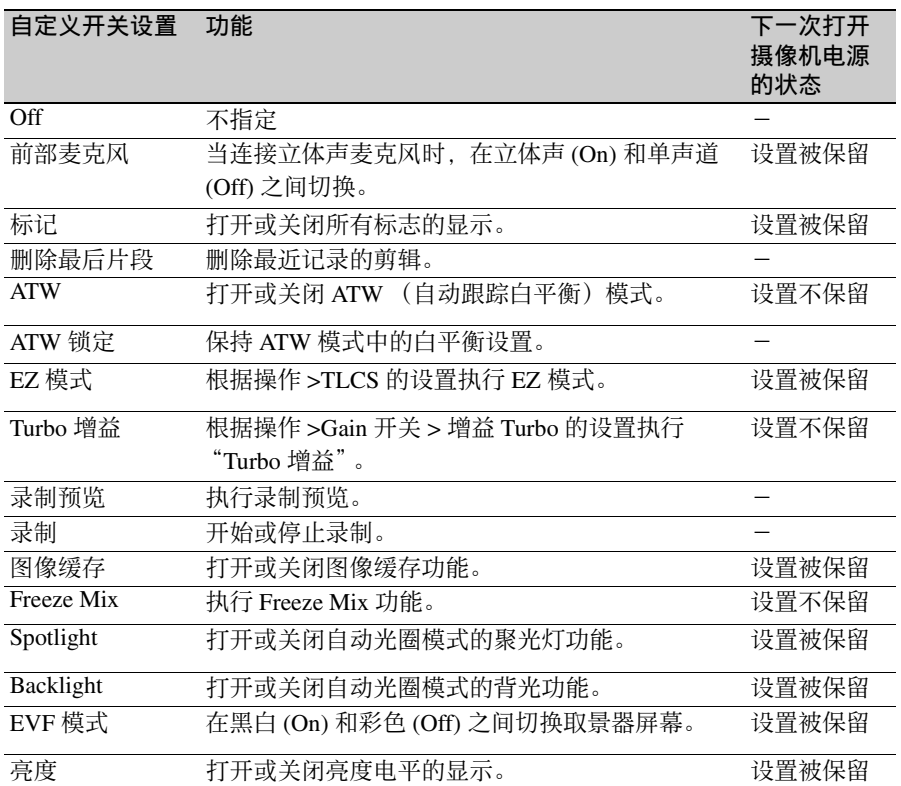

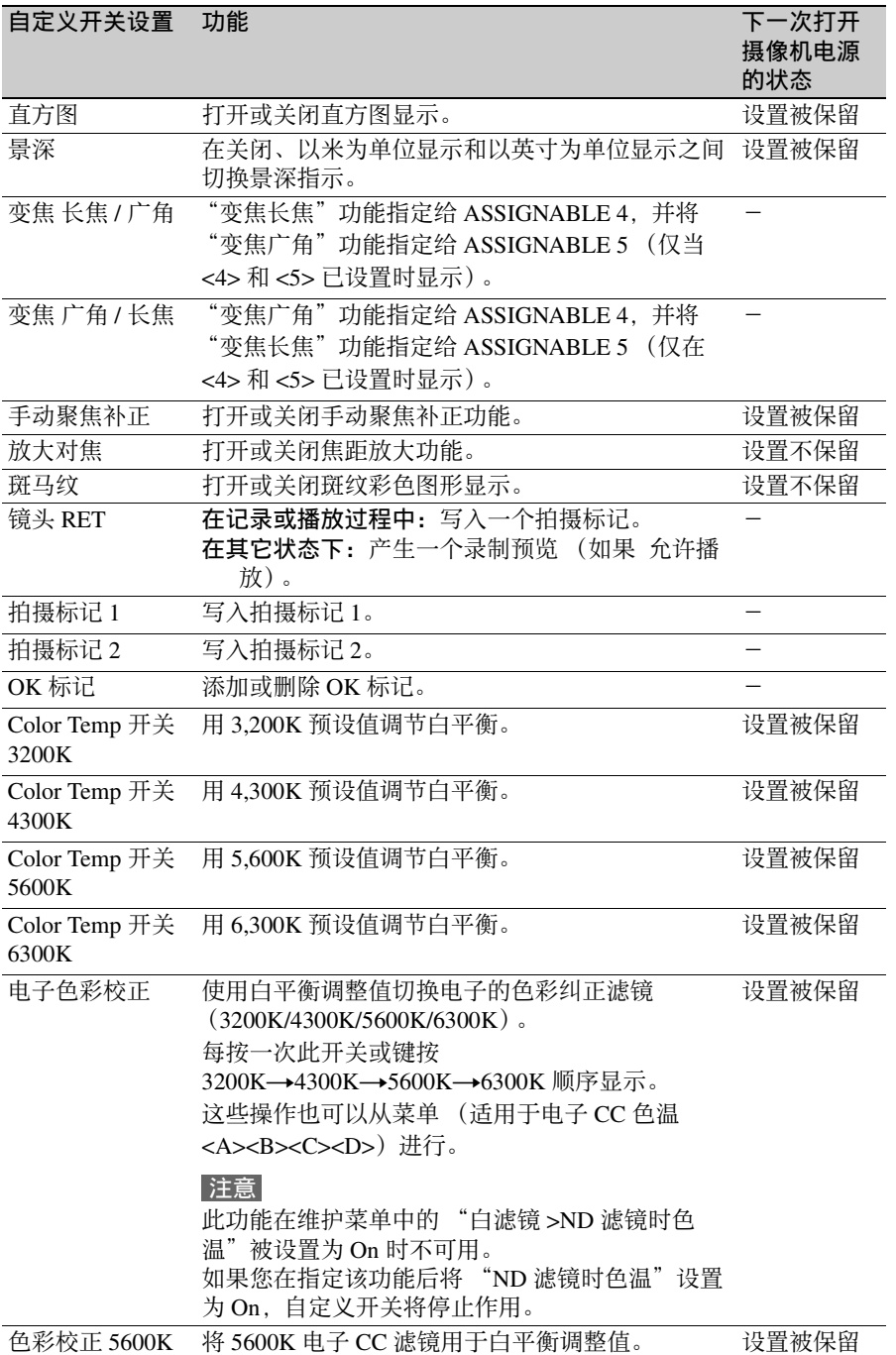

第 6 章 菜单和详细设置

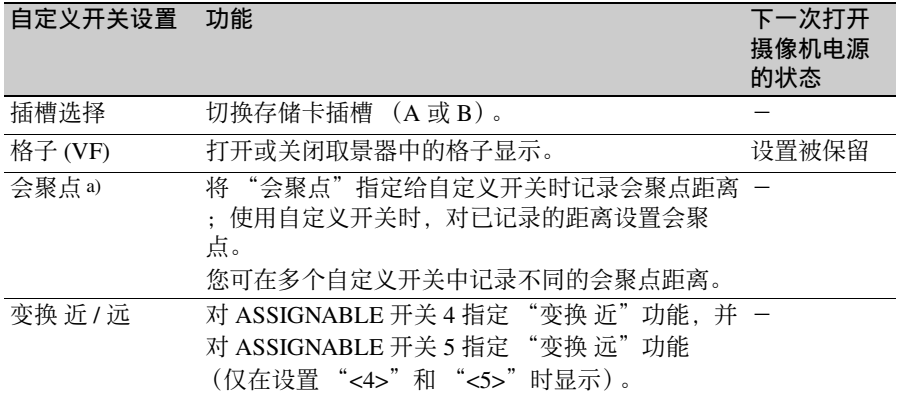

a) 当更改在自定义开关中记录的聚焦点距离时, 首先给自定义开关指定除聚焦之外的功能, 然后更改聚焦点 距离并重新给自定义开关指定聚焦功能。

## 可指定给 **ASSIGN. 6** 开关的功能

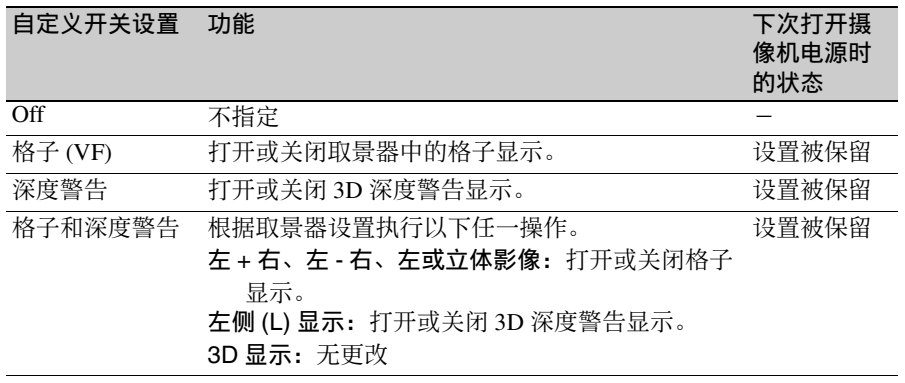

# 可以指定给 **RET** 键的功能

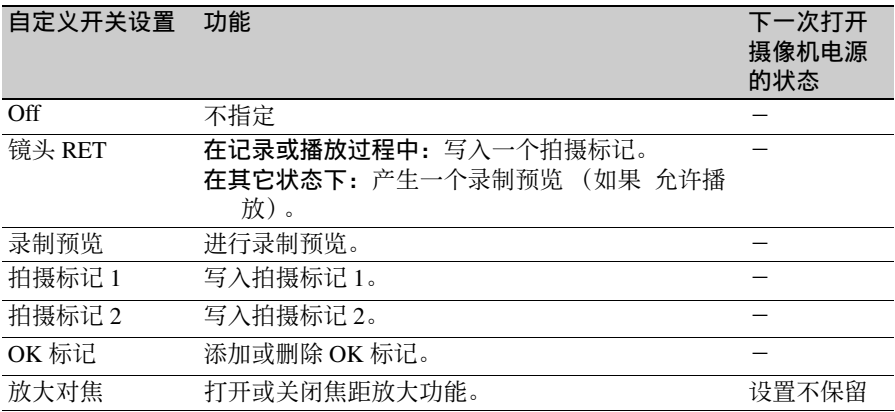

# 为镜头拨盘指定功能

您可对镜头部件上的三种拨盘 (外、 中、内)分别指定功能。注意,无法对 多个拨盘指定同样的功能。使用设置菜 单中的 "操作 > 镜头变换 > 内"、 "中"或 "外"对拨盘指定功能。 还可为每种功能更改拨盘的旋转方向。

### 可指定给镜头拨盘的功能

您可以为镜头拨盘指定以下功能。

- 变焦
- 聚焦
- 会聚点
- 光圈

### 设置拨盘的旋转方向

可为指定的每种功能更改拨盘的旋转方 向。拨盘旋转方向的出厂默认设置显示 于以下表格中。通过使用设置菜单内 "操作 > 旋转操作"中的 "顺时针聚 焦"、"顺时针变焦"、"顺时针变换" 和 "顺时针光圈"命令可对顺时针方向 指定功能,以此更改拨盘操作。

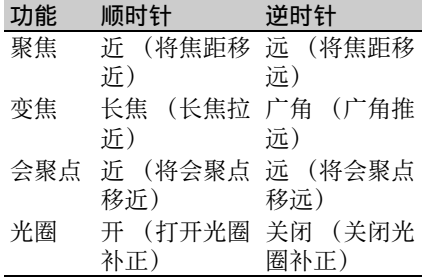

### 注意

内拨盘为拨盘的小幅移动提供粗调。因 此,视分配的功能而定,很难达到微 调。

# <sup>第</sup> **7** <sup>章</sup> 保存和加载用户设定数据

# 保存和加载设置 保存设置数据

您可以将设置菜单的设定保存在摄像机 的内存和 SxS 存储卡中。您可以通过这 些设置文件迅速将摄像机调整为合适的 状态。

设置数据按照下列类别保存。

全文件:全文件存储了所有菜单的设置 数据。 SxS 存储卡中最多可以保存 64 个全文件。

### 注意

设备特定数据 (阴影、输出电平以 及指定的设备中需要调整的其它数 据)不保存。

- 场景文件:场景文件保存用来拍摄特定 场景的画质设定菜单项目的调节结 果。摄像机的内存中最多可保存 5 个场景文件, SxS 存储卡中最多可保 存 64 个场景文件。
- 参考文件:参考文件存储了进行 "文件 菜单 > 场景文件 > 标准"设置时的 标准设定值。您可以在摄像机的内 存和 SxS 存储卡中各保存一个参考 文件。

最初保存在文件中的设置都称为 "预 设"值。

即使在装载了用于设置摄像机的文件并 用新设置覆盖了初始设置后,您仍然可 以恢复预设值并将文件重置为它们的初 始状态 [\(请参见第](#page-156-0) *157* 页)。

当将设置保存至 SxS 存储卡或从其调出 设置时,会使用左侧存储卡插槽中的存 储卡。

<span id="page-154-0"></span>这部分介绍了如何将设置数据保存在全 文件中。

开始前, 将一张可写 SxS 存储卡插入左 侧的存储卡插槽中。

有关菜单操作的信息,请参见 ["基本设](#page-101-0) [置菜单操作"\(第](#page-101-0) *102* 页)。

**1** 在设置菜单中选择文件菜单 > 全文 件。

要在保存前为此数据指定名称 在执行步骤 **2** 之前指定名称。 有关详情,请参见 ["为文件指定名](#page-155-0) [称"\(第](#page-155-0) *156* 页)。

- **2** 选择保存所有文件 > 是。 出现一个全文件列表框。 显示为 "没有文件"处的文件编号 为空文件编号。带有文件名或日期 和时间的文件编号都是已包含有数 据的文件的编号。
- **3** 转动 MENU 旋钮选择想要的文件编 号。
- **4** 按一下 MENU 旋钮。 出现一个确认消息。
- **5** 要进执行保存,选择 [ 是 ],然后按一 下 MENU 旋钮。 要进取消保存,选择 [ 否 ], 然后按 一下 MENU 旋钮。 如果您选择执行保存, ACCESS 指 示灯变亮 (在右侧面板上亮蓝色而 在卡槽部分亮橙色)。当数据已经保 存到 SxS 存储卡中时, 出现完成消

息且 ACCESS 指示灯熄灭。

### 如果出现错误消息

在执行保存过程中或者在您选择 [ 是 ] 时,可能会出现以下错误消息之一。在 这种情况下, 无法将文件保存到 SxS 存 储卡。

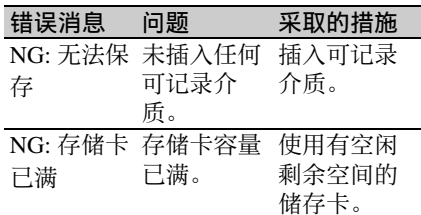

### <span id="page-155-0"></span>为文件指定名称

在将数据保存到全文件之前指定一个名 称有助于您更方便地区分文件。 以下字符可以用作文件名。 字母数字字符 (a 到 z、 A 到 Z、 0 到 9) 和特殊字符 (! # \$ % & ' ( ) \* + , - , / : ;  $\lt =$  > ? @ [ \ ] ~)

- **1** 在设置菜单中选择文件菜单>全文件 > 文件 ID。
- **2** 转动 MENU 旋钮选择一个字符,然 后按一下 MENU 旋钮。
- **3** 重复步骤 **3**。
- **4** 当您完成输入字符后,按一下 MENU 旋钮将光标移动到 "SET", 然后按一下 MENU 旋钮。 显示指定的名称。 当您保存此文件 [\(请参见第](#page-154-0) *155* [页\)](#page-154-0)时,该数据将被保存在文件名 下方。

### 加载设置数据

### 注意

当您从 SxS 存储卡中加载一个文件时, 保存在摄像机内存中的数据被覆盖。 有关菜单操作的信息,请参见 ["基本设](#page-101-0) [置菜单操作"\(第](#page-101-0) *102* 页)。

**1** 在设置菜单中选择文件菜单 > 全文 件。

### **2** 选择加载所有文件 > 是。 出现一个全文件列表框。 显示为 "没有文件"处的文件编号 为空文件编号。带有文件名或日期 和时间的文件编号都是已包含有数 据的文件的编号。

- **3** 转动 MENU 旋钮选择想要的文件编 号。
- **4** 按一下 MENU 旋钮。 出现一个确认消息。
- **5** 要执行加载,选择 [ 是 ],然后按一下 MENU 旋钮。 要进取消加载,选择 [ 否 ], 然后按 一下 MENU 旋钮。 如果您选择执行加载, ACCESS 指 示灯变亮 (在右侧面板上亮蓝色而 在卡槽部分亮橙色)。当已从 SxS 存 储卡中加载完数据时, ACCESS 指 示灯熄灭并出现完成消息。

### 如果出现错误消息

在执行加载过程中或者在您选择 [ 是 ] 时,可能会出现以下错误消息之一。在 这种情况下,无法从 SxS 存储卡加载文 件。

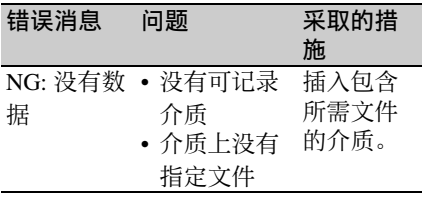

# 第 7 章 保存和加载用户设定数据

有关菜单操作的信息,请参见 ["基本设](#page-101-0) [置菜单操作"\(第](#page-101-0) *102* 页)。

- **1** 在设置菜单中选择文件菜单 > 全文 件。
- **2** 选择 [ 返回全预设值 ],然后按一下 MENU 旋钮。
- **3** 要执行重置,选择 [ 是 ],然后按一下 MENU 旋钮。 要进取消重置,选择 [ 否 ], 然后按 一下 MENU 旋钮。 如果您选择执行重置,全文件中的 所有设置都将被重置为预设值。

# <span id="page-156-0"></span>重置内容被更改后的文件 保存或加载场景文件

场景文件允许您保存下列数据类型。

- 在画质设定菜单中设置的值
- 在标准模式或 ECS 模式中设置的快门 速度
- 白平衡数据 保存和加载的数据取决于设置菜单中 文件菜单 > 参考文件 > 场景白平衡数 据的设置。

### 保存场景文件

要将场景文件保存到 SxS 存储卡中, 请 将卡插入左侧的存储卡插槽,然后执行 下列步骤。

有关菜单操作的信息,请参见 ["基本设](#page-101-0) [置菜单操作"\(第](#page-101-0) *102* 页)。

**1** 在设置菜单中选择文件菜单>场景文 件。

要在保存前为此数据指定名称 在执行步骤 **2** 之前指定名称。 有关详情,请参见 ["为文件指定名](#page-155-0) [称"\(第](#page-155-0) *156* 页)。

- **2** 选择保存 (Mem) 或保存 (SxS)。 如果您要将数据保存到摄像机的内 存中,请选择保存 (Mem), 如果您 要将数据保存到 SxS 存储卡上, 请 选择保存 (SxS)。
- **3** 按一下 MENU 旋钮。 出现一个场景文件列表框。 显示为 "没有文件"处的文件编号 为空文件编号
- **4** 选择您要在下面保存数据的文件编 号,然后按一下 MENU 旋钮。 出现一个确认消息。

**5** 要进执行保存,选择 [ 是 ],然后按一 下 MENU 旋钮。 要进取消保存,选择 [ 否 ], 然后按 一下 MENU 旋钮。 如果您在步骤 **2** 中选择保存 (SxS), 则在您执行保存时 ACCESS 指示灯 变亮 (在右侧面板上亮蓝色而在卡 槽部分亮橙色)。 当数据已经保存到 SxS 存储卡中时, 出现完成消息且 ACCESS 指示灯熄 灭。

### 加载场景文件

要从 SxS 存储卡中加载场景文件, 请将 SxS 存储卡插入左侧的存储卡插槽中, 然后执行下列步骤。

有关菜单操作的信息,请参见 ["基本设](#page-101-0) [置菜单操作"\(第](#page-101-0) *102* 页)。

- **1** 在设置菜单中选择文件菜单>场景文 件。
- **2** 选择调出 (Mem) 或调出 (SxS)。 如果您要从摄像机的内存中加载此 文件,请选择调出 (Mem), 如果您 要从 SxS 存储卡上加载文件,请选 择调出 (SxS)。
- **3** 按一下 MENU 旋钮。 出现一个场景文件列表框。显示为 "没有文件"处的文件编号为空文件 编号。
- **4** 选择需要的文件编号,然后按一下 MENU 旋钮。 出现一个确认消息。
- **5** 要执行加载,选择 [ 是 ],然后按一下 MENU 旋钮。 要进取消加载,选择 [ 否 ],然后按 一下 MENU 旋钮。 如果您在步骤 **2** 中选择调出 (SxS), 则在您执行加载时 ACCESS 指示灯 变亮 (在右侧面板上亮蓝色而在卡 槽部分亮橙色)。

当已从 SxS 存储卡中加载完数据时, 出现完成消息且 ACCESS 指示灯熄 灭。

### 注意

本摄像机和 PMW-350 的设置数据 (全 文件、场景文件、参考文件)不兼容。

# <sup>第</sup> **8** <sup>章</sup> 连接外部设备

可连接 RM-B150/B750 远程控制单元以操作该摄像机。有关 RM-B150/B750 的连接和 操作,参见 CD-ROM (标有 "Manuals for Solid-State Memory 3D Camcorder")中所 提供的补充材料。

# 连接外部监视器

选择输出信号并使用适合连接该监视器的电缆。

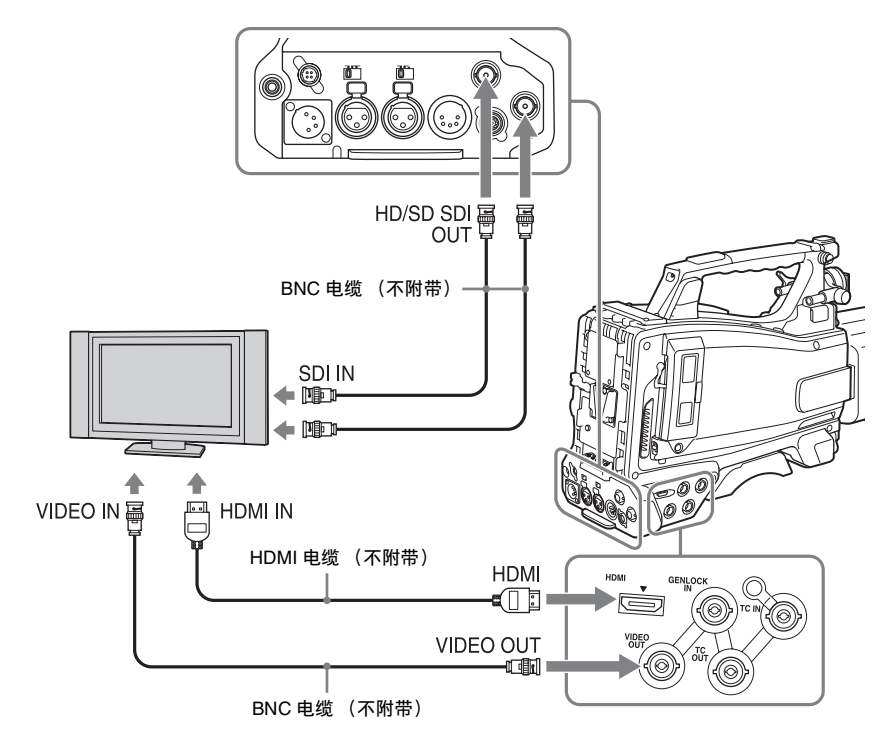

无论信号是 HD 还是 SD,外部监视器上 显示的状态信息和菜单与取景器屏幕中 显示的相同。

### 注意

用于下变频输出的 SD 信号会有下列限 制:50P/50i/25P 的图像输出为 PAL 信 号, 59.94P/59.94i/29.97P 的输出为 NTSC 信号, 23.98P 的输出为下拉 2-3 NTSC 信号。

### **HD/SD SDI OUT** 接口 (**BNC**)

两个 HD/SD SDI OUT 接口 (左侧和右 侧)可用于连接到显示器、切换器、 VTR 或其他支持 SDI 的记录设备。它们 可输出 3D 或 2D 信号。 在 3D 输出模式中,左侧和右侧的信号 独立于左侧和右侧的接口被输出。此 外, HD/SD SDI OUT(L) 接口支持 3G-SDI,可同时输出左侧和右侧的信号。 使用左侧或右侧接口还支持 HD SDI 并

排输出。 可使用设置菜单中的 "操作 > 输出 >SDI (左)输出"和 "SDI (右)输 出"打开或关闭这些接口的输出信号。 此外,还可使用设置菜单中的 "操作 > 输出 >SDI (左)信号"和 "SDI (右)信号"设置这些接口的输出格 式。

请使用 BNC 电缆 (不附带) 连接。

### **HDMI** 接口

HDMI 接口可用于连接至显示器、 VTR 或其他支持 HDMI 的记录设备。它可输 出 3D 或 2D 信号。

3D 信号会以并排格式输出。如果连接到 不支持 3D 的显示器上, 则会显示左侧 图像。

您可以用设置菜单的 "操作 > 输出 >HDMI 输出"来打开和关闭此接口的输 出 [\(请参见第](#page-105-0) *106* 页)。可使用设置菜 单中的"操作 > 输出 >HDMI 信号"设 置此接口的输出格式。 请使用 HDMI 电缆 (不附带) 连接。

### **VIDEO OUT** 接口

VIDEO OUT 接口可用于连接至显示器、 VTR 或其他支持模拟复合信号的记录设 备。它可输出 2D 信号。 此接口输出的信号因设置菜单中 "操作 > 输出 > 信号格式"的设置而有所差 异。将 "操作 > 输出 > 信号格式"设置 为 SD 时,会输出与 HD/SD SDI OUT 接 口输出信号一致的模拟复合信号 (根据 设置菜单中 "操作 > 格式 > 区域"的设 置以 NTSC 或 PAL 对输出信号进行编码 [\(请参见第](#page-103-0) *104* 页))。当 "操作 > 输

出 > 信号格式"设置为 HD 时. 会输出 与 HD/SD SDI OUT 接口输出信号一致 的 Y 格式的信号。

要将 VIDEO OUT 接口输出的信号输入 到外部模拟复合设备,可能需要将外部 设备的输入信号设置更改为与 VIDEO OUT 接口的模拟复合信号设置相匹配。 要将摄像机输出的音频输入到外部设备 (例如,监视器、 VTR 或其它记录设 备),请将 AUDIO OUT 接口的音频输 出连接到外部设备的音频输入。 请使用 BNC 电缆 (不附带)连接。

# 第  $\infty$ 章连接外部设备 连接外部设备

# 用电脑操作剪辑

对本摄像机录制在 SxS 存储卡上的剪 辑,可以通过计算机进行管理,或用选 购的非线性编辑软件进行编辑。 要达到这些目的,可以通过将 SxS 存储 卡直接插到电脑上或者通过使用 USB 电 缆 (如下图所示)将摄像机或选购的 SBAC-US10 SxS 存储卡 USB 读写器连 接到电脑,来操作卡上的剪辑。

### 要使用电脑的 **ExpressCard** 插 槽

如果电脑配备有 ExpressCard/34 或 ExpressCard/54,您可以直接插入包含用 此摄像机录制的剪辑的 SxS 存储卡并存 取文件。

有关电脑的操作要求,请参见 ["使用软](#page-14-0) [件"\(第](#page-14-0) *15* 页)。

### 注意

必须将随摄像机附带的 CD-ROM 上的 SxS Device Driver Software 和 SxS UDF 驱动程序软件安装到电脑上。安装之 前,务必阅读包含在 SxS Device Driver Software 中的 End-User License Agreement (终端用户许可协议)。 有关驱动程序的安装信息,请参见附带 *CD-ROM* 上的 *ReadMe* 文件。

有关驱动程序上的支持信息,请访问以 下 *URL*:

http://www.sony.net/SxS-Support/

至 ExpressCard 插槽

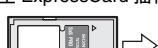

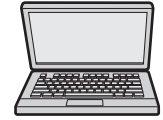

SxS 存储卡 安装有 SxS Device Driver Software 的电脑

### 对于 **Windows** 电脑

查看 "我的电脑"中是否出现 "可移 动硬盘"。这表示正常状态。

### 对于 **Macintosh** 电脑

菜单条上显示一个图标。

### 与电脑建立 **USB** 连接

### 准备工作

当您使用 USB 电缆 (未随附) 将摄像 机连接至电脑时,电脑会将左侧插槽中 的存储卡识别为扩展驱动器。 当左侧插槽 A 和 B 插入存储卡时, 电脑 会将它们识别为两个独立的扩展驱动 器。

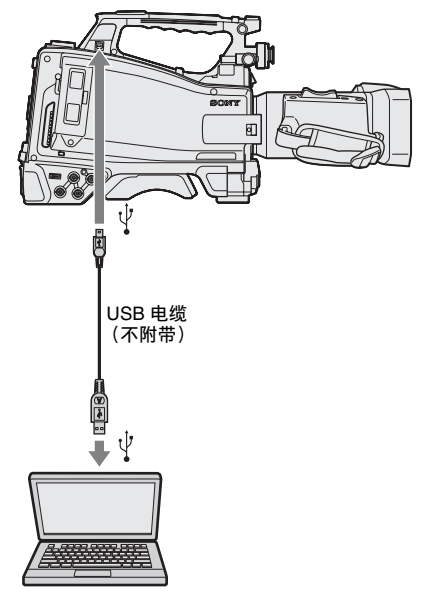

### 注意

- 将 USB 电缆连接到电脑时, 请仔细检 查 PC 接口的形状和方向。
- 本摄像机无法通过电脑的总线供电。

### 启动 **USB** 连接

当您用 USB 电缆 (不附带) 将电脑连 接到 USB 接口时,显示 "是否启动 USB 连接?"消息,提示您确认您想要 启动 USB 连接。 如果您选择 "否"或下推 MENU CANCEL/PRST/ESCAPE 至 ESCAPE 侧, 或者如果断开 USB 电缆, 则 "是 否启动 USB 连接?"消息消失。

是否启动USB连接? 룬 否

如果您选择 "是"并按一下 MENU 旋 钮, USB 连接被启用且摄像机被识别为 扩展驱动器。您可以使用箭头键 (介、 {}、< →、→→ 执行同样的操作 (清参 [见第](#page-24-0) *25* 页)。

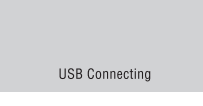

如果在记录 / 播放过程中启用 USB 连 接,操作被停止且消息 "USB Connecting"将出现在取景器屏幕上。 此时,从 VIDEO OUT 接口、 HDMI 接 口和 HD/SD SDI OUT 接口输出的信号 变为黑色信号。

### 注意

- 当显示 "USB Connecting"时, 摄像 机无法进行记录、播放等操作。
- 当电脑存取装在摄像机中的介质时, 不要试图执行下列操作。
	- 操作本摄像机 (打开或关闭电源、 切换操作模式等)
	- 从处于激活状态的插槽 (电脑正在 访问)中取出或插入介质
	- 断开或连接 USB 电缆

### 停用 **USB** 连接

要停用 USB 连接, 按照与从电脑上移除 设备相同的步骤操作。 要再次启动 USB 连接, 请先断开 USB 电缆,然后重新连接。消息 "是否启动 USB 连接?"再次出现。

### 取出 **SxS** 存储卡

### **Windows**

- **1** 单击电脑的任务条上的 "安全删除 硬件"图标。
- **2** 从显示的菜单中选择 "安全移除 SxS 存储卡 - 驱动器 (X:)"。
- **3** 出现 "可以安全删除硬件"消息后 取出存储卡。

### **Macintosh**

将桌面上的 SxS 存储卡图标拖动到 Trash 中。

如果 SxS 存储卡图标在 Finder 上, 单击 旁边的弹出图标。

### 使用附带的应用软件

要将剪辑复制到计算机的本地磁盘并执 行其他管理任务,请安装所附带 CD-ROM 上的应用软件。 将附带 CD-ROM 上的应用软件安装到

您的计算机上。

虽然有关已记录材料的数据被保存在多 个文件和文件夹内,使用应用软件可轻 松处理各种剪辑而无需考虑数据和目录 结构等问题。

### 注意

如果您使用 Explorer (Windows) 或 Finder (Macintosh) 操作 (例如,复制 SxS 存储卡上的剪辑),剪辑包含的附 属数据可能不被保留。要避免这类问 题,请使用应用软件。

有关操作要求,安装和操作,请参见 "[XDCAM EX](#page-10-0) 网站"(第 11 页) 或包含 在 *CD-ROM* 中的用户指南。

有关应用软件的支持信息,请访问显示 在 "*[XDCAM EX](#page-10-0)* 网站"(第 *11* 页)中 或附带 *CD-ROM* 封面上的网站。

使用非线性编辑系统

对于非线性编辑系统,需要选购与本摄 像机使用的记录格式相对应的编辑软 件。

使用附带的应用软件预先将要编辑的剪 辑保存到电脑的 HDD 上。

某些编辑软件可能无法正常操作。务必 在使用之前确认该软件与本摄像机使用 的记录格式是否相符。

# 使用 **MPES-3D01** 编辑 **3D** 片段

您可调整、转换或执行 3D 片段上的其 他图像处理功能,而这些 3D 片段由摄 像机使用 MPES-3D01 Stereo Image Processor 软件拍摄。要使用 MPES-3D01 软件编辑,请使用 BNC 电缆 (单 独出售)将摄像机的 HD/SD SDI OUT 接口连接至运行 MPES-3D01 软件的 MPE-200 Multi Image Processor 的输入接 口。

<sup>第</sup> **9** <sup>章</sup> 维护

# 测试摄像机 经工资 维护

第 9<br>빠 维护

准备拍摄之前,请先检查摄像机的功 能,最好通过记录和播放视频和音频信 号的形式进行。 用吹灰器清洁取景器镜筒内的镜头、

### 清洁取景器

LCD 屏幕和反射镜。

### 注意

不要使用稀释剂等有机溶剂。

### 关于电池端子的注意事项

本机的电池端子 (电池组和 AC 适配器 的接头)是一个可消耗的部件。 如果电池端子的引脚因震动或晃动而弯 曲或变形,或者由于长时间在户外使用 而腐蚀,则可能无法正常向本设备供 电。

建议您进行定期检查以使本机正常运行 并延长其使用寿命。

有关检查的详细信息,请联系 Sony 服务 或销售代理商。

# 第 9<br>빠 维护

# 调整左 **/** 右镜头的错误

如果左侧和右侧镜头出现任何错误, 您 可以调整右侧的镜头以将它和左侧镜头 之间的差异降到最低。以下参数可调 整。

- 垂直光轴
- 变焦 (焦距)
- 聚焦
- 光圈

摄像机提供两种校正方法:拍摄时的单 点校正方法和较慢的多点校正方法。

### 注意

摄像机受到剧烈震动时可能会引起左右 两侧图像出现纵向错误。

### 单点校正

此方法以单点校正左 / 右镜头错误。

- **1** 按住Shift按钮,然后按ASSIGN. 6开 关。 或在设置菜单中选择 "操作 > 镜头 调整 (右)"。 摄像机会切换至 LENS ADJUST 模 式。
- **2** 使用 MENU 旋钮选择要调整的参数 (垂直光轴、变焦、聚焦、光圈), 然后按 MENU 旋钮。 显示屏切换到所选参数的调整屏幕, 屏幕底部显示校正值。
- **3** 通过旋转 MENU 旋钮调整设置,然 后按 MENU 旋钮。
- **4** 调整好每个参数之后,按 MENU 旋 钮。 调整设置即被保存。

### 多点校正

此方法在更改光圈位置的同时对变焦、 聚焦和其他参数进行校正。

### 调整

- **1** 在设置菜单中选择"维护 > 镜头 > 设 置开始"。
- **2** 转动 MENU 旋钮选择要调整的参数 (变焦、聚焦、光圈、垂直光轴), 然后按 MENU 旋钮。 以下描述了一个调整垂直光轴参数 的示例。 显示屏切换到调整屏幕,在屏幕底 部显示垂直光轴点 (P1 至 P10)及 其校正值。

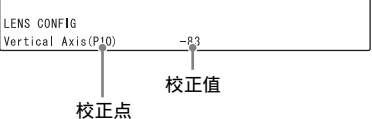

- **3** 旋转 ZOOM 拨盘,调整变焦到所需 位置。 变焦位置更改时,屏幕底部显示的 校正值将自动更新。
- **4** 转动 MENU 旋钮,同时查看屏幕, 调整设置到垂直光轴错误消失为止。 仅转动 MENU 旋钮来调整右镜头图 像。
- **5** 重复步骤 **3** 和 **4**,根据需要调整其他 点的变焦。
- **6** 调整好所有点之后,按MENU旋钮。 垂直光轴校正值固定,显示返回到 "设置开始"屏幕。
- **7** 使用 MENU 旋钮选择其他要校正的 参数,重复相同的步骤。

### 取消

按住开关 CANCEL/PRST 侧的 CANCEL/PRST/ESCAPE 以取消校正功 能。

### 清除校正值

在设置菜单中选择 "维护 > 镜头 > 设置 清除 > 是"。 清除所有参数的校正值。

### 检查校正值

在设置菜单中选择 "维护 > 镜头 > 状态 设置",然后选择要检查的参数。 显示所选参数每个点的校正值。旋转 MENU 旋钮以滚动显示。

### 调整基面焦距

如果镜头从长焦变至广角时没有对准焦 距,请调整基面焦距 (镜头安装基面到 成像平面之间的距离)。 调整时,请用附带的基面焦距调整图为 依据。

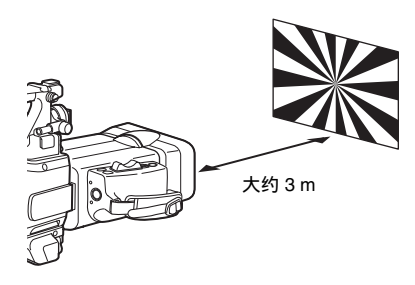

注意

- 摄像机受到剧烈震动或遭受巨大温度 变化时可能会导致后焦距错误。
- 如果您使用对比度不足的被摄物体, 或者在调整过程中移动摄像机或被摄 物体,将导致调整错误。
- 将目标 (基面焦距调整图)放置在成 像于长焦端屏幕中心的位置。调整使 得近距目标 (距离摄像机比调整图更 近的物体)无法进入广角端屏幕。

### 进行调整

使用本摄像机,可通过变焦和聚焦操作 自动调整基面焦距。

- **1** 增大光圈,将附带的基面焦距调整 图放在距离摄像机大约 3 米的位置, 然后调整照明以获得满意的视频输 出电平。
- **2** 在设置菜单中选择"维护 > 镜头 > 自 动后焦距调整 > 是"。

基面焦距调整开始。

### 调整过程中

在取景器屏幕上出现消息 "自动后 焦距调整执行中"。

### 如果调整正确完成

取景器屏幕上的消息更改为 "自动 后焦距调整: OK"。

如果基面焦距调整未正确完成 请检查被摄物体和光线条件并重复 调整。

第  $\ddot{\circ}$ 

# 操作警告

当摄像机打开电源或操作过程中出现故障时,各视频和音频指示器都会发出警告。这 些视频和音频指示器包括:

- 错误 / 警告消息 (以下警告消息表中的 "A")
- WARNING 指示灯 ( "B"), 扬声器和耳机发出的声音警告 ( "C"), 另外讯号 / REC 指示 ( "D") 和电池余量指示灯 ( "E")。

警告消息、 REC 指示出现在取景器屏幕上。

警告音的音量可以用 ALARM 旋钮调整。将 ALARM 旋钮设置到最小位置,以关闭声 音。

### 警告消息表

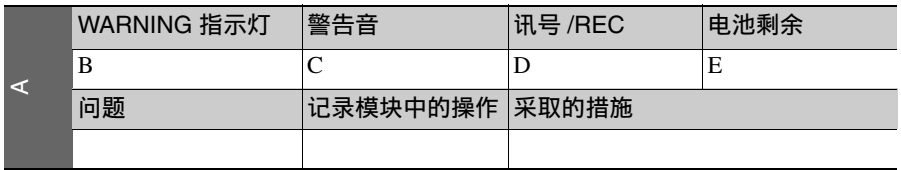

### • WARNING 指示灯、讯号 /REC 指示和电池指示灯的操作方式,采用下列图形符号表 示。

※:连续

:每秒闪烁 1 次

:每秒闪烁 4 次

- 警告音采用下列图形符号表示。
	- :连续鸣叫
	- :每秒鸣叫 1 次

### 错误指示

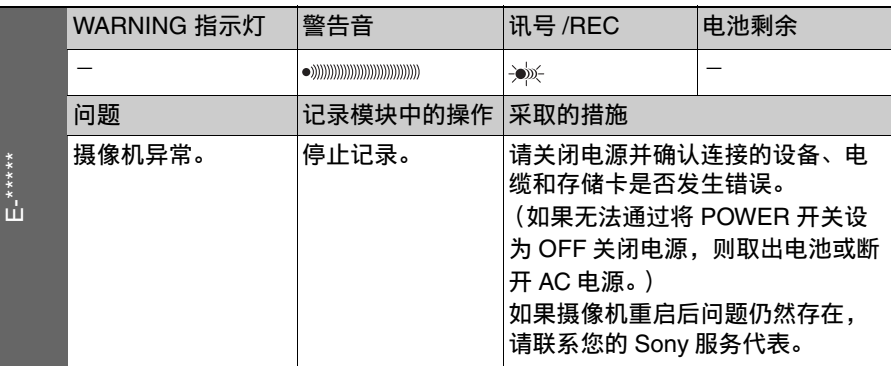

# 警告指示

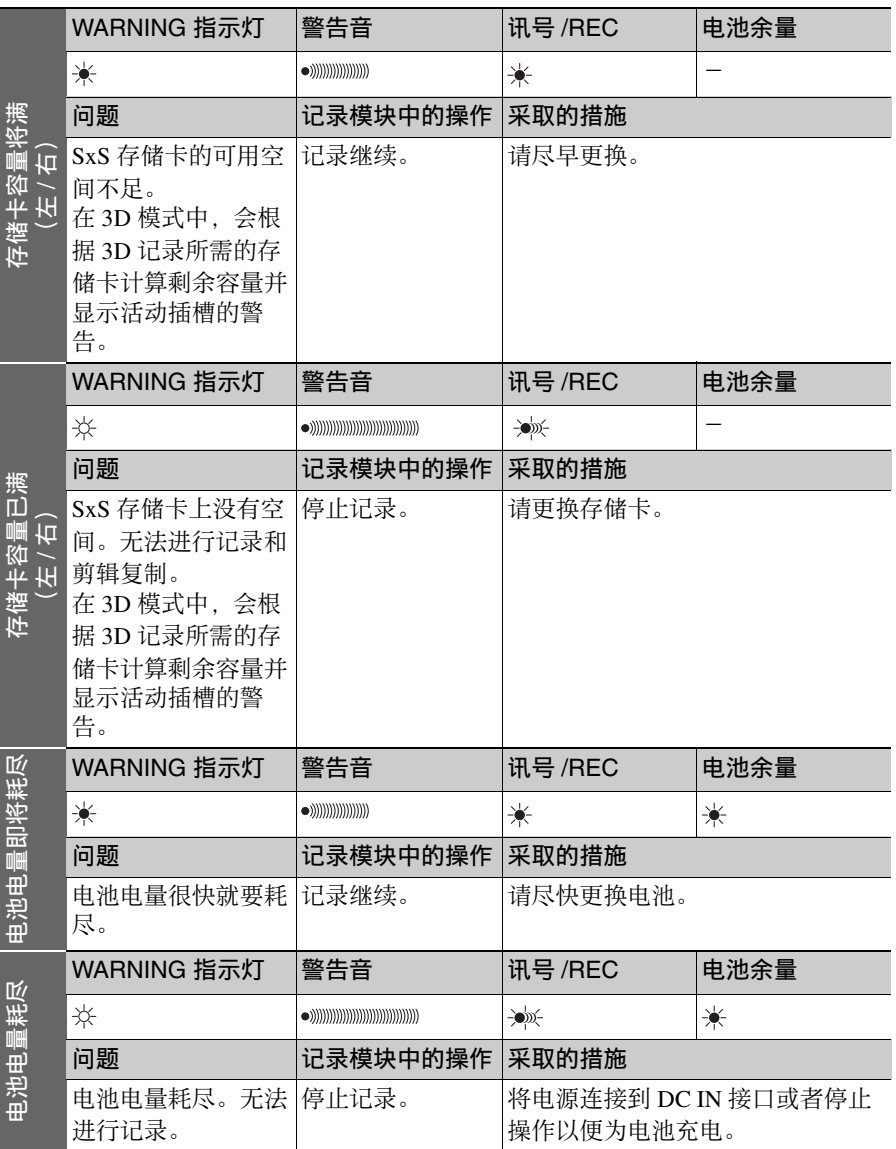

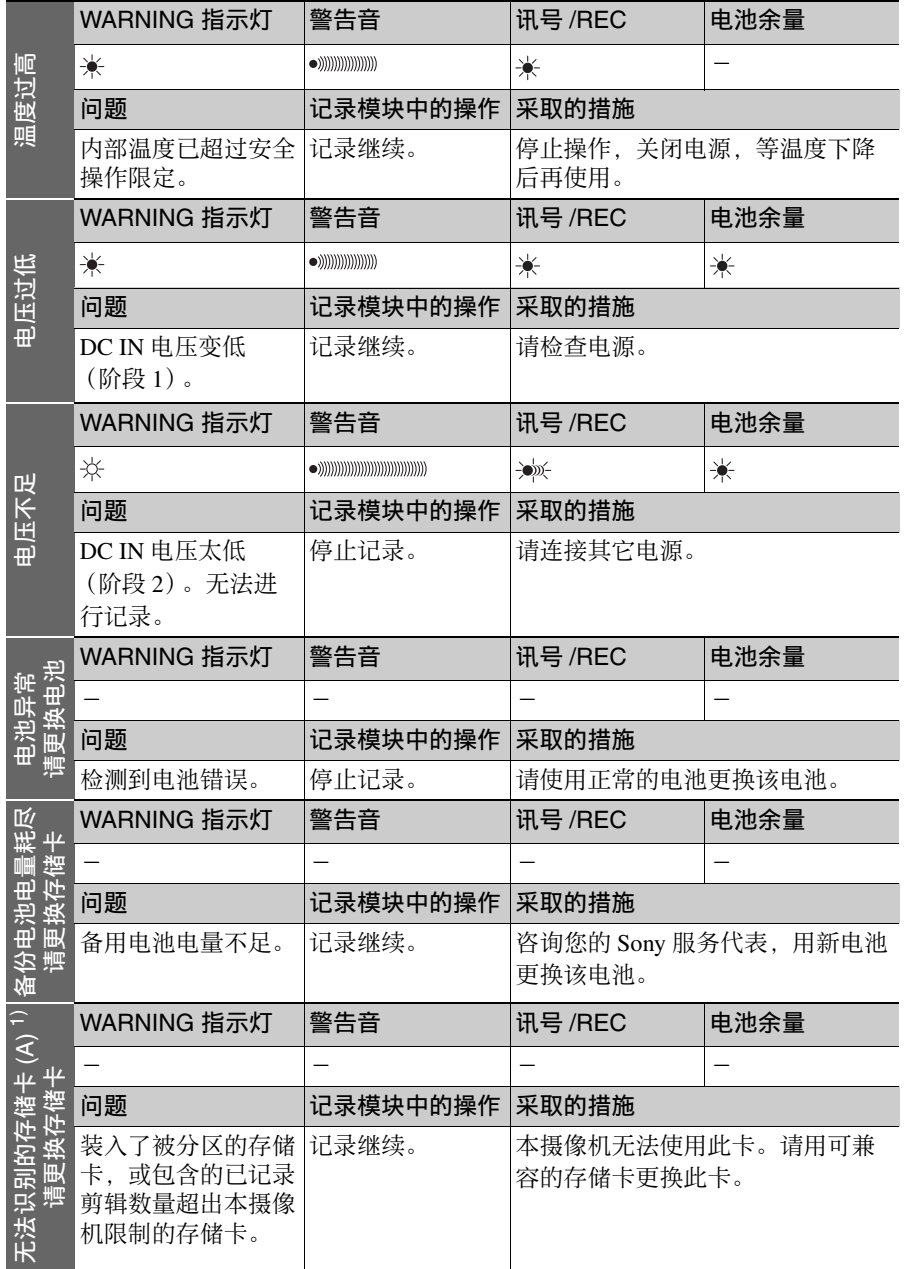

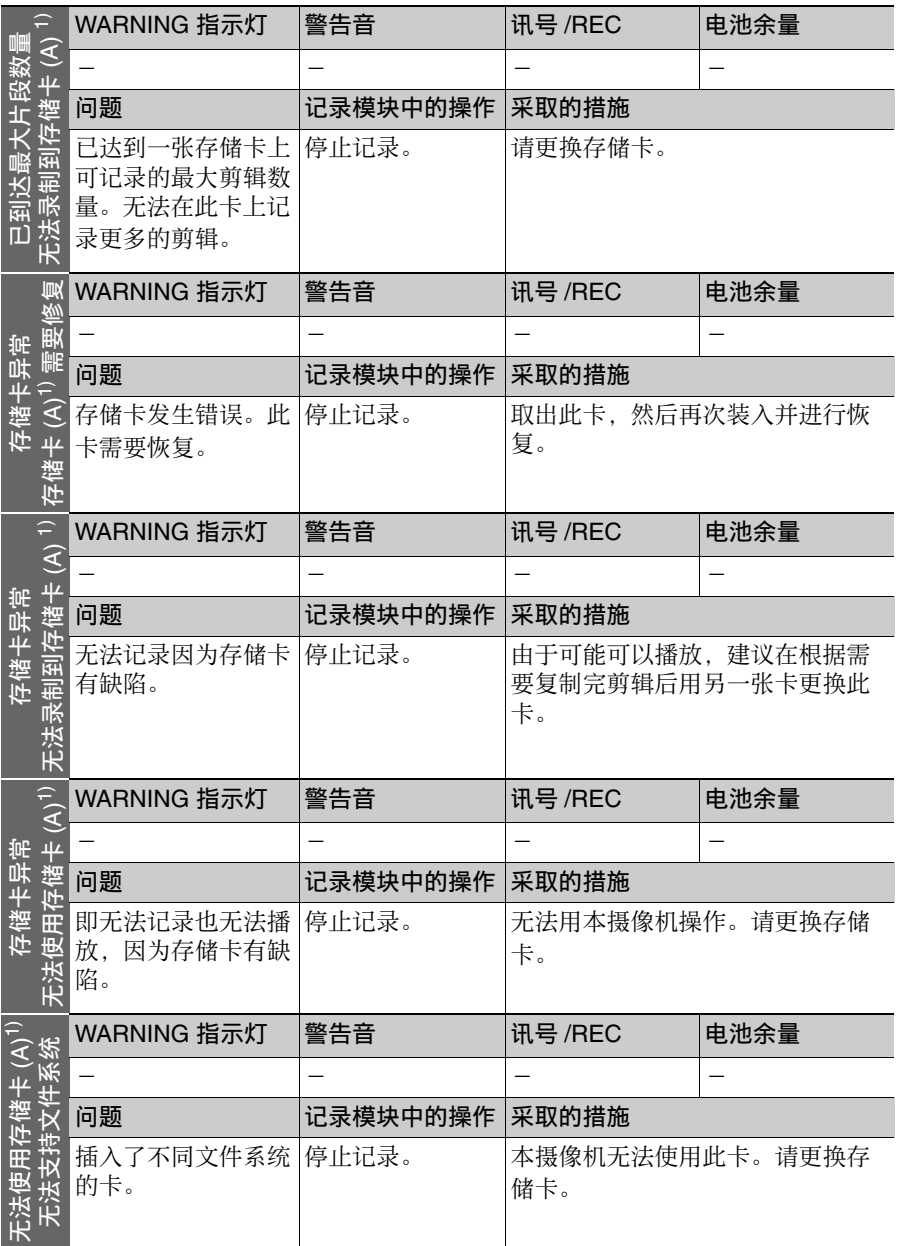

第 9 章 维护

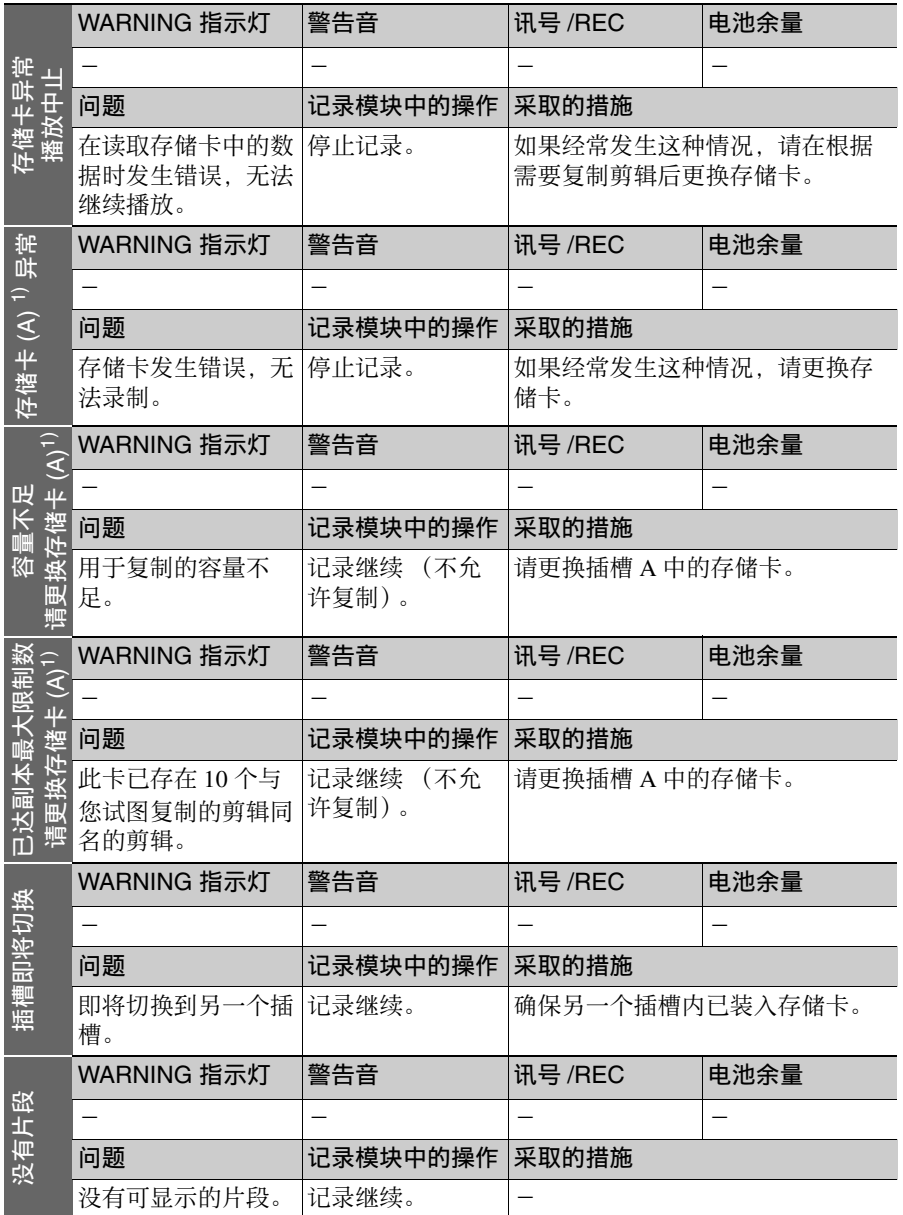

第 9 章 维护

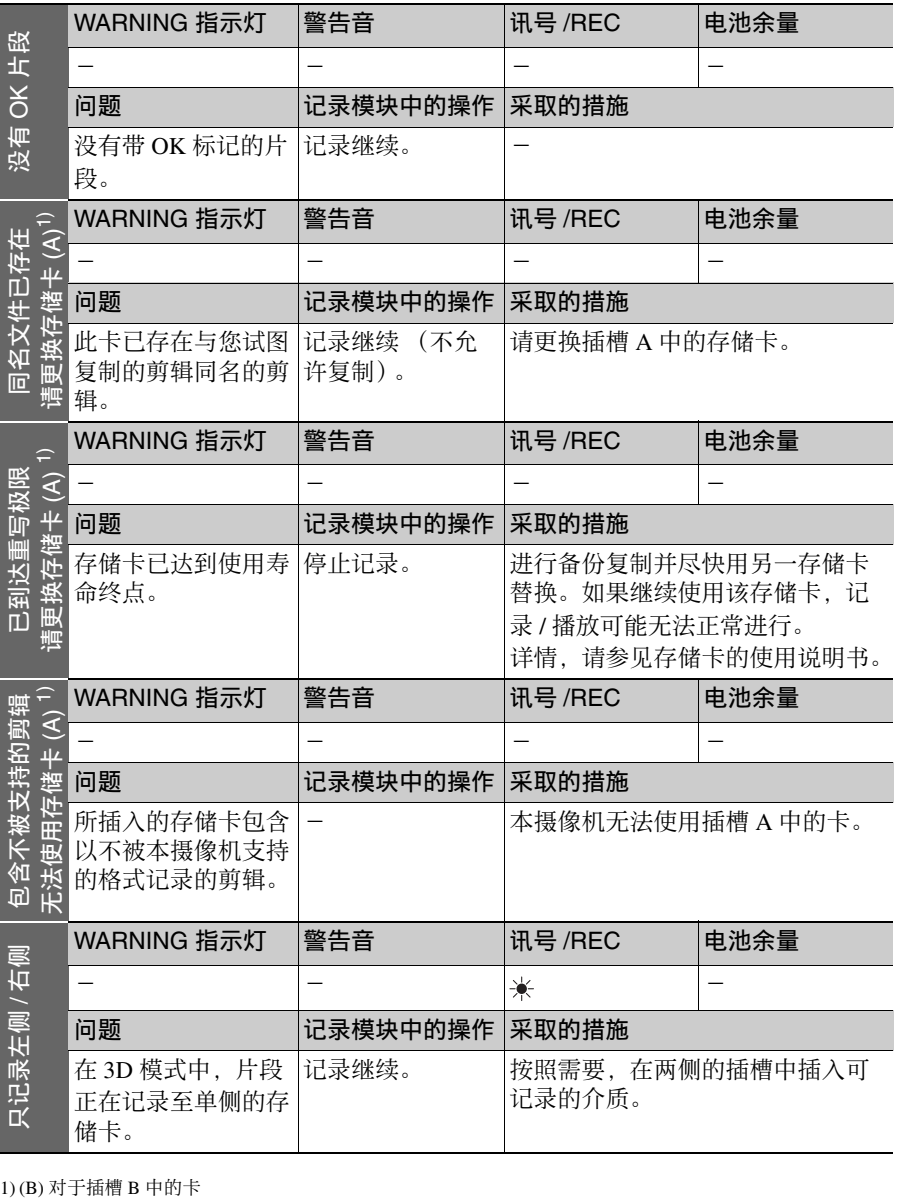

1) (B) 对于插槽 B 中的卡

第 9 章 维护

附录

# 有关操作的重要事项

### 使用和存放

### 避免摄像机受到剧烈震动

- 固定式双镜头系统采用了超高精度设 计。避免让其遭受剧烈震动。
- 否则可能会损坏内部机械装置或者使 主体结构弯曲变形。
- 如果安装在附件定位靴上的附件受到 剧烈冲击,则可能损坏附件定位靴。 若发生这种情况,请停止使用并联系 您的经销商或 Sony 服务代表。

### 操作过程中不要盖住摄像机

例如,用布盖住摄像机将导致内部热量 积累过多。

### 使用后

一定要关闭 POWER 开关。

### 在长时间放置摄像机之前

取下电池。

### 运输

- 运输摄像机时请取出介质。
- 如果要通过卡车、轮船、飞机或其他 交通工具运输摄像机,请将摄像机放 在装运纸箱中运送。

### 注意保护摄像机

用吹灰器清洁镜头或滤光镜表面的灰 尘。

如果摄像机变脏,请用柔软的干布清 洁。在特殊情况下,使用浸有少量中性 洗涤剂的抹布擦拭,然后用干布擦干。 不要使用酒精或稀释剂等有机溶剂,否 则可能导致摄像机的涂层变色或其他损 坏。

### 发生操作问题时

如果您有任何有关摄像机的问题,请联 系 Sony 服务代表。

### 使用和存放地点

请存放在平坦、通风的环境中。避免在 以下环境中使用或存放摄像机。

- 在过热或过冷的环境下 (操作温度范 围:0 ℃到 40 ℃
- 请注意,在夏天温暖的环境下,车窗 关闭的汽车内的温度很容易超过 50 ℃。
- 潮湿或灰尘较多的地方
- 摄像机可能会暴露在雨水中的地方
- 暴露在剧烈震动的地方
- 强磁场附近
- 靠近会产生较强电磁场的无线电或电 视发射器的地方
- 长时间受到阳光直射或者靠近加热器

### 防止受到便携式通信设备的电磁干扰

在摄像机附近使用手机和其它通信设备 时会使其产生误操作,并会干扰本机的 音频和视频信号。

建议您关闭摄像机附近的便携式通信设 备的电源。

### 防止激光束

有关操作的重要事项 173附录 激光束可能会损坏 CMOS 图像传感器。 如果您拍摄的场景中有激光束,则一定 要小心不要让激光束直接射入摄像机的 镜头。

### 取景器

不要将摄像机的目镜直接对着太阳。 目镜镜头可以集中太阳光线,从而融化 取景器的内部。

### 关于 **LCD** 面板

制造 LCD 面板要求具有高精密度技术, 生产的有效像素率达 99.99% 或更高。 但在极少情况下,一个或多个像素可能 会成为永久黑点或永久白点、红点、蓝 点或绿点。

这种现象并不是故障。这些像素对记录 的数据没有影响,即使存在这些像素您 也可以放心使用本摄像机。

### **CMOS** 图像传感器的特有现象

图像中可能会出现的下列现象是 CMOS (互补金属氧化物半导体)图像传感器 所特有的。并不表示故障。

### 白色斑点

虽然 CMOS 图像传感器是用高精密技术 制作的,在少数由宇宙射线等因素引起 的情况下,屏幕上可能会产生细微的白 斑。这与 CMOS 图像传感器的原理有 关,并不属于故障。

在下列情况下特别容易看到白斑:

- 在高温环境下使用时
- 当您增大主增益 (灵敏度)时
- 使用慢速快门模式时 此症状可以通过执行黑平衡自动调整功 能得到缓解。

### 折叠失真

拍摄细的斑纹、条纹或线条图案时,拍 摄的图像可能会呈现锯齿状或抖动。

### 抖动

如果记录是在放电管 (如荧光灯、纳离 子或水银灯蒸气灯)产生的光亮下进 行,屏幕可能会抖动,颜色可能会改 变,或者水平条纹可能出现变形。

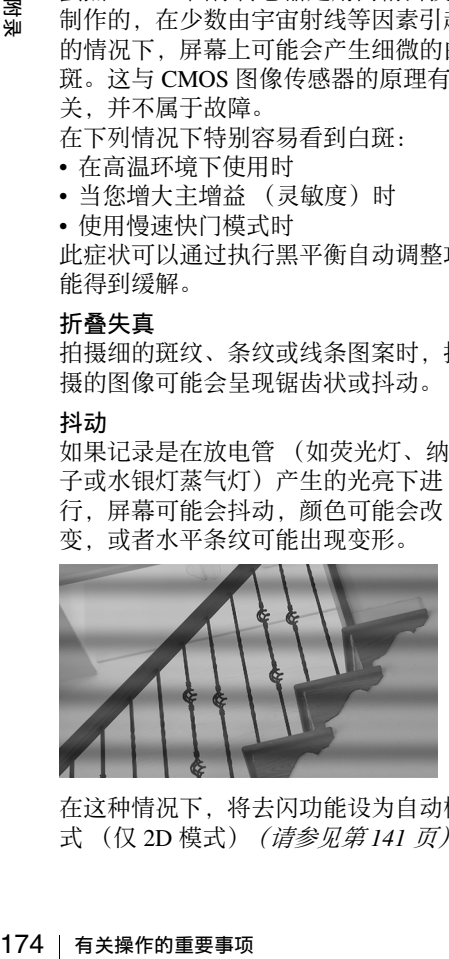

在这种情况下,将去闪功能设为自动模 式 (仅 2D 模式) (清参见第 141 页)。

如果选择的记录帧率接近于电源频率, 即使激活了去闪烁功能,抖动现象可能 不会明显减少。在这种情况下,请使用 电子快门。

### 聚集平面

由于读取视频信号的传感元件 (CMOS 图像传感器)的特性,快速穿过屏幕的 目标可能会出现轻微畸变。

### 闪光带

当打开闪光灯或光源快速闪烁时,屏幕 顶部和底部的亮度可能发生变化。 可使用附带的应用软件对包含有闪光带 像帧的剪辑进行修正。

### 关于与其他 **XDCAM EX** 系列产品的 数据兼容性说明

当您使用 PMW-EX1/EX3/EX30 播放摄 像机所录制的材料时,任何介质若包含 PMW-EX1/EX3/EX30 不支持格式的剪 辑,就无法使用。

PMW-EX1/EX3/EX30 无法分割本摄像 机所记录的剪辑,即便该剪辑为 PMW-EX1/EX3/EX30 所支持的视频格式。

### 分裂

如果图像不能正常记录 / 再现,尝试格 式化记录介质。

长时间利用某个记录媒体重复记录 / 播 放图像时,媒体中的文件可能分裂,无 法进行正常记录 / 储存。在这种情况下, 为媒体中的剪辑制作备份, 然后用设置 菜单的 "操作 > 格式化" *[\(请参见第](#page-104-0) 105* [页\)](#page-104-0)进行格式化。

# 更换内部时钟的电池 规格说明

摄像机的内部时钟通过锂电池供电。如 果取景器中出现 "备份电池电量耗尽" 消息,必须更换电池。请联系 Sony 服务 代表。

一般规格

### 电源要求

12 V DC (11 V 到 17.0 V)

### 电源消耗

约 32 W 主机 (摄像机) + LCD取景器+ 麦克风 记录过程中,电源:电池

### 注意

- 不要使用能耗超过 50 W 的视频 灯。
- 更换内部时钟的电池 / 规格说明 175附录 • 将设备连接至 DC OUT 接口时, 使用电流消耗为 0.5 A 或以上的 视频灯。

### 操作温度

0 ℃ 到40 ℃

储存温度

–20 ℃到 +60 ℃

记录/播放格式

### 视频

HD HQ 模式: MPEG-2 MP@HL, 35 Mbps/VBR

> $1920 \times 1080/59.94$ i, 50i, 29.97P, 25P, 23.98P

 $1440 \times 1080/59.94$ i, 50P,

29.97P, 25P, 23.98P

 $1280 \times 720/59.94P, 50P,$ 29.97P, 25P, 23.98P

HD SP 模式: MPEG-2 MP@H-14, 25 Mbps/CBR

1440 × 1080 /59.94i, 50i

### 音频

LPCM (16位, 48 kHz, 4通道)

### 记录/播放时间

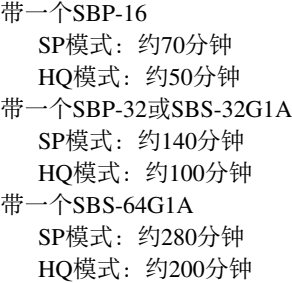

### 注意

根据使用条件、存储器特性等,实 际记录 / 播放时间可能与此处显示 的值稍有不同。

### 连续操作时间

对于BP-GL95A 约170分钟

### 重量

附示

5.5公斤 (12磅2盎司) 摄像机+液晶取景器+麦克风+ 镜头遮光罩

### 尺寸

[请参见第](#page-178-0)*179*页。

### 提供的附件

[请参见第](#page-177-0)*178*页。

### 摄像机部分

### 传感器件

 $1/2$ 英寸型, CMOS图像传感器 × 2 有效像素:

1920 (H)  $\times$  1080 (V)

### 格式

3芯 RGB

### 光学系统

F1.6棱镜系统

### ND 滤镜

- 1: 清除 2:  $\frac{1}{4}$  ND 3:  $\frac{1}{16}$  ND 4:  $\frac{1}{64}$  ND
- 灵敏度

# F10 (系统频率:59.94i)

- F11 (系统频率:50i)
	- (2000 lx, 89.9% 反射图)

### 最小照明度

- 0.133 lx
	- (F2.6, +24 dB,累积64帧)

### 视频信噪比

- 54 dB
- 水平分辨率

1000TV 线或更多

### 增益

–3, 0, 3, 6, 9, 12, 18, 24 dB, AGC

### 快门速度

59.94i/P, 50i/P:  $\frac{1}{60}$ 到 $\frac{1}{2000}$ 秒 29.97P:  $1/40$ 到 $1/2000$ 秒 25P:  $\frac{1}{33}$ 到 $\frac{1}{2000}$ 秒 23.94P:  $\frac{1}{32}$ 到 $\frac{1}{2000}$ 秒

### 慢速快门

2到8帧 (3D模式) 2到8、 16、 32、 64帧 (2D模式)

### 音频部分

### 采样频率

48 kHz

### 量化

16位

### 峰值储备

20 dB (工厂预设值) (20, 18, 16, 12 dB)

### 频率响应

MIC: 50 Hz到20 kHz (±3 dB之内) LINE: 20 Hz到20 kHz (±3 dB之内) WRR模拟: 50 Hz到20 kHz (±3 dB 之内) WRR数字: 20 Hz到20 kHz (±3 dB 之内)

动态范围

90 dB (典型)

### 失真

最大0.08% (输入电平为40 dBu)

### 内置扬声器

单声道

输出:300 mW

### 显示

取景器 (附带)

### 屏幕尺寸

对角线8.8 cm

### 宽高比例

16:9

### 像素

854 (H)  $\times$  3  $\times$  480 (V)

### 介质部分

### 卡插槽

样式: Express Card34 插槽数量: 4 接口:符合PCMCIA Express Card 标准

### 写入速率

50 Mbps 或更大

### 读取速率

50 Mbps 或更大

### 输入 **/** 输出

### 输入 **/** 输出接口

### 信号输入

AUDIO IN CH-1/CH-2: XLR  $\mathbb{Z}$ , 3芯孔型 –60 dBu/–4 dBu (0 dBu=0.775 Vrms) MIC IN: XLR型, 5芯, 孔型  $-60$  dBu **GENLOCK IN: BNC型** 1.0 Vp-p, 75 Ω, 不平衡 TC IN: BNC型 0.5 V 到 18 Vp-p, 10 kΩ 信号输出 VIDEO OUT: BNC型

HDMI:A型, 19芯 HD/SD SDI OUT(L): BNC型, 兼容双重输出串流 HD/SD SDI OUT(R): BNC型 AUDIO OUT: XLR型, 5芯, 针型  $0$  dB<sub>u</sub> TC OUT: BNC型 1.0 Vp-p, 75 Ω EARPHONE (立体声微型插孔) 8 Ω, –∞ 到–18 dBs 可变

### 其它

规格说明 177附录 DC IN: XLR型, 4芯, 针型 11至17 V DC DC OUT: 4芯 11到17 V DC,最大额定电流: 0.5 A REMOTE:8芯 LIGHT:2芯 USB:4芯 VF:26芯,长方形, 20芯圆形 对于无线接收器:D-sub 15芯 REMOTE FOCUS: 6芯 REMOTE ZOOM:8芯 REMOTE CONVEGEENCE:7芯

### 镜头部分

### 基面焦距

7.5 mm到52.5 mm (相当于 40.6 mm至 284 mm 在 35 mm 镜头)

### 变焦

可选择自动或手动

### 可变焦距比

7×

### 最大相关孔径

1:2.6

### 光圈

可选择自动或手动 F2.6至F16和C (关闭)

### 聚焦

可选择自动或手动

范围: 0.9 m 到∞

### 内轴距离(IAD)

45毫米 (固定)

### 会聚点距离

约1.2米 (4英寸)(从镜头表面 起)到∞ (无穷远)

### 滤镜螺纹

M105 mm, 间距1 mm

### <span id="page-177-0"></span>提供的附件

取景器 (1) 取景器遮光罩 (1) 肩带 (1) 立体声麦克风 (1) 话筒防风罩 (1) 冷靴套件 (1套) 镜头遮光罩 (1) 镜头盖 (1) 基面调整测试图 使用说明书 英文版 (1) CD-ROM

- Utility Software for XDCAM (应 用软件、设备驱动程序软件) (1)
- Manuals for Solid-State Memory 3D Camcorder (PDF使用说明书和补 充材料) (1)

### 建议可选设备

### 电源和相关设备

### AC 转接器

AC-DN10/DN2B

电池组

BP-GL95A/L80S/L60S

### 电池充电器

BC-L160/L500/L70

### 取景器和相关设备

取景器

CBK-VF01

DXF-20W/51/C50W

### 取景器旋转架

BKW-401

### 注意

可将 BKW-401 与 CBK-VF01 和 DXF-20W 取景器搭配使用,也可搭配随附的 取景器使用。

附示

### 远程控制设备

### 远程控制单元 RM-B150/B750 RCP-1000/1500/1530 RCP-751/921 RCP-1001/1501

### 注意

不支持命令网络单元(CNU)。

### Wi-Fi转接器

CBK-WA01

### 介质

### SxS存储卡

SxS PRO SBP-16 (16 GB) SxS PRO SBP-32 (32 GB) SxS-1 SBS-32G1A (32 GB) SxS-1 SBS-64G1A (64 GB)

### 介质适配器

MEAD-MS01 (用于 "Memory Stick PRO-HG Duo HX"系列) MEAD-SD01 (用于SDHC卡)

### 移动存储单元

PXU-MS240

### 音频设备

### 麦克风

ECM-678/674/673/680S

### 麦克风支架

CAC-12

### 无线麦克风

DWR-S01D WRR-855S/860C/861/862

### 其它外围设备

三角架转接器

VCT-14/U14

### 视频灯

UC-D200A (PROTECH) Ultralight (Anton Bauer)

### 托

CBK-SP01肩托

### 用于维护且更易于使用的设备

### 硬式携带盒

LC-H300

### 携带软包

LC-DS300SFT

### 维护手册

<span id="page-178-0"></span>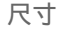

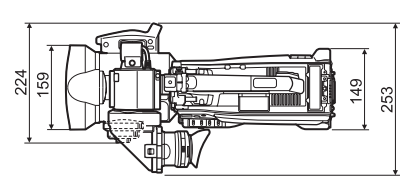

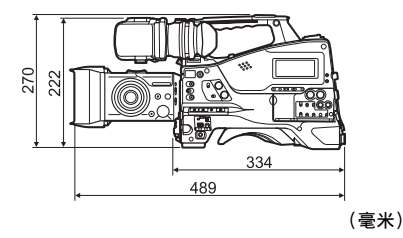

设计与技术规格如有变更恕不另行通 知。

### 注意

规格说明 179附录 • 在记录前, 请始终进行记录测试, 并 确认记录是否成功。 SONY对任何损坏概不负责。由于本 机故障或由记录介质、外部存储系统 或者任何其他介质或储存系统记录的 任何形式的记录内容的损害不作 (包括但不限于) 退货或赔偿。 • 在使用前请始终确认本机运行正常。 无论保修期内外或基于任何理由, SONY对任何损坏概不负责。由于本 机故障造成的现有损失或预期利润损 失,不作 (包括但不限于) 退货或 赔偿。

睪 ¥ш

# 选购元件和附件表

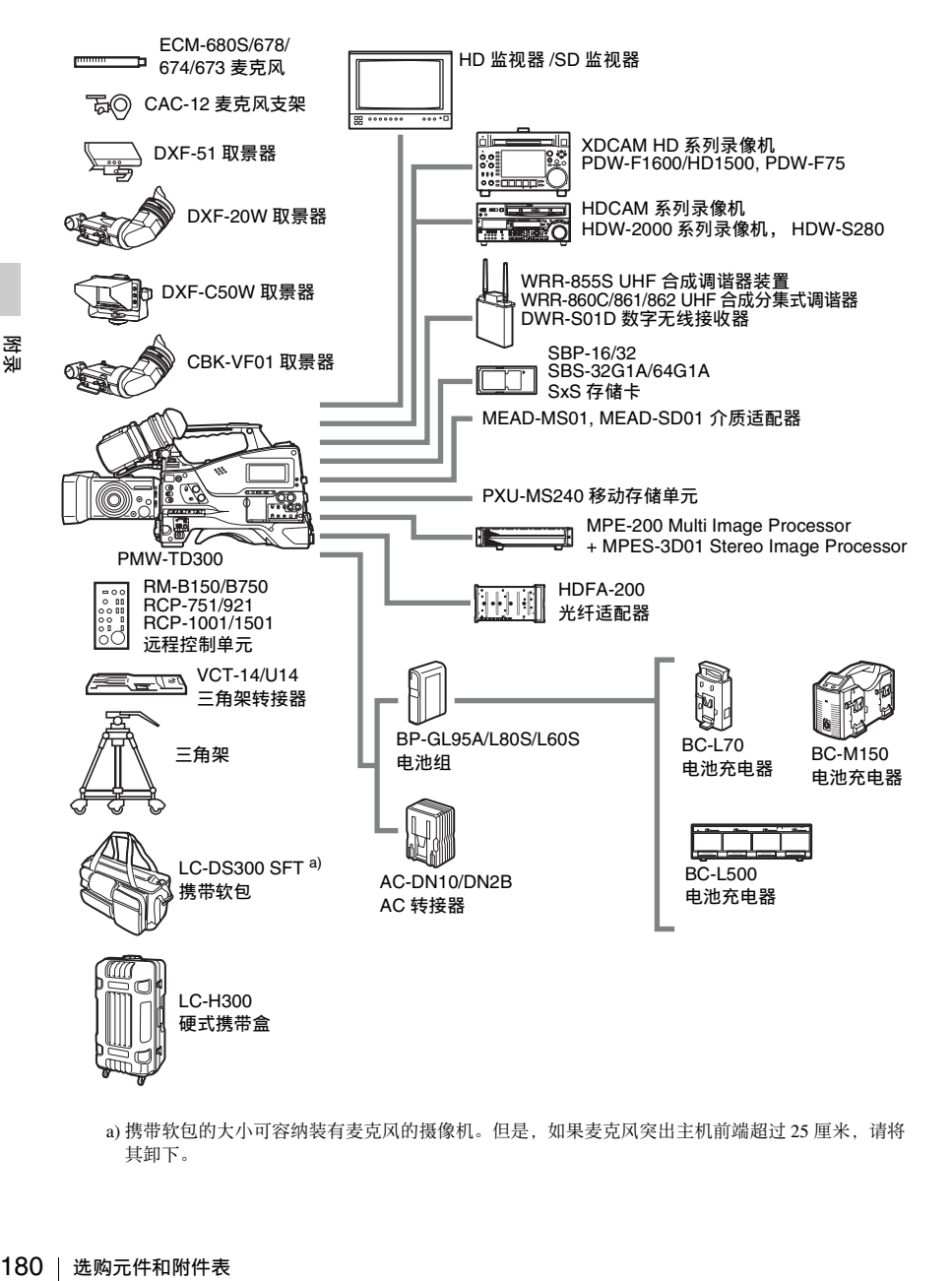

a) 携带软包的大小可容纳装有麦克风的摄像机。但是, 如果麦克风突出主机前端超过 25 厘米, 请将 其卸下。
# **MPEG-2 Video Patent Portfolio** 许可 证

除了用户个人使用外,未经 MPEG LA, L.L.C (250 STEELE STREET, SUITE 300, DENVER, COLORADO 80206) 的 MPEG-2 专利文件中的适用专利的许 可,禁止以任何形式使用符合 MPEG-2 标准编码的视频信息 PACKAGED MEDIA。

"PACKAGED MEDIA"表示用于保存 DVD 电影等出售 / 发行给普通客户的 MPEG-2 视频信息的存储介质。 PACKAGED MEDIA 的光盘制作商或销 售商需要从 MPEG LA 获得经营许可 证。有关详情请联系 MPEG LA。 MPEG LA. L.L.C., 250 STEELE STREET, SUITE 300, DENVER, COLORADO 80206 http://www.mpegla.com

# 关于位图字体

本产品采用从 Ricoh Company, Ltd 购买 的 RICOH 位图字体。

# 关于 **OpenSSL**

由于使用了 OpenSSL Toolkit, 本产品使用由 OpenSSL Project (http://www.openssl.org/) 开发的软件。

OpenSSL License

---------------

182 关于 OpenSSL 附录 /\* ================================================================= === \* Copyright (c) 1998-2008 The OpenSSL Project. All rights reserved. \* \* Redistribution and use in source and binary forms, with or without \* modification, are permitted provided that the following conditions \* are met: \* \* 1. Redistributions of source code must retain the above copyright notice, this list of conditions and the following disclaimer. \* \* 2. Redistributions in binary form must reproduce the above copyright \* notice, this list of conditions and the following disclaimer in \* the documentation and/or other materials provided with the \* distribution. \* \* 3. All advertising materials mentioning features or use of this \* software must display the following acknowledgment: \* "This product includes software developed by the OpenSSL Project \* for use in the OpenSSL Toolkit. (http://www.openssl.org/)" \* \* 4. The names "OpenSSL Toolkit" and "OpenSSL Project" must not be used to \* endorse or promote products derived from this software without \* prior written permission. For written permission, please contact \* openssl-core@openssl.org. \* \* 5. Products derived from this software may not be called "OpenSSL" nor may "OpenSSL" appear in their names without prior written \* permission of the OpenSSL Project. \* \* 6. Redistributions of any form whatsoever must retain the following acknowledgment: \* "This product includes software developed by the OpenSSL Project \* for use in the OpenSSL Toolkit (http://www.openssl.org/)" \*

 \* THIS SOFTWARE IS PROVIDED BY THE OpenSSL PROJECT ``AS IS'' AND ANY \* EXPRESSED OR IMPLIED WARRANTIES, INCLUDING, BUT NOT LIMITED TO, THE

 \* IMPLIED WARRANTIES OF MERCHANTABILITY AND FITNESS FOR A PARTICULAR

\* PURPOSE ARE DISCLAIMED. IN NO EVENT SHALL THE OpenSSL PROJECT OR

\* ITS CONTRIBUTORS BE LIABLE FOR ANY DIRECT, INDIRECT, INCIDENTAL,

\* SPECIAL, EXEMPLARY, OR CONSEQUENTIAL DAMAGES (INCLUDING, BUT

\* NOT LIMITED TO, PROCUREMENT OF SUBSTITUTE GOODS OR SERVICES;

\* LOSS OF USE, DATA, OR PROFITS; OR BUSINESS INTERRUPTION)

 \* HOWEVER CAUSED AND ON ANY THEORY OF LIABILITY, WHETHER IN CONTRACT,

 \* STRICT LIABILITY, OR TORT (INCLUDING NEGLIGENCE OR OTHERWISE) \* ARISING IN ANY WAY OUT OF THE USE OF THIS SOFTWARE, EVEN IF ADVISED

=================================================================

\* OF THE POSSIBILITY OF SUCH DAMAGE.

\*

=== \*

\* This product includes cryptographic software written by Eric Young

\* (eay@cryptsoft.com). This product includes software written by Tim

\* Hudson (tjh@cryptsoft.com).

\*

\*/

Original SSLeay License

-----------------------

/\* Copyright (C) 1995-1998 Eric Young (eay@cryptsoft.com)

\* All rights reserved.

\*

\* This package is an SSL implementation written

\* by Eric Young (eay@cryptsoft.com).

 \* The implementation was written so as to conform with Netscapes SSL. \*

\* This library is free for commercial and non-commercial use as long as

\* the following conditions are aheared to. The following conditions

\* apply to all code found in this distribution, be it the RC4, RSA,

\* lhash, DES, etc., code; not just the SSL code. The SSL documentation

\* included with this distribution is covered by the same copyright terms

\* except that the holder is Tim Hudson (tjh@cryptsoft.com).

\*

\* Copyright remains Eric Young's, and as such any Copyright notices in

\* the code are not to be removed.

\* If this package is used in a product, Eric Young should be given attribution

\* as the author of the parts of the library used.

\* This can be in the form of a textual message at program startup or

\* in documentation (online or textual) provided with the package.

\*

- \* Redistribution and use in source and binary forms, with or without
- \* modification, are permitted provided that the following conditions

\* are met:

- \* 1. Redistributions of source code must retain the copyright
- notice, this list of conditions and the following disclaimer.
- \* 2. Redistributions in binary form must reproduce the above copyright
- \* notice, this list of conditions and the following disclaimer in the
- \* documentation and/or other materials provided with the distribution.
- \* 3. All advertising materials mentioning features or use of this software
- \* must display the following acknowledgement:
- \* "This product includes cryptographic software written by
- \* Eric Young (eay@cryptsoft.com)"
- \* The word 'cryptographic' can be left out if the rouines from the library
- \* being used are not cryptographic related :-).
- \* 4. If you include any Windows specific code (or a derivative thereof) from
- the apps directory (application code) you must include an acknowledgement:
- \* "This product includes software written by Tim Hudson (tjh@cryptsoft.com)"
- \*

\* THIS SOFTWARE IS PROVIDED BY ERIC YOUNG ``AS IS'' AND

 \* ANY EXPRESS OR IMPLIED WARRANTIES, INCLUDING, BUT NOT LIMITED TO, THE

 \* IMPLIED WARRANTIES OF MERCHANTABILITY AND FITNESS FOR A PARTICULAR PURPOSE

 \* ARE DISCLAIMED. IN NO EVENT SHALL THE AUTHOR OR CONTRIBUTORS BE LIABLE

 \* FOR ANY DIRECT, INDIRECT, INCIDENTAL, SPECIAL, EXEMPLARY, OR CONSEQUENTIAL

 $\begin{aligned}\n\mathbb{R} & * \quad \text{the apps di} \\
& * \quad \text{This prod} \\
& * \quad \text{This SOFT} \\
& * \text{ANY EXPR} \\
\text{THE} & * \text{MPLIED W.} \\
\text{PARTICULAR} & * \text{ARE DISCL.} \\
\text{LIABLE} & * \text{FOR ANY D} \\
\text{CONSEQUEN1} & * \text{DAMAGES} \\
\text{SUBSTITUTE} & * \text{OR SERVIC} \\
\text{INTERRUPTIC} & * \text{HOWEVER} \\
\text{CONTRACT, S} & * \text{LIABILITY} \\
\text{ANY WAY} & * \text{OUT OF TH.$  \* DAMAGES (INCLUDING, BUT NOT LIMITED TO, PROCUREMENT OF SUBSTITUTE GOODS

 \* OR SERVICES; LOSS OF USE, DATA, OR PROFITS; OR BUSINESS INTERRUPTION)

 \* HOWEVER CAUSED AND ON ANY THEORY OF LIABILITY, WHETHER IN CONTRACT, STRICT

 \* LIABILITY, OR TORT (INCLUDING NEGLIGENCE OR OTHERWISE) ARISING IN ANY WAY

 \* OUT OF THE USE OF THIS SOFTWARE, EVEN IF ADVISED OF THE POSSIBILITY OF

\* SUCH DAMAGE.

\*

\* The licence and distribution terms for any publically available version or

- \* derivative of this code cannot be changed. i.e. this code cannot simply be
- \* copied and put under another distribution licence
- \* [including the GNU Public Licence.]

\*/

## 索引

2D [50](#page-49-0) 3D [50](#page-49-1) 3D 拍摄指导 [86](#page-85-0) 3D 深度警告 [86](#page-85-1)

#### **A**

ACCESS 指示灯 [24,](#page-23-0) [27](#page-26-0) ALARM 旋钮 [21](#page-20-0) ASSIGN. $0$   $\#$  $\neq$  [22](#page-21-0) ASSIGN.1/2/3 开关 [21](#page-20-1) ASSIGN.6 个开关 [19](#page-18-0) ASSIGNABLE 4/5 开关 [27](#page-26-1) ATW (自动跟踪白平衡) [22](#page-21-1) AUDIO IN CH1/CH2 / CH3/CH4 开关 [26](#page-25-0) AUDIO IN CH-1/CH-2 接口 [29](#page-28-0) AUDIO IN 选择器 [29](#page-28-1) AUDIO OUT 接口 [29](#page-28-2) AUDIO SELECT CH1/CH2 开关 [26](#page-25-1) AUTO CONVERGENCE 键 [19,](#page-18-1) [60](#page-59-0) AUTO W/B BAL 开关 [21](#page-20-2) 安装选购的麦克风支架 [17](#page-16-0)

#### **B**

BACKLIGHT 键 [25](#page-24-0) BKW-401 [40](#page-39-0) BRIGHT 控制 [31](#page-30-0) 白平衡存储器 [34](#page-33-0) 白平衡,调整 [52](#page-51-0) 变焦 [57](#page-56-0) 位置 [31](#page-30-1)

#### **C**

COLOR TEMP. 键 [21](#page-20-3) CONTRAST 控制 [31](#page-30-2) CONVERGENCE 拨盘 [19,](#page-18-2) [60](#page-59-1) 彩色 LCD [24](#page-23-1) 操作状态 [32](#page-31-0)

测试 [164](#page-163-0) 插槽上盖 [27](#page-26-2) 插头 [30](#page-29-0) 场景文件 保存 [157](#page-156-0) 加载 [158](#page-157-0) 初始值 [103](#page-102-0)

#### **D**

整唱<br><br><br>家引 | **18**5 DC IN 接口 [16](#page-15-0) DC OUT 12V 接口 [16](#page-15-1) DCC (Dynamic Contrast Control: 动态对 比度控制) [22](#page-21-2) DISPLAY 开关 [25,](#page-24-1) [31](#page-30-3) 单色 LCD 面板 [29](#page-28-3) 电池 [35](#page-34-0) 安装盒靴 [16](#page-15-2) 内部时钟的电池,更换 [175](#page-174-0) 剩余电量 [32](#page-31-1) 电脑,连接 [162](#page-161-0) 电压容量 [32](#page-31-2) 电源 [35](#page-34-1) 电源电压容量 / 电池剩余电量 [32](#page-31-1) 电子色温滤镜 [34](#page-33-1)

#### **E**

EARPHONE 插孔 [29](#page-28-4) EJECT 键 [27](#page-26-3) ESSENCE MARK 键 [26](#page-25-2) EXPAND FOCUS 键 [18](#page-17-0) EXPAND 键 [24](#page-23-2)

#### **F**

F FWD 键 / 指示灯 [24](#page-23-3) F REV 键 / 指示灯 [24](#page-23-4) FOCUS 开关 [20](#page-19-0) FOCUS 拨盘 [19,](#page-18-3) [58](#page-57-0) Freeze Mix [81](#page-80-0) F-RUN/SET/R-RUN 开关 [25](#page-24-2) 非线性编辑 [163](#page-162-0) 附件定位靴 [17](#page-16-1) 附件 (选购) [180](#page-179-0) 复位 [103](#page-102-1), [157](#page-156-1)

#### G

GAIN 选择器 [22](#page-21-3) GENLOCK IN 接口 [28](#page-27-0) 格子 [87](#page-86-0) 光圈 位置 [34](#page-33-2) 规格 [175](#page-174-1)

#### **H**

HD/SD SDI OUT 接口 [29](#page-28-5) HDMI 输出接口 [28](#page-27-1) HOLD 键 [24](#page-23-5) 黑平衡,调整 [51](#page-50-0) 会聚点 [13](#page-12-0) 会聚点距离 [34](#page-33-3)

#### **I**

IRIS 拨盘 [19](#page-18-4)

懋 űű **J**

186 索引 索引 **G** 计划元数据 [82](#page-81-0) 记录 从预存视频 [76](#page-75-0) 剩余时间 [71](#page-70-0) 时间不连续的视频 [77](#page-76-0) 预览 [73](#page-72-0) 记录模式 [32](#page-31-3) 特殊设置指示 [33](#page-32-0) 记录状态 [33](#page-32-1) 基面焦距 [166](#page-165-0) 基面焦距,调整 [166](#page-165-0) 肩带接头 [17](#page-16-2) 肩带, 使用 [48](#page-47-0) 间隔拍摄 [77](#page-76-1) 剪辑 播放 [74,](#page-73-0) [89](#page-88-0) 操作 [88](#page-87-0) 定位 [90](#page-89-0) 定义名称 [83](#page-82-0) 复制 [96](#page-95-0) 批量复制 [97](#page-96-0) 删除 [75,](#page-74-0) [97](#page-96-1) 显示属性 [95](#page-94-0) 选择 [89](#page-88-1)

用电脑操作 [161](#page-160-0) 箭头键( ⇔、 ⇔、 仆、 ⊹) [25](#page-24-3) 肩托 [17](#page-16-3) 调整位置 [48](#page-47-1) 交流电源 [36](#page-35-0) 介质 剩余容量 [34](#page-33-4) 状态 [32](#page-31-4) 警告 [167](#page-166-0) 景深 [32](#page-31-5) 聚焦 调整 [58](#page-57-1) 调整模式 [33](#page-32-2) 位置 [32](#page-31-6)

#### **K**

快门 设置 [54](#page-53-0) 速度 [55](#page-54-0) 扩展缩略图画面 以增加段数量 [98](#page-97-0)

#### **L**

LCD 面板 [24](#page-23-6) LEVEL CH-1/CH-2/CH-3/CH-4 旋钮 [26](#page-25-3) LIGHT 接口 [17](#page-16-4) LIGHT 开关 [16](#page-15-3) 连接 [159](#page-158-0) 电脑 [162](#page-161-1) 监视器 [159](#page-158-1) 使用 USB [162](#page-161-1) 连接监视器 [159](#page-158-2) 亮度级消息 [33](#page-32-3) 滤镜位置 [34](#page-33-5) 绿色讯号 [32](#page-31-7)

#### **M**

Media 剩余容量 [30](#page-29-1) MENU CANCEL/PRST/ESCAPE 开关 [23](#page-22-0) MENU ON/OFF 开关 [23](#page-22-1) MENU 键 [25](#page-24-4) MENU 旋钮 [21](#page-20-4) MF 辅助功能 [59](#page-58-0)

MIC IN (+48 V) 接口 [17](#page-16-5) MIC LEVEL 控制 [21](#page-20-5) MIRROR 开关 [31](#page-30-4) MONITOR 开关 [22](#page-21-4) MONITOR 旋钮 [22](#page-21-5) 麦克风支架 [31](#page-30-5) 安装 [17](#page-16-0) 麦克风,连接 [44](#page-43-0)

#### **N**

ND SELECT 开关 [19](#page-18-5) ND 滤镜 [19](#page-18-6) NEXT 键 [24](#page-23-7) 内部时钟 [43](#page-42-0)

#### **O**

OK 标记 [89,](#page-88-2) [95](#page-94-1) 删除 [96](#page-95-1) 设置 [75](#page-74-1) 添加 [96](#page-95-2) OUTPUT/DCC 开关 [22](#page-21-6)

#### **P**

PEAKING 控制 [31](#page-30-6) PLAY/PAUSE 键 / 指示灯 [24](#page-23-8) POWER  $H# 16$  $H# 16$ PRESET/REGEN/CLOCK 开关 [26](#page-25-4) PREV 键 [24](#page-23-9) PUSH AF (自动对焦) 键 [20](#page-19-1) 拍摄 [68](#page-67-0) 定格动画 [79](#page-78-0) 基本操作 [73](#page-72-1) 慢动作和快动作 [80](#page-79-0) 拍摄标记 定义名称 [84](#page-83-0) 记录 [75](#page-74-2) 删除 [99](#page-98-0) 添加 [99](#page-98-1) 在播放过程中添加 [91](#page-90-0) 拍摄标记缩略图画面 [98](#page-97-1)

#### **Q**

屈光度调节环 [30](#page-29-2) 取景接目罩 [30](#page-29-3)

取景器 [30](#page-29-4) 安装 [36](#page-35-1) 安装 5 英寸取景器 [41](#page-40-0) 安装靴 [17](#page-16-6) 电缆 [31](#page-30-7) 调节屏幕 [39](#page-38-0) 调整角度 [37](#page-36-0) 调整焦距 [39](#page-38-1) 调整位置 [37](#page-36-1) 定位旋钮 [17](#page-16-7) 更改显示 [60](#page-59-2) 接口 [17](#page-16-8) 屏幕显示 [31](#page-30-8) 清洁 [164](#page-163-1) 取景器 [17](#page-16-9) 升起镜筒和接目镜 [37](#page-36-2) 位置调整环 [17](#page-16-10) 遮光罩 [39](#page-38-2) 区域设置 [42](#page-41-0)

#### **R**

REC START 键 [20](#page-19-2) REMOTE CONVERGENCE 接口 [18](#page-17-1) REMOTE FOCUS 接口 [18](#page-17-2) REMOTE ZOOM 接口 [18](#page-17-3) REMOTE 接口 [29](#page-28-6) RESET/RETURN 键 [24](#page-23-10) 日期,设置 [43](#page-42-1)

#### **S**

SET 键 [25](#page-24-5) SHIFT 键 [19,](#page-18-7) [26](#page-25-5) SHUTTER 选择器 [20](#page-19-3) SLOT SELECT 键 [27](#page-26-4) STATUS ON/SEL/OFF 开关 [23](#page-22-2) STOP 键 [24](#page-23-11) SxS 存储卡 [68](#page-67-1) 弹出 [70](#page-69-0) 格式化 [71](#page-70-1) 恢复 [72](#page-71-0) 选择 [70](#page-69-1) 装入 [69](#page-68-0) SxS 存储卡插槽 [27](#page-26-5) 三脚架安装 [17](#page-16-11) 三脚架,安装 [46](#page-45-0) 色温 [32](#page-31-8)

上盖 [23](#page-22-3) 设置菜单 [100](#page-99-0) 菜单列表 [104](#page-103-0) 操作菜单 [104](#page-103-1) 画质设定菜单 [124](#page-123-0) 基本操作 [102](#page-101-0) 维护菜单 [131](#page-130-0) 文件菜单 [147](#page-146-0) 视差 [14](#page-13-0) 时间码 [33](#page-32-4) 设置 [63](#page-62-0) 同步 [64](#page-63-0) 时间,设置 [43](#page-42-2) 视频灯,连接 [47](#page-46-0) 视频格式 [32](#page-31-9), [95](#page-94-2) 设置 [49](#page-48-0) 时钟设置 [43](#page-42-3) 手动调焦 [58](#page-57-2) 搜索 通过拍摄标记缩略图画面 [91](#page-90-1) 用扩展缩略图画面 [91](#page-90-2) 缩略图 操作 [92](#page-91-0) 更改屏幕类型 [94](#page-93-0) 缩略图菜单 [92](#page-91-1) 操作 [94](#page-93-1) 缩略图画面 [88](#page-87-1) 仅显示 OK 剪辑缩略图 [94](#page-93-2) 显示所有剪辑缩略图画面 [94](#page-93-3) 索引图像

#### **T**

TALLY 开关 [29](#page-28-7), [31](#page-30-9) TALLY 指示灯 [29](#page-28-8) TC IN 接口 [28](#page-27-2) TC OUT 接口 [28](#page-27-3) THUMBNAIL 键 [25](#page-24-6) THUMBNAIL 指示灯 [25](#page-24-7) TLCS 控制模式 [33](#page-32-5) TLCS 自动调整 [56](#page-55-0) 图像缓存 [76](#page-75-1)

更改 [99](#page-98-2)

UHF 便携式调谐器,安装 [45](#page-44-0) USB 接口 [27](#page-26-7)

USB 连接 [162](#page-161-1)

### **V**

VF DISPLAY SELECT 开关 [19](#page-18-8) VF 接口 [17](#page-16-12) VF 接口 (20 芯, 圆形) [17](#page-16-12) VF 接口 (26 芯, 矩形) [17](#page-16-8) VIDEO OUT 接口 [28](#page-27-4)

#### **W**

WARNING 指示灯 [24](#page-23-12) WHITE BAL 开关 [22](#page-21-7) Wi-Fi 转接器 [27](#page-26-6) 外部电源 [32](#page-31-10) 外部设备 [159](#page-158-3) 控制 [33](#page-32-6) 外部设备接口 [27](#page-26-8) 维护 [164](#page-163-2) 物体距离范围 [33](#page-32-7) 无线麦克风接收电平 [32](#page-31-11)

#### **X**

XDCAM EX 网站 [11](#page-10-0) 系统线数量 [32](#page-31-12) 写保护 [30,](#page-29-5) [69](#page-68-1) 选购原件 [180](#page-179-1) 讯号指示灯 [30](#page-29-6)

#### **Y**

扬声器 [24](#page-23-13) 要增加段数量 显示 [98](#page-97-2) 一推式自动调焦 [59](#page-58-1) 音频电平 表 [34](#page-33-6) 调整 [61](#page-60-0) 调整播放电平 [22](#page-21-8) 音频控制部分 [25](#page-24-8) 音频输入系统 [44](#page-43-1) 应用软件 [162](#page-161-2) 用户设置数据 保存 [155](#page-154-0) 加载 [156](#page-155-0) 用户位设置 [64](#page-63-1)

#### **Z**

ZEBRA 开关 [31](#page-30-10) ZOOM 拨盘 [19](#page-18-9), [57](#page-56-1) 增益值 [34](#page-33-7) 帧拍摄 [81](#page-80-1) 制动器 [30](#page-29-7) 直方图 [34](#page-33-8) 逐帧拍摄 [79](#page-78-1) 状态屏幕 [66](#page-65-0) ASSIGN SWITCH [66](#page-65-1) AUDIO [66](#page-65-2) BATTERY/MEDIA [67](#page-66-0) CAMERA [66](#page-65-3) VIDEO [66](#page-65-4) 状态信息 [66](#page-65-5) 自定义开关,指定功能 [149](#page-148-0) 自动调焦 [58](#page-57-3)

http://www.sony.net/